# **Honeywell**

# **UDC2800 Universal Digital Controller**

# **Product Manual**

51-52-25-157 Revision 1.0 November 2020

## **DISCLAIMER**

This document contains Honeywell proprietary information. Information contained herein is to be used solely for the purpose submitted, and no part of this document or its contents shall be reproduced, published, or disclosed to a third party without the express permission of Honeywell International Sarl.

While this information is presented in good faith and believed to be accurate, Honeywell disclaims the implied warranties of merchantability and fitness for a purpose and makes no express warranties except as may be stated in its written agreement with and for its customer.

In no event is Honeywell liable to anyone for any direct, special, or consequential damages. The information and specifications in this document are subject to change without notice.

Copyright 2020 - Honeywell International Sàrl

# **CONTENTS**

| Contents                                    | 3  |
|---------------------------------------------|----|
| Chapter 1 - About this guide                | 11 |
| Chapter 2 - Introduction                    | 13 |
| Overview                                    | 13 |
| Operator Interface                          | 20 |
| Function of Displays                        | 20 |
| Function of Keys                            | 22 |
| PC Software and Mobile Device App           | 24 |
| Configuration Tool via Bluetooth            | 25 |
| CE Conformity (Europe)                      | 26 |
| North America                               | 27 |
| FCC                                         | 28 |
| Chapter 3 - Installation                    | 31 |
| Overview                                    | 32 |
| Condensed Specifications                    | 32 |
| Model Number Interpretation                 | 40 |
| Control and Alarm Relay Contact Information | 45 |
| Mounting                                    | 46 |
| Physical Considerations                     | 46 |
| Overall Dimensions                          | 47 |
| Mounting Method                             | 48 |
| Mounting Procedure                          | 49 |
| Wiring                                      | 50 |
| Electrical Considerations                   | 50 |
| Wiring Diagrams                             | 52 |

| Identify Your Wiring Requirements                   | 52  |
|-----------------------------------------------------|-----|
| Universal Output Functionality and Restrictions     | 52  |
| Wiring the Controller                               | 55  |
| Chapter 4 - Configuration                           | 67  |
| Overview                                            | 68  |
| Configuration Prompt Hierarchy                      | 68  |
| Configuration Procedure                             | 72  |
| Security Set Up Group                               | 74  |
| Tuning Set Up Group                                 | 76  |
| SP Ramp/Program Set Up Group                        | 81  |
| SP PROG2 ~ PROG 8 Set Up Group                      | 88  |
| Accutune Set Up Group                               | 90  |
| Algorithm Set Up Group                              | 93  |
| Output Set Up Group                                 | 107 |
| Input 1 Set Up Group                                | 111 |
| Input 2 Set Up Group                                | 117 |
| Control Set Up Group                                | 122 |
| Options Set Up Group                                | 131 |
| Communications Group                                | 139 |
| Alarms Set Up Group                                 | 143 |
| Display Set Up Group                                | 151 |
| Input1 Calib Set Up Group                           | 153 |
| Input2 Calib Set Up Group                           | 154 |
| Current Calib Set Up Group                          | 155 |
| Auxiliary Calib Set Up Group                        | 155 |
| Configuration Record Sheet                          | 156 |
| Chapter 5 - Monitoring and Operating the Controller | 163 |

| Overview                                                       | 164 |
|----------------------------------------------------------------|-----|
| Operator Interface                                             | 164 |
| Entering a Security Code                                       | 165 |
| Lockout Feature                                                | 166 |
| Monitoring Your Controller                                     | 168 |
| Annunciators                                                   | 168 |
| Viewing the operating parameters                               | 168 |
| Diagnostic Messages                                            | 171 |
| Start Up Procedure for Operation                               | 172 |
| Control Modes                                                  | 173 |
| Mode Definitions                                               | 173 |
| What happens when you change modes                             | 174 |
| Setpoints                                                      | 175 |
| Timer                                                          | 177 |
| Accutune III                                                   | 178 |
| Tune for Simplex Outputs                                       | 180 |
| Tune for Duplex (Heat/Cool)                                    | 181 |
| Using AUTOMATIC TUNE at start-up for Duplex (Heat/Cool)        | 182 |
| Using BLENDED TUNE at start-up for Duplex (Heat/Cool)          | 183 |
| Using MANUAL TUNE at start-up for Duplex (Heat/Cool)           | 184 |
| Error Codes                                                    | 185 |
| Fuzzy Overshoot Suppression                                    | 187 |
| Using Four Sets of Tuning Constants                            | 188 |
| Auto/Manual Station                                            | 191 |
| Alarm Setpoints                                                | 197 |
| Setting a Failsafe Output Value for Restart After a Power Loss | 199 |
| Setting Failsafe Mode                                          | 200 |
| Setpoint Rate/Ramp/Program                                     | 201 |

| Setpoint Rate                                         | 201 |
|-------------------------------------------------------|-----|
| Setpoint Ramp                                         | 202 |
| Setpoint Ramp/Soak Programming                        | 204 |
| Chapter 6 - Input Calibration                         | 215 |
| Overview                                              | 216 |
| Minimum and Maximum Range Values                      | 217 |
| Preliminary Information                               | 219 |
| Input 1 or 2 Set Up Wiring                            | 220 |
| Thermocouple Inputs using a Millivolt Source          | 220 |
| RTD Inputs                                            | 221 |
| Millivolts, Volts or Thermocouple Differential Inputs | 222 |
| Milliamperes                                          | 222 |
| Input 1 or 2 Calibration Procedure                    | 223 |
| Restore Input Factory Calibration                     | 226 |
| Chapter 7 - Output Calibration                        | 229 |
| Overview                                              | 230 |
| Current Output Calibration                            | 230 |
| Auxiliary Output Calibration                          | 233 |
| Restore Output Factory Calibration                    | 235 |
| Chapter 8 - Troubleshooting/Service                   | 239 |
| Overview                                              | 240 |
| Troubleshooting Aids                                  | 241 |
| Power-up Tests                                        | 242 |
| Status Tests                                          | 243 |
| Background Tests and Diagnostic                       | 244 |
| Controller Failure Symptoms                           | 249 |
| Troubleshooting Procedures                            | 250 |
| Procedure #1                                          | 251 |

| Procedure #2                                                           | 251 |
|------------------------------------------------------------------------|-----|
| Procedure #3                                                           | 252 |
| Procedure #4                                                           | 253 |
| Procedure #5                                                           | 254 |
| Procedure #6                                                           | 255 |
| Procedure #7                                                           | 255 |
| Procedure #8                                                           | 256 |
| Procedure #9                                                           | 257 |
| Restoring Factory Configuration                                        | 258 |
| Chapter 9 - Parts List                                                 | 261 |
| Exploded View                                                          | 261 |
| Removing the chassis                                                   | 266 |
| Chapter 10 - Configuration via Honeywell EasySet                       | 267 |
| Communications Setup                                                   | 268 |
| Upload                                                                 | 270 |
| Offline Configuration                                                  | 270 |
| Download                                                               | 271 |
| Online Configuration                                                   | 271 |
| Maintenance Data                                                       | 272 |
| Chapter 11 - Modbus Read, Write and Override Parameters plus Exception |     |
| Codes                                                                  | 273 |
| Overview                                                               | 274 |
| Reading Digital Output                                                 | 274 |
| Reading Digital Input                                                  | 275 |
| Reading Analog Input                                                   | 275 |
| Reading Analog Output                                                  | 276 |
| Reading Diagnostic Messages                                            | 276 |

| Re | ading/Writing Shed Mode             | .279  |
|----|-------------------------------------|-------|
| Re | ading Alarm Status                  | . 279 |
| Re | ading Control Parameters            | . 280 |
| Re | ading SP Ramp Process Parameters    | .281  |
| Re | ading SP Program Process Parameters | . 282 |
| Со | nfiguration Parameters              | .283  |
|    | Security                            | 283   |
|    | Tuning                              | . 284 |
|    | SP Ramp/Rate/Program                | 286   |
|    | SP Program 2                        | . 288 |
|    | SP Program 3                        | . 290 |
|    | SP Program 4                        | . 291 |
|    | SP Program 5                        | . 293 |
|    | SP Program 6                        | . 294 |
|    | SP Program 7                        | . 296 |
|    | SP Program 8                        | . 298 |
|    | Accutune                            | 299   |
|    | Algorithms                          | 300   |
|    | Output                              | . 303 |
|    | Input 1                             | 305   |
|    | Input 2                             | 308   |
|    | Control                             | 312   |
|    | Options                             | .315  |
|    | Communications                      | .318  |
|    | Alarms                              | . 321 |
|    | Display                             | 324   |
|    | Input1 Calibration                  | 325   |
|    | Input2 Calibration                  | 326   |
|    | Current Output Calibration          | .326  |

| Auxiliary Output Calibration | 327 |
|------------------------------|-----|
| Status                       | 327 |
| Modbus RTU Exception Codes   | 328 |
| Chapter 12 - Ethernet TCP/IP | 331 |
| Notices                      | 333 |

Contents

# 1

# **ABOUT THIS GUIDE**

#### **Abstract**

This document provides descriptions and procedures for the Installation, Configuration, Operation, and Troubleshooting of your controller.

## **Revision history**

| Revision | Date          | Document ID  | Description                      |
|----------|---------------|--------------|----------------------------------|
| 1.0      | November 2020 | 51-52-25-157 | Initial release of this document |

## **Special Terms**

The following table lists those symbols used in this document to denote certain conditions.

| Symbol | Definition                             |
|--------|----------------------------------------|
| PID    | Proportion Integration Differentiation |
| PV     | Process Variable                       |
| RTD    | Resistance Temperature Detector        |
| SP     | Setpoint                               |
| SPDT   | Single-Pole Double-Throw               |
| SPDT   | Single-Pole Single-Throw               |
| TC     | Thermocouple                           |
| TFT    | Thin Film Transistor                   |
| UDC    | Universal Digital Controller           |

### References

The following list identifies all documents that may be sources of reference for material discussed in this publication.

■ How to Apply Digital Instrumentation in Severe Electrical Noise Environments: 51-52-05-01

# 2

# **INTRODUCTION**

## Overview

#### **Function**

UDC2800 is a microprocessor-based stand-alone controller. It a high degree of functionality and operating simplicity in a 1/4 DIN size controller. This instrument is an ideal controller for regulating temperature and other process variables in numerous heating and cooling applications.

UDC2800 monitors and controls temperatures and other variables in applications for industrial process control.

#### **Features**

- 2 Universal Analog Inputs
- 0.15% Accuracy
- Fast scanning rate (100ms)
- Up to 4 Output Types
- 2 Digital Inputs
- Math Functions
- Ethernet and Modbus communication
- Bluetooth configuration on mobile device
- NEMA4X and IP66 front face protection NEMA and IP are certified by CSA.
- 1/4 DIN Size
- Jumper free configuration

#### Easy to read displays

Bright display with prompts in English make the operator interface easy to read, understand, and operate. Simple keystrokes let you set operating parameters that meet your process control needs.

#### **Analog Inputs**

UDC2800 has two analog inputs with a typical accuracy of  $\pm 0.15\%$  of full-scale input and a typical resolution of 16 bits. Both analog inputs are sampled six times per second (every 100 ms).

The first, or Process Variable input, can be one of the various thermocouple, RTD or linear actuations. Linear actuations have thermocouple and RTD transmitter characterization capability as a standard feature. Linear actuations also have square root capability.

The optional second input is isolated and accepts the same actuations as input one.

All actuations and characterizations are keyboard configurable. Cold junction compensation is provided for thermocouple type inputs. Upscale, downscale or failsafe sensor break protection is keyboard configurable. A configurable digital filter of 0 to 120 seconds provides input signal damping.

Thermocouple Health - In addition to the standard configurable upscale, downscale or failsafe output burnout selections, the condition of the thermocouple can be monitored to determine if it is good, failing or in danger of imminent failure.

#### Math Function

Algorithm—A pre-configured algorithm is available for easy implementation. This includes the capability of using a Ratio and Bias with any input. You can select from the following menu:

- Feedforward Summer—Uses either input, followed by a Ratio/Bias calculation, summed directly with the computed PID output value to provide a resultant output to the final control element (standard feature).
- Weighted Average —Computes the weighted average of a PV or SP for the control algorithm from two inputs (standard feature).
- Feedforward Multiplier—Uses any input, multiplied by the calculated PID output to provide a resultant output which is sent to the final control element (standard feature).
- Summer/Subtractor—Will add or subtract inputs with the result used as the derived PV.
- Multiplier/Divider—Uses the analog inputs to calculate a derived PV. Available with or without Square Root.
- Input High/Low Select—Specifies the PV input as the higher or lower of the two inputs.

## **Digital Inputs**

Two¹ isolated digital inputs are provided for remote dry contact closure to select one of the following actions.

**Note 1**: The second Current Output and the second Digital Input are mutually exclusive. Selection is made via a keyboard entry.

- Manual control mode
- Local setpoint 1, 2, 3, 4
- Direct controller action
- Hold SP Ramp/Program
- Select PID set 2, 3
- PV = Input2
- ReRun SP Ramp/Program
- Run SP Ramp/Program
- External program reset

- Disable PID integral action
- Manual mode, failsafe output
- Disable keyboard
- Output 1 = Fixed value
- Start Timer
- Auto/Manual Station
- Initiate Tuning
- Initiate PV Hot Start
- Output 1 tracks Input 2
- To Remote Setpoint
- PID reset feedback via Input 2
- Purge
- Low Fire
- To Latching Manual Mode
- PV Hold

Also, the digital inputs can allow one of the following selections to be combined with one of the above selections.

- Select PID set 2
- Direct controller action
- Local setpoint 1, 2, 3, 4
- Disable Accutune
- To Run SP Ramp/Program

## Outputs

**Output Types** - UDC2800 may have up to five outputs made up of the following output types:

- Current Outputs (4-20 or 0-20 mA)
- Electromechanical Relays (5 amps)
- Dual Electromechanical Relays (2 amps)
- Open Collector Outputs (Transmitter Power)

#### **Alarms**

One or two electromechanical alarm relays are available to activate external equipment when preset alarm setpoints are reached. Each of the two alarms can be set to monitor two independent setpoints. Each alarm setpoint can be either high or low alarm. The alarm type can be selected to be either of the inputs, the Process Variable, Deviation, Output, Shed from communications, PV rate of change, or to alarm on manual mode activation or a Current Output Open failure. It can also be used as an On or Off event at the beginning or end of a Ramp/Soak segment. The alarm hysteresis is configurable from 0 to 100% of range.

- Alarms can be configured as latching or non-latching.
- Alarm blocking is also available which allows start-up without alarm energized until after it first reaches the operating region.
- PV rate of change alarm.
- Loop break alarm.
- Timer output reset.
- Diagnostic Alarm

#### Communications

A communications link is provided between UDC2800 and a host computer or PLC via the RS485 Modbus® RTU (optional) or Ethernet TCP/IP (optional) communications option. A Bluetooth communication link is also available allowing a non-intrusive configuration of the instrument.

#### Miscellaneous Features

Auxiliary Output\*(optional): Either or both of the two current outputs can function as an Auxiliary Output which can be scaled from 0-20 mA or 4-20 mA for 0 to 100% for any range. It can be configured to represent Input 1, Input 2, PV, active Setpoint, Local SP1, Deviation, or the Control Output.

**Transmitter Power**: This output provides up to 28 volts DC to power a 2-wire transmitter (it requires the use of Open Collector Output (Transmitter Power Output) selection or the Auxiliary Output).

**Four Local and one Remote Setpoints**: Can be configured to provide four Local and one Remote Setpoints, which are selectable either via the keyboard or by Digital Input.

Universal Switching Power: Operates on any line voltage from 90 to 264 Vac 50/60 Hz without jumpers. 24 Vac/dc instrument power, powered by a power supply which provides double/reinforce insulation or Safety Extra-low Voltage Circuit (SELV) Input, is available as an option.

Timer: This standard feature provides a configurable time period of 0 to 99 hours, 59 minutes or units of minutes and seconds. It can be started via the keyboard, alarm 2, or by a digital input. The timer output is Alarm 1, which energizes at the end of the Timer Period. Alarm 1 can be automatically reset. The Timer Period can be changed between each batch. Status is shown on the lower display.

**Moisture Protection**: The NEMA4X and IP66 rated front face permits use in applications where it may be subjected to moisture, dust, or hose-down conditions.

Setpoint Ramp/Soak Programming (Optional): Enables you to use 8 programs and store 4 Ramp and 4 Soak segments per program. Program can be linked up to 64 segments. Run or Hold of program is keyboard or remote digital switch selectable.

**Setpoint Rate**: Lets you define a ramp rate to be applied to any local setpoint change. A separate upscale or downscale rate is configurable. A single setpoint ramp is also available as an alternative.

CE Mark: Conformity with Radio Equipment Directive 2014/53/EU.

#### Radio Compliance information:

Federal Communications Commission (FCC) contains FCC ID: 2AVFQ-MCUDISP;

Industry Canada (IC) contains IC: 25762-MCUDISP.

#### **Approval Body Options:**

CE, FCC, IC (Standard);

UL Listed (Optional): UL61010-1, 3rd Edition. UL61010-2-201, 2nd Edition:

CSA Certified (Optional): CAN/CSA-C22.2 No. 61010-1-12+AMD1

**Four Sets of Tuning Constants** - Four sets of PID parameters can be configured for each loop and automatically or keyboard selected.

**Data Security**: Five levels of keyboard security protect tuning, configuration, and calibration data, accessed by a configurable 4-digit code. Nonvolatile EEPROM memory assures data integrity during loss of power.

**Diagnostic/Failsafe Outputs:** Continuous diagnostic routines detect failure modes, trigger a failsafe output value and identify the failure to minimize troubleshooting time.

**High Noise Immunity**: The controller is designed to provide reliable, error-free performance in industrial environments that often affect highly noise-sensitive digital equipment.

Accutune III™: This standard feature provides a truly plug and play tuning algorithm, which will, at the touch of a button or through a digital input, accurately identify and tune any process including those with deadtime and integrating processes. This speeds up and simplifies start-up plus allows retuning at any setpoint. The algorithm used is an improved version of the Accutune IITM algorithm found on earlier controllers. Two possibilities are now offered when tuning your process: Fast Tune and Slow Tune.

**Fast Tune**: will tune the process in such a way that the temp is reached faster, a slight overshoot will be allowed.

Slow Tune: will minimize overshoot, but it will take more time for the process temperature to reach the target setpoint.

**Heat/Cool (Duplex Tune)**: will automatically tune both the heating and cooling sides of the process.

**Fuzzy Logic**: This standard feature uses fuzzy logic to suppress process variable overshoot due to SP changes or externally induced process disturbances. It operates independently from Accutune III tuning. It does not change the PID constants, but temporarily modifies the internal controller response to suppress overshoot. This allows more aggressive tuning to co-exist with smooth PV response. It can be enabled or disabled depending on the application or the control criteria.

# Operator Interface

## **Function of Displays**

Figure 2-1: Function of Displays

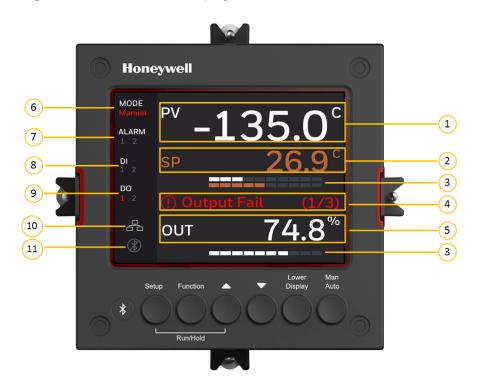

Table 2-1: Function of Displays

| Item | Description                                                                                         |  |
|------|----------------------------------------------------------------------------------------------------|--|
| 1    | Upper display shows Process Variable value. Its unit can be F, C or none.                           |  |
| 2    | Middle display shows working Setpoint and its value.                                                |  |
|      | SP = Local Setpoint 1                                                                               |  |
|      | 2SP = Local Setpoint 2                                                                              |  |
|      | 3SP = Local Setpoint 3                                                                              |  |
|      | 4SP = Local Setpoint 4                                                                              |  |
|      | RSP = Remote Setpoint                                                                               |  |
| 3    | Bar display shows Process Variable, Setpoint and Output from top to bottom in percent of bar chart. |  |

| Item | Description                                                                                                    |
|------|----------------------------------------------------------------------------------------------------|
| 4    | Diagnostics display shows diagnostic messages. See "Diagnostic Messages" on page 171 for more information.                                                                              |
| 5    | Lower display shows key-selected operating parameters such as Output, Setpoints, Inputs, Deviation, active Tuning Parameter Set, Timer status, or minutes remaining in a setpoint ramp. |
|      | See "Viewing the operating parameters" on page 168 for more information.                                                                                                    |
| 6    | Indicates control mode either Manual or Auto.                                                                                                    |
| 7    | Alarm 1 and/or Alarm 2 annunciations.                                                                                                    |
| 8    | Digital Input 1 and/or 2 annunciations.                                                                                                    |
| 9    | Control Relay 1 and/or 2 annunciations.                                                                                                    |
| 10   | Modbus, or Ethernet communication status annunciation.                                                                                                    |
|      | Modbus: <b>1</b>                                                                                                    |
|      | Ethernet: 윤                                                                                                    |
|      | Grey: The function is disabled.                                                                                                    |
|      | White: The function is enabled, but the connection is not established.                                                                                                    |
|      | Blinking: The function is enabled, and the connection is established.                                                                                                    |
|      | Red: The function has errors.                                                                                                    |
|      | No icon: No communication board inserted, or the inserted board does not have communication feature.                                                                                    |
| 11   | Bluetooth communication status annunciation.                                                                                                    |
|      | Grey: The function is disabled.                                                                                                    |
|      | White: The function is enabled, but the connection is not established.                                                                                                    |
|      | Blue: The function is enabled, and the connection is established.                                                                                                    |
|      | Blinking: The function is enabled, and the connection is established, and the controller is communicating with a mobile device.                                                         |
|      | Red: The function has errors.                                                                                                    |

## **Function of Keys**

Figure 2-2: Function of Keys

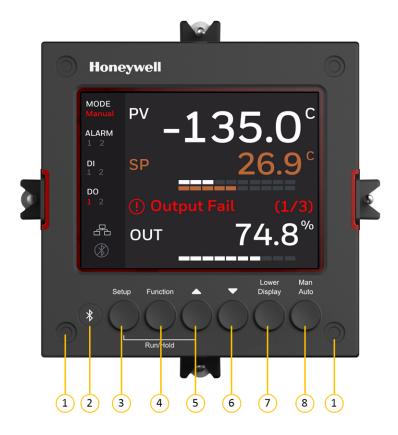

Table 2-2: Function of Keys

| Item | Description                                                                                                    |
|------|----------------------------------------------------------------------------------------------------|
| 1    | NEMA4X and IP66 screw attachment (each corner).                                                                                                    |
| 2    | Bluetooth transmitter                                                                                                    |
|      | Enables to configure and operate controllers from mobility devices (mobile phones and tablet PCs), and download/upload the complete device configuration. |
| 3    | Setup key                                                                                                    |
|      | When in the main screen, press it to enter in the setup screen.                                                                                           |
|      | When in the setup screen, it is used to scrolls through the configuration set up groups.                                                                  |

| Item | Description                                                                                                    |  |  |
|------|----------------------------------------------------------------------------------------------------|--|--|
| 4    | Function key                                                                                                    |  |  |
|      | Selects functions within each configuration group.                                                                                                    |  |  |
|      | When in the main screen, press it to select next setpoint source from LP1, LP2, LP3, LP4 and RSP.                                                                                                    |  |  |
|      | When in the setup screen. The first press will set the focus to the Function Group, and the subsequent presses used to navigate between Function Group and Option Group.                                             |  |  |
|      | When in the setup screen and the focus in on the Option Group, press it to leave the focus from the Option Group, and also immediately save the changes user made on the Option Group.                               |  |  |
| 5    | Increment key                                                                                                    |  |  |
|      | Increases setpoint or output value. Increases the configuration values or changes functions in Configuration mode groups.                                                                                            |  |  |
| 6    | Decrement key                                                                                                    |  |  |
|      | Decreases setpoint or output value. Decreases the configuration values or changes functions in Configuration mode groups.                                                                                            |  |  |
| 7    | Lower Display key                                                                                                    |  |  |
|      | Returns Controller to normal display from the setup screen. Toggles various operating parameters for display.                                                                                                    |  |  |
|      | When in the main screen, the first press of Lower Display key will set the focus to the Lower Display area of the main screen. The subsequent presses will select the next item from the Lower Display choices list. |  |  |
|      | When in the setup screen, press it to leave the setup screen and return back to the main screen.                                                                                                    |  |  |
| 8    | Man Auto key                                                                                                    |  |  |
|      | Selects Manual or Auto mode.                                                                                                    |  |  |
|      | When in the main screen, press it to toggle between Manual and Auto control mode.                                                                                                    |  |  |
|      | When the controller is in the Slave mode (controller is controlled from communication and the Shed Timer in non-zero), press it to put the controller                                                                |  |  |

| Item | Description                                                                                                    |  |
|------|----------------------------------------------------------------------------------------------------|--|
|      | into Emergency mode in which local user can take over the output value from the front panel. Press the key again will leave the Emergency mode.            |  |
| 3+4  | When in the main screen, press this combination will enter the display and keypad self-testing mode.                                                       |  |
| 3+5  | Enables Run/Hold of the SP Ramp or Program plus Timer start.                                                                                               |  |
|      | When Setpoint Ramp/Program is enabled, press Setup and Increment keys at the same time to toggle the Run/Hold state of current running ramp or program.    |  |
| 5+6  | When editing numerical values in main or setup screen, holding both Increment and Decrement keys will cause the current editable digit move one step left. |  |

# PC Software and Mobile Device App

The controller can be configured via a Honeywell EasySet or PC software. Honeywell EasySet is running on a Mobile Device, and PC software is running on a Desktop or a laptop computer.

The following communication types are available on UDC2800.

- Bluetooth (Standard / App)
   See "Configuration Tool via Bluetooth" on the facing page for more information.
- RS485 (Optional / Software)
   See "Modbus Read, Write and Override Parameters plus Exception Codes" on page 273 for more information.
- Ethernet (Optional / Software)
   See "Modbus Read, Write and Override Parameters plus Exception Codes" on page 273 for more information.

### Configuration Tool via Bluetooth

#### Overview

This configuration tool (Honeywell EasySet) lets you configure your instrument on a Mobile Device via Bluetooth. It is available to detect and connect controllers within 3 meters. This app can be installed on IOS 12.0 or higher operating system. See "Configuration via Honeywell EasySet" on page 267 for more information.

Figure 2-3: Screen capture of Honeywell EasySet running on a Mobile Device

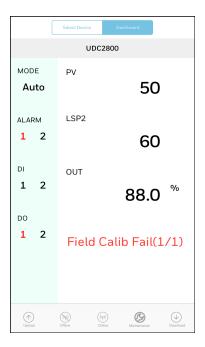

#### **Features**

- Create configurations with the application (Honeywell EasySet) running on a Mobile Device.
- Create / edit configurations online or offline, and download to controller later.
- This software is available in English.

#### Bluetooth communications

The Bluetooth connection provides a non-intrusive wireless connection with the instrument and maintains NEMA4X and IP66 integrity.

No need to get access to the back of the controller to communicate with the instrument, no need to take your screwdriver to wire the communication cable, no wiring mistake possible. You can now duplicate an instrument's configuration, upload or download a new configuration in a matter of seconds, just by connecting your mobile device to instrument through Bluetooth.

**Connect & Upload**: It takes less than 2 seconds to upload configuration from an instrument. You can then save the configuration file onto your mobile device for review, modification or archiving.

Furthermore, the software and app also give you important maintenance information on the controller: instantly, get information on the current operating parameters, digital inputs and alarm status, identify internal or analog input problems.

Questions: What if I have several controllers on the same panel? How can I be sure I am communicating with the correct one?

Answer: The Bluetooth is normally "off". You activate the Bluetooth on a particular controller by pressing any key. Once activated, you can pair with the controller. If a controller has been connected, the Bluetooth status mark will show on the screen. Each controller may also be assigned a different Bluetooth ID.

# **CE Conformity (Europe)**

This product is in conformity with Radio Equipment Directive 2014/53/EU. Conformity of this product with any other "CE Mark" Directive(s) shall not be assumed.

Product Classification: Class I: Permanently connected, panel-mounted Industrial Control Equipment with protective earthing (grounding) (EN61010-1).

**Enclosure Rating**: This controller must be panel-mounted with the rear terminals enclosed within the panel. The front panel of the controller is rated at NEMA4X and IP66 when properly installed.

Installation Category (Overvoltage Category): Category II (EN61010-1) Energy-consuming equipment supplied from the fixed Installation. Local level appliances, and Industrial Control Equipment

**Pollution Degree**: Pollution Degree 2. Normally non-conductive pollution with occasional conductivity caused by condensation. (Ref. IEC 664-1)

**EMC Classification**: Group 1, Class A, ISM Equipment (EN61326-1, emissions), Industrial Equipment (EN61326-1, immunity)

Method of EMC Assessment: Technical File (TF)

Deviation from the installation conditions specified in this manual, and the special conditions for CE conformity in Subsection 2.1, may invalidate this product's conformity with the Low Voltage and EMC Directives.

ATTENTION: The emission limits of EN61326 are designed to provide reasonable protection against harmful interference when this equipment is operated in an industrial environment. Operation of this equipment in a residential area may cause harmful interference. This equipment generates, uses, and can radiate radio frequency energy and may cause interference to radio and television reception when the equipment is used closer than 30 meters (98 feet) to the antenna(e). In special cases, when highly susceptible apparatus is used in close proximity, the user may have to employ additional mitigating measures to further reduce the electromagnetic emissions of this equipment.

**WARNING:** If this equipment is used in a manner not specified by the manufacturer, the protection provided by the equipment may be impaired.

## **North America**

Installation Category (Overvoltage Category): Category II (EN61010-1) Pollution Degree: Pollution Degree 2: Normally non-conductive pollution with occasional conductivity caused by condensation. (Ref. IEC 664-1)

**WARNING:** If this equipment is used in a manner not specified by the manufacturer, the protection provided by the equipment may be impaired.

## **FCC**

Radio Compliance information: Federal Communications Commission (FCC) contains FCC ID: 2AVFQ-MCUDISP Industry Canada(IC) contains IC: 25762-MCUDISP.

This device complies with Part 15 of the FCC Rules / Innovation, Science and Economic Development Canada's licence-exempt RSS(s). Operation is subject to the following two conditions:

- 1. This device may not cause harmful interference.
- 2. This device must accept any interference received, including interference that may cause undesired operation.

L'émetteur/récepteur exempt de licence contenu dans le présent appareil est conforme aux CNR d'Innovation, Sciences et Développement économique Canada applicables aux appareils radio exempts de licence. L'exploitation est autorisée aux deux conditions suivantes:

- 1. L'appareil ne doit pas produire de brouillage.
- 2. L'appareil doit accepter tout brouillage radioélectrique subi, même si le brouillage est susceptible d'en compromettre le fonctionnement.

Changes or modifications not expressly approved by the party responsible for compliance could void the user's authority to operate the equipment.

This equipment has been tested and found to comply with the limits for a Class B digital device, pursuant to part 15 of the FCC Rules. These limits are designed to provide reasonable protection against harmful interference in a residential installation. This equipment generates uses and can radiate radio frequency energy and, if not installed and used in accordance with the instructions, may cause harmful interference to radio communications. However, there is no guarantee that interference will not occur in a particular installation. If this equipment does cause harmful interference to radio or television reception, which can be determined by turning the equipment off and on, the user is encouraged to try to correct the interference by one or more of the following measures:

- Reorient or relocate the receiving antenna.
- Increase the separation between the equipment and receiver.
- Connect the equipment into an outlet on a circuit different from that to which the receiver is connected.
- Consult the dealer or an experienced radio/TV technician for help.

Under Industry Canada regulations, this radio transmitter may only operate using an antenna of a type and maximum (or lesser) gain approved for the transmitter by Industry Canada. To reduce potential radio interference to other users, the antenna type and its gain should be so chosen that the equivalent isotropically radiated power (e.i.r.p.) is not more than that necessary for successful communication.

Conformément à la réglementation d'Industrie Canada, le présent émetteur radio peut fonctionner avec une antenne d'un type et d'un gain maximal (ou inférieur) approuvé 2 pour l'émetteur par Industrie Canada. Dans le but de réduire les risques de brouillage radioélectrique à l'intention des autres utilisateurs, il faut choisir le type d'antenne et son gain de sorte que la puissance isotrope rayonnée équivalente (p.i.r.e.) ne dépasse pas l'intensité nécessaire à l'établissement d'une communication satisfaisante.

Chapter 2 - Introduction

**CHAPTER** 

# 3

## **INSTALLATION**

#### What's in this section?

The following topics are covered in this section.

# 

## Overview

#### Introduction

UDC2800 installation consists of mounting and wiring the controller according to the instructions given in this section. Read the pre-installation information, check the model number interpretation, and become familiar with your model selections, then proceed with installation.

**NOTE:** Trained service personnel is required to install the product.

#### Pre-installation information

If the controller has not been removed from its shipping carton, inspect the carton for damage then remove the controller.

- Inspect the unit for any obvious shipping damage and report any damage due to transit to the carrier.
- Make sure a bag containing mounting hardware is included in the carton with the controller.
- Check that the model number shown on the inside of the case agrees with what you have ordered.

# **Condensed Specifications**

Honeywell recommends that you review and adhere to the operating limits listed in the table below when you install your controller.

Table 3-1: Condensed Specifications

| Specifications                |                                                             |
|-------------------------------|-------------------------------------------------------------|
| Analog Inputs<br>(One or Two) | Accuracy:                                                   |
|                               | • ± 0.15% of full scale typical (± 1 digit for display)     |
|                               | Can be field calibrated to ± 0.05% of full scale typical    |
|                               | • 16-bit resolution typical                                 |
|                               | Sampling Rate: Both inputs are sampled ten times per second |
|                               |                                                             |

| Specifications                     |                                                                                                    |  |  |  |
|------------------------------------|----------------------------------------------------------------------------------------------------|--|--|--|
|                                    | <b>Temperature Stability</b> : ± 0.01% of Full Scale span / °C change-typical                                                                                                    |  |  |  |
|                                    | Input Impedance:                                                                                                    |  |  |  |
|                                    | • 0-20 / 4-20 Milliampere Input: 250 ohms                                                                                                    |  |  |  |
|                                    | All Others: 10 megohms                                                                                                    |  |  |  |
|                                    | Maximum Lead Wire Resistance:                                                                                                    |  |  |  |
|                                    | Thermocouples: 50 ohms/leg                                                                                                    |  |  |  |
|                                    | • 100 ohm, 200 ohm and 500 ohm RTD: 100 ohms/leg                                                                                                    |  |  |  |
|                                    | • 100 ohm Low RTD: 10 ohms/leg                                                                                                    |  |  |  |
| Analog Input                       | Burnout Selections: Upscale, Downscale, Failsafe or None                                                                                                    |  |  |  |
| Signal Failure Operation           | Thermocouple Health: Good, Failing, Failure Imminent or Failed                                                                                                    |  |  |  |
|                                    | Failsafe Output Level: Configurable 0-100% of Output range                                                                                                    |  |  |  |
| Analog Input<br>Filter             | <b>Software</b> : Single pole lowpass section with selectable time constants, off to 120 seconds, available on both analog inputs.                                                                        |  |  |  |
| Stray Rejection                    | Common Mode:                                                                                                    |  |  |  |
|                                    | AC (50 or 60 Hz): 120 dB (with maximum source impedance of 100 ohms) or ± 1 LSB (least significant bit) whichever is greater with line voltage applied.                                                   |  |  |  |
|                                    | DC: 120 dB (with maximum source impedance of 100 ohms) or a ±1 LSB whichever is greater with 120 Vdc applied.                                                                                             |  |  |  |
|                                    | DC (to 1 KHz): 80 dB (with maximum source of impedance of 100 ohms) or ±1 LSB whichever is greater with 50 Vac applied.                                                                                   |  |  |  |
|                                    | Normal Mode:                                                                                                    |  |  |  |
|                                    | AC (50 or 60 Hz): 60 dB (with 100 % span peak-to-peak maximum)                                                                                                    |  |  |  |
| Digital Inputs<br>(Two) (Optional) | +30 Vdc source for external dry contacts or isolated solid state contacts. Digital Inputs are isolated from line power, earth ground, analog inputs and all outputs except for the Second Current Output. |  |  |  |

## **Specifications** On contact closure the controller will respond according to how each digital input is configured. Opening the contact causes a return to previous state. The second Digital Input is mutually exclusive with the Second Current Output. Controller Output Electromechanical Relays (One or Two) Types Single-Pole Double-Throw (SPDT) contacts. Both Normally Open and Normally Closed contacts are brought out to the rear terminals. Internally socketed • Resistive Load: 5 amps @ 125 Vac, 250 Vac or 30 Vdc • General use: 5 amps @ 125 Vac, 250 Vac (certified by UL) • Inductive Load ( $\cos \varphi = 0.4$ ): 3 amps @ 130 Vac or 250 Vac • Motor: 1/6 H.P 125 Vac, 250 Vac. **Dual Electromechanical Relays** Two Single-Pole Single-Throw (SPST) relays. One Normally Closed contact for each relay is brought out to the rear terminals. This option takes the place of one of the above electromechanical relays, and is especially useful for Time Duplex applications. Instruments with this option can have a total of 4 relays plus one current output. Internally socketed • Resistive Load: 2 amps @ 125 Vac, 250 Vac or 30 Vdc • General use: 5 amps @ 125 Vac, 250 Vac (certified by UL) • Inductive Load ( $\cos \varphi = 0.4$ ): 1 amps @ 130 Vac or 250 Vac Open Collector Outputs (One or Two) Socketed assembly replacing a relay. Two types of load are supported, resistive load and pilot duty load. Opto-isolated from all other circuits except current output and not from each other. Internally powered @ 28 Vdc (0 mA) ~ 24 Vdc (20 mA). NOTE: Applying an external power supply to this output will damage the instrument.

| Specifications              |                                                                                                    |
|-----------------------------|----------------------------------------------------------------------------------------------------|
|                             | Maximum Source Current: 20 mA                                                                                                    |
|                             | Overload Protection: 25 mA                                                                                                    |
|                             | Current Outputs (One or Two)                                                                                                    |
|                             | These outputs provide a 21 mA dc maximum into a negative or positive grounded load or into a non-grounded load. Current outputs are isolated from each other, line power, earth ground and all inputs. Outputs can be easily configured via the keyboard for either direct or reverse action and for either 0 to 20 mA or 4 to 20 mA without field calibration.                         |
|                             | Either or both current outputs can be used in an Auxiliary Output mode. This Auxiliary Output can be configured to represent Input, PV, Setpoint, Deviation, or Control output. The range of an Auxiliary Output can be scaled per the range of the selected variable and can be set anywhere between 0 to 21 mA.                                                                       |
|                             | The Second Current Output is mutually exclusive with the second Digital Input.                                                                                                    |
|                             | Resolution: 16 bits over 0 to 21 mA                                                                                                    |
|                             | Accuracy: 0.05% of full scale                                                                                                    |
|                             | Temperature Stability: 0.01% F.S./°C                                                                                                    |
|                             | Load Resistance: 0 to 1000 ohms                                                                                                    |
| Alarm Outputs<br>(Optional) | One SPDT Electromechanical relay. A second alarm is available if the second control relay is not used for control purposes.                                                                                                    |
|                             | Up to four setpoints are independently set as high or low alarm, two for each relay. Setpoint can be on any Input, Process Variable, Deviation, Manual Mode, Failsafe, PV Rate, RSP Mode, Communication Shed, or Output. A single adjustable hysteresis of 0.0 to 100.0% is provided. The alarm can also be set as an ON or OFF event at the beginning of a Setpoint ramp/soak segment. |
|                             | Alarm Relay Contacts Rating:                                                                                                    |
|                             | Resistive Load: 5 amps at 125 Vac or 250 Vac or 30 Vdc                                                                                                    |
| RS485 Modbus                | <b>Baud Rate</b> : 4800, 9600,19,200 or 38,400 baud selectable                                                                                                    |
| RTU<br>Communications       | Data Format: Floating point or integer                                                                                                    |

| Specifications                             |                                                                                                    |
|--------------------------------------------|----------------------------------------------------------------------------------------------------|
| Interface                                  | Length of Link:                                                                                                    |
| (Optional)                                 | 2000 ft (600 m) max. with Belden 9271 Twinax Cable and 120 ohm termination resistors                                                              |
|                                            | 4000 ft. (1200 m) max. with Belden 8227 Twinax Cable and 100 ohm termination resistors                                                            |
|                                            | <b>Link Characteristics</b> : Two-wire (half-duplex), multi-drop Modbus RTU protocol, 15 drops maximum or up to 31 drops for shorter link length. |
| Ethernet TCP/IP                            | <b>Type</b> : 10/100M Base-T                                                                                                    |
| Communications<br>Interface<br>(Optional)  | <b>Length of Link</b> : 330 ft. (100 m) maximum. Use Shielded twisted-pair, Category 5e (STP CAT5e) Ethernet cable.                               |
|                                            | <b>Link Characteristics</b> : Four-wire plus shield, single drop, five hops maximum                                                               |
|                                            | IP Address: IP Address is 10.0.0.2 as shipped from the Factory                                                                                    |
|                                            | <b>Configuration</b> : Ethernet parameters are configured via the Front Panel.                                                                    |
| RS485 and<br>Ethernet<br>Transaction rates | Host computer must allow a minimum of 20 milliseconds between Read transactions and a minimum of 200 milliseconds between Write transactions.     |
| Bluetooth                                  | Type: Bluetooth                                                                                                    |
| Communications (Standard)                  | Length of Link: 10 ft. (3 m) maximum for mobile devices                                                                                           |
|                                            | Protocol: BLE 4.2                                                                                                    |
| · ·                                        | On-off or Time Proportional:                                                                                                    |
| Algorithms                                 | One relay or open collector output. Control action can be set for direct or reverse.                                                              |
|                                            | Time Proportional Relay Resolution: 3 msec                                                                                                    |
|                                            | On-off Duplex, or Time Proportional Duplex:                                                                                                    |
|                                            | Two relays or open collector outputs. Control action can be set for direct or reverse.                                                            |
|                                            | Time Proportional Relay Resolution: 3 msec                                                                                                    |

| Specifications   |                                                                                                    |
|------------------|----------------------------------------------------------------------------------------------------|
|                  | <b>Current Proportional</b> : A single 4-20 mA current output signal that can be configured for direct or reverse action.                                                                                                    |
|                  | Current Proportional Duplex: This can be a single current output can provide both heat and cool signals (4-12 mA cool, 12-20 mA heat) or a combination of both current outputs with the First Current Output providing the Heat output (Heat = 50 to 100% of range) and Second Current Output providing the Cool output (Cool = 0 to 50% of range). Both are 4-20 mA signals that can be set for direct or reverse action. |
|                  | Current/Time Duplex: Variation of time proportional duplex for Heat/Cool applications. Time proportional output (heat or cool) is a relay. Current proportional output (Heat or Cool) is a 4-20 mA signal that can be fed into a negative or positive grounded load of 0 to 1000 ohms and is operational over 50% of range or the entire range.                                                                            |
| Digital Displays | <b>TFT LCD</b> : A Thin Film Transistor (TFT) LCD screen is dedicated to display process variable, setpoint, and output. Key selected operating parameters can be shown in the lower area of the screen. Alternate information displayed during configuration mode.                                                                                                    |
| Indicators       | Alarm Relay Status (Alarm 1 or 2)                                                                                                    |
|                  | Control Mode (Auto or Manual)                                                                                                    |
|                  | Temperature Units (F or C)                                                                                                    |
|                  | Active Set Point (■)                                                                                                    |
|                  | Control Relay Status (DO 1 or 2)                                                                                                    |
|                  | Digital Input Status (DI 1 and 2)                                                                                                    |
|                  | Communication Status (Bluetooth, Ethernet and Modbus)                                                                                                    |
| Mode of          | Manual                                                                                                    |
| Operation        | Automatic with Local Setpoint                                                                                                    |
|                  | Automatic with Remote Setpoint                                                                                                    |
| Dimensions       | See "Overall Dimensions" on page 47 for more information.                                                                                                    |
| Mounting         | Panel-mounted, 4.5-inch (114 mm) depth                                                                                                    |
| Wiring           | Screw terminals on the rear of the case.                                                                                                    |

| Specifications                        |                                                                                                    |
|---------------------------------------|----------------------------------------------------------------------------------------------------|
| Connections                           | See "Wiring Diagrams" on page 52 for more information.                                                                                                    |
| Power                                 | 16 VA maximum (100 to 240 Vac)                                                                                                    |
| Consumption                           | 12 VA maximum (24 Vac/dc)                                                                                                    |
| Power Inrush<br>Current               | 1.84 A maximum for 5.25 ms (under operating conditions), reducing to a maximum of 200 mA (100 to 240 Vac operation) or 312 mA (24 Vac/dc operation) after 8.42 ms.                                                                                                    |
|                                       | CAUTION: When applying power to more than one instrument, make sure that sufficient power is supplied. Otherwise, the instruments may not start up normally due to voltage drop from the inrush current.                                                                                                    |
| Weight                                | 3 lbs. (1.3 kg)                                                                                                    |
| Isolation<br>(Functional)             | AC Power(100~240VAC): Electrically isolated from all other inputs and outputs to withstand a HIPOT potential of 3000 Vac for 60 seconds, from earth ground to withstand a HIPOT potential of 1500 Vac for 60 seconds per EN61010-1.                                                                                                    |
|                                       | DC Power(24VDC/AC): Electrically isolated from all other inputs and outputs and earth ground to withstand a HIPOT potential of 840 Vac for 60 seconds per EN61010-1.                                                                                                    |
|                                       | Analog Inputs and Outputs, Digital Inputs and Outputs: Electrically isolated from all other circuits to withstand a HIPOT potential of 1500 Vac for 60 seconds.                                                                                                    |
|                                       | <b>Relay Contacts</b> : With a working voltage of 125/250 Vac, these are electrically isolated from all other circuits to withstand a HIPOT potential of 3000 Vac for 60 seconds per EN61010-1.                                                                                                    |
| Surge Withstand<br>Capability (SWC)   | Immunity: ANSI/IEEE C37.90.1, Surge Withstand Capability (SWC) (Formerly IEEE 472). Mains power input and relay contact outpus: 2.5 kV, Common Mode and Differential Mode. All other circuits: 1.0 kV, Common Mode and Differential Mode. The instrument is capable of meeting these test levels with no component failures, no reset, and no incorrect outputs. |
| Radio Frequency<br>Interference (RFI) | Immunity: No effect on performance from a 5 W walkie-talkie operated at 151 or 450 MHz, one meter from the controller.                                                                                                    |

| Environmental and ( | Operating Condition | S               |                                                |                            |
|---------------------|---------------------|-----------------|------------------------------------------------|----------------------------|
| Parameter           | Recommended         | Rated           | Operative<br>Limits                            | Transportation and Storage |
| Ambient             | 25 ± 3 °C           | 0 to 55 °C      | 0 to 55 °C                                     | -40 to 66 °C               |
| Temperature         | 77 ± 5 °F           | 32 to 131<br>°F | 32 to 131 °F                                   | -40 to 151 °F              |
| Relative Humidity   | 10 to 55*           | 5 to 90*        | 5 to 90*                                       | 5 to 95*                   |
| Vibration:          |                     |                 |                                                |                            |
| Frequency (Hz)      | 0                   | 1               | 5                                              | 20                         |
| Acceleration (g)    | 0                   | 30              | 30                                             | 30                         |
| Mechanical Shock:   |                     |                 |                                                |                            |
| Acceleration (g)    | 0                   | 1               | 5                                              | 20                         |
| Duration (ms)       | 0                   | 30              | 30                                             | 30                         |
| Line Voltage (Vdc)  | +24 ± 1             | 24              | 21.6 to 26.4                                   |                            |
| Line Voltage (Vac)  |                     |                 |                                                |                            |
| 100 to 240 Vac      | 120 ± 1             | 100 to 240      | 90 to 264                                      |                            |
|                     | 240 ± 2             |                 |                                                |                            |
| 24 Vac              | 24 ± 1              | 24              | 21.6 to 26.4                                   |                            |
| Frequency (Hz)      | 50 ± 0.2            | 50              | 50 ± 2                                         |                            |
| (For Vac)           | 60 ± 0.2            | 60              | 60 ± 2                                         |                            |
| Altitude            | 2000 meters         | •               | <u>,                                      </u> |                            |

 $<sup>^{\</sup>star}$  The maximum moisture rating only applies up to 40 °C (104 °F). For higher temperatures, the RH specification is derated to maintain constant moisture content.

## **Model Number Interpretation**

#### Introduction

Write your controller's model number in the spaces provided below and circle the corresponding items in each table. This information will also be useful when you wire your controller.

## UDC2800 Universal Digital Controller Model Selection Guide

The UDC2800 controller packs new powerful features while retaining all the simplicity and flexibility of the industry standard UDC2500 controller including:

- Enhanced Display
- Bluetooth for configuring with Honeywell EasySet
- Ethernet Communications
- Two Analog Inputs
- Accutune III, Fast/Slow, Heat/Cool
- Thermocouple Health Monitoring

#### Instructions

Select the desired key number. The arrow to the right marks the selection available.

Make the desired selections from Tables I through VI using the column below the proper arrow. A dot (•) donates availability.

| Key Number | 1 | П | III | IV | V | VI |
|------------|---|---|-----|----|---|----|
|            |   |   |     |    |   | _  |

| Key Number - UDC2800 Single Loop Controller          |           |              |              |  |
|------------------------------------------------------|-----------|--------------|--------------|--|
| Description                                          | Selection | Availa       | bility       |  |
| Digital Controller for use with 100 to 240 Vac Power | DC2800    | $\downarrow$ |              |  |
| Digital Controller for use with 24 Vac/dc power      | DC2900    |              | $\downarrow$ |  |

| Table I - Spe      | ecify Control Output and/or Alarms                            |     |   |   |
|--------------------|---------------------------------------------------------------|-----|---|---|
| Output #1          | Current Output (4 to 20 ma, 0 to 20 ma)                       | C _ | • | • |
|                    | Electro Mechanical Relay (5 Amp Form C)                       | E_  | • | • |
|                    | Open Collector transistor output                              | Τ_  | • | • |
|                    | Dual 2 Amp Relays (Both are Form A) (Heat/Cool Applications)  | R _ | • | • |
| Output #2          | No Additional Outputs or Alarms                               | _0  | • | • |
| and Alarm<br>#1 or | One Alarm Relay Only                                          | _ B | • | • |
| Alarms 1<br>and 2  | E-M Relay (5 Amp Form C) Plus Alarm 1 (5 Amp<br>Form C Relay) | _ E | • | • |
|                    | Open Collector Plus Alarm 1 (5 Amp Form C<br>Relay)           | _ T | • | • |

| Table II - Communications and Software |                                                                              |      |   |   |  |
|----------------------------------------|------------------------------------------------------------------------------|------|---|---|--|
| Communications                         | None                                                                         | 0    | • | • |  |
|                                        | Auxiliary Output/Digital Inputs (1 Aux and 1 DI or 2 DI)                     | 1    | • | • |  |
|                                        | RS-485 Modbus Plus Auxiliary<br>Output/Digital Inputs                        | 2    | • | • |  |
|                                        | 10/100M Base-T Ethernet (Modbus RTU)<br>Plus Auxiliary Output/Digital Inputs | 3    | • | • |  |
| Software                               | Standard Software                                                            | _ S_ | • | • |  |
|                                        | Standard S/W and Setpoint Program                                            | _ F_ | • | • |  |
| Future options                         | None                                                                         | 0    | • | • |  |

| Table III - In | Table III - Input 1 can be changed in the field using external resistors |      |   |   |  |  |
|----------------|--------------------------------------------------------------------------|------|---|---|--|--|
| Input 1        | TC, RTD, mV, 0-5V, 1-5V, 0-10V                                           | 1    | • | • |  |  |
|                | TC, RTD, mV, 0-5V, 1-5V, 0-10V, 0-20mA, 4-<br>20mA                       | 2    | • | • |  |  |
| Input 2        | None                                                                     | _ 00 | • | • |  |  |
|                | TC, RTD, mV, 0-5V, 1-5V, 0-10V                                           | _10  | • | • |  |  |
|                | TC, RTD, mV, 0-5V, 1-5V, 0-10V, 0-20mA, 4-<br>20mA                       | _ 20 | • | • |  |  |
|                | Carbon, Oxygen or Dewpoint (Provides 2 Inputs)                           | _ 60 | b | b |  |  |

| Table IV - Op     | otions                                                         |       |   |   |
|-------------------|----------------------------------------------------------------|-------|---|---|
| Approvals         | CE (Standard)                                                  | 0     | • | • |
|                   | CE, UL and CSA                                                 | 1     | • | • |
| Tags              | None                                                           | _0_   | • | • |
|                   | Stainless Steel Customer ID Tag - 3 lines w/22 characters/line | _ T _ | • | • |
| Future<br>Options | None                                                           | 0     | • | • |

| Table V - Documentation |                                    |     |   |   |  |
|-------------------------|------------------------------------|-----|---|---|--|
| Documents               | Quick Start Guide - English        | 0_  | • | • |  |
| Certificate             | None                               | _0  | • | • |  |
|                         | Certificate of Conformance (F3391) | _ C | • | • |  |

| Table VI - Extended Warranty |                                      |   |   |   |
|------------------------------|--------------------------------------|---|---|---|
| Extended                     | None                                 | 0 | • | • |
| Warranty                     | Extended Warranty Additional 1 year  | 1 | • | • |
|                              | Extended Warranty Additional 2 years | 2 | • | • |

ORDERING INSTRUCTIONS: These are provided as guidance for ordering such as those listed.

- 1. Part numbers are provided to facilitate Distributor Stock.
- 2. Orders may be placed either by model selection or by part number.
- 3. Part numbers are shown within the model selection tables to assist with compatibility information.
- 4. Orders placed by model selection are systematically protected against incompatibility.
- 5. Compatibility assessment is the responsibility of the purchaser for orders placed by part number.
- 6. Items labeled as N/A are not available via the stocking program and must be ordered by model selection.

#### **RESTRICTIONS**

| Restriction Letters | Available Only | y With    | Not Available With |           |  |
|---------------------|----------------|-----------|--------------------|-----------|--|
|                     | Table          | Selection | Table              | Selection |  |
| b                   | III            | 1         |                    |           |  |

# UDC2800 Universal Digital Controller Supplemental Accessories & Kits

| Description                                                  | Part Number  |
|--------------------------------------------------------------|--------------|
| Front panel assembly, UDC 2800/2900                          | 50159507-501 |
| TFT-LCD module for UDC2800, CTM320240N01                     | 50152823-501 |
| Power/Output PWA without E-M Relays (90-264 Vac Operation)   | 51308438-528 |
| Power/Output PWA with E-M Relays (90-264 Vac Operation)      | 51308438-529 |
| Power/Output PWA with E-M Relays (24 Vac/dc Operation)       | 51308440-526 |
| Auxiliary Output/Digital Input PWA                           | 51308448-526 |
| Auxiliary Output/Digital Input/RS-422/485 Communications PWA | 51308448-527 |
| Auxiliary Output/Digital Input/Ethernet Communications PWA   | 51308448-528 |
| Analog Input/Control Output (1ch Ai), PWA                    | 51308452-526 |

| Description                       | Part Number                |              |
|-----------------------------------|----------------------------|--------------|
| Analog Input/Control Output (2ch  | Ai), PWA                   | 51308452-527 |
| MCU/Display PWA                   |                            | 51308456-526 |
| Dual Electromechanical Relay PW   | A                          | 51308458-526 |
| Current Output PWA                |                            | 51308460-526 |
| Open Collector Output PWA         |                            | 51308462-526 |
| Ethernet Adaptor Board Kit        |                            | 50009071-501 |
| Electro-Mechanical Relay          |                            | 51508015-505 |
| 4-20 mA Input Resistor Assembly ( | 250 ohm)                   | 30731996-506 |
| CHASSIS ASSEMBLY, UDC             |                            | 50150597-501 |
| Case Assembly (including Mountir  | ng Kit with four brackets) | 51452759-501 |
| Mounting Kits (12 Brackets)       |                            | 51452763-501 |
| DIN Adaptor Kit                   |                            | 30755223-003 |
| Panel Bracket Kit                 |                            | 50004821-501 |
| Quick Start Guide                 | English                    | 51-52-25-158 |
| Product Manual                    | English                    | 51-52-25-157 |

**ATTENTION:** It is recommended to use Honeywell provided accessories and kits. Otherwise, using non-Honeywell provided components would take risks.

## Control and Alarm Relay Contact Information

#### **Control Relays**

**ATTENTION:** Control relays operate in the standard control mode (that is, energized when output state is on).

Table 3-2: Control Relay Contact Information

| Unit<br>Power | Control Relay<br>Wiring | Control Relay<br>Contact | Output #1 or #2 Indicator<br>Status |
|---------------|-------------------------|--------------------------|-------------------------------------|
| Off           | N.O.                    | Open                     | Off                                 |
|               | N.C.                    | Closed                   |                                     |
| On            | N.O.                    | Open                     | Off                                 |
|               |                         | Closed                   | On                                  |
|               | N.C.                    | Closed                   | Off                                 |
|               |                         | Open                     | On                                  |

#### Alarm Relays

**ATTENTION:** Alarm relays are designed to operate in a failsafe mode (that is, de-energized during alarm sate). This results in alarm actuation when power is OFF or when initially applied, until the unit completes self-diagnostics. If power is lost to the unit, the alarms will de-energize and thus the alarm contacts will close.

Table 3-3: Alarm Relay Contact Information

| Unit Alarm | Alarm relay | Variable NOT in Alarm<br>State |            | Variable in Alarm State |            |
|------------|-------------|--------------------------------|------------|-------------------------|------------|
| power      | Wiring      | Relay<br>Contact               | Indicators | Relay<br>COntact        | Indicators |
| Off        | N.O.        | Open                           | Off        | Open                    | Off        |
|            | N.C.        | Closed                         |            | Closed                  |            |
| On         | N.O.        | Closed                         | Off        | Open                    | On         |
|            | N.C.        | Open                           |            | Closed                  |            |

## Mounting

#### **Physical Considerations**

The controller can be mounted on either a vertical or tilted panel using the mounting kit supplied. Adequate access space must be available at the back of the panel for installation and servicing activities.

- The controller must be installed indoors.
- It must be panel mounted with the wiring terminals enclosed within the panel.
- The instrument is environmentally hardened and, when suitably enclosed, can be mounted anywhere in plant or factory, on the wall, or even on the process machine itself.
- The front panel is moisture rated NEMA3R and IP54 rated and can be easily upgraded to NEMA4X and IP66 for the most severe hose-down applications. See <u>Mounting Method</u> and <u>Mounting</u> <u>Procedure</u> for more information.
- It withstands ambient temperatures 0 ~ 55 C (32 ~ 131 F) and resists the effects of vibration and shock.
- Overall dimensions and panel cutout requirements for mounting the controller are shown in figure below. See "Overall Dimensions" on the facing page for more information.
- The controller's mounting enclosure must be grounded according to CSA standard C22.2 No. 0.4 or Factory Mutual Class No. 3820 paragraph 6.1.5.

#### **Overall Dimensions**

Figure 3-1: Mounting Dimensions (not to scale)

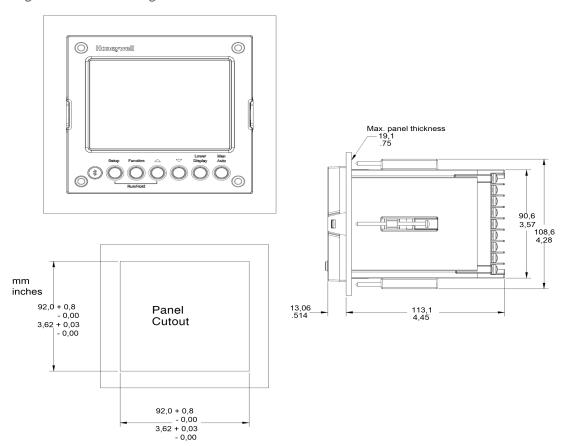

#### **Mounting Method**

Before mounting the controller, refer to the nameplate on the outside of the case and make a note of the model number. It will help later when selecting the proper wiring configuration.

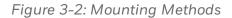

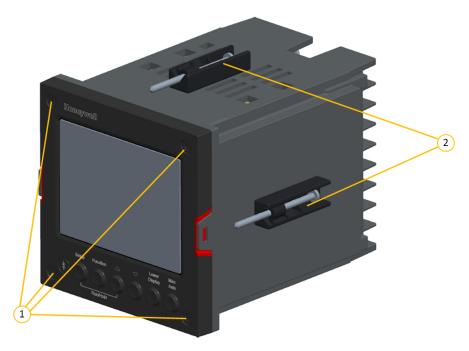

| Item | Description                                         |
|------|-----------------------------------------------------|
| 1    | Attach screws and washers here for water protection |
| 2    | Mounting clips                                      |

## **Mounting Procedure**

Table 3-4: Mounting Procedure

| Step | Action                                                                                                    |  |  |  |
|------|----------------------------------------------------------------------------------------------------|--|--|--|
| 1    | Mark and cut out the controller hole in the panel according to the dimension information. See "Overall Dimensions" on page 47 for more information.                                                                                                    |  |  |  |
| 2    | Orient the case properly and slide it through the panel hole from the front.                                                                                                    |  |  |  |
| 3    | Remove the mounting kit from the shipping container and install the kit as follows:                                                                                                    |  |  |  |
|      | <ul> <li>For normal (NEMA3/IP55) installation two mounting clips are required.</li> <li>Insert the prongs of the clips into the two holes in the top and bottom center of the case</li> </ul>                                                                                                    |  |  |  |
|      | • For water-protected (NEMA4X/IP66) installation four mounting clips are required. There are two options of where to install the mounting clips: 1) Insert the prongs of the clips into the two holes on the left and right side of the top and bottom of the case or 2) on the center on each of the four sides. |  |  |  |
|      | • Tighten screws to 2 lb-inch (22 N•cm) to secure the case against the panel. CAUTION:                                                                                                    |  |  |  |
|      | <b>CAUTION:</b> Over tightening will cause distortion and the unit may not seal properly.                                                                                                    |  |  |  |
| 4    | For water-protected installation, install four screws with washers into the four recessed areas in the corners of the front bezel. Push the point of the screw through the center piercing the elastomeric material and then tighten screws to 5 lb-in (56 N•cm).                                                 |  |  |  |

### Wiring

#### **Electrical Considerations**

#### Line voltage wiring

This controller is considered "rack and panel mounted equipment" per EN61010-1, Safety Requirements for Electrical Equipment for Measurement, Control, and Laboratory Use, Part 1: General Requirements. Conformity with 72/23/EEC, the Low Voltage Directive requires the user to provide adequate protection against a shock hazard. The user shall install this controller in an enclosure that limits OPERATOR access to the rear terminals.

#### Mains Power Supply

This equipment is suitable for connection to 100 to 240 Vac 50/60 Hz, power supply mains. It is the user's responsibility to provide a switch and non-time delay (North America), quick-acting, high breaking capacity, Type F (Europe), 1/2 A, 250V UL listed fuse(s), or 1 A UL listed circuit-breaker for 100-240 Vac applications, as part of the installation. The switch or circuit-breaker shall be located in close proximity to the controller, within easy reach of the OPERATOR. The switch or circuit-breaker shall be marked as the disconnecting device for the controller.

**CAUTION:** Applying 100-240 Vac to an instrument rated for 24 Vac/dc will severely damage the instrument and is a fire and smoke hazard.

**NOTE:** Tested with UL listed (DIVQ breaker - not current limiting), voltage rating 277 Vac, current rating 1 A.

When applying power to multiple instruments, make certain that sufficient current is supplied. Otherwise, the instruments may not start up normally due to the voltage drop caused by the in-rush current.

#### **Controller Grounding**

PROTECTIVE BONDING (grounding) of this controller and the enclosure in which it is installed shall be in accordance with National and Local electrical codes. To minimize electrical noise and transients that may adversely affect the system, supplementary bonding of the controller enclosure to a local ground, using a 14AWG ~ 20AWG copper conductor, is recommended.

#### Control/Alarm Circuit Wiring

The insulation of wires connected to the Control/Alarm terminals shall be rated for the highest voltage involved. Extra Low Voltage (ELV) wiring (input, current output, and low voltage Control/Alarm circuits) shall be separated from HAZARDOUS LIVE (>30 Vac, 42.4 Vpeak, or 60 Vdc) wiring per Permissible Wiring Bundling. See the table Permissible Wiring Bundling for more information.

#### **Electrical Noise Precautions**

Electrical noise is composed of unabated electrical signals which produce undesirable effects in measurements and control circuits. Digital equipment is especially sensitive to the effects of electrical noise. Your controller has built-in circuits to reduce the effect of electrical noise from various sources. If there is a need to further reduce these effects:

- Separate External Wiring—Separate connecting wires into bundles (See the table <u>Permissible Wiring Bundling</u>) and route the individual bundles through separate conduit metal trays.
- Use Suppression Devices —For additional noise protection, you may want to add suppression devices at the external source.
   Appropriate suppression devices are commercially available.

**ATTENTION:** For additional noise information, refer to document number 51-52-05-01, How to Apply Digital Instrumentation in Severe Electrical Noise Environments.

#### Permissible Wiring Bundling

Table 3-5: Permissible Wiring Bundling

| Bundle No. | Wire Functions                                             |
|------------|------------------------------------------------------------|
| 1          | Line power wiring                                          |
|            | Earth ground wiring                                        |
|            | Line voltage control relay output wiring                   |
|            | Line voltage alarm wiring                                  |
| 2          | Analog signal wire, such as:                               |
|            | Input signal wire (thermocouple, 4 to 20 mA, etc.)         |
|            | 4-20 mA output signal wiring.                              |
| 3          | Digital input signals                                      |
|            | Low voltage alarm relay output wiring                      |
|            | Low voltage wiring to solid state type control circuits    |
|            | Low voltage wiring to open collector type control circuits |

## Wiring Diagrams

#### **Identify Your Wiring Requirements**

To determine the appropriate diagrams for wiring your controller, refer to the model number interpretation in this section. The model number of the controller is on the outside of the case.

#### Universal Output Functionality and Restrictions

Instruments with multiple outputs can be configured to perform a variety of output types and alarms. For example, an instrument with a current output and two relays can be configured to perform any of the following:

- 1. Current Simplex with two alarm relays;
- 2. Current Duplex 100% with two alarm relays;

- 3. Time Simplex with one alarm relay;
- 4. Time Duplex with no alarm relay(s)

Table below shows what control types and alarms are available based upon the installed outputs. In this table, when Duplex Control and Reverse Action are configured, "Output 1" is HEAT while "Output 2" is COOL. The Output 1/2 option "Single Relay" can be any of the following selections: Electro-Mechanical Relay or Open Collector Output.

Table 3-6: Universal Output Functionality and Restrictions

| Output                     | Output 1/2        | Function of Output 1/2 | Function of | Other Outputs | 5                   |
|----------------------------|-------------------|------------------------|-------------|---------------|---------------------|
| Algorithm Type             | Option            |                        | Output #3   | Output #4     | Auxiliary<br>Output |
| Time Simplex               | Single<br>Relay   | Output 1               | Alarm 2     | Alarm 1       | Not Needed          |
|                            | Current<br>Output | INU                    | Output 1    | Alarm 1       | Not Needed          |
|                            | Dual Relay        | Output 1               | Alarm 2     | Alarm 1       | Not Needed          |
| Time Duplex                | Single<br>Relay   | Output 1               | Output 2    | Alarm 1       | Not Needed          |
|                            | Current<br>Output | INU                    | Output 2    | Output 1      | Not Needed          |
|                            | Dual Relay        | Outputs 1 and 2        | Alarm 2     | Alarm 1       | Not Needed          |
| Current Simplex            | Single<br>Relay   | INU                    | Alarm 2     | Alarm 1       | Output 1            |
|                            | Current<br>Output | Output 1               | Alarm 2     | Alarm 1       | Not Needed          |
|                            | Dual Relay        | INU                    | Alarm 2     | Alarm 1       | Output 1            |
| Current Dup.<br>100%       | Single<br>Relay   | INU                    | Alarm 2     | Alarm 1       | Outputs 1 and 2     |
| Current = COOL<br>and HEAT | Current<br>Output | Outputs 1 and 2        | Alarm 2     | Alarm 1       | Not Needed          |
|                            | Dual Relay        | INU                    | Alarm 2     | Alarm 1       | Outputs 1           |

| Output                        | Output 1/2                   | Function of   | Function of | Other Outputs       | 5          |
|-------------------------------|------------------------------|---------------|-------------|---------------------|------------|
| Algorithm Type                |                              | Output #3     | Output #4   | Auxiliary<br>Output |            |
|                               |                              |               |             |                     | and 2      |
| Current Duplex 50%            | Single<br>Relay              | N/A           | N/A         | N/A                 | N/A        |
| Current = HEAT Aux Out = COOL | Current<br>Output            | Output 1      | Alarm 2     | Alarm 1             | Output 2   |
| Aux Out = COOL                | Dual Relay                   | N/A           | N/A         | N/A                 | N/A        |
| Current/Time                  | Single<br>Relay <sup>1</sup> | Output 1      | Output 2    | Alarm 1             | Output 2   |
| Current = COOL Time = HEAT    | Single<br>Relay              | Output 1      | Alarm 2     | Alarm 1             | Output 2   |
|                               | Current<br>Output            | Output 2      | Output 1    | Alarm 1             | Not Needed |
|                               | Dual Relay <sup>1</sup>      | Outputs 1 & 2 | Alarm 2     | Alarm 1             | Output 2   |
|                               | Dual Relay                   | Outputs 1     | Alarm 2     | Alarm 1             | Output 2   |
| Time/Current Time = COOL      | Single<br>Relay <sup>1</sup> | Output 1      | Output 2    | Alarm 1             | Output 1   |
| Current = HEAT                | Single<br>Relay              | Output 2      | Alarm 2     | Alarm 1             | Output 1   |
|                               | Current<br>Output            | Output 1      | Output 2    | Alarm 1             | Not Needed |
|                               | Dual Relay <sup>1</sup>      | Outputs 1 & 2 | Alarm 2     | Alarm 1             | Output 1   |
|                               | Dual Relay                   | Outputs 2     | Alarm 2     | Alarm 1             | Output 1   |

N/A = Not A vailable - This output algorithm type cannot be performed with this Output 1/2 option.

INU = Installed, Not Used – The installed Output 1/2 option is not used for the configured output algorithm type.

Not Needed = Auxiliary Output is Not Needed to provide the desired output algorithm and can be used for another purpose. With the proper configuration, Auxiliary Output could also be used as a substitute for the Current Output.

| Output | t Output 1/2 |            | Function of ( | Other Outputs  |                     |
|--------|--------------|------------|---------------|----------------|---------------------|
|        |              | Output 1/2 | Output #3     | ( )LITOLIT #/I | Auxiliary<br>Output |

**Note 1**: To obtain this output algorithm type with these Output 1/2 Options:

- 1) Configure the Out Algorithms selection as "Time Duplex";
- 2) Configure Auxiliary Output for "Output" and;
- 3) Scale the Auxiliary Output as necessary for the desired output algorithm type.

For these selections, the Output 1 (HEAT) and Output 2 (COOL) signals will be present both on the Auxiliary Output and on the two relays normally used for Time Duplex.

#### Wiring the Controller

Using the information contained in the model number, select the appropriate wiring diagrams from the composite wiring diagram below. Refer to the individual diagrams listed to wire the controller according to your requirements.

NOTE: Torque screw assembly to 10 lb-inch (1.13 N•m) 27 places.

**CAUTION:** Use Copper Conductors Only for field-wiring terminals.

**ATTENTION:** The wire gauge of terminal blocks is AWG 14~28.

**CAUTION:** ! Minimum temperature rating of the cable to be connected to the field wiring terminals is 68 °C.

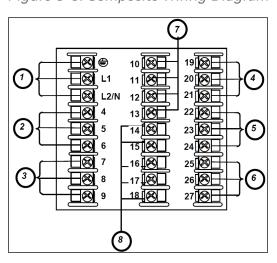

Figure 3-3: Composite Wiring Diagram

| Item | Description                                                                                                    |
|------|----------------------------------------------------------------------------------------------------|
| 1    | AC/DC Line Voltage Terminals.                                                                                            |
| 2    | Output 3 Terminals (Output #2 or Alarm #2 in the Table I of UDC2800 Universal Digital Controller Model Selection Guide). |
|      | <b>ATTENTION:</b> If they are used as Relay Outputs, the wire gauge should be AWG 14~22.                                 |
| 3    | Output 4 Terminals (Alarm #1 in the Table I of UDC2800 Universal Digital Controller Model Selection Guide).              |
|      | <b>ATTENTION:</b> If they are used as Relay Outputs, the wire gauge should be AWG 14~22.                                 |
| 4    | Outputs 1 and 2 Terminals (Output #1 in the Table I of UDC2800 Universal Digital Controller Model Selection Guide).      |
|      | <b>ATTENTION:</b> If they are used as Relay Outputs, the wire gauge should be AWG 14~22.                                 |
| 5    | Input #2 Terminals.                                                                                                    |
| 6    | Input #1 Terminals.                                                                                                    |
| 7    | Aux. Output and Digital Inputs Terminals.                                                                                |
| 8    | Communications Terminals.                                                                                                |

Figure 3-4: Mains Power Supply

#### Description Item PROTECTIVE BONDING (grounding) of this controller and the enclosure in 1 which it is installed, shall be in accordance with National and local electrical codes. To minimize electrical noise and transients that may adversely affect the system, supplementary bonding of the controller enclosure to local ground using a 14AWG ~ 20AWG copper conductor is recommended. The wire gauge of power supply is AWG 14 (2.0 mm<sup>2</sup>) ~20 (0.5 mm<sup>2</sup>). 2 **NOTE:** It is only required for 90~264 Vac applications. It is the user's responsibility to provide a switch and non-time delay (North America), quick-acting, high breaking capacity, Type F (Europe), 1/2 A, 250 V UL listed fuse(s), or 1 A UL listed circuit-breaker for 90-264 Vac applications, as part of the installation. ATTENTION: The nominal current of the switch must be larger than fuse's related current. 3 The wire area of power supply is AWG 14 (2.0 mm<sup>2</sup>) ~20 (0.5 mm<sup>2</sup>). **CAUTION:** Applying 90-264 Vac to an instrument rated for 24 Vac/dc will severely damage the instrument and is a fire and smoke hazard.

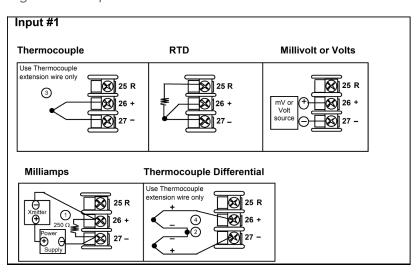

Figure 3-5: Input 1 Connections

| Item | Description                                                                                                    |
|------|----------------------------------------------------------------------------------------------------|
| 1    | The 250 ohm resistor for milliamp inputs is supplied with the controller when those inputs are specified. These items must be installed prior to start up when the controller is wired. For 0-20 mA applications, the resistor should be located at the transmitter terminals if Burnout detection is desired.                                                                         |
| 2    | Splice and tape this junction between the two thermocouples. This junction may be located anywhere between the thermocouples and the instrument terminals, it does not need to be close to the other thermocouple junctions. Both thermocouples must be of the same type. For best accuracy, the two thermocouples should be matched or, preferably, made from the same batch of wire. |
| 3    | This controller does not produce a steady current for burnout detection. For that reason, when a thermocouple is used in parallel with another instrument, it may be desirable to configure the burnout selection for this controller to "NOFS" and use the burnout current from the other instrument to also drive this controller.                                                   |
| 4    | The millivolt values for the Thermocouple Differential Input are for a pair of J thermocouples at an ambient temperature mean of 450°F/ 232°C.                                                                                                    |

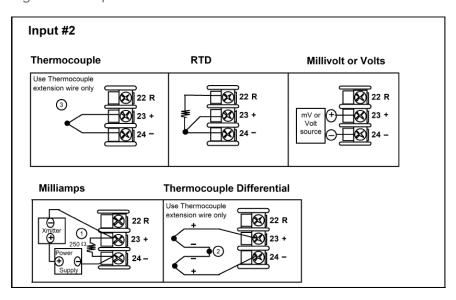

Figure 3-6: Input 2 Connections

| Item | Description                                                                                                    |  |  |
|------|----------------------------------------------------------------------------------------------------|--|--|
| 1    | The 250 ohm resistor for milliamp inputs is supplied with the controller when those inputs are specified. These items must be installed prior to start up when the controller is wired. For 0-20 mA applications, the resistor should be located at the transmitter terminals if Burnout detection is desired.                                                                         |  |  |
| 2    | Splice and tape this junction between the two thermocouples. This junction may be located anywhere between the thermocouples and the instrument terminals, it does not need to be close to the other thermocouple junctions. Both thermocouples must be of the same type. For best accuracy, the two thermocouples should be matched or, preferably, made from the same batch of wire. |  |  |
| 3    | This controller does not produce a steady current for burnout detection. For that reason, when a thermocouple is used in parallel with another instrument, it may be desirable to configure the burnout selection for this controller to "NOFS" and use the burnout current from the other instrument to also drive this controller.                                                   |  |  |

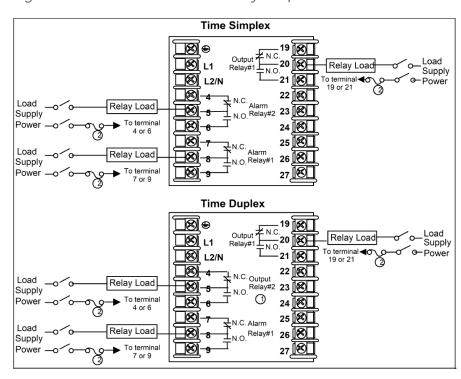

Figure 3-7: Electromechanical Relay Output

| Item | Description                                                                                   |  |
|------|-----------------------------------------------------------------------------------------------|--|
| 1    | Alarm #2 is not available with Time Proportional Duplex unless the Dual Relay Option is used. |  |
| 2    | Electromechanical relays are rated at 5 Amps @ 125 Vac or 250 Vac or 30 Vdc.                  |  |
|      | Users should size fuses accordingly. Use Fast Blow fuses only.                                |  |

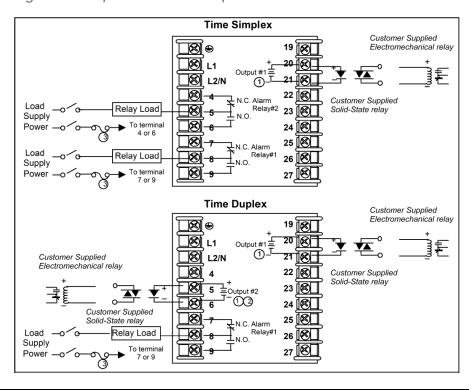

Figure 3-8: Open Collector Output

| Item | Description                                                                                                    |  |  |
|------|----------------------------------------------------------------------------------------------------|--|--|
| 1    | <b>CAUTION:</b> Open collector outputs are internally powered at 28 Vdc (0 mA) ~ 24 Vdc (20 mA). Connecting and external power supply will damage the controller. |  |  |
| 2    | Alarm #2 is not available with Time Proportional Duplex unless the Dual Relay option is used.                                                                     |  |  |
| 3    | Electromechanical relays are rated at 5 Amps @ 125 Vac or 250 Vac or 30 Vdc.                                                                                      |  |  |
|      | Users should size fuses accordingly. Use Fast Blow fuses only.                                                                                                    |  |  |

Time Duplex with a Dual Relay Board Cool Relay Load Load L1 Out Relay#1 + N.O. 20 😥 Supply Heat Relay Load \_**⊗** L2/N 21 🚫 -Power 22 1 N.C. Alarm <u>₩</u>-5 Relay Load N.O. Relay#2 23 Supply <u>\_\_</u>80 -€ To terminal 24 🚫 25 🚫 ₹ν.c. Load 26 Relay Load N.O. Relay#1 Supply 27 Power

Figure 3-9: Dual Electromechanical Relay Option Output

| Item | Description                                                                                                    |  |
|------|----------------------------------------------------------------------------------------------------|--|
| 1    | Dual Electromechanical relays are rated at 2 Amps @125 Vac or 250 Vac or 30 Vdc. Customer should size fuses accordingly. Use Fast Blow fuses only. |  |
| 2    | Electromechanical relays are rated at 5 Amps @ 125 Vac or 250 Vac or 30 Vdc.                                                                       |  |
|      | Users should size fuses accordingly. Use Fast Blow fuses only.                                                                                     |  |

Figure 3-10: Current Output

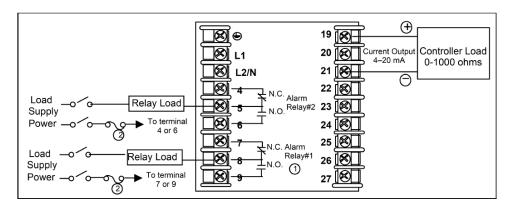

| Item | Description                                                                                                    |  |  |
|------|----------------------------------------------------------------------------------------------------|--|--|
| 1    | When the instrument has the Current Output as shown, no Alarms are available when using the Time Proportional Duplex, as these outputs require both available relays. |  |  |
| 2    | Electromechanical relays are rated at 5 Amps @ 125 Vac or 250 Vac or 30 Vdc.                                                                                          |  |  |
|      | Users should size fuses accordingly. Use Fast Blow fuses only.                                                                                                    |  |  |

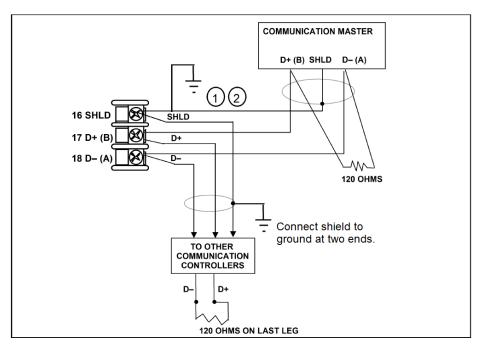

Figure 3-11: RS485 Communications Option Connections

| Item Description |                                                                      |
|------------------|----------------------------------------------------------------------|
| 1                | Do not run the communications lines in the same conduit as AC power. |
| 2                | Use shielded twisted pair cables (Belden 9271 Twinax or equivalent). |

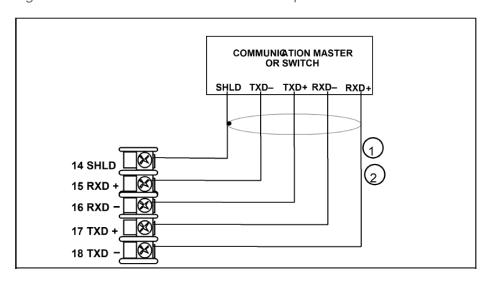

Figure 3-12: Ethernet Communications Option Connections

| Item | Description                                                                                                    |  |  |
|------|----------------------------------------------------------------------------------------------------|--|--|
| 1    | Do not run the communications lines in the same conduit as AC power. Correct connections may require the use of an Ethernet cross-over cable. |  |  |
| 2    | Use shielded twisted pair, Category 5e (STP CAT5e) Ethernet cable.                                                                            |  |  |

For Ethernet cable with RJ45 connector, an Ethernet Adapter Kit is required to install on the terminals.

Figure 3-13: Auxiliary Output and Digital Inputs Option Connections

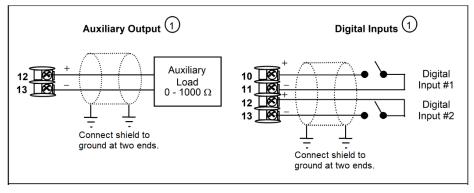

| Item | Description                                                  |
|------|--------------------------------------------------------------|
| 1    | Auxiliary Output and Digital Input 2 are mutually exclusive. |

Figure 3-14: Transmitter Power for 4-20 mA — 2 wire Transmitter Using Open Collector Alarm 2 Output

2 Wire Transmitter

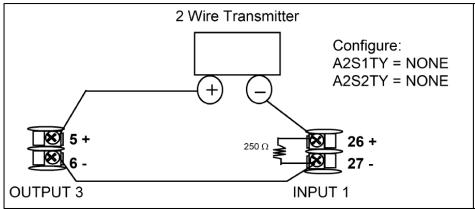

Figure 3-15: Transmitter Power for 4-20 mA - 2 Wire Transmitter Using Auxiliary Output

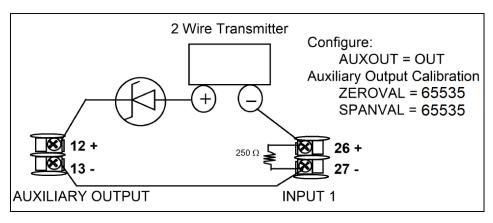

Chapter 3 - Installation

# 4

## **CONFIGURATION**

| In this section:               |     |
|--------------------------------|-----|
| Overview                       | 68  |
| Configuration Prompt Hierarchy | 68  |
| Configuration Procedure        | 72  |
| Security Set Up Group          | 74  |
| Tuning Set Up Group            | 76  |
| SP Ramp/Program Set Up Group   | 81  |
| SP PROG2 ~ PROG 8 Set Up Group | 88  |
| Accutune Set Up Group          | 90  |
| Algorithm Set Up Group         | 93  |
| Output Set Up Group            | 107 |
| Input 1 Set Up Group           | 111 |
| Input 2 Set Up Group           | 117 |
| Control Set Up Group           | 122 |
| Options Set Up Group           | 131 |
| Communications Group           | 139 |
| Alarms Set Up Group            | 143 |
| Display Set Up Group           | 151 |
| Input1 Calib Set Up Group      | 153 |
| Input2 Calib Set Up Group      | 154 |
| Current Calib Set Up Group     | 155 |
| Auxiliary Calib Set Up Group   | 155 |
| Configuration Record Sheet     | 156 |

#### Overview

Configuration is a dedicated operation where you use straightforward keystroke sequences to select and establish (configure) pertinent control data best suited for your application.

To assist you in the configuration process, there are prompts that appear in the upper, middle and lower displays. These prompts let you know what group of configuration data (Setup prompts) you are working with and also, the specific parameters (Function prompts) associated with each group.

## **Configuration Prompt Hierarchy**

Table 4-1: Configuration Prompt Hierarchy

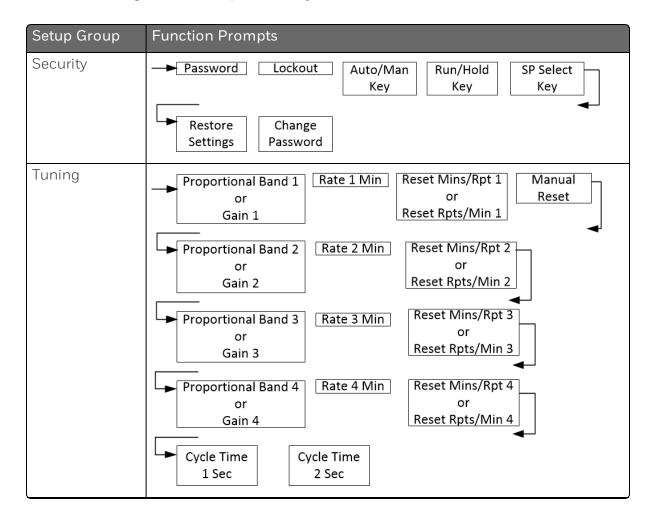

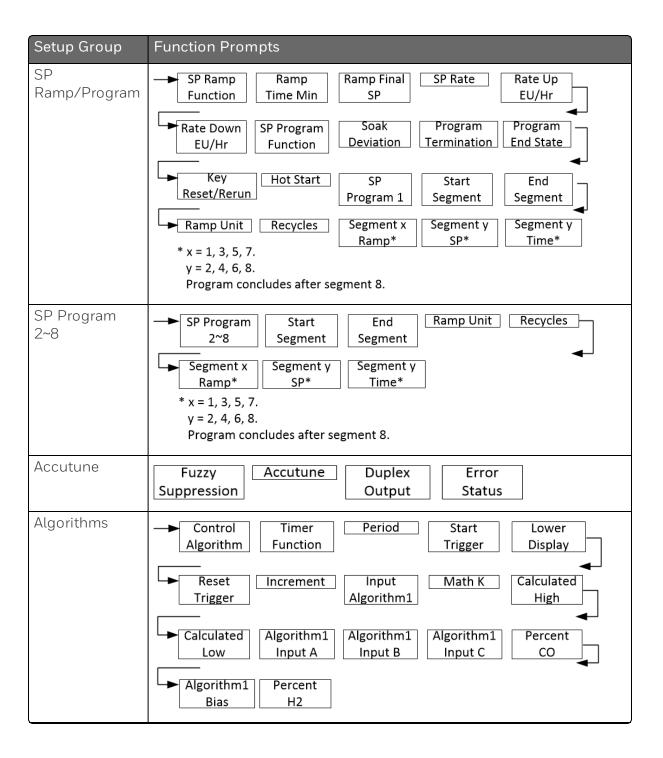

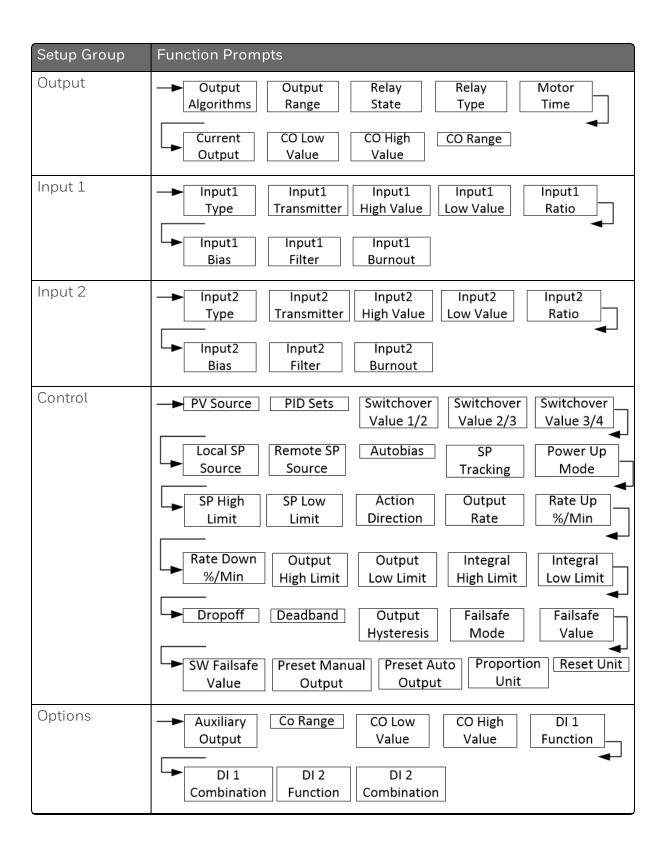

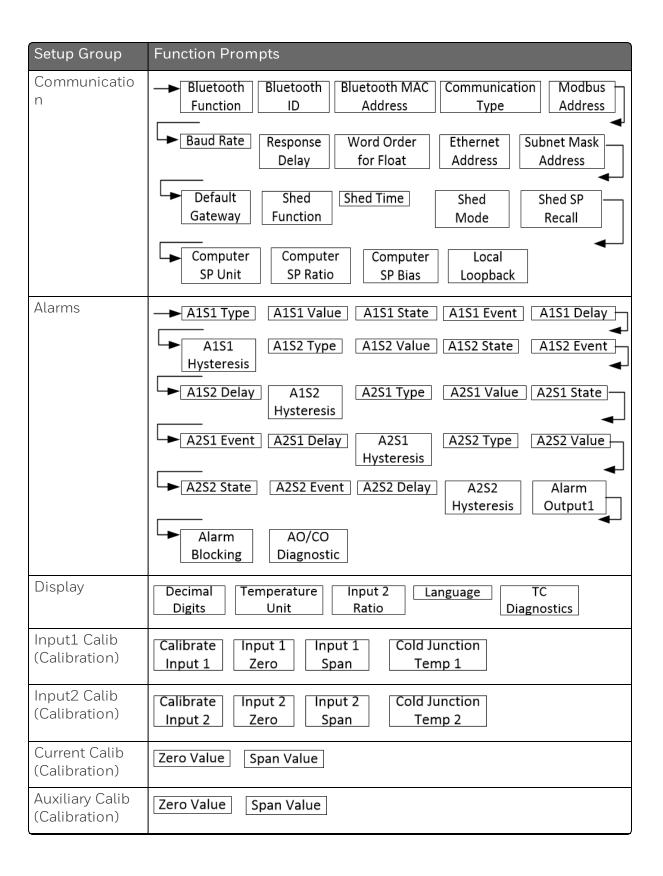

| Setup Group | Function Prompts                            |  |  |
|-------------|---------------------------------------------|--|--|
| Status      | Software Version Failsafe Status Self Tests |  |  |

## **Configuration Procedure**

#### Introduction

Each of the Set Up groups and their functions are pre-configured at the factory.

The factory settings are shown in Table Security Group Function Prompts through Table Display Group Function Prompts.

If you want to change any of these selections or values, follow the procedure in Table <u>Configuration Procedure</u>. This procedure tells you the keys to press to get to any Set Up group and any associated Function parameter prompt.

#### **Procedure**

See Operator Interface for more information of keys.

ATTENTION: The prompting scrolls at a rate of 2/3 seconds when the Setup or Function key is held in. Also, Increment key or Decrement key will move group prompts forward or backward at a rate twice as fast.

Table 4-2: Configuration Procedure

| Step | Operation                  | Press                                             | Result                                                                                                    |
|------|----------------------------|---------------------------------------------------|----------------------------------------------------------------------------------------------------|
| 1    | Enter Set Up<br>Mode       | Setup key                                         | Enter in the first set up group, Security.                                                                                                    |
| 2    | Select any Set Up<br>Group | Setup key or<br>Increment key or<br>Decrement key | Sequentially displays the other set up groups shown in the prompt hierarchy. See "Configuration Prompt Hierarchy" on page 68 for more information.  You can also use the Increment key or Decrement keys to scan the set up groups in both directions. Stop at the |

| Step | Operation                      | Press                             | Result                                                                                                    |
|------|--------------------------------|-----------------------------------|----------------------------------------------------------------------------------------------------|
|      |                                |                                   | set up group title that describes the group of parameters you want to configure. Then proceed to the next step.                                                |
| 3    | Select a Function<br>Parameter | Function key                      | Enter in the first function prompt of the selected set up group.                                                                                               |
|      |                                | Increment key or<br>Decrement key | Press Increment key or Decrement keys to display the other function prompts of the selected set up group. Stop at the function prompt that you want to change. |
| V    | Change the Value or Selection  | Function key                      | Enter in the value or selection of the selected function prompt.                                                                                               |
|      |                                | Increment key or<br>Decrement key | Increment or decrement the value or selection that appears for the selected function prompt.                                                                   |
|      |                                |                                   | You can press the Increment and Decrement keys at the same time to move the current editable digit one step left.                                              |
| 5    | Enter the Value or Selection   | Function key                      | Enter value or selection made into memory.                                                                                                    |
| 6    | Exit<br>Configuration          | Lower Display key                 | Exit the set up mode, and returns to the main screen.                                                                                                    |

# **Security Set Up Group**

### Introduction

Security enables you to configure lockout, password, restore the product, and we recommend that you configure this group last, after all other configuration data has been loaded.

**ATTENTION:** It is recommended to change the password after each use.

Table 4-3: Security Group Function Prompts

| Function<br>Prompt | Selections or<br>Range of<br>Setting | Parameter Definition                                                                                                    |  |
|--------------------|--------------------------------------|----------------------------------------------------------------------------------------------------|--|
| Password           | 0000 to 9999                         | The level of keyboard lockout may be changed in the Set Up mode. Knowledge of a password may be required to change from one level to another. This configuration should be copied and kept in a secure location. |  |
|                    |                                      | <b>NOTE:</b> The password is for keyboard entry only and is not available via communications.                                                                                                    |  |
|                    |                                      | ATTENTION: If the password is not correct, the following prompts cannot be displayed except Restore Settings.                                                                                                    |  |
| Lockout            |                                      | Lockout applies to one of the functional groups:<br>Configuration, Calibration, Tuning, Accutune.                                                                                                    |  |
|                    |                                      | ATTENTION: Do not configure it until all configuration is complete.                                                                                                    |  |
|                    | None                                 | No lockout; all groups are read/write.                                                                                                    |  |

| Function<br>Prompt | Selections or<br>Range of<br>Setting | Parameter Definition                                                                                                    |
|--------------------|--------------------------------------|----------------------------------------------------------------------------------------------------|
|                    | Calibration                          | All groups are available for read/write except for the Calibration and Keyboard Lockout groups.                                                          |
|                    | + Configuration                      | Tuning, SP Ramp, and Accutune groups are read/write.<br>All other groups are read only. Calibration and<br>Keyboard Lockout groups are not available.    |
|                    | + View                               | Tuning and Setpoint Ramp parameters are read/write.<br>No other parameters are viewable.                                                                 |
|                    | Max                                  | Tuning and Setpoint Ramp parameters are available for read only. No other parameters are viewable.                                                       |
| Auto/Man           |                                      | Allows you to disable the Auto/Manual Key                                                                                                    |
| Key                | Disable                              | Disable the Auto/Manual Key                                                                                                    |
|                    | Enable                               | Enable the Auto/Manual Key                                                                                                    |
|                    |                                      | ATTENTION: Can only be viewed if Lockout is configured for None.                                                                                         |
| Run/Hold<br>Key    |                                      | Allows you to disable the Run/Hold key, for either SP Ramp or SP Program. The Run/Hold key is never disabled when used to acknowledge a latched alarm 1. |
|                    | Disable                              | Disable the Run/Hold Key                                                                                                    |
|                    | Enable                               | Enable the Run/Hold Key                                                                                                    |
|                    |                                      | ATTENTION: Can only be viewed if Lockout is configured for None.                                                                                         |
| SP Select<br>Key   |                                      | Setpoint Select Key Lockout allows you to disable the Setpoint Select function                                                                           |
|                    | Disable                              | Disable the Setpoint Select function                                                                                                    |
|                    | Enable                               | Enable the Setpoint Select function                                                                                                    |
|                    |                                      | ATTENTION: Can only be viewed if Lockout is configured for None.                                                                                         |

| Function<br>Prompt | Selections or<br>Range of<br>Setting | Parameter Definition                                                                          |  |
|--------------------|--------------------------------------|-----------------------------------------------------------------------------------------------|--|
| Restore            |                                      | Allows you to reset the controller                                                            |  |
| Settings           | Disable                              | Disable                                                                                       |  |
|                    | Enable                               | Enable                                                                                        |  |
| Change<br>Password | 0 to 9999                            | Allows you to change the password.                                                            |  |
|                    |                                      | <b>NOTE:</b> The password is for keyboard entry only and is not available via communications. |  |
|                    |                                      | ATTENTION: Can only be viewed when the password you entered is correct.                       |  |

## **Tuning Set Up Group**

### Introduction

Tuning consists of establishing the appropriate values for the tuning constants you are using so that your controller responds correctly to changes in process variable and setpoint. You can start with predetermined values but you will have to watch the system to see how to modify them. The Accutune feature automatically selects Gain, Rate, and Reset on demand.

**ATTENTION:** Because this group contains functions that have to do with security and lockout, we recommend that you configure this group last, after all other configuration data has been loaded.

Table 4-4: TUNING Group Function Prompts

| Function<br>Prompt        | Selections<br>or Range of<br>Setting | Parameter Definition                                                                                                    |  |
|---------------------------|--------------------------------------|----------------------------------------------------------------------------------------------------|--|
| Proportional<br>Band 1    | 0.1 to 9999<br>%                     | NOTE: The selection of Proportional Band or Gain is made in the Control set up under the prompt Proportion Unit.                                                                                                    |  |
| or                        | or                                   | Proportion offic.                                                                                                    |  |
| Gain 1                    | 0.001 to<br>1000                     | <b>Proportional Band 1</b> (simplex) is the percent of the range of the measured variable for which a proportional controller will produce a 100 % change in its output.                                                                                                    |  |
|                           |                                      | Gain 1 is the ratio of output change (%) over the measured variable change (%) that caused it.                                                                                                    |  |
|                           |                                      | G = 100% / PB%                                                                                                    |  |
|                           |                                      | where PB is the proportional band (in %)                                                                                                    |  |
|                           |                                      | If the PB is 20 %, then the Gain is 5. And, at those settings, a 3 % change in the error signal (SP-PV) will result in a 15 % change in the controller's output due to proportional action. If the Gain is 2, then the PB is 50 %.                                               |  |
|                           |                                      | Also defined as "HEAT" Gain on Duplex models for variations of Heat/Cool applications.                                                                                                    |  |
| Rate 1 Min                | 0.00 to<br>10.00<br>minutes          | Rate action, in minutes, affects the controller's output whenever the deviation is changing; and affects it more when the deviation is changing faster.                                                                                                    |  |
|                           |                                      | Also defined as "HEAT" Rate on Duplex models for variations of Heat/Cool applications.                                                                                                    |  |
| Reset                     | 0.02 to                              | Reset Mins/Rpt 1 = Reset in Minutes per Repeat                                                                                                    |  |
| Mins/Rpt 1                | 50.00                                | Reset Rpts/Min 1 = Reset in Repeats per Minute                                                                                                    |  |
| or<br>Reset<br>Rpts/Min 1 |                                      | Reset (or Integral Time) adjusts the controller's output in accordance with both the size of the deviation (SP-PV) and the time that it lasts. The amount of the corrective action depends on the value of Gain. The Reset adjustment is measured as how many times proportional |  |

| Function<br>Prompt                     | Selections<br>or Range of<br>Setting | Parameter Definition                                                                                                    |
|----------------------------------------|--------------------------------------|----------------------------------------------------------------------------------------------------|
|                                        |                                      | action is repeated per minute or how many minutes before one repeat of the proportional action occurs.                                                                                                    |
|                                        |                                      | Used with control algorithm PID A or PID B.                                                                                                    |
|                                        |                                      | Also defined as "HEAT" Reset on Duplex models for variations of Heat/Cool applications.                                                                                                    |
|                                        |                                      | NOTE: The selection of whether Minutes per Repeat or Repeats per Minute is used is made in the Control set up group under the prompt Reset Unit.                                                                                                    |
| Manual Reset                           | -100 to<br>+100 (in %<br>output)     | It is only applicable if you use control algorithm PD with Manual Reset in the Algorithm set up group. Because a proportional controller will not necessarily line out at setpoint, there will be a deviation (offset) from setpoint. This eliminates the offset and lets the PV line out at setpoint. |
|                                        |                                      | ATTENTION: Bias is shown on the lower display.                                                                                                    |
| Proportional<br>Band 2<br>or<br>GAIN 2 | 0.1 to 9999<br>%<br>or<br>0.001 to   | Proportional Band 2 or GAIN 2, Rate 2 Min, and Reset 2 parameters are the same as previously described for "Heat" except that they refer to the cool zone tuning constants on duplex models or the second set of PID constants, whichever is pertinent.                                                |
|                                        | 1000                                 | These parameters appear when the following settings are configured:                                                                                                    |
|                                        |                                      | Control Algorithm of the Algorithms set up group is configured as PID A, PID B, PD+Manual Reset.                                                                                                    |
|                                        |                                      | <ol> <li>PID Sets of the Control set up group is configured as 2         Sets Keyboard, 2 Sets PV Swithcover, 2 Sets SP         Switchover, 4 Sets Keyboard, 4 Sets PV Swithcover or 4         Sets SP Switchover.</li> </ol>                                                                          |
|                                        |                                      | 3. Proportion Unit of the Control set up group is configured as Proportional Band or Gain.                                                                                                    |

| Function<br>Prompt                         | Selections<br>or Range of<br>Setting       | Parameter Definition                                                                                                    |
|--------------------------------------------|--------------------------------------------|----------------------------------------------------------------------------------------------------|
| Rate 2 Min                                 | 0.00 to<br>10.00<br>minutes                | This is the same as above except that it applies to Duplex models for the "COOL" zone of Heat/Cool applications or for the second set of PID constants.                                                                                                    |
| Reset Mins/Rpt 2 Reset Rpts/Min 2          | 0.02 to<br>50.00                           | These are the same as above except that they apply to Duplex models for the "COOL" zone of Heat/Cool applications or for the second set of PID constants.                                                                                                    |
| Proportional<br>Band 3<br>or<br>GAIN 3     | 0.1 to 9999<br>%<br>or<br>0.001 to<br>1000 | <ul> <li>Proportional Band 3 or Gain 3, Rate 3 Min, and Reset 3 parameters are the same as previously described for "Heat" except that they refer to the cool zone tuning constants on duplex models or the second set of PID constants, whichever is pertinent.</li> <li>These parameters appear when the following settings are configured:</li> <li>1. Control Algorithm of the Algorithms set up group is configured as PID A, PID B, PD+Manual Reset.</li> <li>2. PID Sets of the Control set up group is configured as 4 Sets Keyboard, 4 Sets PV Swithcover or 4 Sets SP Switchover.</li> <li>3. Proportion Unit of the Control set up group is configured as Proportional Band or Gain.</li> </ul> |
| Rate 3 Min                                 | 0.00 to<br>10.00<br>minutes                | This is the same as above except that it applies to Duplex models for the "COOL" zone of Heat/Cool applications or for the second set of PID constants.                                                                                                    |
| Reset<br>Mins/Rpt 3<br>Reset<br>Rpts/Min 3 | 0.02 to<br>50.00                           | These are the same as above except that they apply to Duplex models for the "COOL" zone of Heat/Cool applications or for the second set of PID constants.                                                                                                    |
| Proportional<br>Band 4<br>or               | 0.1 to 9999<br>%<br>or                     | Proportional Band 4 or Gain 4, Rate 4 Min, and Reset 4 parameters are the same as previously described for "Heat" except that they refer to the cool zone tuning constants on duplex models or the second set of PID                                                                                                    |

| Function<br>Prompt  | Selections<br>or Range of<br>Setting | Parameter Definition                                                                                                    |  |
|---------------------|--------------------------------------|----------------------------------------------------------------------------------------------------|--|
| GAIN 4              | 0.001 to<br>1000                     | constants, whichever is pertinent.                                                                                                    |  |
|                     | 1000                                 | These parameters appear when the following settings are configured:                                                                                           |  |
|                     |                                      | Control Algorithm of the Algorithms set up group is configured as PID A, PID B, PD+Manual Reset.                                                              |  |
|                     |                                      | <ol> <li>PID Sets of the Control set up group is configured as 4         Sets Keyboard, 4 Sets PV Swithcover or 4 Sets SP         Switchover.     </li> </ol> |  |
|                     |                                      | 3. Proportion Unit of the Control set up group is configured as Proportional Band or Gain.                                                                    |  |
| Rate 4 Min          | 0.00 to<br>10.00<br>minutes          | This is the same as above except that it applies to Duplex models for the "COOL" zone of Heat/Cool applications or for the second set of PID constants.       |  |
| Reset<br>Mins/Rpt 4 | 0.02 to<br>50.00                     | These are the same as above except that they apply to Duplex models for the "COOL" zone of Heat/Cool applications or for the second set of PID constants.     |  |
| Reset<br>Rpts/Min 4 |                                      | applications of for the second set of FID constants.                                                                                                    |  |
| Cycle Time 1<br>Sec | 1 to 120 seconds                     | Cycle Time 1 (Heat) determines the length of one time proportional output relay cycle. Defined as "HEAT" cycle time for Heat/Cool applications.               |  |
|                     |                                      | NOTE: It only appears when Output Algorithms is configured as Time Simplex, Time Duplex or Current Time in the Output set up group.                           |  |
|                     |                                      | Cycle Time 1 Sec —Electromechanical relays                                                                                                    |  |
|                     |                                      | ATTENTION: Cycle times are in either second or 1/3-second increments depending upon the configuration of RLY TYPE in the Output Algorithm Set Up group.       |  |
| Cycle Time 2<br>Sec | 1 to 120 seconds                     | Cycle Time 2 (COOL) is the same as above except it applies to Duplex models as the cycle time in the "COOL"                                                   |  |

| Function<br>Prompt | Selections<br>or Range of<br>Setting | Parameter Definition                                                                                                    |  |
|--------------------|--------------------------------------|----------------------------------------------------------------------------------------------------|--|
|                    |                                      | zone of Heat/Cool applications or for the second set of PID constants.                                                                                  |  |
|                    |                                      | NOTE: It only appears when Output Algorithms is configured as Time Duplex or Time Current in the Output set up group.                                   |  |
|                    |                                      | Cycle Time 2 Sec —Electromechanical relays                                                                                                    |  |
|                    |                                      | ATTENTION: Cycle times are in either second or 1/3-second increments depending upon the configuration of RLY TYPE in the Output Algorithm Set Up group. |  |

## SP Ramp/Program Set Up Group

#### Introduction

Set Point Ramp, Set Point Rates and Set Point Programs can be configured in this group.

■ A single Setpoint Ramp (SP Ramp) can be configured to occur between the current local setpoint and a final local setpoint over a time interval of from 1 to 255 minutes.

NOTE: SP Ramp only appears when SP Program is disabled.

■ A Set Point Rate (SP Rate) lets you configure a specific rate of change for any local setpoint change.

**NOTE: SP Rate** only works in Auto mode.

**NOTE:** SP Rate operates only when both SP Ramp and SP Programing are in Hold mode or when both SP Ramp and SP Programming are disabled.

 Up to 8 Set Point Programs (SP Program) can be configured. Each SP Program has 8 segments.

NOTE: SP Program only appears when SP Ramp is disabled.

You can configure SP Program 1 in this group, and configure other 7 SP programs in the corresponding set up groups. See SP Program 2 Set Up Group ~ SP Program 8 Set Up Group for more information.

You can start and stop the ramp / program using the RUN/HOLD key (Setup and Increment keys).

**NOTE:** When SP ramp / program is running or held but not terminated, the configuration of Ramp / Program is unchangeable.

A ramp segment in SP ramp / program completes when either of the following two condition is satisfied:

- The current setpoint reaches the final setpoint.
- The ramp timer is timeout, i.e., the ramp time is expired.

when a ramp completes, despite whatever value the current setpoint was at that moment, it will be set to the final setpoint immediately.

**PV Hot Start** is a configurable feature and means that, at initialization, the setpoint is set to the current PV value and the Ramp or Rate or Program then starts from this value.

For how to configure Set Point Ramp, Rate and Program, See "Setpoint Rate/Ramp/Program" on page 201 for more information.

Table 4-5: SP Ramp/Program Group Function Prompts

| Function<br>Prompt  | Selections or Range of Setting | Parameter Definition                                                                                                    |
|---------------------|--------------------------------|----------------------------------------------------------------------------------------------------|
| SP Ramp<br>Function |                                | Single Setpoint Ramp — Make a selection to enable or disable the setpoint ramp function. Make sure you configure a ramp time and a final setpoint value.  NOTE: SP Program must be disabled for                                                                                                    |
|                     |                                | SP Ramp prompts to appear.                                                                                                    |
|                     | Disable                        | Disables the setpoint ramp option.                                                                                                    |
|                     | Enable                         | Allows the single setpoint ramp prompts to be shown.                                                                                                    |
| Ramp Time<br>Min    | 0 to 255 minutes               | Setpoint Ramp Time —Enter the number of minutes desired to reach the final setpoint. A ramp time of "O" implies an immediate change of setpoint.                                                                                                    |
| Ramp Final<br>SP    | Within setpoint limits         | Setpoint Ramp Final Setpoint —Enter the value desired for the final setpoint . The controller will operate at the setpoint set here when ramp is ended.                                                                                                    |
|                     |                                | ATTENTION: If the ramp is on HOLD, the held setpoint can be changed by the Increment key and Decrement key. However, the ramp time remaining and original ramp rate is not changed. Therefore, when returning to RUN mode, the setpoint will ramp at the same rate as previous to the local setpoint change and will stop if the final setpoint is reached before the time expires. If the time expires before the final setpoint is reached, it will jump to the final setpoint. |

| Function<br>Prompt                              | Selections or Range of Setting                | Parameter Definition                                                                                                    |
|-------------------------------------------------|-----------------------------------------------|----------------------------------------------------------------------------------------------------|
|                                                 |                                               | ATTENTION: SP Ramp and SP Rate will cause the SP portion of Accutune to abort. PV Tune will continue to function normally. Ramp is placed into HOLD while tuning (TUNE configuration).                                                                                                    |
| SP Rate<br>Function                             |                                               | Setpoint Rate —Lets you configure a specific rate of change for any local setpoint change.                                                                                                    |
|                                                 |                                               | NOTE: SP Rate only works in Auto mode.                                                                                                    |
|                                                 |                                               | NOTE: SP Rate operates only when both SP Ramp and SP Program are in Hold mode or when both SP Ramp and SP Programming are disabled.                                                                                                    |
|                                                 | Disable                                       | Disables the setpoint rate option.                                                                                                    |
|                                                 | Enable                                        | Allows the SP rate feature.                                                                                                    |
| Rate Up<br>EU/HR                                | O to 9999 in<br>engineering units<br>per hour | Rate up value. When making a setpoint change, this is the rate at which the controller will change from the original setpoint up to the new one. The ramping (current) setpoint can be viewed as SPn in the lower display.  Entering a 0 will imply an immediate step change in Setpoint (i.e., no rate applies). |
| Rate Down<br>EU/HR                              | O to 9999 in<br>engineering units<br>per hour | Rate down value. When making a setpoint change, this is the rate at which the controller will change from the original setpoint down to the new one. The ramping (current) setpoint can be viewed as SPn in the lower display.  Entering a 0 will imply an immediate step                                         |
|                                                 |                                               | change in Setpoint (i.e., no rate applies).                                                                                                    |
| SP Program<br>Function<br>(optional<br>feature) |                                               | Setpoint Ramp/Soak Program —Available only with controllers that contain this option.                                                                                                    |

| Function<br>Prompt   | Selections or Range of Setting | Parameter Definition                                                                                                    |
|----------------------|--------------------------------|----------------------------------------------------------------------------------------------------|
|                      |                                | ATTENTION: SP Ramp must be disabled for SP Program prompts to appear. If SP Rate is enabled, it does not operate while an SP Program is running.                                                           |
|                      | Disable                        | Disables setpoint programming.                                                                                                    |
|                      | Enable                         | Enables setpoint programming.                                                                                                    |
|                      |                                | <b>NOTE:</b> For more configurable parameters of SP Program, see the table <u>SP Program configurable parameters</u> .                                                                                     |
| Soak                 | 0 to 99.999                    | Guaranteed Soak Deviation Value                                                                                                    |
| Deviation            |                                | The number selected will be the PV value (in engineering units) above or below the setpoint outside of which the timer of soak segment halts.                                                              |
|                      |                                | O means the soak deviation function is disabled.                                                                                                    |
| Program              |                                | Program Termination State                                                                                                    |
| Termination          | Last SP                        | Hold at last setpoint in the program                                                                                                    |
|                      | Failsafe                       | Manual mode/Failsafe output                                                                                                    |
| Program End<br>State | Disable<br>Hold                | It determines the program state after completion.                                                                                                    |
|                      | 1100                           | Disable: SP Program Function is disabled.                                                                                                    |
|                      |                                | Hold: SP Program Function is not disabled.                                                                                                    |
| Key                  |                                | Reset/Rerun SP Program.                                                                                                    |
| Reset/Rerun          |                                | After configuration, press the Lower Display key<br>under the main screen, until you see To Begin<br>or Rerun. Then press the Increment key or<br>Decrement key, To Begin or Rerun will go into<br>effect. |
|                      | Disable                        | Disable the function.                                                                                                    |

| Function<br>Prompt | Selections or Range of Setting | Parameter Definition                                                                             |
|--------------------|--------------------------------|--------------------------------------------------------------------------------------------------|
|                    | To Begin                       | It allows the setpoint program to be reset to the beginning of the first segment in the program. |
|                    | Rerun                          | It allows the setpoint program to rerun from the current segment.                                |
| Hot Start          | Disable<br>Enable              | Disable: LSP1 is used as the initial ramp setpoint.                                              |
|                    |                                | Enable: Current PV value is used as the initial ramp setpoint.                                   |

The following list is only for reference. See "Setpoint Ramp/Soak Programming" on page 204 for more information.

Figure 4-1: SP Program configurable parameters

| Function<br>Prompt | Selections or<br>Range of<br>Setting                                         | Parameter Definition                                                         |  |
|--------------------|------------------------------------------------------------------------------|------------------------------------------------------------------------------|--|
| Start Segment      | 1 to 8                                                                       | Start Segment Number                                                         |  |
| End Segment        | 2 to 8 even<br>numbers Always<br>end in a soak<br>segment (2, 4, 6<br>and 8) | End Segment Number                                                           |  |
| Ramp Unit          |                                                                              | Engineering Units for Ramp Segments                                          |  |
|                    | Time Hrs:Mins                                                                | Time in hours: minutes                                                       |  |
|                    | Rate EU/Min                                                                  | Rate in Engineering units per minute                                         |  |
| 0~999 EU/          |                                                                              | 0~999 EU/Min                                                                 |  |
|                    | Rate EU/Hr                                                                   | Rate in Engineering units per hour                                           |  |
|                    |                                                                              | 0~999 EU/Hr                                                                  |  |
| Recycles           | 0 to 99 recycles                                                             | Number of Program Recycles                                                   |  |
| Segment 1<br>Ramp  | 00:00 ~ 99:59<br>(0-99 hours:0-                                              | Segment #1 Ramp Time/Rate                                                    |  |
|                    | 59 minutes) or                                                               | NOTE: This parameter is affected by the Ramp Unit configuration. Select Time |  |

| Function<br>Prompt                                                                                                    | Selections or<br>Range of<br>Setting          | Parameter Definition                                                                                                    |
|----------------------------------------------------------------------------------------------------|-----------------------------------------------|----------------------------------------------------------------------------------------------------|
|                                                                                                    | 0 ~ 999 EU/Min<br>or<br>0 ~ 999 EU/Hr         | Hrs:Mins , Rate EU/Mins, or Rate EU/Hrs at prompt Ramp Unit. All ramps in this SP Program will use the same selection.            |
|                                                                                                    |                                               | <b>NOTE:</b> Press Increment Key and Decrement Key at the same time to move the current editable digit one step left if required. |
| Segment 2 SP                                                                                                    | Within the<br>Setpoint limits                 | Segment #2 Soak Setpoint Value                                                                                                    |
| Segment 2 Time                                                                                                    | 00:00 ~ 99:59<br>(0-99 hours:0-<br>59 minutes | Segment #2 Soak Duration                                                                                                    |
| Segment 3 Ramp  Segment 4 SP & Segment 4 Time  Segment 5 Ramp  Segment 6 SP & Segment 6 Time  Segment 7 Ramp  Segment 8 SP & Segment 8 Time | Selections are same as above.                 | Same as above                                                                                                    |

# SP PROG2 ~ PROG 8 Set Up Group

### Introduction

Setpoint Program 2 ~8 have same parameters, and they can be configured in the corresponding groups.

SP Program 2~8 only appear when SP Program is enabled in the SP Ramp set up group.

Table 4-6: SP Program 2~8 Group Function Prompts

| Function Prompt | Selections or Range of<br>Setting                                      | Parameter Definition                                                                                          |
|-----------------|------------------------------------------------------------------------|----------------------------------------------------------------------------------------------------|
| Start Segment   | 1 to 8                                                                 | Start Segment Number                                                                                          |
| End Segment     | 2 to 8 even numbers Always<br>end in a soak segment (2, 4, 6<br>and 8) | End Segment Number                                                                                            |
| Ramp Unit       |                                                                        | Engineering Units for Ramp<br>Segments                                                                        |
|                 | Time Hrs:Mins                                                          | Time in hours: minutes                                                                                        |
|                 | Rate EU/Mins                                                           | Rate in Engineering units per minute                                                                          |
|                 | Rate EU/Hrs                                                            | Rate in Engineering units per hour                                                                            |
| Recycles        | 0 to 99 recycles                                                       | Number of Program<br>Recycles                                                                                 |
| Segment 1 Ramp  | 00:00 ~ 99:59 (0-99 hours:0-<br>59 minutes)                            | Segment #1 Ramp<br>Time/Rate                                                                                  |
|                 | or<br>0 ~ 999 EU/Min<br>or<br>0 ~ 999 EU/Hr                            | NOTE: This parameter is affected by the Ramp Unit configuration. Select Time Hrs:Mins , Rate EU/Mins, or Rate |

| Function Prompt               | Selections or Range of<br>Setting          | Parameter Definition                                                                  |
|-------------------------------|--------------------------------------------|---------------------------------------------------------------------------------------|
|                               |                                            | EU/Hrs at prompt Ramp Unit. All ramps in this SP Program will use the same selection. |
| Segment 2 SP                  | Within the Setpoint limits                 | Segment #2 Soak Setpoint<br>Value                                                     |
| Segment 2 Time                | 00:00 ~ 99:59 (0-99 hours:0-<br>59 minutes | Segment #2 Soak Duration                                                              |
| Segment 3 Ramp                | Selections are same as above.              | Same as above                                                                         |
| Segment 4 SP & Segment 4 Time |                                            |                                                                                       |
| Segment 5 Ramp                |                                            |                                                                                       |
| Segment 6 SP & Segment 6 Time |                                            |                                                                                       |
| Segment 7 Ramp                |                                            |                                                                                       |
| Segment 8 SP & Segment 8 Time |                                            |                                                                                       |

### **Accutune Set Up Group**

#### Introduction

Accutune III automatically calculates GAIN, RATE, and RESET TIME (PID) tuning constants for your control loop. When initiated on demand, the Accutune algorithm measures a process step response and automatically generates the PID tuning constants needed for no overshoot on your process.

Fuzzy, Fuzzy Overshoot Suppression: When enabled, this configuration will suppress or eliminate any overshoot that may occur as a result of the existing tuning parameters, as the PV approaches the setpoint.

Tune, Demand Tuning: The tuning process is initiated through the operator interface keys or via a digital input (if configured). The algorithm then calculates new tuning parameters and enters them in the tuning group. Tune will operate with PIDA, PIDB, PD+MR algorithms.

SP, SP Tuning: SP tuning continuously adjusts the PID parameters in response to setpoint changes. You can select tuning on minimum setpoint changes of 5 % up to 15 % span. Perform SP tuning after you have configured the controller.

Simplex Tuning is used when a Simplex Control Algorithm is configured and uses the current SP value and alters the output over the Output Limit Range.

Duplex Tuning is used when a Duplex Control Algorithm is configured. To perform a Duplex Tune, Two Local Setpoints must be configured. See "Control Set Up Group" on page 122 for more information.

Table 4-7: Accutune Group Function Prompts

| Function<br>Prompt   | Selections or<br>Range of Setting | Parameter Definition                                                                                                    |  |
|----------------------|-----------------------------------|----------------------------------------------------------------------------------------------------|--|
| Fuzzy<br>Suppression |                                   | <b>Fuzzy Overshoot Suppression</b> —Can be enabled or disabled independently of whether Demand Tuning or SP Tuning is enabled or disabled.                                                                                                    |  |
|                      | Disable                           | Disables Fuzzy Overshoot Suppression.                                                                                                    |  |
|                      | Enable                            | The instrument uses Fuzzy Logic to suppress or minimize any overshoot that may occur when PV approaches SP. It will not recalculate any new tuning parameters.                                                                                                    |  |
| Accutune             |                                   | Accutune III                                                                                                    |  |
|                      | Disable                           | Disables the Accutune function.                                                                                                    |  |
|                      | TUNE                              | Demand Tuning —If TUNE is selected, and tuning is initiated through the operator interface or digital input (if configured), the algorithm calculates new tuning parameters and enters them into the tuning group. This tuning requires no process knowledge and does not require line out for initialization. |  |
| Duplex               |                                   | Duplex Accutuning III                                                                                                    |  |
| Output               |                                   | NOTE: These prompts only appear when a duplex output type has been configured.                                                                                                    |  |
|                      | Manual                            | Tune manually using LSP 1 and LSP 2 values. LSP 1 is used to derive tuning parameters associated with HEAT (output > 50 %). LSP 2 is used to derive tuning parameters associated with COOL (output < 50 %).                                                                                                    |  |
|                      | Auto                              | Tuning is performed automatically on both HEAT and COOL sequentially. LSP 1 is used for HEAT tuning and LSP 2 is used for COOL tuning. To initiate tuning, either LSP 1 or LSP 2 must be in use.                                                                                                    |  |
|                      | Disable                           | The current SetPoint is used to derive a single set of blended tuning parameters. This tuning is performed                                                                                                    |  |

| Function<br>Prompt          | Selections or<br>Range of Setting | Parameter Definition                                                                                                    |  |
|-----------------------------|-----------------------------------|----------------------------------------------------------------------------------------------------|--|
|                             |                                   | over the range of the output limits similar to Simplex Tuning. The Tuning Parameters derived are placed into both the HEAT and COOL tune sets (PID 1 and PID 2). |  |
| Error Status<br>(Read Only) |                                   | Accutune Error Status —When an error is detected in the Accutune process, an error prompt will appear.                                                           |  |
| (redd Orng)                 | None                              | No errors occurred during last Accutune procedure.                                                                                                    |  |
|                             | Running                           | An Accutune process is still active checking process gain, even though "T" is not lit. It does not affect keyboard operation.                                    |  |
|                             | Abort                             | Current Accutune Process Aborted —Caused by one of the following conditions:                                                                                     |  |
|                             |                                   | changing to manual mode                                                                                                    |  |
|                             |                                   | digital input detected                                                                                                    |  |
|                             |                                   | in heat region of output but a cool output was calculated, or vice versa.                                                                                        |  |
|                             | SP Error                          | LSP2 not configured or a Setpoint other than LSP1 or LSP2 is in use.                                                                                             |  |

## Algorithm Set Up Group

#### Introduction

This data deals with various algorithms in the controller and Timer functions.

The Timer section allows you to configure a time-out period and to select the timer start by either the keyboard (RUN/HOLD key) or Alarm 2. An optional digital input can also be configured to the start the timer. The timer display is selectable as either "Time Remaining" or "Elapsed Time".

Alarm 1 is activated at the end of the time-out period. When the timer is enabled, it has exclusive control of the alarm 1 relay—any previous alarm 1 configuration is ignored. At time-out, the timer is ready to be activated again by whatever action has been configured.

Table 4-8: Algorithm Group Function Prompts

| Function Prompt   | Selections or Range of Setting | Parameter Definition                                                                                                    |
|-------------------|--------------------------------|----------------------------------------------------------------------------------------------------|
| Control Algorithm |                                | The Control Algorithm lets you select the type of control that is best for your process.                                                                                                    |
|                   | Disable                        | <b>Disable</b> - Disables Algorithm                                                                                                    |
|                   | On-Off                         | ON/OFF is the simplest control type. The output can be either ON (100 %) or OFF (0 %). The Process Variable (PV) is compared with the setpoint (SP) to determine the sign of the error (ERROR = PV-SP). The ON/OFF algorithm operates on the sign of the error signal. |
|                   |                                | In Direct Acting Control, when the error signal is positive, the output is 100 %; and when the error signal is negative, the output is 0                                                                                                    |

| Function Prompt | Selections or Range of Setting | Parameter Definition                                                                                                    |
|-----------------|--------------------------------|----------------------------------------------------------------------------------------------------|
|                 |                                | %. If the control action is reverse, the opposite is true. An adjustable overlap (Hysteresis Band) is provided between the on and off states.                                                                                                    |
|                 |                                | ATTENTION: Other prompts affected: OUT Hysteresis                                                                                                    |
|                 |                                | DUPLEX ON/OFF is an extension of this algorithm when the output is configured for a Duplex control algorithm. It allows the operation of a second ON/OFF output. There is a deadband between the operating ranges of the two inputs and an adjustable overlap (hysteresis) of the on and off states of each output. Both Deadband and Hysteresis are separately adjustable. With no relay action the controller will read 50 %.  ATTENTION: Other prompts |
|                 |                                | affected: OUT Hysteresis and Deadband                                                                                                    |
|                 | PID A                          | PID A is normally used for three-mode control. This means that the output can be adjusted somewhere between 100 % and 0 %. It applies all three control actions—Proportional (P), Integral (I), and Derivative (D)—to the error signal.                                                                                                    |
|                 |                                | ATTENTION: PID A should not be used for Proportional only action; i.e., no integral                                                                                                    |

| Function Prompt | Selections or Range of Setting | Parameter Definition                                                                                                    |
|-----------------|--------------------------------|----------------------------------------------------------------------------------------------------|
|                 |                                | (reset) action. Instead, use PD+ Manual Reset with rate set to 0.                                                                                                    |
|                 |                                | Proportional (Gain) — Regulates the controller's output in proportion to the error signal (the difference between Process Variable and Setpoint).                                                                                                    |
|                 |                                | Integral (Reset) — Regulates the controller's output to the size of the error and the time the error has existed. (The amount of corrective action depends on the value of proportional Gain.)                                                                                                    |
|                 |                                | Derivative (Rate) — Regulates the controller's output in proportion to the rate of change of the error. (The amount of corrective action depends on the value of proportional Gain.)                                                                                                    |
|                 | PID B                          | PID B —Unlike the PID A equation, the controller gives only an integral response to a setpoint change, with no effect on the output due to the gain or rate action, and it gives full response to PV changes. Otherwise controller action is as described for the PID A equation. See note on PID A. |
|                 | PD+Manual Reset                | PD with Manual Reset is used whenever integral action is not wanted for automatic control. The equation is computed with no integral contribution. The MANUAL RESET, which is operator adjustable, is then added to the present output to form the                                                   |

| Function Prompt | Selections or Range of Setting | Parameter Definition                                                                                                    |
|-----------------|--------------------------------|----------------------------------------------------------------------------------------------------|
|                 |                                | controller output.  Switching between manual and automatic mode will be bumpless.  If you select PD with Manual Reset you can also configure the following variations:  • PD (Two Mode) control,  • P (Single Mode) control.  Set Rate (D) to 0.  ATTENTION: Other prompts affected: MAN RSET in the Tuning Set Up group                                                                                                    |
| Timer Function  | Disable Enable                 | It allows you to enable or disable the timer option.  The timer option allows you to configure a timeout period and to select timer start by either the keyboard (RUN/HOLD key) or Alarm 2. A digital input can also be configured to start the timer.  When the timer is enabled, it has exclusive control of the alarm 1 relay; any previous alarm configuration is ignored. At timeout, the timer is ready to be reactivated by whatever action has been configured. Alarm 1 is activated at the end of the timeout period. |
| Period          | 0:00 to 99:59                  | The length of timeout period (either from 0 to 99 hours: 59 minutes or from 0 to 99 minutes: 59 seconds depending upon Increment configuration).                                                                                                    |

| Function Prompt | Selections or Range of Setting | Parameter Definition                                                                                                    |
|-----------------|--------------------------------|----------------------------------------------------------------------------------------------------|
| Start Trigger   | Keyboard<br>Alarm 2            | It allows you to select whether the timer starts with the keyboard (Run/Hold key) or Alarm 2.                                                                                                    |
| Lower Display   | Time Remaining Elapsed Time    | It allows you to select whether time remaining (TI REM) or elapsed time (E TIME) is displayed for the timer option.  The time is shown on the lower display in HH:MM format along with a rotating "clock" character.  • If the "clock" rotation is clockwise, elapsed time is indicated.  • If the "clock" rotation is counterclockwise, time remaining is indicated. |
| Reset Trigger   | Keyboard<br>Alarm 1            | Reset Trigger allows you to reset the timer with the keyboard (Run/Hold key) or Alarm 1.                                                                                                    |
| Increment       | Minutes<br>Seconds             | Increment allows you to increment the timer in either minutes or seconds.                                                                                                    |

Input Math Algorithms —Controllers with two inputs are provided with one input algorithm. Unless otherwise noted, these selections are provided only as part of the Math Options package. Each algorithm can be configured to provide a derived (calculated) PV or a derived Remote Setpoint. Up to three inputs may be applied to the calculation. See Inputs A, B, and C for definitions per equation.

All algorithms operate in engineering units except Feedforward (F FWRD) which operates in percent of output units.

**ATTENTION:** When the Input C configuration is set to NONE, the value of Input C used in the functions is automatically set to 1.0, except for the Summer algorithm, where it is set to 0.0.

| Function Prompt   | Selections or Range of Setting                                              | Parameter Definition                                                                                                    |
|-------------------|-----------------------------------------------------------------------------|----------------------------------------------------------------------------------------------------|
| Input Algorithm 1 |                                                                             | Input Algorithm 1 has the following selections from which to choose:                                                                                                    |
|                   | None                                                                        | No algorithm configured                                                                                                    |
|                   | Weighted Average (See Note 2)                                               | When you configure for Weighted Average, the controller will compute a PV or SP for the control                                                                                                    |
|                   | (Standard feature on controllers with two                                   | algorithm from the following equation:                                                                                                    |
|                   | analog inputs)                                                              | Alg1 = [(Input A x Ratio A + Bias A)<br>+ (K x Input B x Ratio B + Bias B)] /<br>(1 + K)] + Alg1Bias                                                                                                    |
|                   | Feedforward Summer (Standard feature on controllers with two analog inputs) | Feedforward Summer — Feedforward uses Input A, following a Ratio and Bias calculation as a value summed directly with the PID computed output value and sent, as an output value, to the final control element.         |
|                   |                                                                             | This algorithm will only function in automatic mode.                                                                                                    |
|                   |                                                                             | The following formula applies:                                                                                                    |
|                   |                                                                             | Controller Output = PID Output +<br>(Input A x Ratio A + Bias A ) x (100<br>/ Input A Range)                                                                                                    |
|                   | Feedforward Mult (Standard feature on controllers with two analog inputs)   | Feedforward Multiplier — Feedforward uses Input A, following a Ratio and Bias calculation as a value multiplied directly with the PID computed output value and sent, as an output value, to the final control element. |
|                   |                                                                             | This algorithm will only function in automatic mode.                                                                                                    |

| Function Prompt | Selections or Range of Setting                | Parameter Definition                                                                                                    |
|-----------------|-----------------------------------------------|----------------------------------------------------------------------------------------------------|
|                 |                                               | The following formula applies:  Controller Output = PID Output x (Input A x Ratio A + Bias A) / Input                                                                                                    |
|                 | Summer (See Note 2)  High Select (See Note 2) | A Range  Summer with Ratio and Bias — The following formula applies:  Alg1 = (Input A x Ratio A + Bias A) + (Input B x Ratio B + Bias B) + (Input C x Ratio C + Bias C) + Alg1Bias  Input High Select with Ratio and Bias — This selection specifies the PV or SP as the higher of Input 1 or Input 2. The following formula applies: |
|                 |                                               | Alg1 = higher of (Input A x Ratio A + Bias A) or (Input B x Ratio B + Bias B)                                                                                                    |
|                 | Low Select<br>(See Note 2)                    | Input Low Select with Ratio and Bias — This selection specifies the PV or SP as the lower of Input 1 or Input 2. The following formula applies:                                                                                                    |
|                 |                                               | Alg1 = lower of (Input A x Ratio A + Bias A) or (Input B x Ratio B + Bias B)                                                                                                    |
|                 | Multi Div + Sqrt<br>(See Note 1)              | Multiplier Divider with Square Root —The following formula applies:  Alg1 = K * Sq.Rt. {(Input A x Ratio A + Bias A) x (Input C x Ratio C + Bias C) / (Input B * Ratio B + Bias B)} x (Calc Hi – Calc Lo) + Alg1Bias                                                                                                    |
|                 |                                               | See the figure at the end of this section for an example of Mass Flow Compensation using the Multiplier/Divider Algorithm.                                                                                                    |

| Function Prompt | Selections or Range of Setting  | Parameter Definition                                                                                                    |
|-----------------|---------------------------------|----------------------------------------------------------------------------------------------------|
|                 | Multiplier + Sqrt (See Note 1)  | Multiplier with Square Root —The following formula applies:                                                                                                    |
|                 |                                 | Alg1 =K x Sq.Rt.{(Input A x Ratio A + Bias A) x (Input B x Ratio B + Bias B) x (Input C x Ratio C + Bias C)} x (Calc Hi – Calc Lo) + Alg1Bias                                                  |
|                 | Multiplier Divider (See Note 1) | Multiplier Divider — The following formula applies:                                                                                                    |
|                 |                                 | Alg1 = K x [{(Input A x Ratio A + Bias A) x (Input C x Ratio C + Bias C)} / (Input B x Ratio B + Bias B)] x (Calc Hi – Calc Lo) + Alg1Bias                                                     |
|                 | Multiplier (See Note 1)         | Multiplier —The following formula applies:                                                                                                    |
|                 |                                 | Alg1 = K x [(Input A x Ratio A + Bias<br>A) x (Input C x Ratio C + Bias C) x<br>(Input B x Ratio B + Bias B)] x (Calc<br>Hi – Calc Lo) + Alg1Bias                                              |
|                 | Carbon A                        | Carbon Potential A — Make this selection if you have a Cambridge or Marathon monitor type Zirconium Oxide sensor. See Note 3.                                                                  |
|                 | Carbon B                        | Carbon Potential B — Make this selection if you have a Corning type Zirconium Oxide sensor. This algorithm requires a temperature range within the region of 1380 to 2000°F. See Note 3.       |
|                 | Carbon C                        | Carbon Potential C — Make this selection if you have an A.A.C.C. type Zirconium Oxide sensor. This algorithm requires a temperature range within the region of 1380 °F to 2000 °F. See Note 3. |
|                 | Carbon D                        | Carbon Potential D —Make this                                                                                                    |

| Function Prompt | Selections or Range of Setting | Parameter Definition                                                                                                    |
|-----------------|--------------------------------|----------------------------------------------------------------------------------------------------|
|                 |                                | selection if you have a Barber<br>Coleman, MacDhui, or Bricesco<br>type Zirconium Oxide sensor. This<br>algorithm requires a temperature<br>range within the region of 1380 to<br>2000°F. See Note 3.                                                                                                    |
|                 | Carbon FCC                     | Carbon Potential FCC —Make this selection if you have a Furnace Controls Corp Accucarb type Zirconium Oxide sensor. This algorithm requires a temperature range within the region of 1380 °F to 2000 °F. See Note 3.                                                                                                    |
|                 | Dewpoint                       | Dewpoint of Carbonizing Atmosphere —Use this selection if you are using any Zirconium Oxide Carbon Probe and you want to measure the atmosphere in terms of Dewpoint. The range is –50 °F to 100 °F or –48 °C to 38 °C. This algorithm requires a temperature range within the region of 1000 °F to 2200 °F and a minimum carbon probe value of 800 millivolts. |
|                 | Oxygen                         | Percent Oxygen Range — Make this selection if you are using a Zirconium Oxide Oxygen Probe to measure Percent of Oxygen in a range of 0 to 40 % O2. This algorithm requires a temperature range within the region of 800 °F to 3000 °F.                                                                                                    |

**ATTENTION:** The Carbon and Dewpoint selections will automatically set the first input actuation to Carbon. The Oxygen selection will automatically set the first input actuation to Oxygen. Input 2 can be any input actuation, but it is normally a type K, R or S thermocouple input, depending upon the probe type selected. All calculations are performed by the Controller with Percent Carbon shown as

| Function Prompt Selections or Range of Setting Parameter Definition |
|---------------------------------------------------------------------|
|---------------------------------------------------------------------|

the PV display. The actual value of each analog input may be viewed on the lower display. For all Carbon Types, if the value of Percent Carbon falls below 0.1% – such as can happen when the Carbon Probe voltage output falls below 900 mVdc – then the Controller will continue to update the PV display, but the accuracy is unspecified. Likewise, if the measured temperature falls outside of the specified ranges as noted above for the Carbon, Oxygen and Dewpoint input types, then the Controller will continue to update the PV display, but the accuracy is unspecified. For the Dewpoint algorithm, if the Carbon Sensor voltage falls below 800 mVdc, then the Dew Point is calculated as if the sensor voltage was at 800 mVdc.

| Math K              | 0.001 to 1000 floating                               | Weighted Average Ratio or Mass<br>Flow Orifice Constant (K) for Math<br>Selections —Only applicable for<br>algorithms W AVG or General Math<br>selections Multi Div + Sqrt,<br>Multiplier + Sqrt, Multiplier Divider,<br>or Multiplier. |
|---------------------|------------------------------------------------------|----------------------------------------------------------------------------------------------------|
| Calculated High     | –999. To 9999.<br>Floating<br>(in engineering units) | Calculated Variable High Scaling Factor for Input Algorithm 1 — Used only when either Summer, Input Hi/Lo, or one of the General Math functions was selected as the Input Algorithm. See Note 2.                                        |
| Calculated Low      | –999. To 9999.<br>Floating<br>(in engineering units) | Calculated Variable Low Scaling Factor for Input Algorithm 1 — Used only when either Summer, Input Hi/Lo, or one of the General Math functions was selected as the Input Algorithm. See Note 2.                                         |
| Algorithm 1 Input A |                                                      | Algorithm 1, Input A Selection will represent one of the available selections.                                                                                                    |
|                     | Input 1                                              | Input 1                                                                                                    |
|                     | Input 2                                              | Input 2                                                                                                    |
|                     | Output                                               | Output                                                                                                    |

| Function Prompt     | Selections or Range of Setting                  | Parameter Definition                                                                                                    |
|---------------------|-------------------------------------------------|----------------------------------------------------------------------------------------------------|
| Algorithm 1 Input B |                                                 | Algorithm 1, Input B Selection will represent one of the available selections.                                                                                                    |
|                     | Input 1                                         | Input 1                                                                                                    |
|                     | Input 2                                         | Input 2                                                                                                    |
|                     | Output                                          | Output                                                                                                    |
| Algorithm 1 Input C |                                                 | Algorithm 1, Input C Selection will represent one of the available selections.                                                                                                    |
|                     | None                                            | No Algorithm 1 Input C configured                                                                                                    |
|                     | Input 1                                         | Input 1                                                                                                    |
|                     | Input 2                                         | Input 2                                                                                                    |
|                     | Output                                          | Output                                                                                                    |
| Percent CO          | 0.020 to 0.350<br>(fractional percent of<br>CO) | Percent Carbon is only applicable when Carbon Potential is selected. Enter the value in percent carbon monoxide that is applicable for the enriching gas used in fractional form. |
|                     |                                                 | FOR EXAMPLE: Natural Gas = 20.0 % CO, then setting is 0.200 Propane Gas = 23.0 % CO, setting is 0.230                                                                             |
| Algorithm 1 Bias    | -999 to 9999 floating<br>(in engineering units) | Input Algorithm 1 Bias— Does not apply to selections: Feedforward Summer, Feedforward Mult, High Select or Low Select.                                                            |
| Percent H2          | 1.0 to 99.0 (% H2 )                             | Hydrogen Content for Dewpoint is only applicable when Dewpoint is selected. Enter a value for the percentage of Hydrogen content that is applicable.                              |

| Function Prompt Selections or Range of Setting | Parameter Definition |
|------------------------------------------------|----------------------|
|------------------------------------------------|----------------------|

#### Math Algorithm Notes:

- 1. Calculation ranges for the Math Algorithms are set via Calculated High and Calculated Low parameters and are between –999. and 9999. The SP High and Low values (SP Range) are independent of these settings and can be any value between –999. and 9999.
- 2. The Calculated High and Calculated Low values determine the range limits for the SP High and Low values for the Weighted Average, Summer, Hi Select and Low Select algorithms.
- 3. If the Ratio for Input 2 is set to 0.0, then a constant value may be used for the Input 2 value via the Input 2 Bias setting. For this configuration, the Input 2 low range and the Sooting diagnostic messages are disabled.

Figure 4-2: Mass Flow Example

#### **Example - Mass Flow Compensation**

A gas flow rate of 650 SCFM develops a differential pressure of 90"  $\rm H_2O$  across an orifice plate at reference conditions of 30 psig and 140°F. Compensate this gas flow for temperature and pressure variations.

Apply Multiplier/Divider Algorithm:

$$PV = K \sqrt{\frac{(Input \ A \times Ratio \ A + Bias \ A) \times (Input \ C \times Ratio \ C + Bias \ C)}{(Input \ B \times Ratio \ B + Bias \ B)}} \times (Calc \ HI - Calc \ LO)$$

Assign inputs using Engineering units:

Note: If temperature and pressure signals are already ranged in absolute units, no Bias is required for inputs B and C.

$$PV = Q_{SCFM} = \sqrt{\frac{DP_f \times (IN3 + 14.7)}{(IN2 + 460)}} \times K^2 \times (650.0 - 0.0)$$

Note: When IN2 and IN3 are at the reference conditions of 600 $^{\circ}$ R (140 $^{\circ}$ F) and 44.7psia (30 psig) respectively and DP<sub>f</sub> = 90" H<sub>2</sub>O, the equation must calculate 650 SCFM. To accomplish this, divide the DP value by "90" to normalize the equation.

$$Q_{SCFM} = \sqrt{\frac{DP_f}{90} \times \frac{(IN3 + 14.7)}{(IN2 + 460)} \times \frac{T_{ref}}{P_{ref}}} \times 650$$

Rearranging terms:

Q SCFM = 
$$\sqrt{\frac{DP_f \times \frac{(IN3 + 14.7)}{(IN2 + 460)}}{Variable}} \times \frac{1}{90} \times \frac{T_{ref}}{P_{ref_j}} \times 650$$
 Example continued on next page

#### **Example - Mass Flow Compensation - continued**

Determined value of K:

$$K^2 = \frac{1}{90} \times \frac{T_{ref}}{P_{ref}} = \frac{600}{(90)(44.7)} = 0.14914$$

Therefore K = 0.386

$$Q_{SCFM} = (0.386) (650) \sqrt{\frac{DP_f (in H_2O) (IN3 + 14.7)}{(IN2 + 460)}}$$

$$K (Calc_{HI} - Calc_{LO})$$

#### **Summary of Flow Values At Values Conditions**

Reference Conditions 140°

|   | Temp (T <sub>f</sub> ) | Prossure (T.)                        | Flow (S                  | FCM)                      |
|---|------------------------|--------------------------------------|--------------------------|---------------------------|
|   | (•R)                   | Pressure (T <sub>f</sub> )<br>(psia) | $DP_f = 45" H_2O (50\%)$ | $DP_f = 90" H_2O (100\%)$ |
| , | 140°F + 460            | 30 psi + 14.7                        | 459                      | 650                       |
|   | 170°F + 460            | 50 psi + 14.7                        | 539                      | 763                       |
|   | 170°F + 460            | 20 psi + 14.7                        | 395                      | 559                       |
|   | 110°F + 460            | 50 psi + 14.7                        | 567                      | 802                       |
|   | 110°F + 460            | 20 psi + 14.7                        | 415                      | 587                       |

22050

## **Output Set Up Group**

### Introduction

This group deals with various output types in the controller, the Digital Output Status and the Current Output operation.

**ATTENTION:** The Tuning Group is automatically configured to have two PID sets when a Duplex Control Algorithm is selected.

Table 4-9: OUTPUT Group Function Prompts

| Function<br>Prompt  | Selections or<br>Range of Setting | Parameter Definition                                                                                                    |
|---------------------|-----------------------------------|----------------------------------------------------------------------------------------------------|
| Output<br>Algorithm |                                   | The output algorithm lets you select the type of output you want.                                                                                                    |
|                     |                                   | Selections are hardware dependent. For example, if the controller does not have a current output, then none of the prompts for Output Algorithms that need a current output will appear. Likewise, if the controller does not have a relay output, then none of the prompts that need a relay output will appear. |
|                     |                                   | ATTENTION: For all Duplex Output forms, PID heat parameters apply for controller output greater than 50 %; PID cool parameters apply for controller output less than 50 %.                                                                                                    |
|                     | Time Simplex                      | This output algorithm uses Digital Output 1 for Time Proportional Control. The output is updated per the sampling rate selection. Time Proportional Output has a resolution of 3 msec. Cycle Time is adjustable from 1 to 120 seconds.                                                                            |
|                     | Current Simplex                   | Type of output using one 4 mA to 20 mA signal that can be fed into a positive or negative grounded load of 0 to 1000 ohms. This signal can easily be configured for 4-20 mA or 0-20 mA operation via the CO Range                                                                                                 |

| Function<br>Prompt | Selections or<br>Range of Setting | Parameter Definition                                                                                                    |  |
|--------------------|-----------------------------------|----------------------------------------------------------------------------------------------------|--|
|                    |                                   | configuration, below.                                                                                                    |  |
|                    | Time Duplex                       | This output algorithm uses Digital Outputs 1 and 2 for Duplex Time Proportional Control. The outputs are updated per the Loop sampling rate selection. Time Proportional Output has a resolution of 3 msec. Cycle Time is adjustable from 1 second to 120 seconds.                                                                                  |  |
|                    | Current Duplex                    | It is similar to current simplex but uses a second current output. The second output is usually scaled so that zero and span correspond with 0 % and 50 % output (cool zone). When the output is 0 % to 50 %, the controller uses tuning parameter set #2, when the output is 50 % to 100 % it uses set #1.  ATTENTION: Other prompts affected: Out |  |
|                    |                                   | Range                                                                                                    |  |
|                    | Current Time                      | Current/Time Duplex is a variation of duplex with current active for 0 % to 50 % output (tuning set 2) and time is active 50 % to 100 % output (tuning set 1). Relay controls heat, current controls cool.                                                                                                    |  |
|                    |                                   | ATTENTION: Other prompts affected: Out Range                                                                                                    |  |
|                    | Time Current                      | Time Current Duplex is similar to Current Time except hat current is active for 50 % to 100 % and time is active for 0 % to 50 %. Relay controls cool, current controls heat.                                                                                                    |  |
|                    |                                   | ATTENTION: Other prompts affected: Out Range                                                                                                    |  |
| Out<br>Range       |                                   | Current Duplex Range Algorithm — Used with Output<br>Algorithm selections Current Duplex, Current Time, or<br>Time Current                                                                                                    |  |
|                    | 50 Percent                        | Current Duplex Range (Split)—This setting should be used for Relay/Current and Current/Relay Duplex Outputs. It can also be used for Current Duplex when                                                                                                    |  |

| Function<br>Prompt | Selections or<br>Range of Setting | Parameter Definition                                                                                                    |
|--------------------|-----------------------------------|----------------------------------------------------------------------------------------------------|
|                    |                                   | an Auxiliary Output board is present. This enables the normal control current output to provide heat control and the auxiliary current output to provide cool control. To enable this:                                                                                                    |
|                    |                                   | AUX OUT in the Options Set Up group must be selected for Output.                                                                                                    |
|                    |                                   | The Auxiliary Current Output is scaled as desired for 0-50 % controller output.                                                                                                    |
|                    |                                   | Deadband for this configuration only applies to the<br>Current Output. The Auxiliary Output must have the<br>Deadband scaled in.                                                                                                    |
|                    |                                   | For example:                                                                                                    |
|                    |                                   | If a 2 % Deadband is desired, then enter 2.0 for the Deadband selection in the Control Algorithm group. This will apply Deadband to the Current Output. In the Options group, set the Auxiliary Output LOW VAL selection to 49.0 and the HIGH VAL selection to 0.0.                                                                                                    |
|                    | 100 Percent                       | Current Duplex Range (FULL) enables the Current Output to provide both heat and cool functions for control over 0-100 % of the controller output. The PID heat parameters apply when the output is greater than 50 % and the PID cool parameters apply when the output is less than 50 %. The second current output is not required for this type of duplex operation. |
| Relay<br>State     |                                   | Digital Output Status at 0 % Output allows the following selections:                                                                                                    |
|                    | 1 Off 2 Off                       | 1 Off 2 Off Output 1 de-energized Output 2 de-<br>energized                                                                                                    |
|                    | 1 On 2 Off                        | 1 On 2 Off Output 1 energized Output 2 de-energized                                                                                                    |
|                    | 1 Off 2 On                        | 1 Off 2 On Output 1 de-energized Output 2 energized                                                                                                    |
|                    | 1 On 2 On                         | 1 On 2 On Output 1 energized Output 2 energized                                                                                                    |
| Relay<br>Type      |                                   | Relay Cycle Time Increment selection is used only for Time Simplex and Duplex output configurations. This configuration sets the increment size of the relay cycle                                                                                                    |

| Function<br>Prompt | Selections or<br>Range of Setting                                      | Parameter Definition                                                                                                    |
|--------------------|------------------------------------------------------------------------|----------------------------------------------------------------------------------------------------|
|                    |                                                                        | times in the Tuning and Tuning 2 Set Up groups.                                                                                                    |
|                    | Electromechanical                                                      | Electromechanical Relay — Cycle time in one-second increments.                                                                                                    |
| Current<br>Output  |                                                                        | Current Output – If Current Output #1 is not used to perform one of the above output algorithms, it may be used to perform an Auxiliary Output function.                                     |
|                    | Disable                                                                | Disable                                                                                                    |
|                    | Input 1                                                                | Input 1                                                                                                    |
|                    | Input 2                                                                | Input 2                                                                                                    |
|                    | PV                                                                     | Process Variable                                                                                                    |
|                    | Deviation                                                              | Deviation                                                                                                    |
|                    | Output                                                                 | Output                                                                                                    |
|                    | SP                                                                     | Setpoint                                                                                                    |
|                    | Local SP 1                                                             | Local Setpoint 1                                                                                                    |
|                    | Local SP 2                                                             | Local Setpoint 2                                                                                                    |
|                    | Local SP 3                                                             | Local Setpoint 3                                                                                                    |
|                    | Local SP 4                                                             | Local Setpoint 4                                                                                                    |
|                    | Remote SP                                                              | Remote Setpoint                                                                                                    |
|                    | Input Algorithm 1                                                      | Input Algorithm 1                                                                                                    |
| CO Low<br>Value    | Low Scale Value within the range of the selected variable to           | Current Output Low Scaling Factor —Used only when CUR OUT is any selection other than DISABLE. This is a value in engineering units used to represent all CUR OUT parameters except Output.  |
|                    | represent the<br>minimun output<br>(0 or 4 mA)                         | For Output, this is a value in percent and can be any value between $-5\%$ and $+105\%$ . However, keep in mind that relay output types can only be scaled 0 $\%$ to 100 $\%$ .              |
| CO High<br>Value   | High Scale Value<br>within the range of<br>the selected<br>variable to | Current Output High Scaling Factor —Used only when CUR OUT is any selection other than DISABLE. This is a value in engineering units used to represent all CUR OUT parameters except Output. |

| Function<br>Prompt | Selections or<br>Range of Setting          | Parameter Definition                                                                                                    |  |
|--------------------|--------------------------------------------|----------------------------------------------------------------------------------------------------|--|
|                    | represent the<br>maximum output<br>(20 mA) | For Output, this is a value in percent and can be any value between $-5\%$ and $+105\%$ . However, keep in mind that relay output types can only be scaled $0\%$ to $100\%$ . |  |
| CO<br>Range        | 4-20mA<br>0-20mA                           | Current Output Range allows the user to easily select 4-20 mA output or 0-20 mA output operation withou the need for recalibration of the instrument.                         |  |
|                    |                                            | ATTENTION: Changing the Current Output Range will result in the loss of Field Calibration values and will restore Factory Calibration values.                                 |  |

# Input 1 Set Up Group

#### Introduction

This data deals with various parameters required to configure Input 1.

Table 4-10: INPUT 1 Group Function Prompts

| Function<br>Prompt | Selections or Range of Setting | Parameter Definition                                                                                                    |
|--------------------|--------------------------------|----------------------------------------------------------------------------------------------------|
| Input 1 Type       |                                | Input 1 Actuation Type – This selection determines what actuation you are going to use for Input 1. See "Minimum and Maximum Range Values" on page 217 for more information.  ATTENTION: Changing the input type will result in the loss of Field Calibration values and will restore Factory Calibration values. |
|                    | Disable                        | Disables Input                                                                                                    |

| Function<br>Prompt | Selections or Range of Setting | Parameter Definition                 |
|--------------------|--------------------------------|--------------------------------------|
|                    | тс в                           | B Thermocouple                       |
|                    | TC E High                      | E Thermocouple High                  |
|                    | TC E Low                       | E Thermocouple Low                   |
|                    | TC J High                      | J Thermocouple High                  |
|                    | TC J Mid                       | J Thermocouple Med                   |
|                    | TC J Low                       | J Thermocouple Low                   |
|                    | TC K High                      | K Thermocouple High                  |
|                    | TC K Mid                       | K Thermocouple Med                   |
|                    | TC K Low                       | K Thermocouple Low                   |
|                    | TC M High                      | M Thermocouple High (Ni-Ni-Moly)     |
|                    | TC M Low                       | M Thermocouple Low (Ni-Ni-Moly)      |
|                    | TC N High                      | N Thermocouple High (Nicrosil-Nisil) |
|                    | TC N Low                       | N Thermocouple Low (Nicrosil-Nisil)  |
|                    | TC R                           | R Thermocouple                       |
|                    | TC S                           | S Thermocouple                       |
|                    | TC T High                      | T Thermocouple High                  |
|                    | TC T Low                       | T Thermocouple Low                   |
|                    | TC C High                      | C Thermocouple High (W5W26)          |
|                    | TC C Low                       | C Thermocouple Low (W5W26)           |
|                    | TC PR40-PR20                   | PR40-PR20 Thermocouple               |
|                    | RTD Pt100                      | 100 Ohm RTD High                     |
|                    | RTD Pt100 Low                  | 100 Ohm RTD Low                      |
|                    | RTD Pt200                      | 200 Ohm RTD                          |
|                    | RTD Pt500                      | 500 Ohm RTD                          |
|                    | 0-20mA                         | 0 to 20 Milliamperes                 |
|                    | 4-20mA                         | 4 to 20 Milliamperes                 |

| Function<br>Prompt | Selections or Range of Setting | Parameter Definition                                                                         |
|--------------------|--------------------------------|----------------------------------------------------------------------------------------------|
|                    | 0-10mV                         | 0 to 10 Millivolts                                                                           |
|                    | 0-50mV                         | 0 to 50 Millivolts                                                                           |
|                    | 0-100mV                        | 0 to 100 Millivolts                                                                          |
|                    | 0-5 V                          | 0 to 5 Volts                                                                                 |
|                    | 1-5 V                          | 1 to 5 Volts                                                                                 |
|                    | 0-10 V                         | 0 to 10 Volts                                                                                |
|                    | TC Differential                | Thermocouple Differential                                                                    |
|                    | Carbon                         | Carbon Probe Input                                                                           |
|                    | Oxygen                         | Oxygen Probe Input                                                                           |
| Input 1            | TC B                           | Transmitter Characterization —This selection lets                                            |
| Transmitter        | TC E High                      | you instruct the controller to characterize a linear input to represent a non-linear one. If |
|                    | TC E Low                       | characterization is performed by the transmitter itself, then select Linear.                 |
|                    | TC J High                      | itsett, trieri setect Linear.                                                                |
|                    | TC J Mid                       | ATTENTION: Prompt only appears when a linear actuation is selected at prompt                 |
|                    | TC J Low                       | Input 1 Type.                                                                                |
|                    | TC K High                      | FOR EXAMPLE:                                                                                 |
|                    | TC K Mid                       | If input 1 is a 4 to 20 mA signal, but the signal                                            |
|                    | TC K Low                       | represents a type K H thermocouple, then                                                     |
|                    | TC M High                      | configure K TC H and the controller will characterize the 4 to 20 mA signal so that it is    |
|                    | TC M Low                       | treated as a type K thermocouple input (high range).                                         |
|                    | TC N High                      | Parameter definitions are the same as in Input 1                                             |
|                    | TC N Low                       | Туре.                                                                                        |
|                    | TC R                           |                                                                                              |
|                    | TC S                           |                                                                                              |
|                    | TC T High                      |                                                                                              |

| Function<br>Prompt    | Selections or Range of Setting                       | Parameter Definition                                                                                                    |
|-----------------------|------------------------------------------------------|----------------------------------------------------------------------------------------------------|
|                       | TC T Low                                             |                                                                                                    |
|                       | TC W High                                            |                                                                                                    |
|                       | TC W Low                                             |                                                                                                    |
|                       | TC PR40-PR20                                         |                                                                                                    |
|                       | RTD Pt100                                            |                                                                                                    |
|                       | RTD Pt100 Low                                        |                                                                                                    |
|                       | RTD Pt200                                            |                                                                                                    |
|                       | RTD Pt500                                            |                                                                                                    |
|                       | Linear                                               |                                                                                                    |
|                       | Square Root                                          |                                                                                                    |
| Input 1<br>High Value | –999. To 9999.<br>Floating (in<br>engineering units) | Input 1 High Range Value in engineering units is displayed for all inputs but can only be configured for linear or square root transmitter characterization.                                                                                                |
|                       |                                                      | Scale the #1 input signal to the display value you want for 100 %.                                                                                                    |
|                       |                                                      | FOR EXAMPLE:                                                                                                    |
|                       |                                                      | Process Variable = Flow Range of Flow = 0 to 250 Liters/Minute Actuation (Input 1) = 4 to 20 mA Characterization (XMITTER) = LINEAR Set IN1 HI display value to 250 Set IN1 LO display value to 0 Then 20 mA = 250 Liters/Minute and 4 mA = 0 Liters/Minute |
|                       |                                                      | ATTENTION: The control setpoint will be limited by the range of units selected here.                                                                                                    |
| Input 1 Low<br>Value  | –999. To 9999.<br>Floating (in<br>engineering units) | Input 1 Low Range Value in engineering units is displayed for all inputs but can only be configured for linear or square root transmitter characterization. Scale the #1 input signal to                                                                    |

| Function<br>Prompt | Selections or Range of Setting                | Parameter Definition                                                                                                    |
|--------------------|-----------------------------------------------|----------------------------------------------------------------------------------------------------|
|                    |                                               | the display value you want for 0 %. See example above.                                                                                                    |
|                    |                                               | <b>ATTENTION:</b> The control setpoint will be limited by the range of units selected here.                                                                                                    |
| Input 1<br>Ratio   | -20.00 to 20.00 Floats<br>to 3 decimal places | Ratio on Input 1 —Select the Ratio value you want on Input 1.                                                                                                    |
| Input 1 Bias       | -999. to 9999. (in engineering units)         | Bias on Input 1 — Bias is used to compensate the input for drift of an input value due to deterioration of a sensor, or some other cause. Select the bias value you want on Input 1.                                              |
| Input 1<br>Filter  | O to 120 seconds No<br>filter = 0             | Filter for Input 1—A software digital filter is provided for Input 1 to smooth the input signal. You can configure the first order lag time constant from 1 to 120 seconds. If you do not want filtering, enter 0.                |
| Input 1<br>Burnout |                                               | <b>Burnout Protection (Sensor Break)</b> provides most input types with upscale or downscale protection if the input fails.                                                                                                    |
|                    | NO Burnout                                    | Pre-configured Failsafe output (selected in the CONTROL Set up Group) applied if failed input is detected (does not apply for an input out of range). Diagnostic message IN1 FAIL is intermittently flashed on the lower display. |
|                    | Upscale Burnout                               | It will force the Input 1 signal to the full scale value when the sensor fails. Diagnostic message IN1 FAIL intermittently flashed on the lower display.                                                                          |
|                    |                                               | The controller remains in Automatic control mode and adjusts the controller output signal in response to the full scale Input 1 signal developed by the Burnout circuitry.                                                        |
|                    | Downscale Burnout                             | It will force the Input 1 signal to the lower range value when the sensor fails. Diagnostic message                                                                                                    |

| Function<br>Prompt | Selections or Range of Setting | Parameter Definition                                                                                                    |
|--------------------|--------------------------------|----------------------------------------------------------------------------------------------------|
|                    |                                | IN1 FAIL intermittently flashed on the lower display.                                                                                                    |
|                    |                                | The controller remains in Automatic control mode and adjusts the controller output signal in response to the lower range Input 1 signal developed by the Burnout circuitry.                                                                                                    |
|                    | No Failsafe                    | This selection does not provide input failure detection and should only be used when a thermocouple input is connected to another instrument which supplies the Burnout current. (For this selection, no burnout signal is sent to the sensor.)                                                                                                    |
|                    |                                | ATTENTION: For Burnout to function properly on a 0-20 mA input type (or a 0-5V type that uses a dropping resistor), the dropping resistor must be remotely located (across the transmitter terminals). Otherwise, the input at the instrument terminals will always be 0 mA (i.e., within the normal operating range) when the 0-20 mA line is opened. |
|                    |                                | ATTENTION: The Thermocouple Health feature is disabled when No Failsafe is configured.                                                                                                    |

# Input 2 Set Up Group

### Introduction

This data deals with various parameters required to configure Input 2.

Table 4-11: Input 2 Group Function Prompts

| Function<br>Prompt | Selections or<br>Range of<br>Setting | Parameter Definition                                                                                                    |
|--------------------|--------------------------------------|----------------------------------------------------------------------------------------------------|
| Input 2<br>Type    |                                      | Input 2 Actuation Type — This selection determines what actuation you are going to use for Input 2.                                 |
|                    |                                      | ATTENTION: Changing the input type will result in the loss of Field Calibration values and will restore Factory Calibration values. |
|                    | Disable                              | Disables Input                                                                                                    |
|                    | TC B                                 | B Thermocouple                                                                                                    |
|                    | TC E High                            | E Thermocouple High                                                                                                    |
|                    | TC E Low                             | E Thermocouple Low                                                                                                    |
|                    | TC J High                            | J Thermocouple High                                                                                                    |
|                    | TC J Mid                             | J Thermocouple Med                                                                                                    |
|                    | TC J Low                             | J Thermocouple Low                                                                                                    |
|                    | TC K High                            | K Thermocouple High                                                                                                    |
|                    | TC K Mid                             | K Thermocouple Med                                                                                                    |
|                    | TC K Low                             | K Thermocouple Low                                                                                                    |
|                    | TC M High                            | M Thermocouple High (Ni-Ni-Moly)                                                                                                    |
|                    | TC M Low                             | M Thermocouple Low (Ni-Ni-Moly)                                                                                                    |
|                    | TC N High                            | N Thermocouple High (Nicrosil-Nisil)                                                                                                |

| Function<br>Prompt | Selections or<br>Range of<br>Setting | Parameter Definition                                                                                         |
|--------------------|--------------------------------------|----------------------------------------------------------------------------------------------------|
|                    | TC N Low                             | N Thermocouple Low (Nicrosil-Nisil)                                                                          |
|                    | TC R                                 | R Thermocouple                                                                                               |
|                    | TC S                                 | S Thermocouple                                                                                               |
|                    | TC T High                            | T Thermocouple High                                                                                          |
|                    | TC T Low                             | T Thermocouple Low                                                                                           |
|                    | TC W High                            | W5W26 Thermocouple High                                                                                      |
|                    | TC W Low                             | W5W26 Thermocouple Low                                                                                       |
|                    | TC PR40-PR20                         | PR40-PR20 Thermocouple                                                                                       |
|                    | RTD Pt100                            | 100 Ohm RTD High                                                                                             |
|                    | RTD Pt100 Low                        | 100 Ohm RTD Low                                                                                              |
|                    | RTD Pt200                            | 200 Ohm RTD                                                                                                  |
|                    | RTD Pt500                            | 500 Ohm RTD                                                                                                  |
|                    | 0-20mA                               | 0 to 20 Milliamperes                                                                                         |
|                    | 4-20mA                               | 4 to 20 Milliamperes                                                                                         |
|                    | 0-10mV                               | 0 to 10 Millivolts                                                                                           |
|                    | 0-50mV                               | 0 to 50 Millivolts                                                                                           |
|                    | 0-100mV                              | 0 to 100 Millivolts                                                                                          |
|                    | 0-5 V                                | 0 to 5 Volts                                                                                                 |
|                    | 1-5 V                                | 1 to 5 Volts                                                                                                 |
|                    | 0-10 V                               | 0 to 10 Volts                                                                                                |
|                    | TC Differential                      | Thermocouple Differential                                                                                    |
| Input 2            | ТС В                                 | Transmitter Characterization — This selection lets you                                                       |
| Transmitter        | TC E High                            | instruct the controller to characterize a linear input to represent a non-linear one. If characterization is |
|                    | TC E Low                             | performed by the transmitter itself, then select Linear.                                                     |
|                    | TC J High                            | ATTENTION: Prompt only appears when a linear                                                                 |
|                    | TC J Mid                             | actuation is selected at prompt Input 2 Type.                                                                |

| Function<br>Prompt    | Selections or<br>Range of<br>Setting          | Parameter Definition                                                                                                    |
|-----------------------|-----------------------------------------------|----------------------------------------------------------------------------------------------------|
|                       | TC J Low                                      | FOR EXAMPLE:                                                                                                    |
|                       | TC K High                                     | If input 2 is a 4 to 20 mA signal, but the signal                                                                                                    |
|                       | TC K Mid                                      | represents a type K H thermocouple, then configure K TC H and the controller will characterize the 4 to 20 mA                                                |
|                       | TC K Low                                      | signal so that it is treated as a type K thermocouple input (high range).                                                                                    |
|                       | TC M High                                     | Parameter definitions are the same as in Input 2 Type.                                                                                                    |
|                       | TC M Low                                      |                                                                                                    |
|                       | TC N High                                     |                                                                                                    |
|                       | TC N Low                                      |                                                                                                    |
|                       | TC R                                          |                                                                                                    |
|                       | TC S                                          |                                                                                                    |
|                       | TC T High                                     |                                                                                                    |
|                       | TC T Low                                      |                                                                                                    |
|                       | TC W High                                     |                                                                                                    |
|                       | TC W Low                                      |                                                                                                    |
|                       | TC PR40-PR20                                  |                                                                                                    |
|                       | RTD Pt100                                     |                                                                                                    |
|                       | RTD Pt100 Low                                 |                                                                                                    |
|                       | RTD Pt200                                     |                                                                                                    |
|                       | RTD Pt500                                     |                                                                                                    |
|                       | Linear                                        |                                                                                                    |
|                       | Square Root                                   |                                                                                                    |
| Input 2<br>High Value | –999. To 9999.<br>Floating (in<br>engineering | Input 2 High Range Value in engineering units is displayed for all inputs but can only be configured for linear or square root transmitter characterization. |
|                       | units)                                        | See the example in Input 1 High.                                                                                                    |

| Function<br>Prompt   | Selections or<br>Range of<br>Setting             | Parameter Definition                                                                                                    |
|----------------------|--------------------------------------------------|----------------------------------------------------------------------------------------------------|
| Input 2<br>Low Value | -999. To 9999.<br>Floating (in<br>engineering    | Input 2 Low Range Value in engineering units is displayed for all inputs but can only be configured for linear or square root transmitter characterization.                                                                                                    |
|                      | units)                                           | See the example in Input 1 High.                                                                                                    |
| Input 2<br>Ratio     | -20.00 to 20.00<br>Floats to 3<br>decimal places | Ratio on Input 2 — Select the Ratio value you want on Input 2.                                                                                                    |
| Input 2<br>Bias      | -999. to 9999.<br>(in engineering<br>units)      | Bias on Input 2 — Bias is used to compensate the input for drift of an input value due to deterioration of a sensor, or some other cause. Select the bias value you want on Input 2.                                                                                                    |
| Input 2<br>Filter    | 0 to 120<br>seconds No<br>filter = 0             | Filter for Input 2—A software digital filter is provided for Input 1 to smooth the input signal. You can configure the first order lag time constant from 1 to 120 seconds. If you do not want filtering, enter 0.                                                                                                    |
| Input 2<br>Burnout   |                                                  | <b>Burnout Protection (Sensor Break)</b> provides most input types with upscale or downscale protection if the input fails.                                                                                                    |
|                      | No Burnout                                       | If Input 2 is being used in the Control Algorithm (such as the PV or RSP input parameter), then the preconfigured Failsafe output (selected in the Control set up group) is applied when a failed input is detected (does not apply for an input out of range). Diagnostic message IN2 FAIL is intermittently flashed on the lower display. |
|                      | Upscale<br>Burnout                               | It will force the Input 2 signal to the full scale value when the sensor fails. Diagnostic message IN2 FAIL intermittently flashed on the lower display.                                                                                                    |
|                      |                                                  | The controller remains in Automatic control mode and adjusts the controller output signal in response to the full scale Input 2 signal developed by the Burnout circuitry.                                                                                                    |
|                      | Downscale<br>Burnout                             | It will force the Input 2 signal to the lower range value when the sensor fails. Diagnostic message IN2 FAIL intermittently flashed on the lower display.                                                                                                    |

| Function<br>Prompt | Selections or<br>Range of<br>Setting | Parameter Definition                                                                                                    |
|--------------------|--------------------------------------|----------------------------------------------------------------------------------------------------|
|                    |                                      | The controller remains in Automatic control mode and adjusts the controller output signal in response to the lower range Input 2 signal developed by the Burnout circuitry.                                                                                                    |
|                    | No Failsafe                          | This selection does not provide input failure detection and should only be used when a thermocouple input is connected to another instrument which supplies the Burnout current. (For this selection, no burnout signal is sent to the sensor.)                                                                                                    |
|                    |                                      | ATTENTION: For Burnout to function properly on a 0-20 mA input type (or a 0-5V type that uses a dropping resistor), the dropping resistor must be remotely located (across the transmitter terminals). Otherwise, the input at the instrument terminals will always be 0 mA (i.e., within the normal operating range) when the 0-20 mA line is opened. |
|                    |                                      | ATTENTION: The Thermocouple Health feature is disabled when NO FS is configured.                                                                                                    |

## Control Set Up Group

#### Introduction

The functions listed in this group deal with how the controller will control the process including: Number of Tuning Parameter Sets, Setpoint Source, Tracking, Power-up Recall, Setpoint Limits, Output Direction and Limits, Deadband, and Hysteresis.

Table 4-12: CONTROL Group Function Prompts

| Function<br>Prompt | Selections or<br>Range of Setting | Parameter Definition                                                                                                    |
|--------------------|-----------------------------------|----------------------------------------------------------------------------------------------------|
| PV Source          |                                   | <b>Process Variable Source</b> - Selects the source of the Process Variable.                                                                                                    |
|                    | Input 1                           | Input 1                                                                                                    |
|                    | Input 2                           | Input 2                                                                                                    |
|                    | Input Algorithm 1                 | Input Algorithm 1                                                                                                    |
| PID Sets           |                                   | Number of Tuning Parameter Sets - This selection lets you choose one or two sets of tuning constants (gain, rate, and reset).  NOTE: The Tuning Group is automatically configured to have two PID sets when a Duplex Control Algorithm is configured. |
|                    | 1 Set                             | One Set Only- Only one set of tuning parameters is available.  Configure the values for:    Gain 1 or Proportional Band 1,    Rate 1 Min,    Reset Mins/Rpt 1 or Reset Rpts/Min 1                                                                     |
|                    | 2 Sets Keyboard                   | Two Sets Keyboard Selectable- Two sets of tuning parameters can be configured and can be selected at the operator interface or by using the Digital Inputs.                                                                                           |

| Function<br>Prompt | Selections or<br>Range of Setting | Parameter Definition                                                                                                    |
|--------------------|-----------------------------------|----------------------------------------------------------------------------------------------------|
|                    |                                   | Press the Lower Display key until you see PID Set1 or PID Set2, then press Increment key or Decrement key to switch between sets.                                                                                                    |
|                    |                                   | Configure the values for: Gain 1 or Proportional Band 1, Rate 1 Min, Reset Mins/Rpt 1 or Reset Rpts/Min 1 Gain 2 or Proportional Band 2, Rate 2 Min, Reset Mins/Rpt 2 or Reset Rpts/Min 2                                                                                             |
|                    | 2 Sets PV<br>Switchover           | Two Sets PV Automatic Switchover - When the process variable is LESS than the value set at prompt Switchover Value, the controller will use Gain 1 or Proportional Band 1, Rate 1 Min, and Reset Mins/Rpt 1 or Reset Rpts/Min 1. The active PID Set can be read in the lower display. |
|                    |                                   | When the process variable is <b>GREATER</b> than the value set at prompt Switchover Value, the controller will use Gain 2 or Proportional Band 2, Rate 2 Min, and Reset Mins/Rpt 2 or Reset Rpts/Min 2. The active PID SET can be read in the lower display.                          |
|                    |                                   | ATTENTION: Other prompts affected:<br>Switchover Value 1/2                                                                                                    |
|                    | 2 Sets SP<br>Switchover           | Two Sets SP Automatic Switchover- When the setpoint is LESS than the value set at prompt Switchover Value, the controller will use Gain 1 or Proportional Band 1, Rate 1 Min, and Reset Mins/Rpt 1 or Reset Rpts/Min 1.                                                               |
|                    |                                   | When the setpoint is <b>GREATER</b> than the value set at prompt Switchover Value, the controller will use Gain 2 or Proportional Band 2, Rate 2 Min, and Reset Mins/Rpt 2 or Reset Rpts/Min 2.                                                                                       |
|                    |                                   | ATTENTION: Other prompts affected: Switchover Value 1/2                                                                                                    |
|                    | 4 Sets Keyboard                   | Four Sets Keyboard Selectable- Two sets of tuning                                                                                                    |

| Function<br>Prompt | Selections or<br>Range of Setting | Parameter Definition                                                                                                    |
|--------------------|-----------------------------------|----------------------------------------------------------------------------------------------------|
|                    |                                   | parameters can be configured and can be selected at the operator interface or by using the Digital Inputs.                                                                                                    |
|                    |                                   | Press the Lower Display key until you see PID Set1 or PID Set2 or PID Set3 or PID Set4, then press Increment key or Decrement key to switch between sets.                                                                                                    |
|                    |                                   | Configure the values for: Gain 1 or Proportional Band 1, Rate 1 Min, Reset Mins/Rpt 1 or Reset Rpts/Min 1 Gain 2 or Proportional Band 2, Rate 2 Min, Reset Mins/Rpt 2 or Reset Rpts/Min 2 Gain 3 or Proportional Band 3, Rate 3 Min, Reset Mins/Rpt 3 or Reset Rpts/Min 3 Gain 4 or Proportional Band 4, Rate 4 Min, Reset Mins/Rpt 4 or Reset Rpts/Min 4 |
|                    | 4 Sets PV<br>Switchover           | Four Sets PV Automatic Switchover- When the process variable is LESS than the value set at prompt Switchover Value, the controller will use Gain 1 or Proportional Band 1, Rate 1 Min, and Reset Mins/Rpt 1 or Reset Rpts/Min 1. The active PID Set can be read in the lower display.                                                                     |
|                    |                                   | When the process variable is <b>GREATER</b> than the value set at prompt Switchover Value, the controller will use Gain 2 or Proportional Band 2, Rate 2 Min, and Reset Mins/Rpt 2 or Reset Rpts/Min 2. The active PID SET can be read in the lower display.                                                                                              |
|                    |                                   | Similarly, the controller switches between the other PID sets based upon the values configured for Switchover Value 2/3 and Switchover Value 3/4.                                                                                                    |
|                    |                                   | ATTENTION: Other prompts affected:<br>Switchover Value 1/2, Switchover Value 2/3<br>and Switchover Value 3/4.                                                                                                    |
|                    | 4 Sets SP<br>Switchover           | Four Sets SP Automatic Switchover- When the setpoint is LESS than the value set at prompt Switchover Value, the controller will use Gain 1 or Proportional Band 1, Rate 1 Min, and Reset Mins/Rpt 1 or Reset                                                                                                    |

| Function<br>Prompt      | Selections or<br>Range of Setting                                | Parameter Definition                                                                                                    |
|-------------------------|------------------------------------------------------------------|----------------------------------------------------------------------------------------------------|
|                         |                                                                  | Rpts/Min 1.                                                                                                    |
|                         |                                                                  | When the setpoint is <b>GREATER</b> than the value set at prompt SW VALUE, the controller will use Gain 2 or Proportional Band 2, Rate 2 Min, and Reset Mins/Rpt 2 or Reset Rpts/Min 2. |
|                         |                                                                  | Similarly, the controller switches between the other PID sets based upon the values configured for Switchover Value 2/3 and Switchover Value 3/4.                                       |
|                         |                                                                  | ATTENTION: Other prompts affected:<br>Switchover Value 1/2, Switchover Value 2/3<br>and Switchover Value 3/4.                                                                           |
| Switchover<br>Value 1/2 | Value in<br>engineering units<br>within PV or SP<br>range limits | Automatic Switchover Value - This is the value of Process Variable or Setpoint at which the controller will switch from Tuning Constant Set #1 to Set #2.                               |
|                         |                                                                  | ATTENTION: Only appears when PID Sets is configured for 2 Sets PV Switchover, 2 Sets SP Switchover, 4 Sets PV Switchover, or 4 Sets SP Switchover.                                      |
| Switchover<br>Value 2/3 | Value in<br>engineering units<br>within PV or SP<br>range limits | Automatic Switchover Value - This is the value of Process Variable or Setpoint at which the controller will switch from Tuning Constant Set #2 to Set #3.                               |
|                         |                                                                  | <b>ATTENTION:</b> Only appears when PID Sets is configured for 4 Sets PV Switchover, or 4 Sets SP Switchover.                                                                           |
| Switchover<br>Value 3/4 | Value in<br>engineering units<br>within PV or SP<br>range limits | Automatic Switchover Value – This is the value of Process Variable or Setpoint at which the controller will switch from Tuning Constant Set #3 to Set #4.                               |
|                         |                                                                  | ATTENTION: Only appears when PID Sets is configured for 4 Sets PV Switchover, or 4 Sets SP Switchover.                                                                                  |

| Function<br>Prompt  | Selections or<br>Range of Setting | Parameter Definition                                                                                                    |
|---------------------|-----------------------------------|----------------------------------------------------------------------------------------------------|
| Local SP<br>Source  |                                   | <b>Local Setpoint Source</b> - This selection determines how many local setpoints are enabled.                                                                                                    |
|                     | 1 Local SP                        | The setpoint entered from the keyboard.                                                                                                    |
|                     | 2 Local SP                        | This selection lets you switch between two local setpoints using the Function key under the main screen.                                                                                                    |
|                     | 3 Local SP                        | This selection lets you switch between three local setpoints using the Function key under the main screen.                                                                                                    |
|                     | 4 Local SP                        | This selection lets you switch between four local setpoints using the Function key under the main screen.                                                                                                    |
| Remote SP<br>Source |                                   | Remote Setpoint Source—This selection determines what your remote setpoint source will be when toggled by the SP Select key or Digital Input.                                                                                                    |
|                     | NONE                              | No remote setpoint.                                                                                                    |
|                     | Input 2                           | Remote Setpoint is Input 2.                                                                                                    |
|                     | Input Algorithm 1                 | ATTENTION: To cycle through the available local setpoints and remote setpoint, press and hold in the Function key. When the key is released, the setpoint selection currently displayed will be the new setpoint selection.                                   |
| Autobias            | Disable                           | Autobias is used for bumpless transfer when transferring from local setpoint to remote setpoint. Auto Bias calculates and adds a bias to remote setpoint input each time a transfer is made.  Only available if no tracking is selected.  Disables auto bias. |
|                     | Enable                            | Enables auto bias.                                                                                                    |
| SP Tracking         |                                   | Setpoint Tracking- The local setpoint can be configured to track either PV or RSP as listed below.                                                                                                    |

| Function<br>Prompt | Selections or<br>Range of Setting | Parameter Definition                                                                                                    |
|--------------------|-----------------------------------|----------------------------------------------------------------------------------------------------|
|                    |                                   | Not configurable when Auto Bias is set.                                                                                                    |
|                    |                                   | ATTENTION: For selections other than NONE, LSP is stored in nonvolatile memory only when there is a mode change; i.e., when switching from RSP to LSP or from Manual to Automatic. If power is lost, then the current LSP value is also lost. |
|                    | None                              | <b>No Tracking</b> - If local setpoint tracking is not configured, the LSP will not be altered when transfer from RSP to LSP is made.                                                                                                    |
|                    | PV                                | Local setpoint tracks the PV when in manual.                                                                                                    |
|                    | Remote SP                         | Local setpoint tracks remote setpoint when in automatic. When the controller transfers out of remote setpoint, the last value of the remote setpoint (RSP) is inserted into the local setpoint.                                               |
| Power Up<br>Mode   |                                   | Power Up Controller Mode Recall- This selection determines which mode and setpoint the controller will use when the controller restarts after a power loss.                                                                                   |
|                    | Manual/Local SP                   | Manual, Local Setpoint- At power-up, the controller will use manual mode with the local setpoint displayed.                                                                                                    |
|                    | Auto/Local SP                     | Automatic Mode, Last Local Setpoint- At power-up, the controller will use automatic mode with the last local setpoint used before power down displayed.                                                                                       |
|                    | Auto/Remote SP                    | Automatic Mode, Last Remote Setpoint- At power-up, the controller will use automatic mode with the last remote setpoint used before power down displayed.                                                                                     |
|                    | Last Mode/Last<br>SP              | Last Mode/Last Setpoint- At power-up, the controller will use the last mode with the last setpoint used before power down displayed.                                                                                                    |
|                    | Last Mode/Local<br>SP             | Last Mode/Last Local Setpoint- At power-up, the controller will use the last mode with the last local setpoint used before power down displayed.                                                                                              |

| Function<br>Prompt           | Selections or<br>Range of Setting                | Parameter Definition                                                                                                    |
|------------------------------|--------------------------------------------------|----------------------------------------------------------------------------------------------------|
| SP High<br>Limit<br>(Note 1) | O to 100 % of PV<br>span in<br>engineering units | Setpoint High Limit- This selection prevents the local and remote setpoints from going above the value selected here. The setting must be equal or less than the upper range of the PV.                 |
| SP Low<br>Limit<br>(Note 1)  | O to 100 % of PV<br>span in<br>engineering units | Setpoint Low Limit- This selection prevents the local and remote setpoints from going below the value selected here. The setting must be equal or greater than the lower range of the PV.               |
| Action<br>Direction          |                                                  | Control Output Direction - Select direct or reverse output action.                                                                                                    |
|                              | Direct                                           | <b>Direct Acting Control</b> - The controller's output increases as the process variable increases.                                                                                                    |
|                              | Reverse                                          | Reverse Acting Control- The controller's output decreases as the process variable increases.                                                                                                    |
| Output Rate                  |                                                  | Output Change Rate- Enables or disables the Output Change Rate. The maximum rate is set at prompt PCT/M UP or PCT/M DN. Only available for PID-A, PID-B, PD+MR control algorithms.                      |
|                              | Enable                                           | Allows output rate.                                                                                                    |
|                              | Disable                                          | Disables output rate.                                                                                                    |
| Rate Up %<br>Min             | 0 to 9999 % per<br>minute                        | Output Rate Up Value- This selection limits the rate at which the output can change upward. Enter a value in percent per minute. Appears only if OUT RATE is enabled. "O" means no output rate applied. |
| Rate Down<br>% Min           | 0 to 9999 % per<br>minute                        | Output Rate Down Value - This selection limits the rate at which the output can change downward. Enter a value in percent per minute. Appears only if OUT RATE is enabled. "O" means no output rate.    |
| Output High<br>Limit         |                                                  | <b>High Output Limit</b> - This is the highest value of output beyond which you do not want the controller automatic output to exceed.                                                                  |
|                              | 0 % to 100 %                                     | For relay output types.                                                                                                    |
|                              | -5 % to 105 %                                    | For current output types.                                                                                                    |
| Output Low                   |                                                  | Low Output Limit- This is the lowest value of output                                                                                                    |

| Function<br>Prompt     | Selections or<br>Range of Setting     | Parameter Definition                                                                                                    |
|------------------------|---------------------------------------|----------------------------------------------------------------------------------------------------|
| Limit                  |                                       | below which you do not want the controller automatic output to exceed.                                                                                                    |
|                        | 0 % to 100 %                          | For relay output types.                                                                                                    |
|                        | -5 % to 105 %                         | For current output types.                                                                                                    |
| Integral<br>High Limit | Within the range of the output limits | <b>High Reset Limit</b> - This is the highest value of output beyond which you do not want reset action to occur                                                                                                    |
| Integral Low<br>Limit  | Within the range of the output limits | Low Reset Limit- This is the lowest value of output beyond which you do not want reset action to occur.                                                                                                    |
| Dropoff                | -5 to 105 % of output                 | Controller Dropoff Value- Output value below which the controller output will drop off to the low output limit value set in prompt Output Low Limit.                                                                                            |
| Deadband               |                                       | <b>Deadband</b> is an adjustable gap between the operating ranges of output 1 and output 2 in which neither output operates (positive value) or both outputs operate (negative value).                                                          |
|                        | -5.0 to 25.0 %                        | Time Duplex, Current Duplex, Current Time or Time<br>Current                                                                                                    |
| Output<br>Hysteresis   | 0.0 to 100.0 % of<br>PV span          | Hysteresis (Output Relay) is an adjustable overlap of the ON/OFF states of each control output. This is the difference between the value of the process variable at which the control outputs energize and the value at which they de-energize. |
|                        |                                       | Only applicable for ON/OFF control.                                                                                                    |
| Failsafe               |                                       | Failsafe Mode                                                                                                    |
| Mode                   | Non Latching                          | Controller stays in last mode that was being used (automatic or manual); If unit was in Automatic mode, then the output goes to the failsafe value. ( Note 2)                                                                                   |
|                        | Latching                              | Controller goes to manual mode; If unit was in Automatic mode, then the output goes to the failsafe value. (Note 2)                                                                                                    |
| Failsafe<br>Value      | 0 to 100 %                            | Failsafe Output Value- The value used here will also be                                                                                                    |

| Function<br>Prompt         | Selections or<br>Range of Setting | Parameter Definition                                                                                                    |
|----------------------------|-----------------------------------|----------------------------------------------------------------------------------------------------|
|                            |                                   | the output level when you have Communications SHED set to failsafe or when No Burnout is configured and Input 1 fails.       |
| Preset<br>Manual<br>Output | 0 to 100 %                        | Power-up Preset Manual Output- At power-up, the controller will go to manual and the output to the value set here.           |
| Preset Auto<br>Output      | 0 to 100 %                        | Power-up Preset Automatic Output- At power-up, the controller will begin its automatic control at the output value set here. |
| Proportion<br>Unit         |                                   | Proportional Band Units- Select one of the following for the Proportional (P) term of the PID algorithm.                     |
|                            | Proportional<br>Band              | It selects units of percent proportional band for the P term of the PID algorithm. Where: PB % =100 % FS / GAIN              |
|                            | GAIN                              | It selects the unitless term of gain for the P term of the PID algorithm. Where: GAIN =100 % FS / PB%                        |
| Reset Unit                 |                                   | Reset Units—Selects units of minutes per repeat or repeats per minute for the I term of the PID algorithm.                   |
|                            |                                   | 20 Repeats per Minute = 0.05 Minutes per Repeat.                                                                             |
|                            | Repeats/Minute                    | Repeats per Minute- The number of times per minute that the proportional action is repeated by reset.                        |
|                            | Minutes/Repeat                    | Minutes per Repeat- The time between each repeat of the proportional action by reset.                                        |

**NOTE 1**: The local setpoint will automatically adjust itself to be within the setpoint limit range. For example, if SP = 1500 and the SP HiLIM is changed to 1200, the new local setpoint will be 1200.

If PV source is one of the Analog Inputs, then the SP High Limit and SP Low Limit values must be between the Input High and Input Low values for the input type configured. If the PV source is an Input Algorithm configured for:

• Carbon Potential; then the SP High Limit and SP Low Limit values must be between 0.000 and 2.000.

| Function Selections or Prompt Range of Setting | Parameter Definition |
|------------------------------------------------|----------------------|
|------------------------------------------------|----------------------|

- Dewpoint; then the SP High Limit and SP Low Limit values must be between -50 and +100.
- Oxygen; then the SP High Limit and SP Low Limit values must be between 0 and 40.00.
- Weighted Average, Summer, Subtractor, High or Low; then the SP High Limit and SP Low Limit values must be between then configured CALC High and CALC Low values. CALC High and CALC Low can be set anywhere between -999 and 9999.
- Math A, Math B, Match C or Match D; then the SP High Limit and SP Low Limit values can be set anywhere between -999 and 9999 and are not limited to the CALC High and CALC Low values.

**NOTE 2**: If controller is in Manual mode when a failure occurs, then the output will maintain its value.

## **Options Set Up Group**

#### Introduction

The Options group lets you configure the remote mode switch (Digital Inputs) to a specific contact closure response, or configure the Auxiliary Output to be a specific selection with desired scaling.

Table 4-13: Options Group Function Prompts

| Function<br>Prompt  | Selections or<br>Range of Setting | Parameter Definition                                                                                                  |
|---------------------|-----------------------------------|----------------------------------------------------------------------------------------------------|
| Auxiliary<br>Output |                                   | ATTENTION: Prompts for the Auxiliary Output selection appear only if one of the Auxiliary Output boards is installed. |
|                     |                                   | This selection provides an mA output representing one of several control parameters. The display for                  |

| Function<br>Prompt | Selections or<br>Range of Setting | Parameter Definition                                                                                                    |
|--------------------|-----------------------------------|----------------------------------------------------------------------------------------------------|
|                    |                                   | auxiliary output viewing will be in engineering units for all but output. Output will be displayed in percent.                                                                                                    |
|                    |                                   | ATTENTION: Other prompts affected by these selections: 4mA VAL and 20mA VAL.                                                                                                    |
|                    | Disable                           | No Auxiliary Output                                                                                                    |
|                    | Input 1                           | Input 1 represents the configured range of input 1.                                                                                                    |
|                    |                                   | FOR EXAMPLE:                                                                                                    |
|                    |                                   | Type J Thermocouple (0 °F to 1600 °F) 0 °F display = 0 % output 1600 °F display = 100 % output                                                                                                    |
|                    | Input 2                           | Input 2 represents the value of the configured range of input 2.                                                                                                    |
|                    | PV                                | It represents the value of the Process Variable.                                                                                                    |
|                    |                                   | PV = Input XxRatioX + BiasX                                                                                                    |
|                    | Deviation                         | Deviation (Process Variable Minus Setpoint) represents –100 % to +100 % of the selected PV span in engineering units.                                                                                                    |
|                    |                                   | Zero deviation will produce a center scale (12 mA or 50 %) output. A negative deviation equal in magnitude to the Auxiliary Output High Scaling Factor will produce a low end output (4 mA or 0 %) output. A positive deviation equal in magnitude to the Auxiliary Output Low Scaling Factor will produce a high end output (20 mA or 100 %). |
|                    |                                   | FOR EXAMPLE: Input 1 = Type T High Thermocouple PV range = -300 °F to +700 °F PV span = 1000 °F Deviation Range = -1000 °F to +1000 °F Auxiliary Output Low Scale Value = 0.0 Auxiliary Output High Scale Value = 1000                                                                                                    |

| Function<br>Prompt | Selections or<br>Range of Setting | Parameter Definition                                                                                                    |
|--------------------|-----------------------------------|----------------------------------------------------------------------------------------------------|
|                    |                                   | If PV = 500 °F and SP = 650 °F<br>then Deviation Display = -150 °F, which is<br>-7.5% of the Deviation Range, so                                                 |
|                    |                                   | Auxiliary Output = 50% – 7.5% = 42.5%                                                                                                    |
|                    | Output                            | Output represents the displayed controller output in percent (%).                                                                                                |
|                    | SP                                | Setpoint represents the value of the setpoint currently in use (LSP1, LSP2, LSP3, LSP4, RSP or CSP) and is shown in the same units as those used by the PV.      |
|                    | Local SP 1                        | Local Setpoint one —Auxiliary output represents Local Setpoint 1 regardless of active setpoint.                                                                  |
|                    | Local SP 2                        | Local Setpoint two —Auxiliary output represents Local Setpoint 2 regardless of active setpoint.                                                                  |
|                    | Local SP 3                        | Local Setpoint three —Auxiliary output represents Local Setpoint 3 regardless of active setpoint.                                                                |
|                    | Local SP 4                        | Local Setpoint four —Auxiliary output represents Local Setpoint 4 regardless of active setpoint.                                                                 |
|                    | Remote SP                         | Remote Setpoint represents the configured RSP regardless of the active SetPoint.                                                                                 |
|                    | Input Algorithm 1                 | Input Algorithm 1 Output represents the output from input algorithm 1.                                                                                           |
| CO Range           | 4-20mA<br>0-20mA                  | Auxiliary Current Output Range — Allows the user to easily select 4–20mA output or 0–20mA output operation without the need for recalibration of the instrument. |
|                    |                                   | ATTENTION: Changing the Auxiliary Current Output Range will result in the loss of Field Calibration values and will restore Factory Calibration values.          |
| CO Low<br>Value    | Low Scale Value within the range  | Auxiliary Output Low Scaling Factor — This is a value in engineering units used to represent all Auxiliary Output parameters except Output.                      |

| Function<br>Prompt | Selections or<br>Range of Setting                                                | Parameter Definition                                                                                                    |
|--------------------|----------------------------------------------------------------------------------|----------------------------------------------------------------------------------------------------|
|                    | of the selected<br>variable to<br>represent the<br>minimum output<br>(0 or 4 mA) | For Output, this is a value in percent and can be any value between $-5$ % and $+105$ %. However, keep in mind that relay output types can only be scaled 0 % to 100 %.                                                                                                    |
| CO High<br>Value   | High Scale Value within the range of the selected variable to                    | Auxiliary Output High Scaling Factor — This is a value in engineering units used to represent all Auxiliary Output parameters except Output.                                                                                                    |
|                    | represent the<br>maximum output<br>(20 mA)                                       | For Output, this is a value in percent and can be any value between $-5$ % and $+105$ %. However, keep in mind that relay output types can only be scaled 0 % to 100 %.                                                                                                    |
| DI 1<br>Function   |                                                                                  | Digital Input 1 Selections —All selections are available for Input 1. The controller returns to its original state when contact opens, except when overruled by the keyboard.                                                                                                    |
|                    | None                                                                             | No Digital Input Selections                                                                                                    |
|                    | To Manual                                                                        | To Manual —Contact closure puts the affected loop into manual mode. Contact open returns controller to former mode.                                                                                                    |
|                    | To Local SP 1                                                                    | To Local Setpoint —When a remote setpoint is configured, contact closure puts the controller into local setpoint 1. When contact opens, the controller returns to former operation—local or remote setpoint—unless SP Select key is pressed while digital input is active. If this happens, the controller will stay in the local setpoint mode when contact opens. |
|                    | To Local SP 2                                                                    | To Local Setpoint two —Contact closure puts the controller into local setpoint 2.                                                                                                    |
|                    | To Local SP 3                                                                    | To Local Setpoint three —Contact closure puts the controller into local setpoint 3.                                                                                                    |
|                    | To Local SP 4                                                                    | To Local Setpoint four —Contact closure puts the controller into local setpoint 4.                                                                                                    |

| Function<br>Prompt | Selections or<br>Range of Setting | Parameter Definition                                                                                                    |
|--------------------|-----------------------------------|----------------------------------------------------------------------------------------------------|
|                    | To Direct Action                  | To Direct Action —Contact closure selects direct controller action.                                                                                                    |
|                    | To Hold                           | To Hold —Contact closure suspends Setpoint Program or Setpoint Ramp. When contact reopens, the controller starts from the Hold point of the Ramp/Program unless the Ramp/Program was not previously started via the Run/Hold (Setup key and Increment key). This selection applies to either loop.                     |
|                    | To PID Set 2                      | To PID2 —Contact closure selects PID Set 2.                                                                                                    |
|                    | To PID Set 3                      | To PID2 —Contact closure selects PID Set 3.                                                                                                    |
|                    | To PID Set 4                      | To PID2 —Contact closure selects PID Set 4.                                                                                                    |
|                    | PV Source Input<br>2              | PV=INPUT 2 —Contact closure selects PV = Input 2.                                                                                                    |
|                    | Rerun                             | Rerun allows the Setpoint Programmer to be reset to the initial segment of its current cycle, unit stays in previous mode.                                                                                                    |
|                    | To Run                            | Run —Contact closure starts a stopped SP Ramp or Program. Upper left character blinks "Run". Reopening the contact puts controller in HOLD mode. This selection applies to either loop.                                                                                                    |
|                    | To Begin                          | External SP Program Reset —Contact closure resets SP Program back to the beginning of the first segment in the program and places the program in the HOLD mode. Program cycle number is not affected. Reopening switch has no effect.  This selection applies to either loop.  ATTENTION: Once the last segment of the |
|                    |                                   | setpoint program has timed out, the controller enters the mode of action specified in the configuration data and the program cannot be reset to the beginning of the first segment by digital input closure.                                                                                                    |

| Function<br>Prompt | Selections or<br>Range of Setting | Parameter Definition                                                                                                    |
|--------------------|-----------------------------------|----------------------------------------------------------------------------------------------------|
|                    | Inhibit Integral                  | Inhibit Integral (Reset) —Contact closure disables PID Integral (Reset) action.                                                                                                    |
|                    | Manual Failsafe                   | Manual Failsafe Output —Controller goes to Manual mode, output goes to the Failsafe value.                                                                                                    |
|                    |                                   | ATTENTION: This will cause a bump in the output when switching from Automatic to Manual. The switch back from Manual to Automatic is bumpless. When the switch is closed, the output can be adjusted from the keyboard. |
|                    | Keyboard<br>Lockout               | Keyboard Lockout —Contact closure disables all keys. Lower display shows LOCKED if a key is pressed.                                                                                                    |
|                    | To Preset Auto<br>Output          | Automatic Output —Contact closure sends output to the value set at Control prompt AUTO OUT when the controller is in the Automatic mode. Reopening the contact returns the controller to the normal output.             |
|                    | Start Timer                       | Start Timer —Contact closure starts timer, if enabled. Reopening the switch has no effect.                                                                                                    |
|                    | To Auto/Man<br>Station            | To Auto/Manual Station —Contact closure causes the control loop to perform as follows:                                                                                                    |
|                    |                                   | PV = Input 2                                                                                                    |
|                    |                                   | Action = Direct                                                                                                    |
|                    |                                   | Control algorithm = PD+MR                                                                                                    |
|                    |                                   | PID SET = 2                                                                                                    |
|                    |                                   | SP = LSP 2                                                                                                    |
|                    | To Tune                           | Initiate Limit Cycle Tuning —Contact closure starts the tuning process. The lower display shows TUNE ON . Opening the contact has no effect.                                                                            |
|                    | SP Initialization                 | Setpoint Initialization —Contact closure forces the setpoint to the current PV value. Opening the contact has no effect.                                                                                                |

| Function<br>Prompt  | Selections or<br>Range of Setting | Parameter Definition                                                                                                    |
|---------------------|-----------------------------------|----------------------------------------------------------------------------------------------------|
|                     | Output Track<br>Input 2           | Output Track Input 2 — Contact closure allows Output to track Input 2. While the switch is open, the output is in accordance with its pre-defined functionality. When the switch is closed, the output value (in percent) will track the Input 2 percent of range value. When the switch is reopened, the output will start at this last output value and normal PID action will then take over control. The transfer is bumpless. |
|                     | To Remote SP                      | To Remote Setpoint —Contact closure selects the Remote setpoint.                                                                                                    |
|                     | Reset Feedback                    | External Reset Feedback —Contact closure allows Input 2 to override the internal reset value.                                                                                                    |
|                     | To Purge                          | To Purge —Contact closure forces the loop to Manual mode with the output set to the Output High Limit configuration. MAN lights and the Output value is shown on the lower display. Opening the switch has no effect.                                                                                                    |
|                     | Low Fire                          | Low Fire —Contact closure forces the loop to Manual mode with the output set to the Output Low Limit configuration. MAN lights and the Output value is shown on the lower display. Opening the switch has no effect.                                                                                                    |
|                     | Manual Latching                   | Manual Latching —Contact closure transition forces the loop to Manual mode.                                                                                                    |
|                     |                                   | Opening the switch has no effect. If the MAN/AUTO key is pressed while the switch is closed, the loop will return to Automatic mode.                                                                                                    |
|                     | PV Hold                           | Process Variable Hold —when the switch is closed, PV is frozen at last value. When switch opens, PV resumes.                                                                                                    |
| DI 1<br>Combination |                                   | Digital Input 1 Combination Selection —Allows the specified function to occur in addition to the one chosen for DIG IN 1.                                                                                                    |
|                     | Disable                           | Disables combination function.                                                                                                    |

| Function<br>Prompt  | Selections or<br>Range of Setting                     | Parameter Definition                                                               |
|---------------------|-------------------------------------------------------|------------------------------------------------------------------------------------|
|                     | +PID Sets 2                                           | Plus PID2 —Contact closure selects PID Set 2.                                      |
|                     | +To Direct Action                                     | Plus Direct Action —Contact closure selects direct controller action.              |
|                     | +To Local SP 2                                        | Plus Setpoint 2 —Contact closure puts the controller into setpoint 2.              |
|                     | +Disable Tune                                         | Plus Disable Adaptive Tune —Contact closure disables Accutune process.             |
|                     | +To Local SP 1                                        | Plus Setpoint 1 —Contact closure puts the controller into setpoint 1.              |
|                     | +To Run                                               | Plus Run Setpoint Program/Ramp —Contact closure starts SP Program/Ramp if enabled. |
|                     | +To Local SP 3                                        | Plus Setpoint 3 —Contact closure puts the controller into setpoint 3.              |
|                     | +To Local SP 4                                        | Plus Setpoint 4 —Contact closure puts the controller into setpoint 4.              |
| DI 2<br>Function    | Same selections<br>as for Digital<br>Input 1          | Digital Input 2 Selections                                                         |
| DI 2<br>Combination | Same selections<br>as Digital Input 1<br>Combinations | Digital Input 2 Combinations                                                       |

## **Communications Group**

#### Introduction

The Communications group lets you configure the controller to be connected to a host computer via Modbus® or Ethernet TCP/IP protocol.

A controller with a communications option looks for messages from the host computer. If these messages are not received within the configured shed time, the controller will SHED from the communications link and return to stand-alone operation. You can also set the SHED output mode and setpoint recall, and communication units.

Up to 99 addresses can be configured over this link. The number of units that can be configured depends on the link length, with 31 being the maximum for short link lengths and 15 drops being the maximum at the maximum link length.

Table 4-14: Communications Group Function Prompts

| Function<br>Prompt       | Selections or<br>Range of<br>Setting | Parameter Definition                                                                                       |
|--------------------------|--------------------------------------|----------------------------------------------------------------------------------------------------|
| Bluetooth<br>Function    | Disable<br>Enable                    | Disables/enables the Bluetooth function.                                                                   |
| Bluetooth ID             | UXXXXXXX                             | Read only. It is an ID that is assigned to a controller that is to be used with the communications option. |
| Bluetooth<br>Mac Address | XX:XX:XX:XX:XX:<br>XX                | Read only.                                                                                                 |
| Communicati<br>on Type   |                                      | Communication type selection - enables the RS485 or Ethernet communication port.                           |
|                          | Disable                              | Disable —Disables communications option.                                                                   |
|                          | Modbus                               | Modbus —Enables RS485 Modbus RTU communication port.                                                       |

| Function<br>Prompt      | Selections or<br>Range of<br>Setting | Paramete                                                                                                    | er Definition                       |                                                                      |               |
|-------------------------|--------------------------------------|----------------------------------------------------------------------------------------------------|-------------------------------------|----------------------------------------------------------------------|---------------|
|                         | Ethernet                             | Ethernet                                                                                                    | —Enables Eth                        | ernet commun                                                         | ication port. |
| Modbus<br>Address       | 1 to 99                              | Communications station address —This is a number that is assigned to a controller that is to be used with the communications option. This number will be its address. |                                     |                                                                      |               |
| Baud Rate               |                                      |                                                                                                    |                                     | nission speed ir<br>sed for RS-485                                   | ·             |
|                         | 4800                                 | 4800 BAU                                                                                                    | JD                                  |                                                                      |               |
|                         | 9600                                 | 9600 BAU                                                                                                    | JD                                  |                                                                      |               |
|                         | 19200                                | 19200 BA                                                                                                    | AUD                                 |                                                                      |               |
|                         | 38400                                | 38400 BA                                                                                                    | AUD                                 |                                                                      |               |
| Response<br>Delay       | 1 to 500<br>milliseconds             | allows youresponse millisecon                                                                                                    | u to force the i<br>for a time peri | gurable respor<br>instrument to cood of from 1 to<br>e with the host | 500           |
| Word Order<br>for Float |                                      | Defines word/byte order of floating point data for communications. Byte values:                                                                                       |                                     |                                                                      | int data for  |
|                         |                                      | 0                                                                                                    | 1                                   | 2                                                                    | 3             |
|                         |                                      | seeeeee<br>e                                                                                                    | emmmmmm<br>m                        | mmmmmmm<br>m                                                         | mmmmmmm<br>m  |
|                         |                                      | Where:                                                                                                    |                                     |                                                                      |               |
|                         |                                      | s = sign, e = exponent, m = mantissa bit                                                                                                    |                                     |                                                                      |               |
|                         | FP_B                                 | 0                                                                                                    | 1                                   | 2                                                                    | 3             |
|                         | FP_BB                                | 1                                                                                                    | 0                                   | 3                                                                    | 2             |
|                         | FP_L                                 | 3                                                                                                    | 2                                   | 1                                                                    | 0             |
|                         | FP_LB                                | 2                                                                                                    | 3                                   | 0                                                                    | 1             |
| Ethernet<br>Address     | 0.0.0.0 to<br>255.255.255.25<br>5    | 255.255.2                                                                                                    |                                     | ng from 0.0.0.0<br>y applies to Eth                                  |               |

| Function<br>Prompt     | Selections or<br>Range of<br>Setting | Parameter Definition                                                                                                    |
|------------------------|--------------------------------------|----------------------------------------------------------------------------------------------------|
|                        |                                      | The default value is 10.0.0.2.                                                                                                    |
| Subnet Mask<br>Address | 0.0.0.0 to<br>255.255.255.25<br>5    | Subnet Mask address, ranging from 0.0.0.0 to 255.255.255.255. It only applies to Ethernet communication port.                                                                  |
|                        |                                      | The default value is 255.255.255.                                                                                                    |
| Default<br>Gateway     | 0.0.0.0 to<br>255.255.255.25<br>5    | Default Gateway, ranging from 0.0.0.0 to 255.255.255.255. It only applies to Ethernet communication port.                                                                      |
|                        |                                      | The default value is 0.0.0.0.                                                                                                    |
| Shed                   | Disable                              | Disables/enables shed functionality.                                                                                                    |
| Function               | Enable                               |                                                                                                    |
| Shed Time              | 0 to 255                             | Shed Time —The number that represents how many sample periods there will be before the controller sheds from communications. Each period equals 1/3 seconds; 0 equals No shed. |
|                        |                                      | <b>NOTE:</b> Shed Time is not configurable if Communication Type is set to Modbus, and Shed Function is set to Disable.                                                        |
| Shed Mode              |                                      | Shed Controller Mode and Output Level — Determines the mode of local control you want when the controller is shed from the communications link.                                |
|                        | Last Mode                            | Same Mode and Output—The controller will return to the same mode (manual or automatic) at the same output level that it had before shed.                                       |
|                        | To Manual                            | Manual Mode, same Output—The controller will return to manual mode at the same output level that it had before shed.                                                           |
|                        | Failsafe                             | Manual Mode, Failsafe Output—The controller will return to manual mode at the output value selected at Control prompt Failsafe.                                                |
|                        | To Auto                              | Automatic Mode, Last SP—The controller will return                                                                                                    |

| Function<br>Prompt   | Selections or<br>Range of<br>Setting     | Parameter Definition                                                                                                    |
|----------------------|------------------------------------------|----------------------------------------------------------------------------------------------------|
|                      |                                          | to the automatic mode and the last setpoint used before shed.                                                                                                    |
| Shed SP<br>Recall    |                                          | Shed Setpoint Recall                                                                                                    |
|                      |                                          | <b>NOTE:</b> It is not configurable if Shed Function is set as Disable.                                                                                                    |
|                      | To Local SP                              | Controller will use last local or remote setpoint used.                                                                                                    |
|                      | To Computer<br>SP                        | When in "slave" mode, the controller will store the last host computer setpoint and use it at the Local setpoint. When in "monitor" mode, the controller will shed to the last instrument Local or Remote setpoint used, and the LSP is unchanged.                                                                                                    |
| Computer SP          |                                          | Computer Setpoint Units                                                                                                    |
| Unit                 | Engineering<br>Unit                      | Engineering units                                                                                                    |
|                      | Percent                                  | Percent of PV range                                                                                                    |
| Computer SP<br>Ratio | -20.0 to 20.0                            | Computer setpoint ratio.                                                                                                    |
| Computer SP<br>Bias  | -999. to 9999.<br>(engineering<br>units) | Computer setpoint bias in Engineering Units.                                                                                                    |
| Local<br>Loopback    |                                          | Local Loopback tests the RS-485 communications port. It is not used for any other communications port.                                                                                                    |
|                      | Disable                                  | Disables the Loopback test.                                                                                                    |
|                      | Enable                                   | Allows loopback test. The instrument goes into Loopback mode in which it sends and receives its own message. The instrument displays PASS or FAIL status in the upper display and LOOPBACK in the lower display while the test is running. The instrument will go into manual mode when LOOPBACK is enabled with the output at the Failsafe value. The test will run until the operator disables it |

| Function<br>Prompt | Selections or<br>Range of<br>Setting | Parameter Definition                                                                                                    |
|--------------------|--------------------------------------|----------------------------------------------------------------------------------------------------|
|                    |                                      | here, or until power is turned off and on.  ATTENTION: The instrument does not have to be connected to the external communications link in order to perform this test. If it is connected, only one instrument should run the loopback test at a time. The host computer should not be transmitting on the link while the loopback test is active. |

## Alarms Set Up Group

#### Introduction

An alarm is an indication that an event that you have configured (for example—Process Variable) has exceeded one or more alarm limits. There are two alarms available. Each alarm has two setpoints. You can configure each of these two setpoints to alarm on various controller parameters.

There are two alarm output selections, High and Low. You can configure each setpoint to alarm either High or Low. These are called single alarms.

You can also configure the two setpoints to alarm on the same event and to alarm both high and low. A single adjustable Hysteresis of 0 % to 100 % is configurable for the alarm setpoint.

See the table <u>Alarm Relay Contact Information</u> for Alarm relay contact information.

The prompts for the Alarm Outputs appear whether or not the alarm relays are physically present. This allows the Alarm status to be shown on the display and/or sent via communications to a host computer.

Table 4-15: ALARMS Group Function Prompts

| Function<br>Prompt | Selections or Range of Setting | Parameter Definition                                                                                                    |
|--------------------|--------------------------------|----------------------------------------------------------------------------------------------------|
| A1S1 Type          |                                | Alarm 1 Setpoint 1 Type —Select what you want Setpoint 1 of Alarm 1 to represent. It can represent the Process Variable, Deviation, Input 1, Input 2, Output, and if you have a model with communications, you can configure the controller to alarm on SHED. If you have setpoint programming, you can alarm when a segment goes ON or OFF. |
|                    | • None                         | No Alarm                                                                                                    |
|                    | • Input 1                      | • Input 1                                                                                                    |
|                    | • Input 2                      | • Input 2                                                                                                    |
|                    | • PV                           | Process Variable                                                                                                    |
|                    | • Deviation                    | Deviation (NOTE 1)                                                                                                    |
|                    | • Output                       | Output                                                                                                    |
|                    | • SHED                         | Shed from Communications                                                                                                    |
|                    | Event On                       | Event On (SP Programming) (NOTE 7)                                                                                                    |
|                    | Event Off                      | Event Off (SP Programming) (NOTE 7)                                                                                                    |
|                    | Manual                         | Alarm On Manual Mode (NOTE 2)                                                                                                    |
|                    | Remote SP                      | Remote Setpoint (NOTE 6)                                                                                                    |
|                    | • Failsafe                     | Failsafe                                                                                                    |
|                    | PV Rate of Change              | PV Rate of Change                                                                                                    |
|                    | DI 1 Actuated                  | Digital Input 1 Actuated                                                                                                    |
|                    | DI 2 Actuated                  | Digital Input 2 Actuated                                                                                                    |
|                    | Loop Break                     | • Loop Break (NOTE 3)                                                                                                    |
|                    | TC Warning                     | Thermocouple Warning (NOTE 4)                                                                                                    |
|                    | TC Failed                      | Thermocouple Fail (NOTE 5)                                                                                                    |
|                    | • PV Hold                      | PV Hold                                                                                                    |

|  | Selections or Range<br>of Setting | Parameter Definition |
|--|-----------------------------------|----------------------|
|--|-----------------------------------|----------------------|

Note 1: This Deviation Alarm is based upon deviation from whichever SP is active.

**Note 2**: Alarm 1 is not available if the Timer is enabled because Alarm 1 is dedicated to Timer output.

**Note 3**: Loop Break monitors the control loop to determine if it is working. When enabled, the control output is checked against the minimum and maximum output limit settings. When the output reaches one of these limits, a timer begins. If the timer expires and the output has not caused the PV to move by a pre-determined amount, then the alarm activates, thus signalling that the loop is broken. The loop break timer value must be configured by the operator as the AxSx VAL entry. This value is in seconds with a range of 0 to 3600 seconds. A setting of 0 is equivalent to an instantaneous loop break when the output reaches one of its limit values.

The amount of PV Movement required is determined by the "UNITS" setting in the Display Setup Group. For the Degrees F configuration, the PV must move by 3  $^{\circ}$  in the desired direction in the time allowed. For the Degrees C configuration, the PV must move by 2  $^{\circ}$  in the desired direction in the time allowed. For the "NONE" selection, the PV must move 1% of the PV range in the time allowed.

Loop Break alarms do not have a HIGH/LOW State configuration, they are always assumed to be a HIGH state alarm.

**Note 4**: Thermocouple Warning means that the instrument has detected that the Thermocouple Input is starting to fail. Not valid for other input types.

**Note 5**: Thermocouple Failing means that the instrument has detected that the Thermocouple Input is in imminent danger of failing. Not valid for other input types.

**Note 6**: Alarm is triggered when the current SP is remote setpoint.

Note 7:

Event On: Alarm is set to on when the alarm (event) condition is met.

Event Off: Alarm is set as off when the alarm (event) condition is met.

| NOTE: The alarm will not be reset after the event is finished. |                            |                                                                                                    |
|----------------------------------------------------------------|----------------------------|----------------------------------------------------------------------------------------------------|
| A1S1 Value                                                     | Value in engineering units | Alarm 1 Setpoint 1 Value —This is the value at which you want the alarm type chosen in prompt A1S1 Type to actuate. The value depends on what the setpoint has been configured to represent. No setpoint is |

| Function<br>Prompt | Selections or Range of Setting | Parameter Definition                                                                                                    |
|--------------------|--------------------------------|----------------------------------------------------------------------------------------------------|
|                    |                                | required for alarms configured for<br>Communications SHED. For SP Programming<br>the value is displayed as PxSy for which the<br>event applies. PxSy = Program x, Segment y. |
|                    |                                | This prompt does not appear for "Alarm on Manual" type alarm. For example: A1S1 Type = Manual.                                                                               |
| A1S1 State         |                                | If Setpoint Programming is disabled or if the Alarm Type is not configured for Event On/Off:                                                                                 |
|                    |                                | Alarm 1 Setpoint 1 State —Select whether you want the alarm type chosen in prompt A1S1 Type to alarm High or Low.                                                            |
|                    | High Alarm                     | High Alarm                                                                                                    |
|                    | Low Alarm                      | Low Alarm                                                                                                    |
| A1S1 Event         |                                | If Setpoint Programming is enabled and if the Alarm Type is configured for Event On/Off:                                                                                     |
|                    |                                | Alarm 1 Segment Event 1 —Select whether you want the alarm type chosen in prompt A1S1 Type to alarm the beginning or end of a segment in setpoint Ramp/Soak programming.     |
|                    | Begin of Segment               | Begin of Segment                                                                                                    |
|                    | End of Segment                 | End of Segment                                                                                                    |
|                    |                                | ATTENTION: Alarms configured for events will not operate on Setpoint Program segments of zero length.                                                                        |
| A1S1 Delay         | 0~30                           | Configurable alarm trigger delay time allows you to force the trigger time of an alarm to delay for a time period of from 0 to 30 seconds in an alarm condition.             |

| Function<br>Prompt | Selections or Range of Setting                       | Parameter Definition                                                                                                    |
|--------------------|------------------------------------------------------|----------------------------------------------------------------------------------------------------|
| A1S1<br>Hysteresis | 0.0 to 100.0 % of span or full output as appropriate | Alarm Hysteresis for Alarm 1—An adjustable hysteresis is provided such that when Alarm 1 is OFF it activates at exactly the alarm setpoint; when Alarm 1 is ON, it will not deactivate until the variable is 0.0 % to 100 % away from the alarm setpoint. |
|                    |                                                      | Configure the hysteresis of the alarms based on Input signals as a % of input range span.                                                                                                    |
|                    |                                                      | Configure the hysteresis of the alarm based on Output signals as a % of the full scale output range.                                                                                                    |
| A1S2 Type          | Same as A1S1 Type                                    | Alarm 1 Setpoint 2 Type —Select what you want Setpoint 2 of Alarm 1 to represent.                                                                                                    |
|                    |                                                      | The selections are the same as A1S1 Type.                                                                                                    |
| A1S2 Value         | Value in engineering units                           | Alarm 1 Setpoint 2 Value —This is the value at which you want the alarm type chosen in prompt A1S2 Type to actuate.                                                                                                    |
|                    |                                                      | The details are the same as A1S1 Value.                                                                                                    |
| A1S2 State         | High Alarm                                           | Alarm 1 Setpoint 2 State —Same as                                                                                                    |
|                    | Low Alarm                                            | A1S1 State.                                                                                                    |
| A1S2 Event         | Begin of Segment                                     | Alarm 1 Segment Event 2 —Same as A1S1                                                                                                    |
|                    | End of Segment                                       | Event.                                                                                                    |
| A1S2 Delay         | 0~30                                                 | Configurable alarm trigger delay time allows you to force the trigger time of an alarm to delay for a time period of from 0 to 30 seconds in an alarm condition.                                                                                          |
| A1S2<br>Hysteresis | 0.0 to 100.0 % of span or full output as appropriate | Alarm Hysteresis for Alarm 1—An adjustable hysteresis is provided such that when Alarm 1 is OFF it activates at exactly the alarm setpoint; when Alarm 1 is ON, it will not deactivate until the variable is 0.0 % to 100 % away from the alarm setpoint. |
|                    |                                                      | Configure the hysteresis of the alarms based                                                                                                    |

| Function<br>Prompt | Selections or Range of Setting                       | Parameter Definition                                                                                                    |
|--------------------|------------------------------------------------------|----------------------------------------------------------------------------------------------------|
|                    |                                                      | on Input signals as a % of input range span.                                                                                                    |
|                    |                                                      | Configure the hysteresis of the alarm based on Output signals as a % of the full scale output range.                                                                                                    |
| A2S1 Type          | Same as A1S1 Type                                    | Alarm 2 Setpoint 1 Type —Select what you want Setpoint 1 of Alarm 2 to represent.                                                                                                    |
|                    |                                                      | The selections are the same as A1S1 Type.                                                                                                    |
|                    |                                                      | ATTENTION: Not available with Relay Duplex output type unless using Dual Relay PWA.                                                                                                    |
| A2S1 Value         | Value in engineering units                           | Alarm 2 Setpoint 1 Value —This is the value at which you want the alarm type chosen in prompt A2S1 Type to actuate.                                                                                                    |
|                    |                                                      | The details are the same as A1S1 Value.                                                                                                    |
| A2S1 State         | High Alarm                                           | Alarm 2 Setpoint 1 State —Same as                                                                                                    |
|                    | Low Alarm                                            | A1S1 State.                                                                                                    |
| A2S1 Event         | Begin of Segment                                     | Alarm 2 Segment Event 1 —Same as A1S1                                                                                                    |
|                    | End of Segment                                       | Event.                                                                                                    |
| A2S1 Delay         | 0~30                                                 | Configurable alarm trigger delay time allows you to force the trigger time of an alarm to delay for a time period of from 0 to 30 seconds in an alarm condition.                                                                                                    |
| A2S1<br>Hysteresis | 0.0 to 100.0 % of span or full output as appropriate | Alarm Hysteresis for Alarm 1—An adjustable hysteresis is provided such that when Alarm 1 is OFF it activates at exactly the alarm setpoint; when Alarm 1 is ON, it will not deactivate until the variable is 0.0 % to 100 % away from the alarm setpoint.  Configure the hysteresis of the alarms based |
|                    |                                                      | on Input signals as a % of input range span.                                                                                                    |

| Function<br>Prompt | Selections or Range of Setting                       | Parameter Definition                                                                                                    |
|--------------------|------------------------------------------------------|----------------------------------------------------------------------------------------------------|
|                    |                                                      | Configure the hysteresis of the alarm based on Output signals as a % of the full scale output range.                                                                                                    |
| A2S2 Type          | Same as A1S1 Type                                    | Alarm 2 Setpoint 2 Type —Select what you want Setpoint 2 of Alarm 2 to represent.                                                                                                    |
|                    |                                                      | The selections are the same as A1S1 Type.                                                                                                    |
|                    |                                                      | ATTENTION: Not applicable with Relay Duplex output type unless using Dual Relay PWA.                                                                                                    |
| A2S2 Value         | Value in engineering units                           | Alarm 2 Setpoint 2 Value —This is the value at which you want the alarm type chosen in prompt A2S2 Type to actuate.                                                                                                    |
|                    |                                                      | The details are the same as A1S1 Value.                                                                                                    |
| A2S2 State         | High Alarm                                           | Alarm 2 Setpoint 2 State —Same as A1S1 State.                                                                                                    |
|                    | Low Alarm                                            | AISI State.                                                                                                    |
| A2S2 Event         | Begin of Segment                                     | Alarm 2 Segment Event 2 —Same as A1S1 Event.                                                                                                    |
|                    | End of Segment                                       | Event.                                                                                                    |
| A2S2 Delay         | 0~30                                                 | Configurable alarm trigger delay time allows you to force the trigger time of an alarm to delay for a time period of from 0 to 30 seconds in an alarm condition.                                                                                                   |
| A2S2<br>Hysteresis | 0.0 to 100.0 % of span or full output as appropriate | Alarm Hysteresis —A single adjustable hysteresis is provided on alarms such that when the alarm is OFF it activates at exactly the alarm setpoint; when the alarm is ON, it will not deactivate until the variable is 0.0 % to 100 % away from the alarm setpoint. |
|                    |                                                      | Configure the hysteresis of the alarms based on INPUT signals as a % of input range span.                                                                                                    |
|                    |                                                      | Configure the hysteresis of the alarm based on OUTPUT signals as a % of the full scale output range.                                                                                                    |

| Function<br>Prompt  | Selections or Range of Setting | Parameter Definition                                                                                                    |
|---------------------|--------------------------------|----------------------------------------------------------------------------------------------------|
| Alarm Output 1      |                                | Latching Alarm Output 1 —Alarm output 1 can be configured to be Latching or Nonlatching.                                                                                                    |
|                     | Non Latching                   | Non-latching                                                                                                    |
|                     | Latching                       | Latching                                                                                                    |
|                     |                                | ATTENTION: When configured for latching, the alarm will stay active after the alarm condition ends until the RUN/HOLD key is pressed.                                                                                                    |
| Alarm Blocking      |                                | Alarm Blocking —Prevents nuisance alarms when the controller is first powered up. The alarm is suppressed until the parameter gets to the non-alarm limit or band. Alarm blocking affects both alarm setpoints.                                              |
|                     | Disable                        | Disables blocking                                                                                                    |
|                     | Alarm 1                        | Blocks alarm 1 only                                                                                                    |
|                     | Alarm 2                        | Blocks alarm 2 only                                                                                                    |
|                     | Alarm 1 & 2                    | Blocks both alarms                                                                                                    |
|                     |                                | ATTENTION: When enabled on power up or initial enabling via configuration, the alarm will not activate unless the parameter being monitored has not been in an alarm condition for a minimum of one control cycle.                                           |
| AO/CO<br>Diagnostic |                                | Diagnostic —Monitors the Current Output and/or Auxiliary Output for an open circuit condition. If either of these two outputs falls below about 3.5 mA, then an Alarm is activated. This configuration is in addition to whatever was selected for AxSxTYPE. |
|                     | Disable                        | Disables Diagnostic Alarm                                                                                                    |
|                     | Alarm 1                        | Alarm 1 is diagnostic alarm                                                                                                    |

| Function<br>Prompt | Selections or Range of Setting | Parameter Definition                               |
|--------------------|--------------------------------|----------------------------------------------------|
|                    | Alarm 2                        | Alarm 2 is diagnostic alarm                        |
|                    | Disable Warning                | Disable Output Fail messages on the middle display |

# Display Set Up Group

# Introduction

This group includes selections for Decimal place, Units of temperature, and Language.

# **Function Prompts**

Table 4-16: Display Group Function Prompts

| Function<br>Prompt    | Selections or<br>Range of Setting | Parameter Definition                                                                                                    |
|-----------------------|-----------------------------------|----------------------------------------------------------------------------------------------------|
| Decimal<br>Digits     |                                   | Decimal Point Location —This selection determines where the decimal point appears in the main screen display.                                                                                                    |
|                       | None                              | No Decimal Place—fixed, no auto-ranging                                                                                                    |
|                       | One Digit                         | One Place                                                                                                    |
| Two Digits Two Places |                                   | Two Places                                                                                                    |
|                       | Three Digits                      | Three Places                                                                                                    |
|                       |                                   | ATTENTION: Auto-ranging will occur for selections of one, two or three decimal places. For example, should the instrument be configured for two decimal places and the PV exceeds 99.99, then the display will change to a single decimal place so that values of 100.0 and above can be shown. |

| Function<br>Prompt  | Selections or<br>Range of Setting | Parameter Definition                                                                                                    |
|---------------------|-----------------------------------|----------------------------------------------------------------------------------------------------|
| Temperature<br>Unit |                                   | This selection will affect the indication and operation.                                                                                                    |
|                     | Deg Fahrenheit                    | Degrees Fahrenheit – Degrees F Annunciator lighted                                                                                                    |
|                     | Deg Centigrade                    | Degrees Centigrade — Degrees C Annunciator lighted                                                                                                    |
|                     | None                              | No temperature annunciators lighted. Upper and Lower Displays will show temperature in Degrees Fahrenheit when inputs are configured for Thermocouple or RTD types. |
| Input 2<br>Ratio    |                                   | Input 2 Ratio —This enables the Ratio for Input 2 to be set from the lower display. Input 2 must be installed and enabled for this configuration to operate.        |
|                     | Disable                           | Disables setting Ratio 2 from front panel.                                                                                                    |
|                     | Enable                            | Allows the Ratio for Input 2 to be set through the keyboard.                                                                                                    |
| Language            | English                           | This selection designates the prompt language, English.                                                                                                    |
| TC<br>Diagnostics   |                                   | Thermocouple Diagnostics — Enable or disable<br>Thermocouple diagnostic messages on the Lower<br>Display.                                                           |
|                     | Enable                            | Enable Diagnostic Messages                                                                                                    |
|                     | Disable                           | Disable Diagnostic Messages                                                                                                    |

# Input1 Calib Set Up Group

# Introduction

This group appears when Input 1 Type of Input 1 set up group is NOT configured as Disabled. See "Input 1 Set Up Group" on page 111 for more information.

# **Function Prompts**

Table 4-17: Input1 Calib Group Function Prompts

| Function<br>Prompt         | Selections or Range of<br>Setting   | Parameter Definition                                                                                                    |
|----------------------------|-------------------------------------|----------------------------------------------------------------------------------------------------|
| Calibrate                  | Disable                             | Disable the calibration.                                                                                                    |
| Input 1                    | Begin                               | To begin the calibration. The following function prompts appear except Cold Junction Temp 1.                                                                                                    |
| Input 1<br>Zero            | It depends on the input type.       | Adjust your calibration device to an output signal equal to the 0 % range value for your particular input sensor. See the table Voltage,  Milliamp and Resistance Equivalents for Input Range Values for Voltage, Degrees, or Resistance equivalents for 0 % range values.    |
| Input 1<br>Span            | It depends on the input type.       | Adjust your calibration device to an output signal equal to the 100 % range value for your particular input sensor. See the table Voltage, Milliamp and Resistance Equivalents for Input Range Values for Voltage, Degrees, or Resistance equivalents for 100 % range values. |
| Cold<br>Junction<br>Temp 1 | The value is in tenths of a degree. | It only appears when the Input 1 Type is configured as TC.  It is the current reading of the temperature as measured at the thermocouple terminals and recognized by the controller. You can change this value, if it is in error, using the Increment key or Decrement key.  |

# Input2 Calib Set Up Group

# Introduction

This group appears when Input 2 Type of Input 2 set up group is NOT configured as Disabled or Slidewire. See "Input 2 Set Up Group" on page 117 for more information.

# **Function Prompts**

Table 4-18: Input2 Calib Group Function Prompts

| Function<br>Prompt | Selections or Range of<br>Setting   | Parameter Definition                                                                                                    |
|--------------------|-------------------------------------|----------------------------------------------------------------------------------------------------|
| Calibrate          | Disable                             | Disable the calibration.                                                                                                    |
| Input 2            | Begin                               | To begin the calibration. The following function prompts appear except Cold Junction Temp 2.                                                                                                    |
| Input 2<br>Zero    | It depends on the input type.       | Adjust your calibration device to an output signal equal to the 0 % range value for your particular input sensor. See the table Voltage, Milliamp and Resistance Equivalents for Input Range Values for Voltage, Degrees, or Resistance equivalents for 0 % range values.     |
| Input 2<br>Span    | It depends on the input type.       | Adjust your calibration device to an output signal equal to the 100 % range value for your particular input sensor. See the table Voltage, Milliamp and Resistance Equivalents for Input Range Values for Voltage, Degrees, or Resistance equivalents for 100 % range values. |
| Cold<br>Junction   | The value is in tenths of a degree. | It only appears when the Input 2 Type is configured as TC.                                                                                                    |
| Temp 2             |                                     | It is the current reading of the temperature as measured at the thermocouple terminals and recognized by the controller. You can change this value, if it is in error, using the Increment key or Decrement key.                                                              |

# **Current Calib Set Up Group**

### Introduction

This group appears when **Output Algorithms** of **Output** set up group is configured as **Current Simplex**, **Current Duplex**, **Current Time**, or **Time Current**. See "Output Set Up Group" on page 107 for more information.

# **Function Prompts**

Table 4-19: Current Calib Group Function Prompts

| Function<br>Prompt | Selections or Range of<br>Setting | Parameter Definition                                                                                                    |
|--------------------|-----------------------------------|----------------------------------------------------------------------------------------------------|
| Zero Value         | It ranges from 0 to 65535.        | The desired 0 % output is read on the milliammeter, use the values shown below depending on the action of your controller.  Normally, this will be the setting that produces 4 mA.    |
| Span<br>Value      | It ranges from 0 to 65535.        | The desired 100 % output is read on the milliammeter, use the values shown below depending on the action of your controller.  Normally, this will be the setting that produces 20 mA. |

# **Auxiliary Calib Set Up Group**

### Introduction

This group appears when **Auxiliary Output** of **Options** set up group is NOT configured as **Disable**. See "Options Set Up Group" on page 131 for more information.

# **Function Prompts**

Table 4-20: Auxiliary Calib Group Function Prompts

| Function Prompt | Selections or Range of<br>Setting | Parameter Definition                                                                                          |
|-----------------|-----------------------------------|----------------------------------------------------------------------------------------------------|
| Zero Value      | It ranges from 0 to 65535.        | The desired 0 % output is read on the milliammeter. Normally, this will be the setting that produces 4 mA.    |
| Span Value      | It ranges from 0 to 65535.        | The desired 100 % output is read on the milliammeter. Normally, this will be the setting that produces 20 mA. |

# **Configuration Record Sheet**

Enter the value or selection for each prompt on this sheet so you will have a record of how your controller was configured.

| Group<br>Prompt | Function<br>Prompt                                                                                                    | Value or<br>Selection | Factory Setting                                         |
|-----------------|----------------------------------------------------------------------------------------------------|-----------------------|---------------------------------------------------------|
| Security        | Password Lockout Auto/Man Key Run/Hold Key SP Select Key Restore Settings Change Password                                            |                       | O Calibration Enable Enable Enable Disable              |
| Tuning          | Proportional Band 1 or Gain 1 or Rate Min Reset Mins/Rpt 1 or Reset Rpts/Min 1 Manual Reset Proportional Band 2 or Gain 2 Rate 2 Min |                       | <br>1.000<br>0.00<br>1.00<br><br>0<br><br>1.000<br>0.00 |

| Group<br>Prompt    | Function<br>Prompt                                                                                                    | Value or<br>Selection | Factory Setting                                                    |
|--------------------|----------------------------------------------------------------------------------------------------|-----------------------|--------------------------------------------------------------------|
|                    | Reset Mins/Rpt 2 or Reset Rpts/Min 2 Proportional Band 3 or Gain 3 Rate 3 Min Reset Mins/Rpt 3 or Reset Rpts/Min 3 Proportional Band 4 or Gain 4 Rate 4 Min Reset Mins/Rpt 4 or Reset Rpts/Min 4 Cycle Time 1 Sec Cycle Time 2 Sec |                       | 1.00  1.000 0.00 1.00  1.000 0.00 1.00  20 20                      |
| SR<br>Ramp/Program | SP Ramp Function Ramp Time Min Ramp Final SP SP Rate Function Rate Up EU/HRr Rate Down EU/Hr SP Program Function Soak Deviation Program Termination Program End State Key Reset/Rerun Hot Start                                    |                       | Disable 3 1000 Disable 0 Disable 0 Last SP Disable Disable Disable |
| Accutune           | Fuzzy Suppression<br>Accutune<br>Duplex Output<br>Error Status                                                                                                    | Read only             | Disable<br>Disable<br>Manual<br>None                               |
| Algorithms         | Control Algorithm<br>Timer Function<br>Period Hrs:Mins                                                                                                    |                       | PID A<br>Disable<br>0.01                                           |

| Group<br>Prompt | Function<br>Prompt                                                                                                    | Value or<br>Selection | Factory Setting                                                                                     |
|-----------------|----------------------------------------------------------------------------------------------------|-----------------------|----------------------------------------------------------------------------------------------------|
|                 | Start Trigger Low Display Reset Trigger Increment Input Algorithm 1 Math K Calculated High Calculated Low Algorithm 1 Input A Algorithm 1 Input B Algorithm 1 Input C Percent CO Algorithm 1 Bias Percent H2 |                       | Keyboard Timer Remaining Keyboard Minutes None 1.0 1000 0 Input 1 Input 2 None 0.200 0.000 1.000    |
| Output          | Output Algorithms Output Range Relay State Relay Type Motor Time Current Output CO Low Value CO High Value CO Range                                                                                          |                       | NOTE 1<br>100 Percent<br>1 Off 2 On<br>Electromechanical<br>30<br>Disalbe<br>0.0<br>100.0<br>4-20mA |
| Input 1         | Input 1 Type Input 1 Transmitter Input 1 High Value Input 1 Low Value Input 1 Ratio Input 1 Bias Input 1 Filter Input 1 Burnout                                                                              |                       | 0-10 mV<br>Linear<br>1000<br>0<br>1.00<br>0<br>1<br>No Burnout                                      |
| Input 2         | Input 2 Type Input 2 Transmitter Input 2 High Value Input 2 Low Value Input 2 Ratio Input 2 Bias Input 2 Filter Input 2 Burnout                                                                              |                       | 0-10 mV<br>Linear<br>1000<br>0<br>1.00<br>0<br>1<br>No Burnout                                      |

| Group<br>Prompt   | Function<br>Prompt                                                                                                    | Value or<br>Selection | Factory Setting                                                                                                    |
|-------------------|----------------------------------------------------------------------------------------------------|-----------------------|----------------------------------------------------------------------------------------------------|
| Note 1: Model Num | ber dependent.                                                                                                    |                       |                                                                                                    |
| Control           | PV Source PID Sets Switchover Value 1/2 Switchover Value 2/3 Switchover Value 3/4 Local SP Source Remote SP Source Autobias SP Tracking Power Up Mode SP High Limit SP Low Limit Action Direction Output Rate Rate Up % Min Rate Down % Min Output High Limit Output Low Limit Integral High Limit Integral High Limit Integral Low Limit Integral Eow Limit Dropoff Deadband Output Hysteresis Failsafe Mode Failsafe Value SW Failsafe Value Preset Manual Output Proportion Unit Reset Unit |                       | Input 1 1 Set 0.00 0.00 0.00 0.00 1 Local SP None Disable None Manual/Local SP 1000 0 Reverse Disable 0 0 100 0 100 0 100 0 100 0 1.0 0 5 Non Latching 0 0 0 Gain Minutes/Repeat |
| Options           | Auxiliary Output CO Range CO Low Value CO High Value DI 1 Function DI 1 Combination DI 2 Function DI 2 Combination                                                                                                    |                       | Disable 4-20 mA 0.0 100.0 None Disable None Disable                                                                                                    |

| Group<br>Prompt | Function<br>Prompt                                                                                                    | Value or<br>Selection | Factory Setting                                                                                                    |
|-----------------|----------------------------------------------------------------------------------------------------|-----------------------|----------------------------------------------------------------------------------------------------|
| Communication   | Bluetooth Function Bluetooth ID Bluetooth MAC Address Communication Type Modbus Address Baud Rate Response Delay Word Order for Float Ethernet Address Subnet Mask Address Default Gateway Shed Function Shed Time Shed Mode Shed SP Recall Computer SP Unit Computer SP Bias Local Loopback                                   | Read only Read only   | Disable UXXXXXXX XX:XX:XX:XX:XX Disable 3 19200 1 FP B 0123 10.0.0.2 255.255.255.0 0.0.0.0 Disable 30 Last Mode To Local SP Engineering Unit 1.00 0 Disable |
| Alarms          | A1S1 Type A1S1 Value A1S1 State A1S1 Event A1S1 Delay A1S1 Hysteresis A1S2 Type A1S2 Value A1S2 State A1S2 Event A1S2 Delay A1S2 Hysteresis A2S1 Type A2S1 Value A2S1 State A2S1 State A2S1 State A2S1 State A2S1 Event A2S1 State A2S1 Event A2S1 Delay A2S1 Hysteresis A2S2 Type A2S2 Value A2S2 Value A2S2 State A2S2 Event |                       | None 90 High Alarm End of Segment 0 0.1 None 10 Low Alarm Begin of Segment 0 0.1 None 95 High Alarm End of Segment 0 0.1 None 5 Low Alarm Begin of Segment  |

| Group<br>Prompt                                                                                    | Function<br>Prompt                                                                                                    | Value or<br>Selection | Factory Setting                                                                                                    |
|----------------------------------------------------------------------------------------------------|----------------------------------------------------------------------------------------------------|-----------------------|----------------------------------------------------------------------------------------------------|
|                                                                                                    | A2S2 Delay A2S2 Hysteresis Alarm Output 1 Alarm Blocking AO/CO Diagnostic                                                                                                    |                       | 0<br>0.1<br>Non Latching<br>Disable<br>Disable                                                                               |
| Display                                                                                            | Decimal Digits Temperature Unit Input 2 Ratio Language TC Diagnostics                                                                                                    |                       | None<br>None<br>Disable<br>English<br>Enable                                                                                 |
| Communication with RS485 board (Accessible via Communication set up group or Honeywell EasySet)    | Bluetooth Function Bluetooth ID Bluetooth MAC Address Communication Type Modbus Address Baud Rate Response Delay Word Order for Float Shed Function Shed Time Shed Mode Shed SP Recall Computer SP Unit Computer SP Bias Local Loopback | Read only Read only   | Disable UXXXXXXX XX:XX:XX:XX:XX Disable 3 19200 1 FP B 0123 Disable 30 Last Mode To Local SP Engineering Unit 1.00 0 Disable |
| Communication with Ethernet board (Accessible via Communication set up group or Honeywell EasySet) | Bluetooth Function Bluetooth ID Bluetooth MAC Address Communication Type Modbus Address Baud Rate Response Delay Word Order for Float Ethernet Address Subnet Mask Address Default Gateway Shed Function Shed Time                      | Read only Read only   | Disable UXXXXXXX XX:XX:XX:XX:XX Disable 3 19200 1 FP B 0123 10.0.0.2 255.255.255.0 0.0.0.0 Disable 30                        |

| Group  | Function                                                                     | Value or  | Factory Setting                                      |
|--------|------------------------------------------------------------------------------|-----------|------------------------------------------------------|
| Prompt | Prompt                                                                       | Selection |                                                      |
|        | Shed Mode Shed SP Recall Computer SP Unit Computer SP Ratio Computer SP Bias |           | Last Mode<br>To Local SP<br>Engineering Unit<br>1.00 |
| Status | Software Version                                                             | Read only |                                                      |
|        | Failsafe Status                                                              | Read only |                                                      |
|        | Self Tests                                                                   | Read only |                                                      |

**CHAPTER** 

5

# MONITORING AND OPERATING THE CONTROLLER

### What's in this section?

The following topics are covered in this section.

# In this section: 164 Overview 164 Operator Interface 164 Entering a Security Code 165 Lockout Feature 166 Monitoring Your Controller 168 Start Up Procedure for Operation 172 Control Modes 173 Setpoints 175 Timer 177 Accutune III 178 Fuzzy Overshoot Suppression 187 Using Four Sets of Tuning Constants 188 Auto/Manual Station 191 Alarm Setpoints 197

Setting a Failsafe Output Value for Restart After a Power Loss ....199

Setting Failsafe Mode ......200

Setpoint Rate/Ramp/Program ......201

# Overview

## Introduction

This section gives you all the information necessary to help you monitor and operate your controller including an Operator Interface overview, how to lockout changes to the controller, entering a security code, and monitoring the displays.

# **Operator Interface**

Figure 5-1: Operator Interface

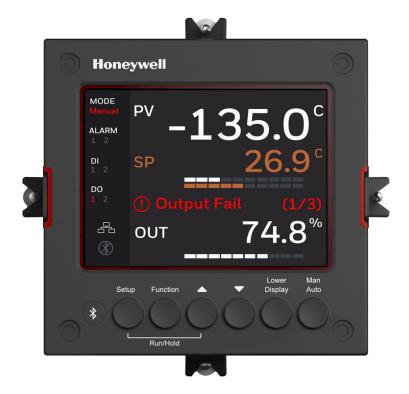

# **Entering a Security Code**

### Introduction

The level of keyboard lockout may be changed in the Setup mode. However, knowledge of a security code number (0 to 9999) may be required to change from one level of lockout to another. When a controller leaves the factory, it has a security code of 1234 which should be entered and changed after the first power up or after restoring to factory default settings.

### **Procedure**

If you require the use of a security code, select a number from 0001 to 9999 and enter it when the lockout level is configured as None. Thereafter, that selected number must be used to change the lockout level from something other than None.

**ATTENTION:** Write the number on the Configuration Record Sheet in the configuration section so you will have a permanent record.

| Step | Operation                           | Press                                | Result                                                                                                    |
|------|-------------------------------------|--------------------------------------|----------------------------------------------------------------------------------------------------|
| 1    | Enter Setup Mode                    | Setup key                            | The first set up group is Security.                                                                                                    |
| 2    | Select the function prompt Password | Function key                         | Enter into the first function prompt Password of the Security set up group.  Press the Function key again to enter in the configuration prompt of Password. |
| 3    | Enter Security<br>Code              | Increment key<br>or Decrement<br>key | To enter a four digit number (0001 to 9999)  This will be your security code.                                                                               |

# **Lockout Feature**

### Introduction

The lockout feature is used to inhibit changes (via keyboard) of certain functions or parameters by unauthorized personnel.

See "Security Set Up Group" on page 74 for more information.

### Lockout levels

There are different levels of Lockout depending on the level of security required. These levels are:

- None: No Lockout. All groups Read/Write.
- Calibration: Calibration prompts are deleted from the Setup List.
- +Configuration: Timer, Tuning, SP Ramp, and Accutune are Read/Write. All other Setup are Read only. Calibration Group is not available.
- +View: Timer, Tuning, and SP Ramp are Read/Write. No other parameters are available.
- Max: Timer, Tuning, and SP Ramp are Read only. No other parameters are viewable.

### **Function lockout**

In the **Security** set up group, there are three functions that can be disabled to prevent unauthorized changes to the parameters associated with the corresponding keys. First set the **Lockout** to **None**. These functions are:

- Disable Run/Hold Key for Setpoint Programming, you cannot run or hold programming by pressing Setup key and Increment key.
- Disable Auto/Manual Key, you cannot switch to Auto or Manual mode by pressing the Man Auto key.
- Disable SP Select Key, you cannot select setpoint by pressing the Function key when under the main screen.

# Key error

When a key is pressed and the prompt "Key Error" appears in the Diagnostics display, it will be for one of the following reasons:

- Parameter not available or locked out
- Not in setup mode, press Setup key first
- Function locked out

# **Monitoring Your Controller**

# **Annunciators**

For annunciators provided to help monitor the controller, see Function of displays for more information.

# Viewing the operating parameters

Under the main screen, press the Lower Display key to scroll through the operating parameters listed in table below. The lower display will show only those parameters and their values that apply to your specific model.

Table 5-1: Lower Display Key Parameter Prompts

| Lower Display | Description                                                                                                    |
|---------------|----------------------------------------------------------------------------------------------------|
| OUT XXX.X     | Output value is shown in percent with one decimal point.                                                                        |
| COUT XXX.X    | Appears when Shed function is Enabled, and Output Override register is successful override by Modbus (In Slave Mode) .          |
| EOUT XXX.X    | Appears when Shed function is Enabled, and the controller is in Slave Mode, push A/M key to enter Emergency Mode.               |
| SP XXXX.XXX   | Local Setpoint #1, appears when Control Algorithm is configured as ANY algorithm except Disable in the Algorithms set up group. |
|               | It also appears for current setpoint when using SP Ramp.                                                                        |
| 2SP XXXX.XXX  | Local Setpoint #2, appears when the following two conditions are satisfied:                                                     |
|               | In the Algorithms set up group, configure Control Algorithm as ANY algorithm except Disable.                                    |
|               | • In the <b>Control</b> set up group, configure <b>Local SP Source</b> as 2/3/4 Local SPs.                                      |
| 3SP XXXX.XXX  | Local Setpoint #3, appears when the following two conditions are satisfied:                                                     |
|               | In the <b>Algorithms</b> set up group, configure <b>Control Algorithm</b> as ANY algorithm except Disable.                      |
|               | • In the Control set up group, configure Local SP Source as 3/4                                                                 |

| Lower Display  | Description                                                                                                    |
|----------------|----------------------------------------------------------------------------------------------------|
|                | Local SPs.                                                                                                    |
| 4SP XXXX.XXX   | Local Setpoint #4, appears when the following two conditions are satisfied:                                                |
|                | In the Algorithms set up group, configure Control Algorithm as ANY algorithm except Disable.                               |
|                | • In the <b>Control</b> set up group, configure <b>Local SP Source</b> as 4 Local SPs.                                     |
| RSP XXXX.XXX   | Remote Setpoint, appears when the following two conditions are satisfied:                                                  |
|                | In the Algorithms set up group, configure Control Algorithm as ANY algorithm except Disable.                               |
|                | In the Control set up group, configure Remote SP Source as ANY selection except Disable.                                   |
| CSP XXXX.XXX   | Computer Setpoint—When SP is in override.                                                                                  |
|                | In the Algorithms set up group, configure Control Algorithm as ANY algorithm except Disable.                               |
|                | In the Communication set up group, enable Shed Function. And CSP is successfully override by SP override through Modbus.   |
| SPN XXXX.XXX   | Setpoint Now—Current Setpoint when SP Rate is enabled. The SP XXXX.XXX display shows the "target" or final setpoint value. |
|                | SPN is not equal with the target SP.                                                                                       |
| DEV XXX.X      | Deviation                                                                                                    |
| 1IN XXXX.XXX   | Input 1—Used only with combinational input algorithms.                                                                     |
| 2IN XXXX.XXX   | Input 2                                                                                                    |
| PID Set X      | Tuning Parameter —where X is either 1, 2, 3 or 4.                                                                          |
| BIAS XXXX      | BIAS—Displays the manual reset value for algorithm PD+MR.                                                                  |
| AUX XXX.X      | Auxiliary Output—Displayed only when output algorithm is not Current Duplex.                                               |
| TEL O XXH: XXM | Elapsed Time—Time that has elapsed on the Timer in                                                                         |

| Lower Display                                                                                                    | Description                                                                                                    |  |  |  |
|----------------------------------------------------------------------------------------------------|----------------------------------------------------------------------------------------------------|--|--|--|
| or,                                                                                                    | Hours.Minutes, or Minutes:Seconds.                                                                                                    |  |  |  |
| TEL O XXM: XXS                                                                                                    | The "Oʻ is a clockwise running clock.                                                                                                    |  |  |  |
| TRE O XXH: XXM or,                                                                                                    | Time Remaining—Time remaining on the Timer in Hours.Minutes, or Minutes:Seconds.                                                                                                    |  |  |  |
| TRE O XXM: XXS                                                                                                    | The "O" is a counter-clockwise running clock.                                                                                                    |  |  |  |
| RAMP XXXM: XXS                                                                                                    | Setpoint Ramp Time—Time remaining in the Setpoint Ramp in minutes.                                                                                                    |  |  |  |
| PXSX RA                                                                                                    | Program X(1-8) Segment X(1-8) Ramp XXH:XXM:XXS remaining                                                                                                    |  |  |  |
| XXH:XXM:XXS                                                                                                    | X and XX is current program or segment or time remaining                                                                                                    |  |  |  |
| PXSX RA XXX/M<br>(0~999)                                                                                                    | Initial hold states Ramp time should be remaining time                                                                                                    |  |  |  |
| PXSX RA XXX/H<br>(0~999)                                                                                                    |                                                                                                    |  |  |  |
| PXSX SK                                                                                                    | Program X(1-8) Segment(1-8) Soak XXH:XXM:XXS remaining                                                                                                    |  |  |  |
| XXH:XXM:XXS                                                                                                    | X and XX is current program or segment or time remaining                                                                                                    |  |  |  |
|                                                                                                    | Initial hold states Soak time should be remaining time                                                                                                    |  |  |  |
| Recycle XX Number of SP Program Recycles Remaining                                                                                                    |                                                                                                    |  |  |  |
| To Begin                                                                                                    | Reset SP Program to Start of First Segment                                                                                                    |  |  |  |
| Rerun                                                                                                    | Reset SP Program to Start of Current Segment                                                                                                    |  |  |  |
| ACTU TUNE OFF                                                                                                    | Limit Cycle Tuning not Running, appears when Accutune is enabled but not operating.                                                                                                    |  |  |  |
| ACTU DO SLOW                                                                                                    | Limit Cycle Tuning with the objective of producing damped or Dahlin tuning parameters, depending upon the detected process deadtime. The tuning parameters calculated by this selection are aimed at reducing PV overshoot of the SP setting. |  |  |  |
| ACTU DO FAST  Limit Cycle Tuning with the objective of producing quarter damped tuning parameters. This tuning may result in PV overshoot of the SP setting. |                                                                                                    |  |  |  |

# Diagnostic Messages

The instrument performs background tests to verify data and memory integrity. If there is a malfunction, a diagnostic message will be shown on the diagnostics display. In the case of more than one simultaneous malfunction, the diagnostic messages will be shown in sequence, with the highest priority message being shown first. See the section <a href="Backgroud Tests">Backgroud Tests</a> and Diagnostic Messages for a list of the Diagnostic Messages and how to correct the problems that they indicate.

IN 1 IN 2 Ratio Ratio Bias Bias To RSP IN 2 In Alg1 To RSP Source ● Input 1 INPUT ● Input 2 INPUT A ALGORITHM 1 Output 1 RSP Source **FEEDFORWARD INPUT A ONLY** To RŠP Input 1 PV lnput 2 INPUT B Output 1 Remote SP SP CONTROL Source **ALGORITHM Local SP** Input 1 INPUT C ● Input 2 Output 1 FEEDFO RWARD LSP1 SUMMER OR LSP2 **MULTIPLIER** Manual Mode Output To Final OUTPUT Control Element

Figure 5-2: Functional Overview Block Diagram of the controller

# **Start Up Procedure for Operation**

It is required to enter the initial password and a new password when start up the controller for the first time. The initial password is 1234.

For more information of interface displays, see the section  $\underline{\text{Function}}$  of displays.

Table 5-2: Procedure for Starting Up the Controller

| Step | Operation                | Press                         | Result                                                                                                    |
|------|--------------------------|-------------------------------|----------------------------------------------------------------------------------------------------|
| 1    | Select<br>Manual<br>Mode | Man Auto key                  | Until "Manual" is displayed under MODE.<br>The controller is in manual mode.                                                                  |
| 2    | Adjust the Output        | Increment or<br>Decrement key | Lower Display = OUT and the output value in %                                                                                                 |
|      |                          |                               | To adjust the output value and ensure that the final control element is functioning correctly.                                                |
| 3    | Enter the Local          | Lower Display key             | Until the required "SP" and the Local Setpoint Value are displayed.                                                                           |
|      | Setpoint                 | Increment or<br>Decrement key | To adjust the local setpoint to the value at which you want the process variable maintained.                                                  |
|      |                          |                               | ATTENTION: The local setpoint 1 cannot be changed if the Setpoint Ramp function is running.                                                   |
| 4    | Select<br>Automatic      | Man Auto key                  | Until "Auto" is displayed under MODE. The controller is in Automatic mode.                                                                    |
|      | Mode                     |                               | The controller will automatically adjust the output to maintain the process variable at setpoint.                                             |
| 5    | Tune the<br>Controller   | Setup key                     | Make sure the controller has been configured properly and all the values and selections have been recorded on the Configuration Record Sheet. |
|      |                          |                               | Refer to Tuning Set Up group to ensure that the selections for Proportional Band or                                                           |

| Step | Operation | Press | Result                                                                                    |
|------|-----------|-------|-------------------------------------------------------------------------------------------|
|      |           |       | Gain, Rate Min, and Reset Mins/Rpt, or Reset Rpts/Min have been entered.                  |
|      |           |       | Use Accutune to tune the controller. See "Accutune III" on page 178 for more information. |

# **Control Modes**

ATTENTION: After changing a Local Setpoint value, if no other key is pressed, it then takes a minimum of thirty (30) seconds elapsed time before the new value is stored in non-volatile memory. If controller power is removed before this time, the new setpoint value is lost and the previous setpoint value is used at power-up. If, after changing the LSP value, another key is pressed, then the value is stored immediately.

## **Mode Definitions**

Table 5-3: Control Mode Definitions

| Control<br>Mode                           | Definitions                                                                                                    |
|-------------------------------------------|----------------------------------------------------------------------------------------------------|
| AUTOMATIC<br>with LOCAL<br>SETPOINT       | In automatic local mode, the controller operates from the local setpoints and automatically adjusts the output to maintain the PV at the desired value.  In this mode you can adjust the setpoint.  See "Setpoints" on page 175 for more information.                                         |
| AUTOMATIC with REMOTE SETPOINT (optional) | In automatic remote mode, the controller operates from the setpoint measured at the remote setpoint input. Adjustments are available to ratio this input and add a constant bias before it is applied to the control equation .  See "Input 1 Set Up Group" on page 111 for more information. |
|                                           | See "Input 2 Set Up Group" on page 117 for more information.                                                                                                    |
| MANUAL<br>(optional)                      | In the manual mode, the operator directly controls the controller output level. The process variable and the percent output are displayed. The                                                                                                    |

| Control<br>Mode | Definitions                                                                                                    |
|-----------------|----------------------------------------------------------------------------------------------------|
|                 | configured High and Low Output Limits are disregarded and the operator can change the output value, using the increment and decrement keys, to the limits allowed by the output type (0 % to 100 % for a time proportioning output or –5 % to 105 % for a current output). |

# What happens when you change modes

Table 5-4: Changing Control Modes

| Control Mode                                         | Definition                                                                                                    |  |  |
|------------------------------------------------------|----------------------------------------------------------------------------------------------------|--|--|
| Manual to<br>Automatic Local<br>Setpoint             | The Local Setpoint is usually the value previously stored as the Local Setpoint. >                                                                                                    |  |  |
|                                                      | PV tracking is a configurable feature which modifies this. For this configuration, when the controller is in manual mode, the local setpoint value tracks the process variable value continuously.                                  |  |  |
| Manual or Auto<br>Local to<br>Automatic<br>Remote SP | The Remote Setpoint uses the stored ratio and bias to calculate the control setpoint.                                                                                                    |  |  |
|                                                      | Auto bias is a configurable feature which modifies this. When it is selected the transfer from automatic local to automatic remote or from manual remote to automatic remote adjusts the bias based of the local setpoint such that |  |  |
|                                                      | Bias = LSP – (RSP Input x R).                                                                                                    |  |  |
| Automatic<br>Remote Setpoint<br>to Manual or         | If configured for local setpoint tracking, RSP, when the controller transfers out of remote setpoint the last value of the remote setpoint is inserted into the local setpoint.                                                     |  |  |
| Auto Local<br>Setpoint                               | If LSP tracking is not configured, the local setpoint will not be altered when the transfer is made.                                                                                                    |  |  |

# **Setpoints**

## Introduction

You can configure the following setpoints for the UDC2800 controller.

- A Single Local Setpoint
- 2 Local Setpoints
- 3 Local Setpoints
- 4 Local Setpoints
- Up to 4 Local Setpoints and one Remote Setpoint

See "Control Set Up Group" on page 122 for more information.

# Change the Setpoint value

Table 5-5: Procedure for Changing the Local Setpoints

| Step | Operation              | Press                                   | Result                                                                                                    |
|------|------------------------|-----------------------------------------|----------------------------------------------------------------------------------------------------|
| 1    | Select the<br>Setpoint | Lower<br>Display<br>key                 | Until you see:  Lower Display = SP or 2SP or 3SP, or 4SP (Value)                                                                                                    |
| 2    | Change<br>the Value    | Increment<br>key or<br>Decrement<br>key | To change the Local Setpoint to the value at which you want the process maintained. The display "blinks" if you attempt to enter setpoint values beyond the high and low limits.  The configured setpoint will be stored immediately. |

# Switching between setpoints

You can switch Local and Remote setpoints or between two Local setpoints when configured.

**ATTENTION:** The Remote Setpoint value cannot be changed at the keyboard.

Table 5-6: Procedure for Switching Between Setpoints

| Step | Operation              | Press           | Result                                                                                                    |
|------|------------------------|-----------------|----------------------------------------------------------------------------------------------------|
| 1    | Select the<br>Setpoint | Function<br>key | To switch between the four Local Setpoints and/or the Remote Setpoint.                                                 |
|      |                        |                 | ATTENTION: "KEY ERROR" will appear if:                                                                                 |
|      |                        |                 | <ul> <li>the remote setpoint or additional local<br/>setpoints are not configured as a setpoint<br/>source.</li> </ul> |
|      |                        |                 | <ul> <li>you attempt to change the setpoint while a setpoint ramp/program is running.</li> </ul>                       |
|      |                        |                 | you attempt to change the setpoint with the setpoint select function key disabled.                                     |
|      |                        |                 | <ul> <li>while a setpoint ramp/program is not terminated.</li> </ul>                                                   |

# **Timer**

### Introduction

The Timer provides a configurable Time-out period of from 0 to 99 hours:59 minutes or 0 to 99 minutes:59 seconds.

Timer "Start Trigger" is selectable as either the "RUN/HOLD" key or Alarm 2.

The Timer Lower Display can be either "Time Remaining" or "Elapsed Time".

# Configuration check

Make sure:

- Timer Function is enabled.
- A timeout Period is selected (in hours and minutes or minutes and seconds).
- A timer Start Trigger is selected (Keyboard or Alarm 2).
- A timer Lower Display is selected (Time Remaining or Elapsed Time).
- A timer Increment is selected (Minutes or Seconds).
- A timer Reset Trigger is selected (Keyboard or Alarm 1).

See "Algorithm Set Up Group" on page 93 for more information.

# Viewing Time

The time is viewed on the lower display as follows:

Time Remaining will show as a decreasing Hrs:Min value (HH:MM) or Min:Sec value (MM:SS) plus a counterclockwise rotating clock face.

Elapsed Time will show as an increasing Hrs:Min value(HH:MM) or Min:Sec value (MM:SS) plus a clockwise rotating clock face.

# Operation

When the Timer Function is enabled ("RUN/HOLD" key or ALARM 2), it has exclusive control of Alarm 1 relay.

### At "Time-out":

- Alarm 1 is active
- The clock character has stopped moving
- The Time display shows either 00:00 or the time-out period depending on the configuration selection
- The Timer is ready to be reset

### At "Reset":

- Alarm 1 relay is inactive
- The time display shows the time-out period
- The time-out period can be changed at this time using the or keys.
- The Timer is ready to be activated

# Accutune III

### Introduction

Accutune III (TUNE) may be used for self-regulating and single integrating processes. This autotuning method is initiated ondemand, typically at initial start-up.

There are no other requirements necessary, such as prior knowledge to the process dynamics or initial or post tune process line-out to setpoint or manual output.

Also, the setpoint value is not required to change in order to initiate the tuning process, but the controller must be in the Automatic mode to start tuning. The process need not be in a static (lined out) state and may be dynamic (changing with a steady output).

# Configuration check

### Make sure:

 Accutune is slected as TUNE. See "Accutune Set Up Group" on page 90 for more information.

# **Tuning indicators**

A "T" will show under SP in the middle display until tuning is completed.

## Operation

The Accutune III algorithm provides user-friendly, on-demand tuning in this controller. No knowledge of the process is required at start-up. The operator simply initiates the tuning while in the automatic mode.

Once Accutune III has been enabled in the TUNE setup group, either "SLOW" or "FAST" tuning may be used. Which one is used is selected via the lower display during normal operation.

For the SLOW selection, the controller calculates conservative tuning constants with the objective of minimizing overshoot. If the controller determines that the process has appreciable dead time, it will automatically default to use Dahlin Tuning, which produces very conservative tuning constants. This selection is also recommended for applications that have significant deadtimes.

For the FAST selection, the controller calculates aggressive tuning constants with the objective of producing quarter damped response. Depending upon the process, this selection will usually result in some overshoot. For this reason, it may be desireable to enable the FUZZY tune selection. See "Fuzzy Overshoot Suppression" on page 187 for more information. When Fuzzy tune is enabled, it will work to suppress or eliminate any overshoot that may occur as a result of the calculated tuning parameters as the PV approaches the setpoint. This selection is best suited for processes with a single lag or for those that do not have any appreciable deadtime. FUZZY tuning does not work well for processes that have appreciable deadtime.

The Accutune III tuning process will cycle the controller's output two full cycles between the low and high output limits while allowing only a very small Process Variable change above and below the SP during each cycle. A "T" shows in the upper display until tuning is completed.

At the end of the tuning process, the controller immediately calculates the tuning constants and enters them into the Tuning group, and begins PID control with the correct tuning parameters. This works with any process, including integrating type processes, and allows retuning at a fixed setpoint.

# **Tune for Simplex Outputs**

After "TUNE" is enabled, you can start Accutune as shown in table below.

Table 5-7: Procedure for Starting "TUNE"

| Step | Operation                        | Press                                   | Result                                                                                                    |
|------|----------------------------------|-----------------------------------------|----------------------------------------------------------------------------------------------------|
| 1    | Configure<br>LSP1                | Lower<br>Display<br>key                 | Until <b>SP</b> (Local Setpoint 1) shows in the lower display.                                                                                                    |
| 2    | Adjust<br>LSP1 value             | Increment<br>key or<br>Decrement<br>key | Until LSP1 is to the desired value.                                                                                                    |
| 3    | Switch to<br>"Automatic"<br>Mode | Man Auto<br>key                         | Until "Auto" appears (on controllers with Manual option).                                                                                                    |
| 4    | Show<br>Tuning<br>Prompt         | Lower<br>Display<br>key                 | Until "TUNE OFF" is shown in the lower display.                                                                                                    |
| 5    | Tuning in operation              | Increment<br>key or<br>Decrement<br>key | Select "SLOW" or "FAST" in the lower display.  A "T" appears under SP in the middle display as long as ACCUTUNE process is operating. When process completes, tuning parameters are calculated and the "T" will disappear and lower display will show "TUNE OFF" prompt. |

**ATTENTION:** The Accutune process may be aborted at any time by changing the lower display back to "TUNE OFF" or by switching the controller into Manual Mode.

#### Tune for Duplex (Heat/Cool)

Accutune for applications using Duplex (Heat/Cool) control.

The controller must be configured to have two local setpoints unless Blended Tuning is desired (see below). See "Control Set Up Group" on page 122 for more information. During tuning, the Accutune III process assumes that Local Setpoint 1 will cause a Heating demand (output above 50%), and the tuning parameters calculated for that setpoint are automatically entered as PID SET 1. Likewise, Accutune III assumes that Local Setpoint 2 will cause a Cooling demand (output less than 50%), and the tuning parameters calculated for that setpoint are automatically entered as PID SET 2.

#### Configuration Check for Duplex

See "Accutune Set Up Group" on page 90 for more information.

#### Make sure:

- Accutune is selected as Tune.
- Duplex has been configured to Manual, Automatic or Disabled.

## Using AUTOMATIC TUNE at start-up for Duplex (Heat/Cool)

Used when DUPLEX has been configured for AUTOMATIC. This is the preferred selection for most Heat/Cool applications when tuning a new chamber. This selection will sequentially perform both Heat and Cool tuning without further operator intervention.

Table 5-8: Procedure for Using AUTOMATIC TUNE at Start-up for Duplex Control

| Step | Operation                        | Press                                   | Result                                                                                                    |
|------|----------------------------------|-----------------------------------------|----------------------------------------------------------------------------------------------------|
| 1    | Configure<br>LSP1                | Lower<br>Display<br>key                 | Until <b>SP</b> (Local Setpoint 1) shows in the lower display.                                                                                                    |
| 2    | Adjust<br>LSP1 value             | Increment<br>key or<br>Decrement<br>key | Until LSP1 is a value within the Heat Zone (output above 50%).                                                                                                    |
| 3    | Configure<br>LSP2                | Lower<br>Display<br>key                 | Until <b>2SP</b> (Local Setpoint 2) shows in the lower display.                                                                                                    |
| 4    | Adjust<br>LSP2 value             | Increment<br>key or<br>Decrement<br>key | Until LSP2 is a value within the Cool Zone (output below 50%).                                                                                                    |
| 5    | Switch to<br>"Automatic"<br>Mode | Man Auto<br>key                         | Until "Auto" appears (on controllers with Manual option).                                                                                                    |
| 6    | Show<br>Tuning<br>Prompt         | Lower<br>Display<br>key                 | Until "TUNE OFF" is shown in the lower display.                                                                                                    |
| 7    | Tuning in operation              | Increment<br>key or<br>Decrement<br>key | Select "SLOW" or "FAST" in the lower display.  A "T" appears under SP in the middle display as long as ACCUTUNE process is operating. When process completes, tuning parameters are calculated and the "T" will disappear and lower display will show "TUNE OFF" prompt. |

## Using BLENDED TUNE at start-up for Duplex (Heat/Cool)

When DUPLEX has been configured for DISABLE. This is the preferred selection for Heat/Cool applications which use a highly insulated chamber (a chamber which will lose heat very slowly unless a cooling device is applied). Only one local setpoint (LSP 1) is needed for this selection.

This selection results in performance tuning over the full range utilizing both Heat and Cool outputs to acquire blended tune values that are then applied to both Heat and Cool tuning parameters. Both PID sets are set to the same values.

Table 5-9: Procedure for Using BLENDED TUNE at Start-up for Duplex Control

| Step | Operation                        | Press                             | Result                                                                                                    |
|------|----------------------------------|-----------------------------------|----------------------------------------------------------------------------------------------------|
| 1    | Configure<br>LSP1                | Lower Display key                 | Until <b>SP</b> (Local Setpoint 1) shows in the lower display.                                                                                                    |
| 2    | Adjust LSP1<br>value             | Increment key or<br>Decrement key | Until the Setpoint is to the desired value.                                                                                                    |
| 3    | Switch to<br>"Automatic"<br>Mode | Man Auto key                      | Until "Auto" appears (on controllers with Manual option).                                                                                                    |
| 4    | Show Tuning<br>Prompt            | Lower Display key                 | Until "TUNE OFF" is shown in the lower display.                                                                                                    |
| 5    | Tuning in operation              | Increment key or<br>Decrement key | Select "SLOW" or "FAST" in the lower display.                                                                                                    |
|      |                                  |                                   | A "T" appears under SP in the middle display as long as ACCUTUNE process is operating. When process completes, tuning parameters are calculated and the "T" will disappear and lower display will show "TUNE OFF" prompt. |

## Using MANUAL TUNE at start-up for Duplex (Heat/Cool)

When DUPLEX has been configured for MANUAL. This selection should be used when tuning is needed only for the HEAT zone or only for the COOL zone but not both. If Local Setpoint 1 is used, then the controller will perform a HEAT zone tune. If Local Setpoint 2 is used, then the controller will perform a COOL zone tune.

Table 5-10: Procedure for Using MANUAL TUNE for Heat side of Duplex Control

| Step | Operation                        | Press                             | Result                                                                                                    |
|------|----------------------------------|-----------------------------------|----------------------------------------------------------------------------------------------------|
| 1    | Configure LSP1                   | Lower Display key                 | Until <b>SP</b> (Local Setpoint 1) shows in the lower display.                                                                                                    |
| 2    | Adjust LSP1<br>value             | Increment key or<br>Decrement key | Until LSP1 is a value within the Heat Zone (output above 50%).                                                                                                    |
| 3    | Switch to<br>"Automatic"<br>Mode | Man Auto key                      | Until "Auto" appears (on controllers with Manual option).                                                                                                    |
| 4    | Show Tuning<br>Prompt            | Lower Display key                 | Until "TUNE OFF" is shown in the lower display.                                                                                                    |
| 5    | Tuning in operation              | Increment key or<br>Decrement key | Select "SLOW" or "FAST" in the lower display.                                                                                                    |
|      |                                  |                                   | A "T" appears under SP in the middle display as long as ACCUTUNE process is operating. When process completes, tuning parameters are calculated and the "T" will disappear and lower display will show "TUNE OFF" prompt. |

Table 5-11: Procedure for Using MANUAL TUNE for Cool side of Duplex Control

| Step | Operation                        | Press                             | Result                                                                                                    |
|------|----------------------------------|-----------------------------------|----------------------------------------------------------------------------------------------------|
| 1    | Configure LSP2                   | Lower Display key                 | Until <b>2SP</b> (Local Setpoint 2) shows in the lower display.                                                                                                    |
| 2    | Adjust LSP2<br>value             | Increment key or<br>Decrement key | Until LSP2 is a value within the Cool Zone (output below 50%).                                                                                                    |
| 3    | Switch to<br>"Automatic"<br>Mode | Man Auto key                      | Until "Auto" appears (on controllers with Manual option).                                                                                                    |
| 4    | Show Tuning<br>Prompt            | Lower Display key                 | Until "TUNE OFF" is shown in the lower display.                                                                                                    |
| 5    | Tuning in operation              | Increment key or<br>Decrement key | Select "SLOW" or "FAST" in the lower display.                                                                                                    |
|      |                                  |                                   | A "T" appears under SP in the middle display as long as ACCUTUNE process is operating. When process completes, tuning parameters are calculated and the "T" will disappear and lower display will show "TUNE OFF" prompt. |

#### **Error Codes**

Table 5-12: Procedure for Accessing Accutune Error Codes

| Step | Operation                          | Press                                              | Result                                                                                     |
|------|------------------------------------|----------------------------------------------------|--------------------------------------------------------------------------------------------|
| 1    | Select<br>Accutune Set<br>Up Group | Setup key                                          | Enter in Accutune Set Up Group                                                             |
| 2    | Go to Error<br>Status<br>Prompt    | Function key, and<br>Increment or<br>Decrement key | Enter in Error Status prompt                                                               |
| 2    | Go to Error<br>Code Prompt         | Function key, and<br>Increment or<br>Decrement key | Enter in Error Code prompt. Table below lists all the error codes, definitions, and fixes. |

Table 5-13: Accutune Error Codes

| Error<br>Code | Definition                                                                        | Fix                                                                                                    |
|---------------|-----------------------------------------------------------------------------------|----------------------------------------------------------------------------------------------------|
| NONE          | No errors occurred during last accutune procedure                                 | None                                                                                                    |
| Running       | Accutune running                                                                  | The Accutune process is still active (Read Only)                                                                    |
| Abort         | Current Accutune Process Aborted caused by the following conditions:              | Try Accutune again                                                                                                  |
|               | a. Operator changed to<br>Manual mode                                             |                                                                                                    |
|               | b. Digital Input detected                                                         |                                                                                                    |
|               | c. In Heat region of output<br>and a Cool output calculated<br>or vice versa.     |                                                                                                    |
| SP Error      | LSP2 not enabled or LSP1 or<br>LSP2 not in use (only applies<br>to Duplex Tuning) | Enable LSP2 and configure the desired LSP1 and LSP2 setpoints. See "Accutune III" on page 178 for more information. |

### **Aborting Accutune**

To abort Accutune and return to the last previous operation (SP or output level), press Man Auto key to abort the Accutune process or increment from the "SLOW" or "FAST" prompt to the "TUNE OFF" prompt.

#### **Completing Accutune**

When Accutune is complete, the calculated tuning parameters are stored in their proper memory location and can be viewed in the Tunning Set up Group, and the controller will control at the local setpoint using these newly calculated tuning constants.

## **Fuzzy Overshoot Suppression**

#### Introduction

Fuzzy Overshoot Suppression minimizes Process Variable overshoot following a setpoint change or a process disturbance. This is especially useful in processes which experience load changes or where even a small overshoot beyond the setpoint may result in damage or lost product.

#### How it works

The Fuzzy Logic in the controller observes the speed and direction of the PV signal as it approaches the setpoint and temporarily modifies the internal controller response action as necessary to avoid an overshoot. There is no change to the PID algorithm, and the fuzzy logic does not alter the PID tuning parameters. This feature can be independently Enabled or Disabled as required by the application to work with the Accutune algorithm. Fuzzy Tune should not be enabled for processes that have an appreciable amount of deadtime.

#### Configuration

To configure this item, refer to Accutune Set Up Group:

Go to Function Prompt Fuzzy Suppression

Select Enable or Disable using Increment key or Decrement key.

## **Using Four Sets of Tuning Constants**

#### Introduction

You can use four sets of tuning constants for single output types and choose the way they are to be switched. (this does not apply for Duplex control, which always uses two PID sets).

The sets can be:

- keyboard selected,
- automatically switched when a predetermined process variable value is reached,
- automatically switched when a predetermined setpoint value is reached.

#### Set up Procedure

The following procedure to:

- select four sets,
- set the switch-over value,
- set tuning constant value for each set.

Table 5-14: Set Up Procedure

| Step | Operation                   | Press                             | Result                                                          |
|------|-----------------------------|-----------------------------------|-----------------------------------------------------------------|
| 1    | Select Control set up group | Setup key                         | Until you see <b>Control</b> set up group                       |
| 2    | Select PID Sets             | Function key                      | Enter in the first function prompt of the Control set up group. |
|      |                             | Increment key or<br>Decrement key | Until you see PID Sets                                          |

| Step | Operation                            | Press                             | Result                                                                                                 |
|------|--------------------------------------|-----------------------------------|----------------------------------------------------------------------------------------------------|
| 3    | Select PID Sets                      | Function key                      | Enter in the first selection of PID Sets.                                                              |
|      | Function                             | Increment key or<br>Decrement key | To select the type of function. Available selections are:                                              |
|      |                                      |                                   | 1 Set — 1 set of constants                                                                             |
|      |                                      |                                   | 2 Sets Keyboard —2 sets, keyboard selectable                                                           |
|      |                                      |                                   | 2 Sets PV Switchover —2 sets, auto switch at PV value                                                  |
|      |                                      |                                   | 2 Sets SP Switchover —2 sets, auto switch at SP value                                                  |
|      |                                      |                                   | 4 Sets Keyboard —4 sets, keyboard selectable                                                           |
|      |                                      |                                   | 4 Sets PV Switchover —4 sets, auto switch at PV value                                                  |
|      |                                      |                                   | 4 Sets SP Switchover —4 sets, auto switch at SP value                                                  |
| 4    | Set Tuning<br>Values for Each<br>Set |                                   | Set the following tuning parameters. See "Tuning Set Up Group" on page 76 for more information.        |
|      |                                      |                                   | Proportional Band 1 or Gain 1<br>Rate 1 Min<br>Reset Mins/Rpt 1 or Reset Rpts/Min 1 or<br>Manual Reset |
|      |                                      |                                   | Proportional Band 2 or Gain 2<br>Rate 2 Min<br>Reset Mins/Rpt 2 or Reset Rpts/Min 2                    |
|      |                                      |                                   | Proportional Band 3 or Gain 3 Rate 3 Min Reset Mins/Rpt 3 or Reset Rpts/Min 3                          |
|      |                                      |                                   | Proportional Band 4 or Gain 4<br>Rate 4 Min<br>Reset Mins/Rpt 4 or Reset Rpts/Min 4                    |
|      |                                      |                                   | Cycle Time 1 Sec or Cycle Time 2 Sec                                                                   |

| Step | Operation                                                                                                    | Press                             | Result                                                                                                    |
|------|----------------------------------------------------------------------------------------------------|-----------------------------------|----------------------------------------------------------------------------------------------------|
|      |                                                                                                    |                                   | When the process variable or setpoint value is <b>LESS</b> than the value set at prompt Switchover Value, the controller will use Gain 1 or Proportional Band 1, Rate 1 Min, and Reset Mins/Rpt 1 or Reset Rpts/Min 1. The active PID Set can be read in the lower display.    |
|      |                                                                                                    |                                   | When the process variable or setpoint value is <b>GREATER</b> than the value set at prompt Switchover Value, the controller will use Gain 2 or Proportional Band 2, Rate 2 Min, and Reset Mins/Rpt 2 or Reset Rpts/Min 2. The active PID SET can be read in the lower display. |
|      |                                                                                                    |                                   | Similarly, the controller switches between the other PID sets based upon the values configured for Switchover Value 2/3 and Switchover Value 3/4.                                                                                                    |
| 5    | Set Switchover Value for 2 Sets PV Switchover, 2 Sets SP Switchover, 4 Sets PV Switchover, or 4 Sets SP Switchover selection | Function key                      | Enter in the configuration prompt of Switchover Value.                                                                                                    |
|      |                                                                                                    | Increment key or<br>Decrement key | Enter the switchover value. Press the Function key after enter the desired value.                                                                                                    |
|      |                                                                                                    |                                   | It is highly recommended to configure Switchover Value as follows:                                                                                                    |
|      | Selection                                                                                                    |                                   | Switchover Value 1/2 < Switchover Value 2/3 < Switchover Value 3/4                                                                                                    |

## Switch between four sets via keyboard (without automatic switch-over)

Table 5-15: Procedure for Switching PID Sets from the Keyboard

| Step | Operation                            | Press                             | Result                                                                                              |
|------|--------------------------------------|-----------------------------------|----------------------------------------------------------------------------------------------------|
| 1    | Select<br>Control<br>set up<br>group | Lower Display key                 | Until you see PID Set X (X= 1, 2, 3 or 4)                                                           |
| 2    |                                      | Increment key or<br>Decrement key | To switch between PID Set 1, PID Set 2, PID Set 3 and PID Set 4.  You can use Accutune on each set. |

## **Auto/Manual Station**

#### Introduction

When you select "To Auto/Man Station" for one of the Digital Inputs, contact closure on the selected Digital Input causes the controller to switch to Auto/Manual Station mode. See "Options Set Up Group" on page 131 for more information.

#### **Function**

As shown in the following figure, State 2 is the "Auto/Manual Station mode" where the programmable logic controller (PLC) output is sent through the Auto/Manual Station. You can switch to manual and change the output at the controller. (It uses PID set 2.)

State 1 is the "Backup PID mode" which is triggered by opening the digital input. (It uses PID set 1.)

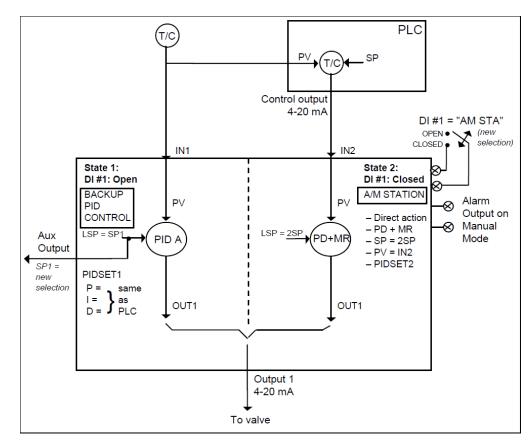

Figure 5-3: Auto/Manual Station

#### Description

The "To Auto/Man Station" selection of digital input creates a repeater station when the digital input is closed. This is accomplished by a multi-selection from the digital input menu.

- "Action" is forced as "Direct".
- "Control Algorithm" is forced as "PD+Manual Reset".
- Active setpoint is forced to 2SP.
- "PV Source" is switched to "Input 2".
- The tuning parameter used are the second set of parameters.

When the switch is open, the unit becomes a normal controller with "Control Algorithm" of "PID A", using tuning parameters set 1, SP, PV Source as Input 1 and "Direct" or "Reverse" as selected by customer configuration.

Input 1 is typically the PV of some upper controller and Input 2 is typically that controller's output. If the upper control fails, the upper device or some watchdog opens the digital input switch and UDC2800 back-up PID A control is active.

When the upper control reactivates, the digital input switch is closed and the Auto/Manual Station becomes a repeater station and allows the upper control output signal to pass through.

#### Configuration

There are some things to consider when configuring the controller.

The PV range stays as the Input 1 range, even while Input 2 is the PV when the switch is closed; therefore:

■ The Input 2 High Value must be less than or equal to the Input 1 High Value.

(Suggest: Input 2 High Value = 100.0)

■ The Input 2 Low Value must be greater than or equal to the Input 1 Low Value.

(Suggest: Input 2 Low Value = 0.0)

■ The Tuning Gain 2 must be equal to (Input 1 High Value - Input 1 Low Value) / (Input 2 High Value - Input 2 Low Value).

See the following table for the configuration procedure.

Table 5-16: Auto/Manual Station Mode Configuration Procedure

| Step | Operation                             | Press                                | Result                                                                                                    |
|------|---------------------------------------|--------------------------------------|----------------------------------------------------------------------------------------------------|
| 1    | Select<br>Algorithms<br>set up group  | Setup key                            | Until you see <b>Algorithms</b> set up group.                                                                                                    |
| 2    | Select Control<br>Algorithm           | Function key                         | Enter in the first function prompt of the Algorithms set up group: Control Algorithm.  Press the Function key again to enter in the first configuration prompt of Control Algorithm. |
| 3    | Select<br>PD+Manual<br>Reset function | Increment key<br>or Decrement<br>key | Until you see the selection <b>PD+Manual Reset</b> .                                                                                                    |

| Step | Operation                             | Press                                | Result                                                                               |
|------|---------------------------------------|--------------------------------------|--------------------------------------------------------------------------------------|
|      |                                       | Function key                         | Select the selection <b>PD+Manual Reset</b> .                                        |
| 4    | Select Control set up group           | Setup key                            | Until you see <b>Control</b> set up group.                                           |
| 5    | Select PID Sets                       | Function key                         | Enter in the first function prompt of the Control set up group: PV Source.           |
|      |                                       | Increment key                        | Until you see <b>PID Sets</b> .                                                      |
|      |                                       | or Decrement<br>key                  | Press the Function key again to enter in the first configuration prompt of PID Sets. |
| 6    | Select PID Sets function              | Increment key<br>or Decrement<br>key | Until you see the selection 2 Sets Keyboard.                                         |
|      |                                       | Function key                         | Select the selection <b>PD+Manual Reset</b> .                                        |
| 7    | Select Local<br>SP Source             | Increment key<br>or Decrement<br>key | Until you see <b>Local SP Source</b> .                                               |
|      |                                       | Function key                         | Enter in the first configuration prompt of Local SP Source.                          |
| 8    | Select Local<br>SP Source<br>Function | Increment key<br>or Decrement<br>key | Until you see the selection <b>2 Local SPs</b> .                                     |
|      |                                       | Function key                         | Select the selection <b>2 Local SPs</b> .                                            |
| 9    | Select SP<br>Tracking                 | Increment key<br>or Decrement<br>key | Until you see <b>SP Tracking</b>                                                     |
|      |                                       | Function key                         | Enter in the first configuration prompt of SP Tracking.                              |
| 10   | Select SP<br>Tracking<br>function     | Increment key<br>or Decrement<br>key | Until you see the selection <b>None</b>                                              |
|      |                                       | Function key                         | Select the selection <b>None</b> .                                                   |
| 11   | Select Tuning set up group            | Setup key                            | Until you see <b>Tuning</b> set up group.                                            |
| 12   | Select Manual<br>Reset Value          | Function key                         | Enter in the first function prompt of the Tuning set up group.                       |

| Step | Operation                            | Press                                | Result                                                                                                    |
|------|--------------------------------------|--------------------------------------|----------------------------------------------------------------------------------------------------|
|      |                                      | Increment key                        | Until you see Manual Reset.                                                                                                    |
|      |                                      | or Decrement<br>key                  | Press the Function key to enter in the configuration prompt of <b>Manual Reset</b> .                                                                                                 |
| 13   | Configure                            | Increment key                        | Configure O for Manual Reset.                                                                                                    |
|      | Manual Reset<br>Value                | or Decrement<br>key                  | A Manual Reset of 0 is for no output bias and requires that LSP2 = 0% of the Setpoint Range. If bias is required, set the Manual Reset value to equal the desired output bias value. |
|      |                                      | Function key                         | Configure the value 0 for Manual Reset.                                                                                                    |
| 14   | Select<br>Algorithms set<br>up group | Setup key                            | Until you see <b>Algorithms</b> set up group.                                                                                                    |
| 15   | Select Control<br>Algorithm          | Function key                         | Enter in the first function prompt of the Algorithms set up group: Control Algorithm                                                                                                 |
|      |                                      |                                      | Press the Function key again to enter in the first configuration prompt of Control Algorithm.                                                                                        |
| 16   | Select PID A                         | Increment key<br>or Decrement<br>key | Until you see the selection <b>PID A</b> .                                                                                                    |
|      |                                      | Function key                         | Select the selection <b>PID A</b> .                                                                                                    |
|      |                                      |                                      | This is defining the back-up control algorithm.                                                                                                    |
| 17   | Select Tuning set up group           | Setup key                            | Until you see <b>Tuning</b> set up group.                                                                                                    |
| 18   | Configure PID<br>Set 1 Value         | Function key                         | Enter in the first function prompt of the Tuning set up group.                                                                                                    |
|      |                                      | Increment key                        | Until you see <b>Gain 2</b> .                                                                                                    |
|      |                                      | or Decrement<br>key                  | Press the Function key again to enter in the first configuration prompt of Gain 2.                                                                                                   |
| 19   | Select Gain 2                        | Increment key                        | Set the Gain 2 equal to:                                                                                                    |
|      | Value                                | or Decrement<br>key                  | Input 1 Span<br>Input 2 Span                                                                                                    |

| Step | Operation                                    | Press                                | Result                                                                                                    |
|------|----------------------------------------------|--------------------------------------|----------------------------------------------------------------------------------------------------|
|      |                                              |                                      | If "PB" is selected under the Control set up<br>group function prompt "Gain" or "Proportional<br>Band", then set the Proportional Band 2 to: |
|      |                                              |                                      | 100 x Input 2 Span<br>Input 1 Span                                                                                                    |
|      |                                              | Function key                         | Configure the Gain 2 value.                                                                                                    |
| 20   | Select Rate 2<br>Min Value                   | Increment key<br>or Decrement<br>key | Until you see <b>Rate 2 Min</b> .                                                                                                    |
|      |                                              | Function key                         | Enter in the first configuration prompt of <b>Rate 2 Min</b> .                                                                               |
|      |                                              | Increment key                        | Configure Rate 2 Min value as 0.00.                                                                                                    |
|      |                                              | or Decrement<br>key                  | Press the Function key again to configure the value.                                                                                         |
| 21   | Select Options set up group                  | Setup key                            | Until you see <b>Options</b> set up group.                                                                                                   |
| 22   | Select a Digital<br>Input                    | Function key                         | Enter in the first function prompt of the Options set up group.                                                                              |
|      |                                              | Increment key                        | Until you see <b>DI 1 Function</b> or <b>DI 2 Function</b> .                                                                                 |
|      |                                              | or Decrement<br>key                  | This selection determines which Digital Input will be used for Auto/Manual Station operation.                                                |
| 23   | Select<br>Auto/Manual<br>Station<br>function | Function key                         | Enter in the first configuration prompt of <b>DI 1 Function</b> or <b>DI 2 Function</b> .                                                    |
|      |                                              | Increment key<br>or Decrement<br>key | Until you see <b>To Auto/Man Station</b> .                                                                                                   |
|      |                                              | Function key                         | Select the selection <b>To Auto/Man Station</b> .                                                                                            |

#### DO NOT SELECT:

- In the Control set up list, do not select SP Tracking as PV or Remote SP.
- In the SP Ramp set up list, do not select SP Rate as Enable.

- In the Algorithms set up list, do not select Control Algorithm as PID B, On-Off.
- In the Display menu, when PID Set # is displayed, DO NOT change the selection.

#### Operation

Operate the Auto/Manual Station as follows:

Set the Local Setpoint 2 to 0% of the Input 2 range.

There features work with the Auto/Manual Station.

- In the SP Ramp set up list, SP Program (acts on SP1 for backup operation).
- In the SP Ramp set up list, SP Ramp (acts on SP1 for backup operation).
- In the Control set up list, Action Direction as Direct or Reverse for the backup PID A operation).
- The PD+Manual Reset action is forced to be Direct as required for the pass through of the output signal.

## **Alarm Setpoints**

#### Introduction

An alarm consists of a relay contact and an operator interface indication. The alarm relay is de-energized if setpoint 1 or setpoint 2 is exceeded.

The alarm relay is energized when the monitored value goes into the allowed region by more than the hysteresis.

The relay contacts can be wired for normally open (NO) energized or normally closed (NC) de-energized using internal jumper placement.

There are four alarm setpoints, two for each alarm. The type and state (High or Low) is selected during configuration.

## Alarm Setpoints Display

Table 5-17: Procedure for Displaying Alarm Setpoints

| Step | Operation                           | Press                                             | Result                                                                                                    |
|------|-------------------------------------|---------------------------------------------------|----------------------------------------------------------------------------------------------------|
| 1    | Select<br>Alarms<br>Set-up<br>Group | Setup key or<br>Increment key or<br>Decrement key | Until you see Alarms set up group                                                                                                    |
| 2    | Select the                          | Function key                                      | Enter in the first function prompt A1S1 Type.                                                                                                    |
|      | Alarm<br>Setpoint                   | Increment key or                                  | Until you see the required Alarm setpoint.                                                                                                    |
|      | Values                              | Decrement key                                     | A1S1 Value = Alarm 1, Setpoint 1 Value                                                                                                    |
|      |                                     |                                                   | A1S2 Value = Alarm 1, Setpoint 2 Value                                                                                                    |
|      |                                     |                                                   | A2S1 Value = Alarm 2, Setpoint 1 Value                                                                                                    |
|      |                                     |                                                   | A2S2 Value = Alarm 2, Setpoint 2 Value                                                                                                    |
|      |                                     |                                                   | To successively display the alarm setpoints and their values. Their order of appearance is shown below.  Lower Display = (the alarm setpoint value) Range values are within the range of the selected parameters except: Deviation value = PV Span Events (Event On/Event Off) value = Event Segment Number PV Rate of Change = The amount of PV change in one minute in engineering units. Loop Break Alarms (Loop Break)= The timer value may be changed only for controllers configured for ON/OFF control. |
|      |                                     |                                                   | NOTE: Manual, Remote Setpoint, and Failsafe selections do not have setpoint values.                                                                                                    |
| 3    | Change a value                      | Function key                                      | Enter in the first selection of the selected Alarm Setpoint                                                                                                    |
|      |                                     | Increment key or<br>Decrement key                 | Change any alarm setpoint value.                                                                                                    |

| Step | Operation                      | Press                | Result                                                |
|------|--------------------------------|----------------------|-------------------------------------------------------|
| 4    | Enter the value                | Function key         | Enter the value made into memory.                     |
| 5    | Return to<br>Normal<br>Display | Lower Display<br>key | Exit the set up mode, and returns to the main screen. |

## Setting a Failsafe Output Value for Restart After a Power Loss

#### Introduction

If the power to the controller fails and power is reapplied, the controller goes through the power up tests, then goes to a user configured FAILSAFE OUTPUT VALUE.

#### Set a Failsafe Value

Table 5-18: Procedure for Setting a Failsafe Value

| Step | Operation                          | Press                                          | Result                                                      |
|------|------------------------------------|------------------------------------------------|-------------------------------------------------------------|
| 1    | Select Control<br>Set-up Group     | Setup key or Increment<br>key or Decrement key | Until you see Control set up group.                         |
| 2    | Select Failsafe<br>Function Prompt | Function key                                   | Enter in the first function prompt of Control set up group. |
|      |                                    | Increment key or<br>Decrement key              | Until you see Failsafe Value                                |
| 3    | Select a value                     | Function key                                   | Enter in the value of Failsafe<br>Value.                    |
|      |                                    | Increment key or<br>Decrement key              | To select a failsafe output value, ranging from 0 to 100.   |
| 4    | Enter the value                    | Function key                                   | Enter the value made into memory.                           |
| 5    | Return to Normal<br>Display        | Lower Display key                              | At power up, the output will go to the value set.           |

## Setting Failsafe Mode

#### Introduction

You can set the Failsafe Mode to be Latching or Non-Latching.

#### Set Failsafe Mode

Table 5-19: Procedure for Setting a Failsafe Mode

| Step | Operation                      | Press                                             | Result                                                                         |
|------|--------------------------------|---------------------------------------------------|--------------------------------------------------------------------------------|
| 1    | Select Control<br>Set-up Group | Setup key or<br>Increment key or<br>Decrement key | Until you see Control set up group.                                            |
| 2    | Select Failsafe<br>Function    | Function key                                      | Enter in the first function prompt of Control set up group.                    |
|      | Prompt                         | Increment key or<br>Decrement key                 | Until you see Failsafe Mode                                                    |
| 3    | Select a value                 | Function key                                      | Enter in the first selection of Failsafe<br>Mode                               |
|      |                                | Increment key or<br>Decrement key                 | To select a failsafe mode: <b>Latching</b> : Controller goes to manual         |
|      |                                |                                                   | and output goes to failsafe value                                              |
|      |                                |                                                   | No Latching :Controller mode does not change and output goes to failsafe value |
| 4    | Enter the value                | Function key                                      | Enter the value made into memory.                                              |
| 5    | Return to<br>Normal Display    | Lower Display key                                 | At power up, the output will go to the value set.                              |

## Setpoint Rate/Ramp/Program

#### Introduction

The Setpoint Ramp configuration group lets you enable and configure any of the following:

- SP Rate a specific rate of change for any local setpoint change. (See "Setpoint Rate" below for more information.)
- SP Ramp a single setpoint ramp that occurs between the current local setpoint and a final local setpoint over a time interval of 1 to 255 minutes. (See "Setpoint Ramp" on the next page for more information.)
- SP Program a ramp/soak profile in a 12-segment program. (See "Setpoint Ramp/Soak Programming" on page 204 for more information.)

This section explains the operation of each selection and configuration reference where necessary.

#### Start/Hold Ramp or Program

You can start or hold the Ramp or Program by pressing the Setup key and the Increment key at the same time.

#### **Setpoint Rate**

#### Introduction

When you have configured a Setpoint Rate, it will apply immediately to local setpoint change.

## Configuration check

Make sure:

- SP Rate Function is enabled.
- A Rate Up EU/Hr or Rate Down EU/Hr value has been configured in Engineering units per hour.

**ATTENTION:** A value of 0 will imply an immediate change in setpoint, that is, NO Rate applies. See "SP Ramp/Program Set Up Group" on page 81 for more information.

#### Operation

When a change to local setpoint is made, this controller will ramp from the original setpoint to the "target" setpoint at the rate specified.

The current setpoint value is shown as SPN XXXX on the lower display while the "target" setpoint is shown as SP XXXX on the lower display.

#### **Setpoint Ramp**

#### Introduction

When you have configured a Setpoint Ramp, the ramp will occur between the current local setpoint and a final local setpoint over a time interval of from 1 to 255 minutes. You can RUN or HOLD the ramp at any time.

#### **Configuration Check**

Make sure

- SP Program Function is disabled.
- SP Ramp Function is enabled.
- A Ramp Time Min in minutes has been configured
- A final setpoint value (Ramp Final SP) has been configured. See "SP Ramp/Program Set Up Group" on page 81 for more information.

### Operation

Running a Setpoint Ramp includes starting, holding, viewing the ramp, ending the ramp and disabling it. See table below.

Table 5-20: Running A Setpoint Ramp

| Step | Operation                    | Press                                        | Result                                                                                                    |
|------|------------------------------|----------------------------------------------|----------------------------------------------------------------------------------------------------|
| 1    | Select<br>Automatic<br>Mode  | Man Auto key                                 | "Auto" is displayed under Mode.                                                                                                    |
| 2    | Set Start<br>Setpoint        | Lower Display<br>key                         | If Hot Start is enabled, Current PV value is used as the initial ramp setpoint.                                                                     |
|      |                              |                                              | If Hot Start is disabled, LSP1 is used as the initial ramp setpoint. Press Lower Display key, until SP value is displayed in the lower display.     |
|      |                              |                                              | Lower Display = SP and start SP value                                                                                                    |
|      |                              | Increment key<br>or Decrement<br>key         | To set the start setpoint                                                                                                    |
| 3    | Start the<br>Ramp            | Run/Hold<br>(Setup key and<br>Increment key) | "Run" is displayed besides SP in the middle display. Middle Display = SP and a changing SP value increasing or decreasing toward the final SP value |
| 4    | Hold/Run<br>the Ramp         | Run/Hold<br>(Setup key and<br>Increment key) | This holds the ramp at the current setpoint value. Press again to continue.                                                                         |
|      |                              |                                              | When the ramp is hold, "Run" changes to "Hold" besides SP in the middle display.                                                                    |
|      |                              |                                              | You can change LSP1 in the hold mode, but the ramp rate will not be changed. SP ramp will stop when:                                                |
|      |                              |                                              | • time is up, and LSP1 will be changed to the final SP.                                                                                             |
|      |                              |                                              | or                                                                                                    |
|      |                              |                                              | the final sp is reached, and the timer will be reset.                                                                                               |
| 5    | View the remaining ramp time | Lower Display<br>key                         | Until you see Lower Display = RAMP XXM XXS (time remaining in minutes:seconds)                                                                      |
| 6    | End the<br>Ramp              |                                              | When the final setpoint is reached, "Run" disappears in the middle display and the controller operates at the new final setpoint.                   |

| Step | Operation | Press | Result                                                                                                  |
|------|-----------|-------|----------------------------------------------------------------------------------------------------|
|      |           |       | <b>NOTE:</b> Before the final setpoint is reached, you can disable SP Ramp Function to end the SP Ramp. |

#### **Power Outage**

If power is lost during a ramp, upon power-up the controller will be in HOLD and the setpoint value will be the setpoint value prior to the beginning of the setpoint ramp.

The ramp is placed in hold at the beginning.

Configure the mode at "Control" Set Up Group, function prompt "Power Up Mode". See "Control Set Up Group" on page 122 for more information.

#### Setpoint Ramp/Soak Programming

#### Introduction

The term "programming" is used here to identify the process for selecting and entering the individual ramp and soak segment data needed to generate the required setpoint versus time profile (also called a program). There are 8 programs, and each program has 8 segments including 4 ramp segments and 4 soak segments.

A segment is a ramp or soak function which together make up a setpoint program. Setpoint Ramp/Soak Programming lets you configure 4 ramp and 4 soak segments to be stored for use as one program or several small programs. You designate the beginning and end segments to determine where the program is to start and stop.

#### Review program data and configuration

While the procedure for programming is straightforward, and aided by prompts, we suggest you read the table <u>Program Contents</u> below lists the program contents and an explanation of each to aid you in configuration. Then refer to SP Ramp/Program Set Up Group to do the setpoint program. See "SP Ramp/Program Set Up Group" on page 81 for more information.

Make sure SP Ramp Function is disabled.

#### Fill out the worksheet

Refer to the example below (<u>Ramp/Soak Profile Example</u>) and draw a Ramp/Soak Profile on the worksheet provided below (<u>Program record sheet</u>) and fill in the information for each segment. This will give you a record of how the program was developed.

#### Operation

See Run/Monitor the program for more information.

### **Program Contents**

It lists all the program contents and a description of each.

Table 5-21: Program Contents

| Associated<br>Prompts | Contents                   | Definition                                                                                                 |
|-----------------------|----------------------------|----------------------------------------------------------------------------------------------------|
| Start Segment         | Start<br>segment<br>number | The start segment number designates the number of the first segment.                                       |
|                       |                            | Range = 1 to 8                                                                                             |
| End Segment           | End<br>segment<br>number   | The end segment number designates the number of the last segment, it must be a soak segment (even number). |
|                       |                            | Range = 2 to 8                                                                                             |
| Recycles              | Recycle<br>number          | The recycle number allows the program to recycle a specified number of times from beginning to end.        |
|                       |                            | Range = 0 to 99                                                                                            |
| Program End State     | Program<br>state           | The program state selection determines the program state after completion.                                 |
|                       |                            | The selections are:                                                                                        |
|                       |                            | Disable: SP Program Function is disabled (so program value changed to Disable).                            |
|                       |                            | Hold: SP Program Function is not disabled.                                                                 |
| Program               | Program                    | The program termination state function determines                                                          |

| Associated<br>Prompts | Contents          | Definition                                                                                                    |
|-----------------------|-------------------|----------------------------------------------------------------------------------------------------|
| Termination           | termination state | the status of the controller upon completion of the program.                                                                                                    |
|                       |                   | The selections are:                                                                                                    |
|                       |                   | Last SP: controls to last setpoint                                                                                                    |
|                       |                   | Failsafe: manual mode and failsafe output.                                                                                                    |
| Key Reset/Rerun       | To Begin          | Reset Program to Beginning. Press the Lower Display key under the main screen, until you see To Begin, then press the Increment key or Decrement key, To Begin will go into effect.                                                                                                    |
|                       |                   | When enabled, this selection allows you to reset the program via the keyboard to the beginning of the program.                                                                                                    |
|                       | Rerun             | Rerun the current segment. Press the Lower Display key under the main screen, until you see Rerun, then press the Increment key or Decrement key, Rerun will go into effect.                                                                                                    |
|                       |                   | When enabled, this selection allows you to reset the program via the keyboard to the beginning of the current segment.                                                                                                    |
| Hot Start             | Hot Start         | This function determines whether LSP1 or PV is used as the setpoint when the program is initially changed from HOLD to RUN.                                                                                                    |
|                       |                   | The selections are:                                                                                                    |
|                       |                   | Disable = When the program is initially changed from HOLD to RUN the present LSP1 value is captured as the default setpoint. If the program is terminated or the power cycled before the program has completed, the LSP1 is used as the control setpoint. The beginning segment uses this value as the initial ramp setpoint. |
|                       |                   | Enable = When the program is initially changed from HOLD to RUN the present PV value is captured and used as the beginning setpoint value for the ramp segment. If the program is terminated                                                                                                    |

| Associated                     | Contents                         | Definition                                                                                                    |
|--------------------------------|----------------------------------|----------------------------------------------------------------------------------------------------|
| Prompts                        |                                  | before completion, the setpoint value will revert back to the initial LSP1 value captured at the initial HOLD to RUN transition. If the power is cycled before program completion, upon power-up the setpoint is set to the initial LSP1 value at power-up and when the program is restarted that PV value is used initially. |
| Ramp Unit Segment x Ramp or    | Ramp time<br>or rate<br>segments | A ramp segment is the time it will take to change the setpoint to the next setpoint value in the program.                                                                                                    |
| Segment x Rate                 |                                  | Ramps are odd number segments (1, 3, 5, 7).<br>Segment #1 will be the initial ramp time.                                                                                                    |
|                                |                                  | Ramp time is determined in either:                                                                                                    |
|                                |                                  | TIME* - Hours.Minutes, Range = 0-99 hr.59 min.                                                                                                    |
|                                |                                  | or                                                                                                    |
|                                |                                  | RATE* - EU/MIN or EU/HR, Range = 0 to 999                                                                                                    |
|                                |                                  | * This selection of time or rate is made at prompt "Ramp Unit".                                                                                                    |
|                                |                                  | Set this prompt before entering any Ramp values.                                                                                                    |
|                                |                                  | ATTENTION: Entering "O" implies an immediate step change in setpoint to the next soak.                                                                                                    |
| Segment x SP<br>Segment x Time | Soak<br>segments                 | A soak segment is a combination of soak setpoint (value) and a soak duration (time).                                                                                                    |
|                                |                                  | • Soaks are even number segments (2, 4, 6, 8).                                                                                                    |
|                                |                                  | • Segment 2 will be the initial soak value and soak time.                                                                                                    |
|                                |                                  | The soak setpoint range value must be within the setpoint high and low range limits in engineering units.                                                                                                    |

| Associated<br>Prompts | Contents           | Definition                                                                                                    |
|-----------------------|--------------------|----------------------------------------------------------------------------------------------------|
|                       |                    | Soak time is the duration of the soak and is determined in:                                                                                                    |
|                       |                    | TIME - Hours:Minutes, Range = 0-99 hr:59 min.                                                                                                    |
| Soak Deviation        | Guaranteed<br>soak | All soak segments can have a deviation value of from 0 to ± 99 (specified by SOK DEV) which guarantees the deviation value for that segment.                                                                                                    |
|                       |                    | Guaranteed soak deviation values greater than zero guarantee that the soak segment's process variable is within the ± deviation value for the configured soak time. Whenever the ± deviation value is exceeded, the soak timer stops until the process variable gets within the ± deviation value. |
|                       |                    | There are no guaranteed soaks whenever the deviation value is configured to 0, (that is, soak segments start timing soak duration as soon as the soak setpoint is first reached, regardless of where the process variable remains relative to the soak segment).                                   |
|                       |                    | The soak deviation value is the number in engineering units, above or below the setpoint, outside of which the timer halts. The range is 0 to ± 99.XX.                                                                                                    |
|                       |                    | The decimal location here corresponds decimal configuration chosen in the Display Set up group.                                                                                                    |

### Ramp/soak profile example

Before you perform the actual configuration, we recommend that you draw a Ramp/Soak profile in the space provided on the "Program Record Sheet" (Program record sheet) and fill in the associated information. An example of a Ramp-Soak Profile is shown in figure below. Start setpoint is at 200 degrees F.

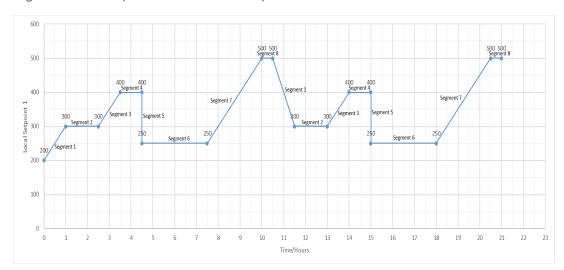

Figure 5-4: Ramp/Soak Profile Example

Table 5-22: Ramp/Soak Profile Example

| Prompt                 | Function                                                     | Segment | Value   |
|------------------------|--------------------------------------------------------------|---------|---------|
| Soak Deviation         | Deviation Value                                              |         | 0       |
| Program<br>Termination | Controller Status                                            |         | Last SP |
| Program End State      | Controller<br>State at end                                   |         | Hold    |
| Key Reset/Rerun        | Reset SP Program                                             |         | Disable |
| Hot Start              | PV Hot Start<br>Program Initialization or power up in<br>SPP |         | Disable |
| Start Segment          | Start Seg.                                                   |         | 1       |
| End Segment            | End Seg.                                                     |         | 8       |

| Prompt                     | Function            | Segment | Value           |
|----------------------------|---------------------|---------|-----------------|
| Ramp Unit                  | Engr. Unit for Ramp |         | Time            |
| Recycles                   | Number of Recycles  |         | 1               |
| Segment 1 Ramp             | Ramp Time           | 1       | 1 hr.           |
| Segment 2 SP               | Soak SP             | 2       | 300             |
| Segment 2 Time             | Soak Time           | 2       | 1 hr:30<br>min. |
| Segment 3 Ramp             | Ramp Time           | 3       | 1 hr.           |
| Segment 4 SP               | Soak SP             | 4       | 400             |
| Segment 4 Time             | Soak Time           | 4       | 1 hr.           |
| Segment 5 Ramp             | Ramp Time           | 5       | 0 hr:0 min      |
| Segment 6 SP               | Soak SP             | 6       | 250             |
| Segment 6 Time             | Soak Time           | 6       | 3 hr:0 min.     |
| Segment 7 Ramp             | Ramp Time           | 7       | 2 hr:30<br>min. |
| Segment 8 SP               | Soak SP             | 8       | 500             |
| Segment 8 Time Soak Time 8 |                     | 8       | 0 hr:30<br>min. |

### Program record sheet

Draw your ramp/soak profile on the record sheet shown in table below and fill in the associated information in the blocks provided. This will give you a permanent record of your program and will assist you when entering the Setpoint data.

Table 5-23: Program record sheet

| Prompt        | Function            | Segment | Value |
|---------------|---------------------|---------|-------|
| Start Segment | Start Seg.          |         |       |
| End Segment   | End Seg.            |         |       |
| Ramp Unit     | Engr. Unit for Ramp |         |       |
| Recycles      | Number of Recycles  |         |       |

| Prompt              | Function                                                  | Segment | Value |
|---------------------|-----------------------------------------------------------|---------|-------|
| Soak Deviation      | Deviation Value                                           |         |       |
| Program Termination | Controller Status                                         |         |       |
| Program End State   | Controller<br>State at end                                |         |       |
| Key Reset/Rerun     | Reset SP Program                                          |         |       |
| Hot Start           | PV Hot Start<br>Program Initialization or power up in SPP |         |       |
| Segment 1 Ramp      | Ramp Time                                                 | 1       |       |
| Segment 2 SP        | Soak SP                                                   | 2       |       |
| Segment 2 Time      | Soak Time                                                 | 2       |       |
| Segment 3 Ramp      | Ramp Time                                                 | 3       |       |
| Segment 4 SP        | Soak SP                                                   | 4       |       |
| Segment 4 Time      | Soak Time                                                 | 4       |       |
| Segment 5 Ramp      | Ramp Time                                                 | 5       |       |
| Segment 6 SP        | Soak SP                                                   | 6       |       |
| Segment 6 Time      | Soak Time                                                 | 6       |       |
| Segment 7 Ramp      | Ramp Time                                                 | 7       |       |
| Segment 8 SP        | Soak SP                                                   | 8       |       |
| Segment 8 Time      | Soak Time                                                 | 8       |       |

## Run/Monitor the program

Prior to running the program, make sure all the "SP Program Function" prompts under the Set Up group "SP Ramp/Program" have been configured with the required data.

"Hold" appears in the Middle Display indicating that the program is in the HOLD state. **ATTENTION:** SP Program parameter can only be changed before the program is started (run or hold), or after the program is terminated, except for SP Program Function and Key Reset/Rerun.

#### **Run/Monitor functions**

The following table lists all the functions required to run and monitor the program.

Table 5-24: Run/Monitor Functions

| Function                  | Press                                              | Result                                                                                                    |
|---------------------------|----------------------------------------------------|----------------------------------------------------------------------------------------------------|
| Set the Local<br>Setpoint | Lower<br>Display<br>key                            | Until you see " SP" appears in the Lower Display.                                                                                                    |
|                           | Increment<br>key or<br>Decrement<br>key            | To set the Local Setpoint value to where you want the program to start out.                                                                                                    |
| Run State                 | Run/Hold<br>(Setup key<br>and<br>Increment<br>key) | Initiates the setpoint program.  "Run" appears in the Middle Display indicating that the program is running.                                                                                                    |
| Hold State                | Run/Hold<br>(Setup key<br>and<br>Increment<br>key) | Holds the setpoint program.  "Hold "appears in the Middle Display indicating that the program is in the HOLD state.  The setpoint holds at the current setpoint.                                                                                                    |
| External Hold             |                                                    | If one of the Digital Inputs is programmed for the HOLD function, then contact closure places the controller in the HOLD state, if the setpoint program is running. The middle display will show "Hold" while the switch is closed.  ATTENTION: The keyboard takes priority over the external switch for the Run/Hold function. |

| Function                                         | Press                   | Result                                                                                                    |
|--------------------------------------------------|-------------------------|----------------------------------------------------------------------------------------------------|
|                                                  |                         | Reopening the HOLD switch runs the program.                                                                                                    |
| Viewing the                                      | Lower<br>Display<br>key | In the Lower Display, until you see:                                                                                                    |
| present ramp<br>or soak<br>segment               |                         | PXSX RA XXH:XXM:XXS for Ramps: Program X(1-8) Segment X(1, 3, 5, 7) Ramp XXH:XXM:XXS remaining                                                                                                    |
| number and time                                  |                         | or,                                                                                                    |
| Cirric                                           |                         | PXSX SK XXH:XXM:XXS for Soaks: Program X(1-8) Segment X(2, 4, 6, 8) Soak XXH:XXM:XXS remaining                                                                                                    |
|                                                  |                         | X and XX is current program or segment or time remaining                                                                                                    |
| Viewing the number of cycles left in the program |                         | Until you see Recycle XX in the Lower Display.                                                                                                    |
|                                                  | ' '                     | Number of cycles remaining in the setpoint program. XX = 0 to 99                                                                                                    |
| End Program                                      |                         | When the final segment is completed, the "Run" in the Middle Display either changes to "Hold" (if Program End State is configured for Hold state), or disappears (if configured for disable of setpoint programming). |
|                                                  |                         | The controller then either operates at the last setpoint in the program or goes into manual mode/failsafe output, depending upon the "Program Termination" configuration.                                             |
| Disable<br>Program                               |                         | See "SP Ramp/Program Set Up Group" on page 81 for more information.                                                                                                    |

#### Power outage

ATTENTION: If power is lost during a program, upon power-up the controller will be in hold and the setpoint value will be the setpoint value prior to the beginning of the setpoint program. The program is placed in hold at the beginning. The mode will be as configured under "Power Up Mode" in the "Control" set up group.

## Digital input (remote switch) operation

Program can be placed in Run, Hold, Rerun, or To Begin state through a remote dry contact connected to optional digital input terminals, as follows:

Run -contact closure places Program in RUN state, OR

Hold —contact closure places Program in HOLD state

Rerun —contact closure allows the Setpoint Programmer to be reset to the initial segment of its current cycle, unit stays in previous mode.

Opening the contact will cause the Controller to revert to its original state.

To Begin — Contact closure resets SP Program back to the beginning of the first segment in the program and places the program in the HOLD mode. Program cycle number is not affected. Reopening switch has no effect.

Opening the contact will cause the Controller to revert to its original state.

**CHAPTER** 

# 6

## **INPUT CALIBRATION**

WARNING: INPUT CALIBRATION MAY REQUIRE ACCESS TO HAZARDOUS LIVE CIRCUITS, AND SHOULD ONLY BE PERFORMED BY QUALIFIED SERVICE PERSONNEL. MORE THAN ONE SWITCH MAY BE REQUIRED TO DE-ENERGIZE UNIT BEFORE CALIBRATION.

#### What's in this section?

The following topics are covered in this section.

#### In this section:

| Overview                           | 216  |
|------------------------------------|------|
| Minimum and Maximum Range Values   | .217 |
| Preliminary Information            | .219 |
| Input 1 or 2 Set Up Wiring         | .220 |
| Input 1 or 2 Calibration Procedure | .223 |
| Restore Input Factory Calibration  | .226 |

#### Overview

#### Introduction

This section describes the field calibration procedures for Input 1 and Input 2.

- All input actuations in every UDC2800 controller are fully factory-calibrated and are ready for configuration by the user.
- Field Calibration can improve the accuracy of the Controller if necessary for a particular application.

**CAUTION:** The field calibration will be lost if a change in input type configuration is implemented at a later time. The original factory calibration data remains available for later use after a field calibration is done. See "Restore Input Factory Calibration" on page 226 for more information.

#### Calibration Steps

Use the following steps when calibrating an input.

| Step | Action                                                                                                    |
|------|----------------------------------------------------------------------------------------------------|
| 1    | Find the minimum and maximum range values for your PV input range from the table <u>Voltage</u> , <u>Milliamp and Resistance Equivalents for Input Range Values</u> .                       |
| 2    | Disconnect the field wiring and find out what equipment you will need to calibrate.                                                                                                    |
| 3    | Wire the calibrating device to your controller according to the set up wiring instructions for your particular input (See "Input 1 or 2 Set Up Wiring " on page 220 for more information.). |
| 4    | Follow the calibration procedure given for Input #1 or Input #2 (See "Input 1 or 2 Calibration Procedure" on page 223 for more information.).                                               |

# Minimum and Maximum Range Values

# Select the Range Values

Calibrate the controller for the minimum (0 %) and maximum (100 %) range values of your particular input type. Two input controllers will need to have each input calibrated separately.

Select the Voltage, Current or Resistance equivalents for 0 % and 100 % range values from table below. Use these values when calibrating your controller.

Table 6-1: Voltage, Milliamp and Resistance Equivalents for Input Range Values

| Sensor Type                | PV Input Range  |                 | Range Values  |           |
|----------------------------|-----------------|-----------------|---------------|-----------|
| Selisor Type               | °F              | °C              | 0%            | 100%      |
| Thermocouples (per ITS-90) |                 |                 |               |           |
| TC B                       | 0 to<br>3300    | -18 to<br>1816  | -0.100 mV     | 13.769 mV |
| TC E High                  | -454 to<br>1832 | -270 to<br>1000 | -9.835 mV     | 76.373 mV |
| TC E Low                   | -200 to 1100    | -129 to 593     | -6.472 mV     | 44.455 mV |
| TC J High                  | 0 to<br>1600    | -18 to<br>871   | -0.886 mV     | 50.060 mV |
| TC J Mid                   | 20 to<br>900    | -7 to<br>482    | - 0.334<br>mV | 26.400 mV |
| TC J Low                   | 20 to<br>550    | -7 to<br>288    | -0.334 mV     | 15.650 mV |
| TC K High                  | 0 to<br>2400    | -18 to<br>1316  | -0.692 mV     | 52.952 mV |
| TC K Mid                   | -20 to<br>1200  | -29 to 649      | -1.114 mV     | 26.978 mV |
| TC K Low                   | -20 to<br>750   | -29 to<br>399   | -1.114 mV     | 16.350 mV |
| TC M High (Ni-Ni-Moly)     | 32 to<br>2500   | 0 to<br>1371    | 0.000 mV      | 71.773 mV |

| Canage Turns                          | PV Input        | t Range            | Range Values    |                  |
|---------------------------------------|-----------------|--------------------|-----------------|------------------|
| Sensor Type                           | °F              | °C                 | 0%              | 100%             |
| TC M Low (Ni-Ni-Moly)                 | 32 to<br>1260   | 0 to 682           | 0.000 mV        | 31.825 mV        |
| TC N High (Nicrosil-Nisil)            | 0 to<br>2372    | -18 to<br>1300     | -0.461 mV       | 47.513 mV        |
| TC N Low (Nicrosil-Nisil)             | 0 to<br>1472    | -18 to<br>800      | -0.461 mV       | 28.455 mV        |
| TC R                                  | 0 to<br>3100    | -18 to<br>1704     | -0.090 mV       | 20.281 mV        |
| TC S                                  | 0 to<br>3100    | -18 to<br>1704     | -0.092 mV       | 17.998 mV        |
| TC T High                             | -300 to 700     | -184 to 371        | -5.341 mV       | 19.097 mV        |
| TC T Low                              | -200 to 500     | -129 to<br>260     | -4.149 mV       | 12.574 mV        |
| TC C High                             | 0 to<br>4200    | -18 to<br>2315     | -0.234 mV       | 37.075 mV        |
| TC C Low                              | 0 to<br>2240    | -18 to<br>1227     | -0.234 mV       | 22.283 mV        |
| Thermocouple Differential *           | -50 to<br>150   | -27.78<br>to 83.33 | -1.54 mV        | 4.62 mV          |
| RTD Alpha = 0.00385 per IEC-60751 (19 | 95)             |                    |                 |                  |
| RTD Pt100                             | -300 to<br>1200 | -184 to 649        | 25.202<br>ohms  | 329.289<br>ohms  |
| RTD Pt100 Low                         | -300 to<br>300  | -184 to<br>149     | 25.202<br>ohms  | 156.910<br>ohms  |
| RTD Pt200                             | -300 to<br>1200 | -184 to 649        | 50.404<br>ohms  | 658.578<br>ohms  |
| RTD Pt500                             | -300 to<br>1200 | -184 to 649        | 126.012<br>ohms | 1646.445<br>ohms |
| TC PR40-PR20                          | 32 to<br>3416   | 0 to<br>1880       | 0.000 mV        | 4.933 mV         |

| Sensor Type   | PV Input Range                     |    | Range Values                           |                                         |
|---------------|------------------------------------|----|----------------------------------------|-----------------------------------------|
| Sensor Type   | °F                                 | °C | 0%                                     | 100%                                    |
| Linear        |                                    |    |                                        |                                         |
| Milliamps     | 4 to 20 r<br>0 to 20 r             |    | 4.00 mA<br>0.00 mA                     | 20.00 mA<br>20.00 mA                    |
| Millivolts    | 0 to 10 r<br>0 to 50 r<br>0 to 100 | nV | 0.00 mV<br>0.00 mV<br>0.00 mV          | 10.00 mV<br>50.00 mV<br>100.00 mV       |
| Volts         | 1 to 5 V<br>0 to 5 V<br>0 to 10 V  |    | 1.00 Volts<br>0.00 Volts<br>0.00 Volts | 5.00 Volts<br>5.00 Volts<br>10.00 Volts |
| Carbon Oxygen | 0 to 125<br>-30 to 52              |    | 0.00 mV<br>-30.00 mV                   | 1250.00 mV<br>510.00 mV                 |

<sup>\*</sup>The Factory Calibrated millivolt values for the Thermocouple Differential Input are for a pair of J thermocouples at an ambient temperature mean of 450° F / 232 ° C. Other thermocouple types and ambient temperature means may be accomplished via Field Calibration of the input, with the range value limits being –4 mV to +16 mV for the zero and span values.

# **Preliminary Information**

## Disconnect the Field Wiring

Tag and disconnect any field wiring connected to the input (#1 or #2) terminals on the rear of the controller.

Figure 6-1: Input 1 and Input 2 Wiring Terminals

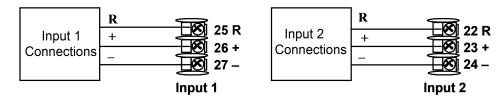

## **Equipment Needed**

Table below lists the equipment you will need to calibrate the specific types of inputs that are listed in the table. You will need a screwdriver to connect these devices to your controller.

Table 6-2: Equipment Needed

| Type of Input                                   | Equipment Needed                                                                                                    |  |  |  |  |
|-------------------------------------------------|----------------------------------------------------------------------------------------------------|--|--|--|--|
| Thermocouple<br>Inputs<br>(Millivolt<br>Source) | <ul> <li>A calibrating device with at least ± 0.02 % accuracy for use as a signal source such as a millivolt source.</li> <li>Two insulated copper leads for connecting the thermocouple inputs to the millivolt source.</li> </ul>                                                                                                    |  |  |  |  |
| RTD<br>(Resistance<br>Thermometer<br>Device)    | <ul> <li>A decade box, with at least ± 0.02 % accuracy, capable of providing stepped resistance values over a minimum range of 0 to 1650 ohms with a resolution of 0.001 ohm.</li> <li>Three insulated copper leads of equal length for connecting the decade box to the controller.</li> </ul>                                          |  |  |  |  |
| Milliampere,<br>Millivolt and<br>Volts          | <ul> <li>A calibrating device with at least ± 0.02 % accuracy for use as a signal source.</li> <li>Two insulated copper leads for connecting the calibrator to the controller.</li> <li>Place current source at zero before switching ON.</li> <li>Do not switch current sources OFF/ON while connected to the UDC2800 input.</li> </ul> |  |  |  |  |

# Input 1 or 2 Set Up Wiring

# Thermocouple Inputs using a Millivolt Source

Refer to Figure "Wiring Connections for Thermocouple Inputs using a Millivolt Source" and wire the controller according to the procedure given in Table "Set Up Wiring Procedure for Thermocouple Inputs using a Millivolt Source".

Table 6-3: Set Up Wiring Procedure for Thermocouple Inputs using a Millivolt Source

| St | ер | Action                                                                                                    |
|----|----|----------------------------------------------------------------------------------------------------|
| 1  |    | Connect the copper leads to the terminals for Input #1 as shown in the following figure "Wiring Connections for Thermocouple Inputs using a Millivolt Source". |

Figure 6-2: Wiring Connections for Thermocouple Inputs using a Millivolt Source

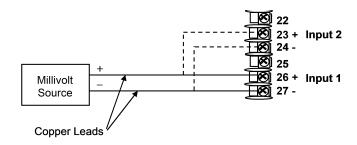

## **RTD Inputs**

Refer to Figure "Wiring Connections for RTD (Resistance Thermometer Device)" and wire the controller according to the procedure given in Table "Set Up Wiring Procedure for RTD Inputs".

Table 6-4: Set Up Wiring Procedure for RTD Inputs

| Step | Action                                                                                                    |
|------|----------------------------------------------------------------------------------------------------|
|      | Connect the copper leads from the calibrator to the Input #1 terminals as shown in Figure "Wiring Connections for RTD (Resistance Thermometer Device)". |

Figure 6-3: Wiring Connections for RTD (Resistance Thermometer Device)

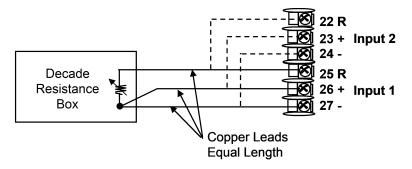

## Millivolts, Volts or Thermocouple Differential Inputs

Refer to the following figure and wire the controller according to the procedure given in the following table.

Figure 6-4: Wiring Connections for Thermocouple Differential, Millivolts or Volts

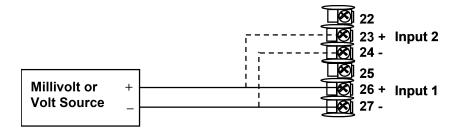

Table 6-5: Set Up Wiring Procedure for Millivolts, Volts or Thermocouple Differential Inputs

| Step | Action                                                                                                    |
|------|----------------------------------------------------------------------------------------------------|
| 1    | Connect the copper leads from the calibrator to the Input #1 terminals as shown in Figure "Wiring Connections for Thermocouple Differential, Millivolts or Volts". |
| 2    | Place current/voltage source at zero before switching on.                                                                                                    |
| 3    | Do not switch current/voltage source ON/OFF while connected to the instrument.                                                                                     |

# Milliamperes

Table 6-6: Set Up Wiring Procedure for Milliampere Inputs

| Step | Action                                                                                                    |
|------|----------------------------------------------------------------------------------------------------|
| 1    | Connect the copper leads from the calibrator to the Input #1 terminals as shown in Figure "Wiring Connections for 0 to 20 mA or 4 to 20 mA Inputs". |
| 2    | Place current source at zero before switching on.                                                                                                   |
| 3    | Do not switch current source ON/OFF while connected to the instrument.                                                                              |

22 23 + Input 2 24 - 250 ohms 25 26 + Input 1 Source 250 ohms 27 -

Figure 6-5: Wiring Connections for 0 to 20 mA or 4 to 20 mA Inputs

# Input 1 or 2 Calibration Procedure

### **Preliminary Steps**

- Apply power and allow the controller to warm up for 30 minutes before you calibrate.
- Before beginning the procedure, See "Input 1 or 2 Set Up Wiring " on page 220 for more information.
- Make sure you have set Lock to NONE in the Security set up group. See "Security Set Up Group" on page 74 for more information.
- See the table Voltage, Milliamp and Resistance Equivalents for Input Range Values for Voltage vs. Resistance equivalents or 0 % and 100 % range values.

**CAUTION:** For linear inputs, avoid step changes in inputs. Vary smoothly from initial value to final 100 % value.

## Procedure

The calibration procedure for Input #1 or 2 is listed in table below.

Table 6-7: Input 1 or 2 Calibration Procedure

| Step | Operation             | Press                                   | Result                                                                                                    |  |
|------|-----------------------|-----------------------------------------|----------------------------------------------------------------------------------------------------|--|
| 1    | Enter                 | Setup key                               | Enter into the setup mode.                                                                                                    |  |
|      | Calibration<br>Mode   | Increment<br>key or<br>Decrement<br>key | Until you see "InputN Calib" (N=1 or 2)                                                                                                    |  |
| 2    | Enable<br>Calibration | Function<br>key                         | Enter into the first function prompt "Calibrate Input N" of the InputN Calib set up group.                                                                                                    |  |
|      | function              |                                         | Press the Function key again to enter into the first configuration prompt of Calibrate Input N.                                                                                                    |  |
|      |                       | Increment<br>key or<br>Decrement<br>key | Until you see Begin.                                                                                                    |  |
|      |                       | Function<br>key                         | Enable the Calibration function  At the completion of the sequence, the selection automatically reverts to disable.                                                                                                    |  |
| 3    | Calibrate 0<br>%      | Increment<br>key or<br>Decrement<br>key | <ul> <li>You will see Input N Zero (N=1 or 2)</li> <li>Adjust your calibration device to an output signal equal to the 0 % range value for your particular input sensor. See the table Voltage, Milliamp and Resistance Equivalents for Input Range Values for Voltage, Degrees, or Resistance equivalents for 0 % range values.</li> <li>Wait 15 seconds, then go to the next step.</li> </ul> |  |
| 4    | Calibrate<br>100 %    | Increment<br>key or<br>Decrement<br>key | <ul> <li>You will see Input N Span (N=1 or 2)</li> <li>Adjust your calibration device to an output signal equal to the 100 % range value for your particular input sensor. See the table Voltage, Milliamp and Resistance Equivalents for Input Range Values for Voltage, Degrees, or</li> </ul>                                                                                                |  |

| Step | Operation                     | Press                   | Result                                                                                                    |
|------|-------------------------------|-------------------------|----------------------------------------------------------------------------------------------------|
|      |                               |                         | Resistance equivalents for 100 % range values.                                                                                                    |
|      |                               |                         | • Wait 15 seconds, and if                                                                                                    |
|      |                               |                         | <ul> <li>you are calibrating a Thermocouple input,<br/>go to step 5.</li> </ul>                                                                                                    |
|      |                               |                         | <ul> <li>you are calibrating other than a<br/>Thermocouple input, go to step 6.</li> </ul>                                                                                                    |
| 5    | Check the<br>Cold<br>Junction | Increment key or        | The calculations for zero and span are now stored and you will see Cold Junction Temp N (N=1 or 2):                                                                                                    |
|      | Temperature                   | Decrement<br>key        | The value is in tenths of a degree. It is the current reading of the temperature as measured at the thermocouple terminals and recognized by the controller. You can change this value, if it is in error, using the Increment key or Decrement key. |
|      |                               |                         | CAUTION: The accuracy of the controller is directly affected by the accuracy of this value. It is recommended that this value not be changed under normal circumstances.                                                                             |
| 6    | Exit the Calibration          | Function<br>key         | The controller stores the calibration constants                                                                                                    |
|      | Mode                          | Lower<br>Display<br>key | Exit the calibration mode.                                                                                                    |

# **Restore Input Factory Calibration**

### Introduction

The factory calibration constants for all the input actuation types that can be used with the controller are stored in its non-volatile memory. Thus, you can quickly restore the "Factory Calibration" for a given input actuation type by simply changing the actuation type to another type and then changing it back to the original type.

**ATTENTION:** A restored factory calibration overwrites any previous field calibration done for the input and may change the High and Low Range Limits.

Protect your field calibration from accidental overwrites by configuring the appropriate Lockout selection after calibration. See "Configuration" on page 67 for more information.

Table 6-8: Restore Factory Calibration

| Step | Operation          | Press                                   | Result                                                                                                    |
|------|--------------------|-----------------------------------------|----------------------------------------------------------------------------------------------------|
| 1    | Set                | Setup key                               | Until you see Security.                                                                                                    |
|      | Lockout to<br>None | Function<br>key                         | Enter into the first function prompt Password of the Security set up group. Press the Function key again to enter the correct password. |
|      |                    | Function<br>key                         | You can see Lockout appears. Press the Function key again to enter into the configuration prompt of the Lockout.                        |
|      |                    | Increment<br>key or<br>Decrement<br>key | Until you see None.                                                                                                    |
|      |                    | Function<br>key                         | Set Lockout to None.                                                                                                    |

| Step | Operation                               | Press                                                                                                    | Result                                                                                                   |
|------|-----------------------------------------|----------------------------------------------------------------------------------------------------|----------------------------------------------------------------------------------------------------|
| 2    | 2 Enter<br>Input set<br>up group        | Setup key                                                                                                    | Until you see Input N (N=1 or 2).                                                                        |
|      |                                         | Function key                                                                                                    | Enter into the first function prompt Input N Type of the Input set up group. N=1 or 2.                   |
|      |                                         |                                                                                                    | Press the Function key again to enter into the configuration prompt of Input N Type.                     |
|      | Increment<br>key or<br>Decrement<br>key | To change the current selection to another selection.                                                             |                                                                                                    |
| 3    | Scroll<br>through                       | Function<br>key                                                                                                   | until the lower display rolls through the rest of the functions and returns to Input N Type (N = 1 or 2) |
|      | Functions                               | Increment<br>key or<br>Decrement<br>key                                                                           | until you change the input selection back to the proper selection.                                       |
| 4    | 4 Return to Lower Normal Operation      |                                                                                                    | return to Normal operating mode.                                                                         |
|      |                                         | The factory calibration will be restored. If the problem is not corrected, contact your Honeywell representative. |                                                                                                    |

Chapter 6 - Input Calibration

**CHAPTER** 

7

# **OUTPUT CALIBRATION**

### What's in this section?

The following topics are covered in this section.

# 

## Overview

#### Introduction

This section describes the field calibration procedures for the following types of outputs:

- Current Output
- Auxiliary Output

WARNING: OUTPUT CALIBRATION MAY REQUIRE ACCESS TO HAZARDOUS LIVE CIRCUITS, AND SHOULD ONLY BE PERFORMED BY QUALIFIED SERVICE PERSONNEL. MORE THAN ONE SWITCH MAY BE REQUIRED TO DE-ENERGIZE UNIT BEFORE CALIBRATION.

# **Current Output Calibration**

#### Introduction

Calibrate the controller so that the output provides the proper amount of current over the desired range. The controller can provide an output current range of from 0 to 21 milliamperes and is usually calibrated at 4 mA for 0 % of output and 20 mA for 100 % of output, or any other values between 0 mA and 21 mA. It is not necessary to re-calibrate the controller in order to change from 4 to 20 mA operation over to 0 to 20 mA operation, a simple configuration change is all that is required. See "Output Set Up Group" on page 107 for more information.

# **Equipment Needed**

You will need a standard shop type milliammeter, with whatever accuracy is required, capable of measuring 0 to 20 milliamps.

### **Calibrator Connections**

Refer to figure below and wire the controller according to the procedure given in the table.

Figure 7-1: Wiring Connections for Calibrating Current Proportional Output

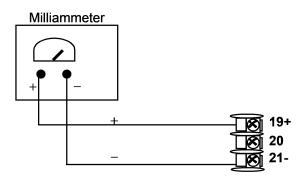

Table 7-1: Set Up Wiring Procedure for Current Output

| Step | Action                                                                                                    |
|------|----------------------------------------------------------------------------------------------------|
| 1    | Apply power and allow the controller to warm up 30 minutes before you calibrate.                                        |
| 2    | Set Lockout in the Security set up group to None.                                                                       |
| 3    | Tag and disconnect the field wiring, at the rear of the controller, from terminals 21 (–) and 19 (+). See figure below. |
| 4    | Connect a milliammeter across these terminals.                                                                          |

### Procedure

The procedure for calibrating the Current Output is listed in table below.

Make sure Lockout in the Security set up group is set to None. See "Security Set Up Group" on page 74 for more information.

Table 7-2: Current Output Calibration Procedure

| Step | Operation                  | Press                                                | Result                                                                                                    |
|------|----------------------------|------------------------------------------------------|----------------------------------------------------------------------------------------------------|
| 1    | Enter                      | Setup key                                            | Enter into the Setup mode.                                                                                                    |
|      | Calibration<br>Mode        | Setup key or<br>Increment key<br>or Decrement<br>key | Until you see Current Calib.                                                                                                    |
| 2    | Calibrate 0 Function key % |                                                      | Enter into the first function prompt Zero Value of<br>the Current Calib set up group. Press the<br>Function key again to enter the configuration<br>prompt of Zero Value.                                                                                                    |
|      |                            | Increment key<br>or Decrement<br>key                 | Until the desired 0 % output is read on the milliammeter, use the values shown below depending on the action of your controller.  Normally, this will be the setting that produces 4 mA.                                                                                                    |
|      |                            |                                                      | If tuning Zero Value of 0-20 mA output type, the output should be tuned to non-zero value first, and then tuned back to the edge. The edge means that the output will be greater than 0 mA when the Increment key is pressed, and the output will still be 0 mA when the Decrement key is pressed. |
| 3    | Calibrate                  | Function key                                         | This stores the 0 % value.                                                                                                    |
|      | 100 %                      | Increment key<br>or Decrement<br>key                 | Until you see Span Value.                                                                                                    |
|      |                            | Function key                                         | Enter into the configuration prompt of Span<br>Value.                                                                                                    |
|      |                            | Increment key<br>or Decrement<br>key                 | Until the desired 100 % output is read on the milliammeter, use the values shown below depending on the action of your controller.  Normally, this will be the setting that produces 20 mA.                                                                                                    |
| 4    | Exit the                   | Function key                                         | The controller stores the span value.                                                                                                    |
|      | Calibration<br>Mode        | Lower Display<br>key                                 | To exit the calibration mode.                                                                                                    |

# **Auxiliary Output Calibration**

#### Introduction

Calibrate the controller so that the auxiliary output provides the proper amount of current over the desired range. The controller can provide an auxiliary current output range of from 0 mA to 21 mA and and is usually calibrated at 4 mA for 0 % of output and 20 mA for 100 % of output or any other values between 0 mA and 21 mA. It is not necessary to re-calibrate the controller in order to change from 4 to 20 mA operation over to 0 to 20 mA operation, a simple configuration change is all that is required. See "Options Set Up Group" on page 131 for more information.

### **Equipment Needed**

You will need a calibrating device with whatever accuracy is required, capable of measuring 0 to 20 mA.

#### Calibrator Connections

Refer to Figure "Wiring Connections for Calibrating Auxiliary Output" below and wire the controller according to the procedure given in the table "Set Up Wiring Procedure for Auxiliary Output".

Figure 7-2: Wiring Connections for Calibrating Auxiliary Output

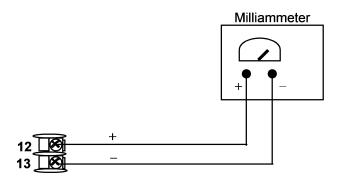

Table 7-3: Set Up Wiring Procedure for Auxiliary Output

| Step | Action                                                                                                    |
|------|----------------------------------------------------------------------------------------------------|
| 1    | Apply power and allow the controller to warm up 30 minutes before you calibrate.                                        |
| 2    | Set Lockout in the Security set up group to None.                                                                       |
| 3    | Tag and disconnect the field wiring, at the rear of the controller, from terminals 12 (+) and 13 (–). See figure below. |
| 4    | Connect a milliammeter across these terminals.                                                                          |

### Procedure

The procedure for calibrating the auxiliary output is listed in table below.

Make sure Lockout in the Security set up group is set to None. See "Security Set Up Group" on page 74 for more information.

Table 7-4: Auxiliary Output Calibration Procedure

| Step                | Operation     | Press                                                   | Result                                                                                                    |  |
|---------------------|---------------|---------------------------------------------------------|----------------------------------------------------------------------------------------------------|--|
| 1                   | Enter         | Setup key                                               | Enter into the Setup mode.                                                                                                    |  |
| Calibration<br>Mode |               | Setup key or<br>Increment<br>key or<br>Decrement<br>key | Until you see Auxiliary Calib.                                                                                                    |  |
| 2                   | Calibrate 0 % | Function<br>key                                         | Enter into the first function prompt Zero Value of the Auxiliary Calib set up group. Press the Function key again to enter the configuration prompt of Zero Value.                         |  |
|                     |               | Increment<br>key or<br>Decrement                        | Until the desired 0 % output is read on the milliammeter. Normally, this will be the setting that produces 4 mA.                                                                           |  |
|                     |               | key                                                     | If tuning Zero Value of 0-20 mA output type, the output should be tuned to non-zero value first, and then tuned back to the edge. The edge means that the output will be greater than 0 mA |  |

| Step | Operation                    | Press                                   | Result                                                                                                    |
|------|------------------------------|-----------------------------------------|----------------------------------------------------------------------------------------------------|
|      |                              |                                         | when the Increment key is pressed, and the output will still be 0 mA when the Decrement key is pressed.             |
| 3    | Calibrate 100 % Function key |                                         | To store the 0 % value.                                                                                             |
|      |                              | Increment<br>key or<br>Decrement<br>key | Until you see Span Value.                                                                                           |
|      |                              | Function key                            | Enter into the configuration prompt of Span<br>Value.                                                               |
|      |                              | Increment<br>key or<br>Decrement<br>key | Until the desired 100 % output is read on the milliammeter. Normally, this will be the setting that produces 20 mA. |
| 4    | Exit the Calibration         | Function key                            | The controller stores the span value.                                                                               |
| Mode |                              | Lower<br>Display key                    | To exit the calibration mode.                                                                                       |

# **Restore Output Factory Calibration**

### Introduction

The factory calibration constants for the Current and Auxiliary Outputs are stored in its non-volatile memory. Thus, you can quickly restore the "Factory Calibration" for those outputs by simply changing the CO Range setting for that output to the other setting and then changing it back to the original type.

Refer to table below for procedure.

ATTENTION: A restored factory calibration overwrites any previous field calibration done for the output. Protect your field calibration from accidental overwrites by configuring the appropriate LOCKOUT selection after calibration. See "Configuration" on page 67 for more information.

Table 7-5: Restore Factory Calibration

| Step | Operation                  | Press                             | Result                                                                                                    |  |  |
|------|----------------------------|-----------------------------------|----------------------------------------------------------------------------------------------------|--|--|
| 1    | Select                     | Setup key                         | Until you see Security.                                                                                                    |  |  |
|      | Lockout to<br>None         | Function key                      | Enter into the first function prompt Password of the Security set up group. Press the Function key again to enter the correct password. |  |  |
|      |                            | Function key                      | You can see Lockout appears. Press the Function key again to enter into the configuration prompt of the Lockout.  Until you see None.   |  |  |
|      |                            | Increment key or<br>Decrement key |                                                                                                    |  |  |
|      |                            | Function key                      | Set Lockout to None.                                                                                                    |  |  |
| 2    | Enter Output               | Setup key                         | Until you see Output or Options.                                                                                                    |  |  |
|      | or Options<br>set up Group |                                   | Output is for the Current Output, and Options is for the Auxiliary Output.                                                              |  |  |
|      |                            | Function key                      | Enter into the first function prompt of the Output or Options set up group.                                                             |  |  |
|      |                            | Increment key or<br>Decrement key | Until you see CO Range.                                                                                                    |  |  |
|      |                            | Function key                      | Enter into the first configuration prompt of the Output or Options set up group.                                                        |  |  |
|      |                            | Increment key or<br>Decrement key | To change the range configuration to the other selection                                                                                |  |  |
| 3    | Scroll<br>through          | Function key                      | Until the lower display rolls through the rest of the functions and returns to Co Range.                                                |  |  |
|      | Functions                  | Increment key or<br>Decrement key | To change the range selection in the upper display back to the proper selection.                                                        |  |  |

| Step | Operation                        | Press                | Result                                                                                                    |
|------|----------------------------------|----------------------|----------------------------------------------------------------------------------------------------|
| 4    | Return to<br>Normal<br>Operation | Lower Display<br>key | Return to Normal operating mode.  The factory calibration will be restored. If the problem is not corrected, contact your Honeywell representative. |

Chapter 7 - Output Calibration

**CHAPTER** 

8

# TROUBLESHOOTING/SERVICE

## What's in this section?

The following topics are covered in this section.

#### In this section:

| Overview                        | 240  |
|---------------------------------|------|
| Troubleshooting Aids            | .241 |
| Power-up Tests                  | .242 |
| Status Tests                    | .243 |
| Background Tests and Diagnostic | .244 |
| Controller Failure Symptoms     | .249 |
| Troubleshooting Procedures      | .250 |
| Restoring Factory Configuration | 258  |

# Overview

#### Introduction

Instrument performance can be adversely affected by installation and application problems as well as by hardware problems. We recommend that you investigate the problems in the following order:

- installation related problems
- application related problems
- hardware and software related problems

and use the information presented in this section to solve them.

#### Installation related problems

Read the Installation section in this manual to make sure the UDC2800 has been properly installed. The installation section provides information on protection against electrical noise, connecting external equipment to the controller, and shielding and routing external wiring.

**ATTENTION:** System noise induced into the controller will result in diagnostic error messages recurring. If the diagnostic error messages can be cleared, it indicates a "soft" failure and is probably noise related.

If system noise is suspected, completely isolate the controller from all field wiring. Use calibration sources to simulate PV and check all controller functions; i.e. Gain, Rate, Reset, Output, Alarms, etc.

## Application related problems

Review the application of the controller; then, if necessary, direct your questions to the local sales office.

# Hardware and software related problems

Use the troubleshooting error message prompts and controller failure symptoms to identify typical failures which may occur in the controller. Follow the troubleshooting procedures to correct them.

# **Troubleshooting Aids**

#### Overall error messages

An error message can occur:

- At power-up. See "Power-up Tests" on the next page for more information.
- When the Status Tests are requested. See "Status Tests" on page 243 for more information.
- During continuous background tests while in normal operation.
   See "Background Tests and Diagnostic" on page 244 for more information.

### Controller failure symptoms

Other failures may occur that deal with the Power, Output, or Alarms. Refer to the controller failure symptom in Table <u>Controller Failure</u> <u>Symptoms</u> to determine what is wrong and the troubleshooting procedures to use to correct the problem.

#### Check installation

If a set of symptoms still persists, ensure proper installation and proper use of the controller in the system. See "Installation" on page 31 for more information.

## **Customer support**

If you cannot solve the problem using the troubleshooting procedures listed in this section, you can get technical assistance by dialing 1-800-423-9883 USA and Canada.

An engineer will discuss your problem with you. Please have your complete model number, serial number, and Software version available. The model and serial numbers can be found on the chassis nameplate. The software version can be viewed under Setup Group "Status." See Table Procedure for Identifying the Software Version.

If it is determined that a hardware problem exists, a replacement controller or part will be shipped with instructions for returning the defective unit. Do not return your controller without authorization from Honeywell's Technical Assistance Center or until the replacement has been received.

Check out Honeywell's web site at http://www.honeywell.com/imc.

## Determining the software version

Table below lists the procedure for identifying the software version number.

Table 8-1: Procedure for Identifying the Software Version

| Step | Operation                        | Press           | Result                                                                                                    |
|------|----------------------------------|-----------------|----------------------------------------------------------------------------------------------------|
| 1    | Select<br>Status set<br>up group | Setup<br>key    | Until you see Status.                                                                                                    |
| 2    | Read the software version        | Function<br>key | Enter into the first function prompt Software Version of the Status set up group. You can see the software version then.                                       |
|      |                                  |                 | Please give this number to the Customer Support person. It will indicate which version of UDC2800 you have and help them determine a solution to your problem. |

# **Power-up Tests**

## What happens at power-up

When power is applied, the controller will run several diagnostic tests, including RAM test and EEPROM test. After these tests are completed, "Success" is displayed.

## Failsafe Failures

If one or more of these tests fail, the controller will go to the Failsafe Manual Mode, and FailSafe will flash in the diagnostics display and a message indicating which test failed will appear in the dianostics display.

# **Status Tests**

### Introduction

When required, the results of these tests can be checked to determine the reason the controller has gone to Failsafe.

#### How to check the status tests

The procedure in table below tells you how to display the results of the status tests.

Table 8-2: Procedure for Displaying the Status Test Results

| Step | Operation                     | Press                                | Result                                                                                              |
|------|-------------------------------|--------------------------------------|----------------------------------------------------------------------------------------------------|
| 1    | Select Status<br>set up group | Setup key                            | Until you see Status.                                                                               |
| 2    | Read the test results         | Function key                         | Enter into the first function prompt Software Version of the Status set up group.                   |
|      |                               | Increment key<br>or Decrement<br>key | Until you see Failsafe Status. You can see the Failsafe status, No or Yes. Yes indicates a failure. |
|      |                               | Increment key<br>or Decrement<br>key | Until you see Self Tests. You can see the status of Self Tests, Pass or Fail.                       |

# **Background Tests and Diagnostic**

### Introduction

This instrument performs ongoing background tests to verify data and memory integrity. If there is a malfunction, a diagnostic message will be displayed (blinking) in the diagnostics display.

In the case of simultaneous malfunctions, the messages will appear in sequence in the diagnostics display. Table below lists these background tests, the reason for their failure, and how to correct the problem.

Table 8-3: Background Tests

| Lower Display | Reason for Failure                                                                   | Н  | ow to Correct the Problem                                                                                                    |
|---------------|--------------------------------------------------------------------------------------|----|----------------------------------------------------------------------------------------------------|
| RAM Error     | AM Error RAM test failed at start up.                                                |    | Run through STATUS check to determine the reason for the failure.                                                                                                    |
|               |                                                                                      | 2. | Run through the STATUS check a second time to see if the error cleared.                                                                                                    |
|               |                                                                                      | 3. | Power cycle the instrument. If the message reappears, replace the instrument.                                                                                                    |
| EEPROM Error  | Unable to write to non-volatile memory. Anytime you change a parameter and it is not | 1. | Check the accuracy of the parameter and re-enter.                                                                                                    |
|               | accepted, you will see EEPRON Error.                                                 |    | Try to change something else in configuration.                                                                                                    |
|               |                                                                                      | 3. | Run through Read STATUS tests to re-write to EEPROM.                                                                                                    |
|               |                                                                                      | 4. | Run through the STATUS check a second time to see if the error cleared. If error did not clear, then power cycle the instrument. If the message reappears, replace the instrument. |

| Lower Display             | Reason for Failure                                                                                            | How to Correct the Problem                                                                           |
|---------------------------|----------------------------------------------------------------------------------------------------|----------------------------------------------------------------------------------------------------|
| Calibration<br>Test Error | Calibration test failed at start up.                                                                          | Run through STATUS check to determine the reason for the failure.                                    |
|                           |                                                                                                    | 2. Restore factory settings. See "Restoring Factory Configuration" on page 258 for more information. |
|                           |                                                                                                    | 3. Power cycle the instrument. If the message reappears, replace the instrument.                     |
| Configuration<br>Error    | It appears when one of the following conditions is happened:                                                  | Check the configuration for each item and reconfigure if necessary.                                  |
|                           | • PV low limit is > PV high limit                                                                             |                                                                                                    |
|                           | SP low limit is > SP high limit                                                                               |                                                                                                    |
|                           | Output low limit > Output<br>high limit                                                                       |                                                                                                    |
| Config Test<br>Error      | Calculated checksum is mismatched with the checksum in EEPROM.                                                | Restore the instrument.                                                                              |
| Failsafe                  | This error message shows whenever the controller goes into a failsafe mode of operation. This will happen if: | Run through STATUS check to determine the reason for the failure.                                    |
|                           | RAM test failed                                                                                               | 2. Press the Setup and Increment key until Status appears.                                           |
|                           | Configuration test failed                                                                                     | 3. Press the Function key to see                                                                     |
|                           | Calibration test failed                                                                                       | whether the tests pass or fail,<br>then run through the Status                                       |
|                           | Burnout is configured for none and the input failed.                                                          | codes a second time to see if the error cleared.                                                     |

| Lower Display | Reason for Failure                                                                                                    | How to Correct the Problem                                                                                      |  |
|---------------|----------------------------------------------------------------------------------------------------|----------------------------------------------------------------------------------------------------|--|
| Input 1 Range | Input 1 out of range. The process input is outside the range limits.                                                  | Make sure the range and actuation are configured properly.                                                      |  |
|               |                                                                                                    | 2. Check the input source.                                                                                      |  |
|               |                                                                                                    | 3. Restore the factory calibration. (See "Restore Input Factory Calibration" on page 226 for more information.) |  |
|               |                                                                                                    | <b>4.</b> Field calibrate. See "Input Calibration" on page 215 for more information.                            |  |
| Input 1 Fail  | Two consecutive failures of input 1 integration; i.e., cannot make analog to digital conversion. This will happen if: | Make sure the actuation is configured correctly. See "Configuration" on page 67 for more information.           |  |
|               | Upscale or Downscale<br>burnout is selected and the<br>input is open                                                  | 2. Make sure the input is correct and that it has not burned-out (opened).                                      |  |
|               | Input not configured     correctly for the sensor     being used                                                      | 3. Check for gross over-ranging with a multimeter                                                               |  |
|               | <ul> <li>Calibration test failed</li> <li>Input source is grossly out of range.</li> </ul>                            | 4. Restore factory calibration. See "Restore Input Factory Calibration" on page 226 for more information.       |  |
| Input 2 Range | Input 2 out of range. The remote input is outside the range limits.                                                   | Same as Input 1 Range above.                                                                                    |  |
| Input 2 Fail  | Two consecutive failures of input 2 integration. i.e., cannot make analog to digital conversion.                      | Same as Input 1 Fail above.                                                                                     |  |
| PV Limit      | PV in engineering unit (with ratio and bias) is out of limit.                                                         | Make sure the input signal is correct.                                                                          |  |

| Lower Display      | Reason for Failure                                                                                                    | How to Correct the Problem                                                                                                    |  |
|--------------------|----------------------------------------------------------------------------------------------------|----------------------------------------------------------------------------------------------------|--|
|                    | PV limit is same as burnout high/low limit, Linear ±10%, TC/RTD ±1%, Input Algorithm 0%.  PV = Input 1 x Ratio 1 + Input 1                                                                                                    | <ol> <li>Make sure the Ratio and Bias settings are correct.</li> <li>Recheck the calibration. Use Bias of 0.0.</li> </ol>                                                                                                    |  |
| Remote SP<br>Limit | RSP in engineering unit (with ratio and bias) is out of limit.  RSP limit is same as burnout high/low limit, Linear ±10%, TC/RTD ±1%, Input Algorithm 0%.  RSP limit shall not triggered when RSP Source choose None.  RV = Input 2 x Ratio + BIAS | <ol> <li>Make sure the input signal is correct.</li> <li>Make sure the Ratio2 and Bias2 settings are correct.</li> <li>Recheck the calibration. Use a Ratio2 of 1.0 and a Bias2 of 0.0.</li> </ol>                                                        |  |
| Segment Error      | Setpoint Program start segment number is less than ending segment number.  Segment Error shall not triggered when Setpoint Program is disabled.                                                                                                    | Check SP Program configuration. See "SP Ramp/Program Set Up Group" on page 81 for more information.                                                                                                    |  |
| Sooting            | Percent Carbon falls outside sooting boundary                                                                                                    | Check process for correct operation.                                                                                                    |  |
| TC 1 Warning       | Thermocouple on Input 1 is starting to burn out.                                                                                                    | This diagnostic message means that the controller has detected that the thermocouple is starting to burn out. This error message may also be created if the resistance of the wires used to connect the thermocouple to the instrument is above 100 ohms. |  |
| TC 2 Warning       | Thermocouple on Input 2 is starting to burn out.                                                                                                    | This diagnostic message means that<br>the controller has detected that the<br>thermocouple is starting to burn<br>out. This error message may also be                                                                                                    |  |

| Lower Display | Reason for Failure                                                                   | How to Correct the Problem                                                                                                    |
|---------------|--------------------------------------------------------------------------------------|----------------------------------------------------------------------------------------------------|
|               |                                                                                      | created if the resistance of the wires used to connect the thermocouple to the instrument is above 100 ohms.                                                                                                    |
| TC 1 Fail     | Thermocouple on Input 1 is in imminent danger of burning out.                        | This diagnostic message means that the controller has detected that the thermocouple will soon fail. User should consider replacing the thermocouple as soon as possible. This message will also be generated if the resistance of the wires used to connect the thermocouple to the instrument is above 180 ohms. |
| TC 2 Fail     | Thermocouple on Input 2 is in imminent danger of burning out.                        | This diagnostic message means that the controller has detected that the thermocouple will soon fail. User should consider replacing the thermocouple as soon as possible. This message will also be generated if the resistance of the wires used to connect the thermocouple to the instrument is above 180 ohms. |
| Output 1 Fail | Current Output is configured as<br>4-20mA, and Current Output is<br>less than 3.5 mA | The current output is open circuit. Check the field wiring. See Procedure #2.                                                                                                    |
| Output 2 Fail | Auxiliary Output is configured as 4-20mA, and Auxiliary Output is less than 3.5 mA.  | The auxiliary output is open circuit.<br>Check the field wiring. See<br>Procedure #9.                                                                                                    |

# **Controller Failure Symptoms**

## Introduction

In addition to the error message prompts, there are failure symptoms that can be identified by noting how the controller displays and indicators are reacting.

## **Symptoms**

Compare your symptoms with those shown in table below.

Table 8-4: Controller Failure Symptoms

| Upper<br>Display                                                    | Lower<br>Display                 | Indicators | Controller<br>Output                              | Probable Cause                           | Troubleshooting Procedure |
|---------------------------------------------------------------------|----------------------------------|------------|---------------------------------------------------|------------------------------------------|---------------------------|
| Blank                                                               | Blank                            | Off        | None                                              | Power Failure                            | 1                         |
| OK                                                                  | Displayed<br>Output<br>disagrees | OK         | Controller<br>Output<br>disagrees                 | Current<br>Proportional<br>Output        | 2                         |
| OK                                                                  | with<br>Controller<br>Output     | OK         | with<br>Displayed<br>Output                       | Time<br>Proportional<br>Output           | 3                         |
| OK                                                                  |                                  | OK         |                                                   | Current / Time<br>Proportional<br>Output | 4                         |
| OK                                                                  | OK                               | OK         | External Alarm function does not operate properly | Malfunction in alarm output              | 5                         |
| Display does not change when a key is pressed                       |                                  |            |                                                   | Keyboard<br>Malfunction                  | 7                         |
| Controller fails to go into "Slave" operation during communications |                                  |            | eration                                           | Communications<br>Failure                | 8                         |
| OK                                                                  | Displayed<br>Output              | OK         | Controller<br>Auxiliary                           | Auxiliary Output                         | 9                         |

| Lower<br>Display                      | Indicators | Controller<br>Output                             | Probable Cause | Troubleshooting Procedure |
|---------------------------------------|------------|--------------------------------------------------|----------------|---------------------------|
| disagrees<br>with Auxiliary<br>Output |            | Output disagrees with Displayed Auxiliary Output |                |                           |

### Other symptoms

If a set of symptoms or prompts other than the one you started with appears while troubleshooting, re-evaluate the symptoms. This may lead to a different troubleshooting procedure.

If the symptom still persists, refer to the installation section in this manual to ensure proper installation and proper use of the controller in your system.

# **Troubleshooting Procedures**

#### Introduction

The troubleshooting procedures are listed in numerical order as they appear in Table "Controller Failure Symptoms". Each procedure lists what to do if you have that particular failure and how to do it or where to find the data needed to accomplish the task.

WARNING: TROUBLESHOOTING MAY REQUIRE ACCESS TO HAZARDOUS LIVE CIRCUITS, AND SHOULD ONLY BE PERFORMED BY QUALIFIED SERVICE PERSONNEL. MORE THAN ONE SWITCH MAY BE REQUIRED TO DEENERGIZE UNIT BEFORE SERVICING.

## Equipment needed

You will need the following equipment in order to troubleshoot the symptoms listed in the tables that follow:

 Multimeter – Capable of measuring millivolts, milliamps and resistance. ■ Calibration sources – T/C, mV, Volt, etc.

### Procedure #1

This table explains how to troubleshoot power failure symptoms.

Table 8-5: Troubleshooting Power Failure Symptoms

| Step | What to do                                                                                                | How to do it                                                                                                    |
|------|----------------------------------------------------------------------------------------------------|----------------------------------------------------------------------------------------------------|
| 1    | Check the AC line voltage.                                                                                | Use a voltmeter to measure the AC voltage across terminals L1 and L2 on the rear terminal panel of the controller. |
|      |                                                                                                    | Check the earth ground connection.                                                                                 |
| 2    | Make sure the chassis plugs into the rear of the case properly.                                           | Withdraw the chassis and visually inspect the controller board and the inside of the case.                         |
| 3    | Check the system for Brownouts, heavy load switching, etc., and conformance to installation instructions. | Refer to Section - Installation.                                                                                   |
| 4    | Change Power board.                                                                                       | Installation instructions supplied with new board.                                                                 |

### Procedure #2

This table explains how to troubleshoot Current Output failure symptoms.

Table 8-6: Troubleshooting Current Output Failure

| Step | What to do                                                                                                    | How to do it                                                                                                    |
|------|----------------------------------------------------------------------------------------------------|----------------------------------------------------------------------------------------------------|
| 1    | Make sure the controller is configured for Current output and the proper range (4 to 20 or 0 to 20) is configured. | Make Output set up group function prompt Output Algorithms = Current.  Make the Output set up group function prompt CO Range = 4–20 or 0–20 per your application.  See "Output Set Up Group" on page 107 for more information. |
| 2    | Check the field wiring.                                                                                            | Output impedance must be less than or equal to                                                                                                    |

| Step | What to do                                   | How to do it                                                                                                    |
|------|----------------------------------------------|----------------------------------------------------------------------------------------------------|
|      |                                              | 1000 ohms.                                                                                                    |
| 3    | Check the output.                            | Put the controller into Manual mode and change the output from 0 % to 100 % (4-20 mA). Use a DC milliammeter at the rear terminals to verify the output. |
| 4    | Recalibrate the Current Proportional output. | See "Output Calibration" on page 229 for more information.                                                                                               |
| 5    | Change Current Output board.                 | Installation instructions provided with new board.                                                                                                    |
| 6    | Change Controller                            |                                                                                                    |

## Procedure #3

This table explains how to troubleshoot Time Proportional Output failure.

Table 8-7: Troubleshooting Time Proportional Output Failure

| Step | What to do                                      | How to do it                                                                                                    |
|------|-------------------------------------------------|----------------------------------------------------------------------------------------------------|
| 1    | Make sure the controller is configured for Time | Make Output set up group function prompt Output<br>Algorithm = Time Simplex or Time Duplex.                                                                                                    |
|      | Proportional output.                            | See "Configuration" on page 67 for more information.                                                                                                    |
| 2    | Check the field wiring.                         | Make sure the NO or NC contact wiring is correct.                                                                                                    |
|      |                                                 | See "Installation" on page 31 for more information.                                                                                                    |
| 3    | Check the output.                               | Put the controller into Manual mode. Vary the output above and below the present value. Observe OUT1 indicator on the operator interface. Contact should change state. 0 % open, 100 % closed. Listen for a click from the relay when the OUT1 indicator changes state. |
| 4    | Check relay.                                    | Change relay.                                                                                                    |
| 5    | Change MCU board.                               | Installation instructions supplied with the new board.                                                                                                    |

This table explains how to troubleshoot Current/Time or Time/Current Proportional Output failure.

Table 8-8: Troubleshooting Current/Time or Time/Current Proportional Output Failure

| Step | What to do                                                                                   | How to do it                                                                                                    |
|------|----------------------------------------------------------------------------------------------|----------------------------------------------------------------------------------------------------|
| 1    | Make sure the controller is configured for Time/Current or Current/Time Proportional output. | Make Output Set Up group function prompt Output Algorithms = Time Current or Current Time.  See "Output Set Up Group" on page 107 for more information.                                                            |
| 2    |                                                                                              | Make aura the NO as NC contect wising collection is                                                                                                    |
|      | Check the field wiring.                                                                      | Make sure the NO or NC contact wiring selection is correct.                                                                                                    |
|      |                                                                                              | See "Installation" on page 31 for more information.                                                                                                    |
| 3    | Check the relay output.                                                                      | Put the controller into Manual mode. Vary the output above and below the present value. Observe OUT1 indicator on the operator interface. Listen for a click from the relay when the OUT1 indicator changes state. |
| 4    | Check the Current<br>Proportional Output.                                                    | Put the controller into Manual mode and change the output from 0 % to 100 % (4–20 mA). Use a DC milliammeter at the rear terminals to verify the output.                                                           |
| 5    | Recalibrate the controller.                                                                  | See "Output Calibration" on page 229 for more information.                                                                                                    |
| 6    | Change MCU and/or<br>Current Output boards.                                                  | Installation instructions supplied with new board.                                                                                                    |

This table explains how to troubleshoot Alarm Relay Output failure.

Table 8-9: Troubleshooting Alarm Relay Output Failure

| Step | What to do                                                                                                    | How to do it                                                                                                    |
|------|----------------------------------------------------------------------------------------------------|----------------------------------------------------------------------------------------------------|
| 1    | Check the alarm configuration data. If it is correct, check the field wiring.                                                                   | Reconfigure if necessary. See "Configuration" on page 67 for more information.                                                                                                    |
| 2    | Check that the applicable alarm relay actuates properly depending on what you have set at prompt AxSxTYPE.  If it does, check the field wiring. | If the alarm type is set for PV, place the controller in manual mode. Vary the input to raise and lower the PV around the setpoint. Listen for a click from the relay as the PV moves in either direction and note that the proper ALM1 or ALM2 is lit.  EXAMPLE: If the alarm is set for MAN, put the controller into manual mode. The alarm light is ON. Put the controller into automatic mode and the alarm light is OFF. |
| 3    | Check the contacts.                                                                                                    | Make sure the NO or NC contact wiring is correct.  See "Installation" on page 31 for more information.                                                                                                    |
| 4    | Change the relay and/or the current output board.                                                                                               | Installation instructions supplied with the new relay or board.                                                                                                    |
| 5    | Change MCU board.                                                                                                    | Installation instructions supplied with the new board.                                                                                                    |

This table explains how to troubleshoot a Keyboard failure.

Table 8-10: Troubleshooting a Keyboard Failure

| Step | What to do                                                                             | How to do it                                                                                                    |
|------|----------------------------------------------------------------------------------------|----------------------------------------------------------------------------------------------------|
| 1    | Make sure the keyboard is connected properly to the MCU/output and power/input boards. | Withdraw the chassis from the case and visually inspect the connection.                                                                                                    |
| 2    | Controller Keyboard or specific keys may be LOCKED OUT via the security code.          | Use your four-digit security code number to change the lockout level. See "Configuration" on page 67 for more information.                                                                                                    |
| 3    | Run the keyboard test.                                                                 | Press the Setup key and hold in, then press the Function key at the same time. The controller will run a display test. Then you will see Try keys in the Lower Display.  Press each key. If it works, the key name will appear in the Lower Display. |
| 4    | Replace the display/keyboard if any keys do not function.                              | Refer to "Parts Replacement Procedures" in this section.                                                                                                    |

### Procedure #7

This table explains how to troubleshoot a RS 485 Communications failure.

Table 8-11: Troubleshooting a RS-485 Communications Failure

| Step | What to do                                                    | How to do it                                                                                                    |
|------|---------------------------------------------------------------|----------------------------------------------------------------------------------------------------|
| 1    | Check the Address Number,<br>ComState and Baud Rate settings. | See "Communications Group" on page 139 for more information.                                                        |
| 2    | Check the field wiring and termination resistor.              | Using an ohm meter, check the resistance across the communications rear terminals. See Section for wiring diagrams. |

| Step | What to do                                                                                                    | How to do it                                                                                                    |
|------|----------------------------------------------------------------------------------------------------|----------------------------------------------------------------------------------------------------|
| 3    | Make sure the Communications Printed Wiring Board is installed properly in the controller.                                    | Withdraw the chassis from the case and inspect the board. See the exploded view for location of the board. Return the chassis to the case. |
| 4    | Determine if the Communications board is faulty by running a Local Loopback Test.                                             | Disconnect the communications cable from the rear terminals. Run the Local Loopback Test.                                                  |
|      | If the test fails, replace the board. If the test passes, the problem is most likely elsewhere in the communications network. | Press the Setup key until you see<br>Communication.                                                                                        |
|      |                                                                                                    | Press the Function key to enter in the first function prompt of the Communication set up group.                                            |
|      |                                                                                                    | Press Increment key or Decrement key until you see Local Loopback.                                                                         |
|      |                                                                                                    | Press the Function key to enter in the configuration prompt of Local Loopback.                                                             |
|      |                                                                                                    | Press Increment key or Decrement key until you see Enable.                                                                                 |
|      |                                                                                                    | The test will run until the operator disables it here.                                                                                     |

This table explains how to troubleshoot an Ethernet Communications failure.

Table 8-12: Troubleshooting an Ethernet Communications Failure

| Step | What to do                                                                          | How to do it                                                                                                    |
|------|-------------------------------------------------------------------------------------|----------------------------------------------------------------------------------------------------|
| 1    | Check the IP<br>address, Subnet<br>Mask address<br>and Gateway<br>address settings. | See Communication set up group and Honeywell EasySet.                                                                                                    |
| 2    | Check if the<br>Ethernet<br>Connection is                                           | Looking into the instrument, there should be steady green LED. If this is not present, then the instrument is not seeing a valid Ethernet connection. See Section for wiring |

| Step | What to do                                  | How to do it                                                                 |
|------|---------------------------------------------|------------------------------------------------------------------------------|
|      | active.                                     | diagrams. A second green LED will blink during actual Ethernet transactions. |
| 3    | Change Ethernet<br>Communications<br>board. | Installation instructions provided with new board.                           |
| 4    | Change<br>Controller                        |                                                                              |

This table explains how to troubleshoot Auxiliary Proportional Output failure symptoms.

Table 8-13: Troubleshooting Auxiliary Output Failure

| Step | What to do                                                                                                    | How to do it                                                                                                    |
|------|----------------------------------------------------------------------------------------------------|----------------------------------------------------------------------------------------------------|
| 1    | Make sure the controller is configured for Auxiliary Output and the proper range (4 to 20 or 0 to 20) is configured. | Make Options set up group function prompt Auxiliary Output any selection other than Disable. If this prompt does not show up, check if DIG IN 2 is enabled. If so, then as Auxiliary Ouptut and Digital Input 2 are mutually exclusive, you must chose which one of these features you wish to use. |
|      |                                                                                                    | Make the Options Set UP group function prompt CO<br>Range = 4–20 or 0–20 per your application.                                                                                                    |
|      |                                                                                                    | See "Configuration" on page 67 for more information.                                                                                                    |
| 2    | Check the field wiring.                                                                                              | Output impedance must be less than or equal to 1000 ohms.                                                                                                    |
| 3    | Check the output.                                                                                                    | Change the Auxiliary Output selection to Output. Put the controller into Manual mode and change the output from 0 % to 100 % (4–20 mA). Use a DC milliammeter at the rear terminals to verify the output.                                                                                           |
| 4    | Recalibrate the<br>Auxiliary output.                                                                                 | See "Output Calibration" on page 229 for more information.                                                                                                    |
| 5    | Change Auxiliary<br>Output board.                                                                                    | Installation instructions provided with new board.                                                                                                    |
| 6    | Change Controller                                                                                                    |                                                                                                    |

# **Restoring Factory Configuration**

### Introduction

This procedure restores the configuration of the instrument back to the Factory Settings.See "Configuration Record Sheet" on page 156 for more information.

**ATTENTION:** Restoring the factory configuration overwrites all user-entered configuration changes. This procedure cannot be undone, it is a one-way process.

Table 8-14: Restoring Factory Configuration

| Step | Operation                         | Press                                             | Result                                                                                                    |
|------|-----------------------------------|---------------------------------------------------|----------------------------------------------------------------------------------------------------|
| 1    | Enter<br>Security set<br>up group | Setup key                                         | Enter into the Setup mode.                                                                                                    |
|      |                                   | Setup key or<br>Increment key or<br>Decrement key | Until you see Security.                                                                                                    |
| 2    | Enter<br>Security<br>Code         | Function key                                      | Enter into the first function prompt Password of Security set up group. Press the Function key again to the password configuration. |
|      |                                   | Increment key or<br>Decrement key                 | Enter the correct password.                                                                                                    |

| Step | Operation             | Press                             | Result                                                                                                    |
|------|-----------------------|-----------------------------------|----------------------------------------------------------------------------------------------------|
| 3    | Enter                 | Function key                      | The Lockout function prompt appears.                                                                                                    |
|      | Restoring<br>Settings | Increment key or<br>Decrement key | Until you see Restoring Settings.                                                                                                    |
|      |                       | Function key                      | Enter into the configuration prompt of Restoring Settings.                                                                                                    |
|      |                       | Increment key or<br>Decrement key | Until you see Enable.                                                                                                    |
|      |                       | Function key                      | A dialog appears asking you are sure to restore the settings. Configuration will be restored in 5 seconds.                                                                                                    |
|      |                       |                                   | You can press the Lower Display key to cancel the restore within 5 seconds.                                                                                                    |
|      |                       |                                   | When the instrument finishes the restore operation, it automatically resets itself and restarts. It is required to change the password. See "Start Up Procedure for Operation" on page 172 for more information. |
|      |                       |                                   | The instrument configuration is now the same as it was when it left the factory, and all user-entered configurations since that time have been overwritten.                                                      |

Chapter 8 - Troubleshooting/Service

# 9

## **PARTS LIST**

# **Exploded View**

### Introduction

This figure shows an exploded view of the UDC2800 Controller. Each part is labeled with a key number. The part numbers are listed by key number in table Parts Identification.

NOTE: Not all parts are standard.

**ATTENTION:** Internal parts of the product must be replaced and maintained by Honeywell representative.

Figure 9-1: UDC2800 Exploded View

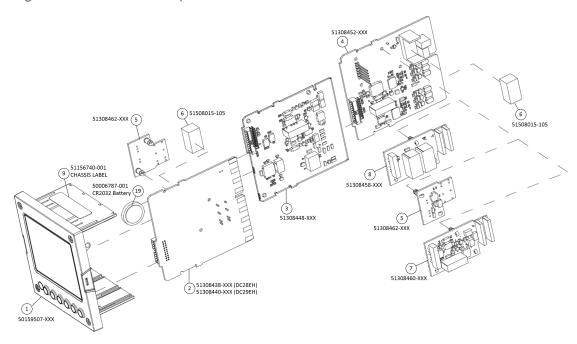

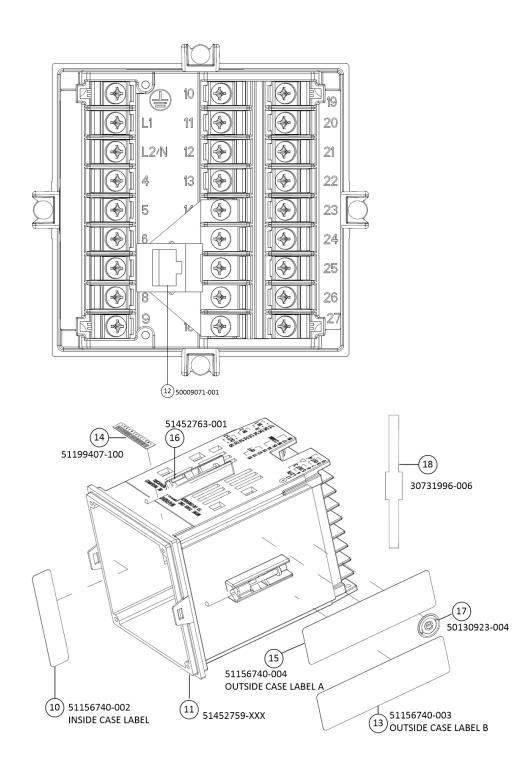

Table 9-1: Parts Identification

| Key<br>Number | Part Number  | Description                                                  |
|---------------|--------------|--------------------------------------------------------------|
| 1             | 50159507-501 | Front panel assembly, UDC 2800/2900                          |
| 2             | 51308438-528 | Power/Output PWA without E-M Relays (90-264 Vac Operation)   |
|               | 51308438-529 | Power/Output PWA with E-M Relays (90-264 Vac Operation)      |
|               | 51308440-526 | Power/Output PWA with E-M Relays (24 Vac/dc Operation)       |
| 3             | 51308448-526 | Auxiliary Output/Digital Input PWA                           |
|               | 51308448-527 | Auxiliary Output/Digital Input/RS-422/485 Communications PWA |
|               | 51308448-528 | Auxiliary Output/Digital Input/Ethernet Communications PWA   |
| 4             | 51308452-526 | Analog Input/Control Output (1ch AI), PWA                    |
|               | 51308452-527 | Analog Input/Control Output (2ch AI), PWA                    |
| 5             | 51308462-526 | Open Collector Output (TPS) PWA                              |
| 6             | 51508015-505 | Electro-Mechanical Relay                                     |
| 7             | 51308460-526 | Current Output PWA                                           |
| 8             | 51308458-526 | Dual Electromechanical Relay PWA                             |
| 9             | 51156740-001 | Chassis Label                                                |
| 10            | 51156740-002 | Inside Case Label                                            |
| 11            | 51452759-501 | Case Assembly (including Mounting Kit with four brackets)    |
| 12            | 50009071-501 | Ethernet Adaptor Board Kit PWA                               |
| 13            | 51156740-003 | Outside Case Label B                                         |
| 14            | 51199407-100 | Label, Module Barcode                                        |
| 15            | 51156740-004 | Outside Case Label A                                         |
| 16            | 51452763-501 | Mounting Kits (12 brackets & screws)                         |

| Key<br>Number | Part Number  | Description                                                                           |
|---------------|--------------|---------------------------------------------------------------------------------------|
| 17            | 50130923-004 | China RoHS 2 Label, Compliant                                                         |
| 18            | 30731996-506 | 4-20 mA Input Resistor Assembly (250 ohm)                                             |
| 19            | 50006787-001 | CR2032 Battery.                                                                       |
|               |              | Battery is installed in MCU display. For more information, see the following figures. |
|               |              | <b>NOTE:</b> Battery is not used for the current release.                             |

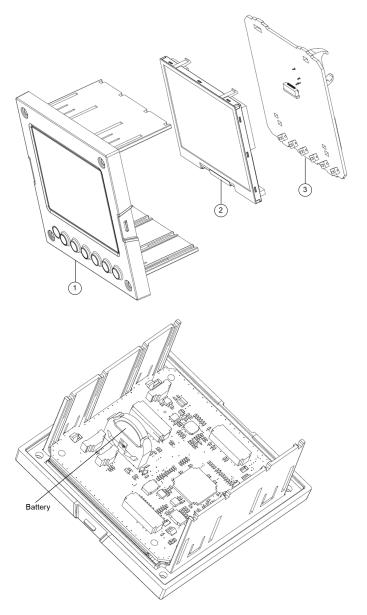

Figure 9-2: 50159507 Exploded View

| Key Number | Part Number  | Description                              |
|------------|--------------|------------------------------------------|
| 1          | 50150597-501 | CHASSIS ASSEMBLY, UDC                    |
| 2          | 50152823-501 | TFT-LCD module for UDC2800, CTM320240N01 |
| 3          | 51308456-526 | MCU/Display PWA                          |

# Removing the chassis

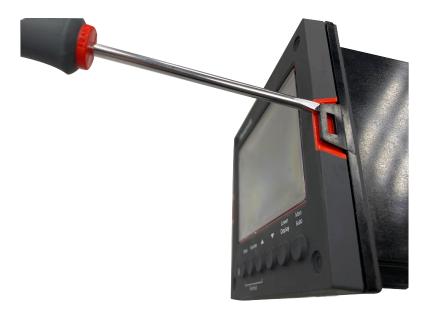

Using a thin screwdriver, gently twist the screwdriver to pry the side tabs from the front face. Pry just enough to release it, otherwise you'll bend or break the tab . If you break or bend the tab and can't reattach the front snugly, you'll need to reattach the front using the 4 NEMA4 screws provided. See "Mounting" on page 46 for more information.

**WARNING:** Do not put your fingers inside the case to touch rail terminals to avoid electric shock.

# 10

# **CONFIGURATION VIA HONEYWELL EASYSET**

Honeywell EasySet lets you configure your instrument on a Mobile Device via Bluetooth. It is available to detect and connect controllers within 3 meters.

This app can be installed on IOS 12.0 or higher operating system.

The configurations are accessed using icons introduced below.

Figure 10-1: Honeywell EasySet interface

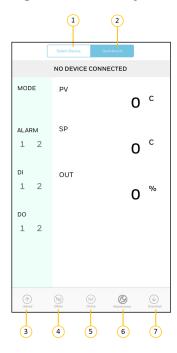

Table 10-1: Description of icons

| Item | Description                                                                                                    |
|------|----------------------------------------------------------------------------------------------------|
| 1    | It is used to set up communications before uploading or downloading instrument configurations. See "Communications Setup" on the next page for more information. |
| 2    | It is used to configure and operate controllers and download/upload the complete configuration.                                                                  |
| 3    | It is used to upload instrument configuration to Mobile Device. See "Upload" on                                                                                  |

| Item | Description                                                                                                    |
|------|----------------------------------------------------------------------------------------------------|
|      | page 270 for more information.                                                                                                    |
| 4    | It is used to edit an instrument configuration for later downloading. See "Offline Configuration" on page 270 for more information.                                                                                                    |
| 5    | It is used to edit and downloads one instrument setting at a time. See "Online Configuration" on page 271 for more information.                                                                                                    |
| 6    | Displays key operating parameters and status parameters of the instrument without switching between the instrument screens. Some of the information presented here is not visible through the instrument display panel. Used primarily for diagnostics. |
|      | See "Maintenance Data" on page 272 for more information.                                                                                                    |
| 7    | It is used to download an instrument configuration to an instrument. See "Download" on page 271 for more information.                                                                                                    |

# **Communications Setup**

Before transferring data between Honeywell EasySet and instrument, you must set up your mobile device communication parameters using this procedure.

- 1. Click Select Device, all available controllers are detected and displayed with Bluetooth IDs.
- 2. Select the controller you want to connect, the connect dialog appears.

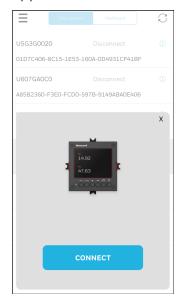

- 3. Click CONNECT, the controller will receive a code. Record it.
- 4. Enter the code, and click Pair.

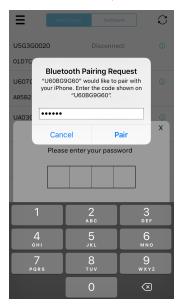

5. Enter the controller password. A dialog appears indicating that the connection is successful.

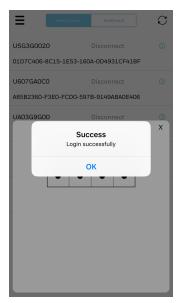

6. Click OK. The controller is connected.

## **Upload**

Upload copies your instrument's configuration into Honeywell EasySet where it can be saved, edited, and downloaded back to the instrument or other instruments.

- 1. Click **Dashboard**, and click **Upload**. The **Upload Configuration** dialog appears.
- 2. Click **Start** to begin upload. Status of upload (% complete) is shown.

To terminate upload, select **Abort**. If upload is successful, you can save the configuration.

- 3. Click Save, and enter File Name and Description.
- 4. Click **Save**. The configuration is saved in the mobile device. If you do not want to save the configuration, click **Cancel**.

## Offline Configuration

Offline Configuration lets you edit an instrument's configuration file for later downloading to an instrument. This operation is mostly used during initial configuration where the configuration from one instrument is copied, duplicated, or modified and then downloaded to other instruments.

- 1. Click **Dashboard**, and click **Offline**. The **Offline Configuration** dialog appears.
- 2. Select Device Type and File List.

| Item           | Description                                                                |
|----------------|----------------------------------------------------------------------------|
| Device<br>Type | Select the device type whose configuration you want to edit, e.g. UDC2800. |
| File List      | Previously saved configuration files are shown.                            |

- 3. Click Open File, the offline configuration dialog appears.
- 4. Select a group and edit configurations. The prompts are organized exactly as on the instrument itself.

If an analog configuration is highlighted with red text or a digital configuration is shown blank, it means that the stored value is now out of range, either because of previous changes to the instrument's configuration or because of incompatibilities with the configuration set. Change the configuration to an in-range setting to correct the error.

- 5. After finishing the configuration, click **Save**. A dialog appears indicating that configurations are saved successfully.
- 6. Click OK.

### **Download**

Download sends your instrument configuration in Honeywell EasySet to the instrument.

- 1. Click **Dashboard**, and click **Download**. The **Download Configuration** dialog appears.
- 2. Select Device Type and File List.

| Item      | Description                                                                    |
|-----------|--------------------------------------------------------------------------------|
|           | Select the device type whose configuration you want to download, e.g. UDC2800. |
| File List | Previously saved configuration files are shown.                                |

- 3. Click **Download**, and a dialog appears indicating that the configuration is downloaded successfully.
- 4. Click OK.

### **Online Configuration**

Online Configuration lets you upload an instrument configuration and write one change at a time back to the instrument. This is useful for tuning your instrument and is faster than downloading the entire configuration. However, it is recommended to do offline configuration for multiple changes.

- 1. Click **Dashboard**, and click **Online Configuration**. The **Online Configuration** dialog appears.
- 2. Click **Start**to begin upload. Status of upload (% complete) is shown.

- To terminate upload, select **Abort**. If upload is successful, configurable groups appear.
- 3. Select a group and edit configurations. The prompts are organized exactly as on the instrument itself.
  - If an analog configuration is highlighted with red text or a digital configuration is shown blank, it means that the value read up from the instrument is now out of range, either because of previous changes to the instrument's configuration or because of incompatibilities with a downloaded configuration set. Change the configuration to an in-range setting to correct the error.
- 4. After finishing the configuration, click **Save**. A dialog appears indicating that configurations are saved successfully.
- 5. Click the arrow at the top left corner to return to the configurable groups page.
- 6. Click the arrow at the top left corner again, a dialog appears to ask you to save the changed configuration for later use in the mobile device.
- Enter File Name and Description, and click Save.
   If you do not want to save the configuration, click Cancel.

### Maintenance Data

Maintenance Data displays key operating parameters and status parameters of the instrument without switching between the instrument screens. Some of the information presented here is not visible through the instrument display panel. Used primarily for diagnostics.

Click **Dashboard**, and click **Maintenance**. The **Maintenance Data** dialog appears with **Loop Data**, **Communication Status** and **Status Data**.

**CHAPTER** 

# 11

# MODBUS READ, WRITE AND OVERRIDE PARAMETERS PLUS EXCEPTION CODES

### What's in this section?

In this section:

The following topics are covered in this section.

# Overview274Reading Digital Output274Reading Digital Input275Reading Analog Input275Reading Analog Output276Reading Diagnostic Messages276Reading/Writing Shed Mode279

Reading Control Parameters ......280

### Overview

This section contains information concerning Reading, Writing and Overriding parameters in UDC2800.

### **General Information**

Supported Function Codes:

RS485 and Ethernet ports 1, 3, 6, 16

# Reading Digital Output

Use the identifying codes listed in the following table to read the specific items.

A Write request for these codes will result in an Error message.

Table 11-1: Digital Output Parameters

| Parameter Description    | Register Address |      | Data  | Access | Description                               |
|--------------------------|------------------|------|-------|--------|-------------------------------------------|
| r arameter Description   | Hex Decimal      |      | Туре  | Access | Description                               |
| Output 1                 | 0x0046           | 70   | Float | R      | O: No output                              |
|                          |                  |      |       |        | 1: Hardware<br>channel Output<br>1        |
| Output 2                 | 0x0676           | 1654 | INT16 | R      | O: No output                              |
|                          |                  |      |       |        | 1: Hardware<br>channel Output<br>2        |
| Alarm Relay 2 / Output 2 | 0x0024           | 36   | Coil  | R      | 0: No output 1: Hardware channel Output 3 |
| Alarm Relay 1            | 0x0025           | 37   | Coil  | R      | 0: No output 1: Hardware channel Output 4 |

# Reading Digital Input

Use the identifying codes listed in the following table to read the specific items.

A Write request for these codes will result in an Error message.

Table 11-2: Digital Input Parameters

| Parameter Description | Register A | ddress  | Data | Access | Description                          |
|-----------------------|------------|---------|------|--------|--------------------------------------|
| Tarameter Bescription | Hex        | Decimal | Type |        |                                      |
| Digital Input 1       | 0x0022     | 34      | Coil | R      | O: No input  1: Digital Input  1     |
| Digital Input 2       | 0x0023     | 35      | Coil | R      | 0: No input<br>1: Digital Input<br>2 |

# Reading Analog Input

Use the identifying codes listed in the following table to read the specific items.

A Write request for these codes will result in an Error message.

Table 11-3: Digital Input Parameters

| Parameter Description | Register A  | ddress | Data  | Access | Description                         |  |
|-----------------------|-------------|--------|-------|--------|-------------------------------------|--|
| Tarameter Bescription | Hex Decimal |        | Туре  | Access | Description                         |  |
| Analog Input 1        | 0x012C      | 300    | INT16 | R      | O: No input  1: Analog Input  1     |  |
| Analog Input 2        | 0x012D      | 301    | INT16 | R      | 0: No input<br>1: Analog Input<br>2 |  |

# **Reading Analog Output**

Use the identifying codes listed in the following table to read the specific items.

A Write request for these codes will result in an Error message.

Table 11-4: Analog Output Parameters

| Parameter Description | Register . | Address | Data Type | Access | Description         |  |
|-----------------------|------------|---------|-----------|--------|---------------------|--|
| Tarameter Bescription | Hex        | Decimal | Data Type |        |                     |  |
| Current Output        | 0x0046     | 70      | Float     | R      | 0: No output        |  |
|                       |            |         |           |        | 1: Current Output   |  |
| Auxiliary Output      | 0x05CD     | 1485    | Float     | R      | 0: No output        |  |
|                       |            |         |           |        | 1: Auxiliary Output |  |

# Reading Diagnostic Messages

Use the identifying codes listed in the following table to read the specific items.

For how to correct errors, see <u>Background Tests and Diagnostic</u> Messages.

Table 11-5: Diagnostic Messages

| Parameter            | Register Address |         | Data | Access | Description                                                                                              |
|----------------------|------------------|---------|------|--------|----------------------------------------------------------------------------------------------------|
| Description          | Hex              | Decimal | Type | ACCCSS | Description                                                                                              |
| Failsafe             | 0x002A           | 42      | Coil | R      | O: No error  1: This error message shows whenever the controller goes into a failsafe mode of operation. |
| Config Test<br>Error | 0x002B           | 43      | Coil | R      | O: No error  1: Calculated checksum is mismatched with the checksum in EEPROM.                           |

| Parameter   | Register | Address | Data | Access | Description                                                                  |
|-------------|----------|---------|------|--------|------------------------------------------------------------------------------|
| Description | Hex      | Decimal | Туре | Access | Bescription                                                                  |
| Output2     | 0x002C   | 44      | Coil | R      | O: No error                                                                  |
| Fail        |          |         |      |        | 1: Auxiliary Output is configured as 4-20mA, and it is less than 3.5 mA.     |
| Output1     | 0x002D   | 45      | Coil | R      | O: No error                                                                  |
| Fail        |          |         |      |        | 1: Current Output is configured as 4-20mA, and it is less than 3.5 mA.       |
| TC2 Fail    | 0x002E   | 46      | Coil | R      | O: No error                                                                  |
|             |          |         |      |        | 1: Thermocouple on Input 2 is in imminent danger of burning out.             |
| TC1 Fail    | 0x002F   | 47      | Coil | R      | O: No error                                                                  |
|             |          |         |      |        | 1: Thermocouple on Input 1 is in imminent danger of burning out.             |
| TC2         | 0x0030   | 48      | Coil | R      | O: No error                                                                  |
| Warning     |          |         |      |        | 1: Thermocouple on Input 1 is starting to burn out.                          |
| TC2         | 0x0031   | 49      | Coil | R      | O: No error                                                                  |
| Warning     |          |         |      |        | 1: Thermocouple on Input 2 is starting to burn out.                          |
| Soothing    | 0x0032   | 50      | Coil | R      | O: No error                                                                  |
|             |          |         |      |        | 1: Percent Carbon falls outside sooting boundary                             |
| Segment     | 0x0035   | 53      | Coil | R      | O: No error                                                                  |
| Error       |          |         |      |        | 1: Setpoint Program start segment number is less than ending segment number. |
| Remote SP   | 0x0036   | 54      | Coil | R      | O: No error                                                                  |
| Limit       |          |         |      |        | 1: RSP in engineering unit (with ratio and bias) is out of limit.            |
| PV Limit    | 0x0037   | 55      | Coil | R      | O: No error                                                                  |

| Parameter   | Register | Address | Data | Access | Description                                                                                                    |
|-------------|----------|---------|------|--------|----------------------------------------------------------------------------------------------------|
| Description | Hex      | Decimal | Туре | ACCESS | Description                                                                                                    |
|             |          |         |      |        | 1: PV in engineering unit (with ratio and bias) is out of limit.                                                             |
| Input2 Fail | 0x0038   | 56      | Coil | R      | O: No error                                                                                                    |
|             |          |         |      |        | 1: Two consecutive failures of input 2 integration. i.e., cannot make analog to digital conversion.                          |
| Input2      | 0x0039   | 57      | Coil | R      | O: No error                                                                                                    |
| Range       |          |         |      |        | 1: Input 2 out of range. The remote input is outside the range limits.                                                       |
| Input1 Fail | 0x003A   | 58      | Coil | R      | O: No error                                                                                                    |
|             |          |         |      |        | 1: Two consecutive failures of input 1 integration; i.e., cannot make analog to digital conversion.                          |
| Input1      | 0x003B   | 59      | Coil | R      | O: No error                                                                                                    |
| Range       |          |         |      |        | 1: Input 1 out of range. The process input is outside the range limits.                                                      |
| Config      | 0x003C   | 60      | Coil | R      | O: No error                                                                                                    |
| Error       |          |         |      |        | 1: PV low limit is > PV high limit, or SP low limit is > SP high limit or Output low limit > Output high limit               |
| Calibration | 0x003D   | 61      | Coil | R      | O: No error                                                                                                    |
| Error       |          |         |      |        | 1: Configuration data is in error.                                                                                           |
| EEPROM      | 0x003E   | 62      | Coil | R      | O: No error                                                                                                    |
| Error       |          |         |      |        | 1: Unable to write to non-volatile memory. Anytime you change a parameter and it is not accepted, you will see EEPROM Error. |
| RAM Error   | 0x003F   | 63      | Coil | R      | O: No error                                                                                                    |
|             |          |         |      |        | 1: RAM test failed at start up                                                                                               |

# Reading/Writing Shed Mode

Use the identifying codes listed in the following table to read/write the specific items.

Table 11-6: Shed Mode Parameters

| Parameter                 | Register | Address | Data  | Access | Description                                                    |
|---------------------------|----------|---------|-------|--------|----------------------------------------------------------------|
| Description               | Hex      | Decimal | Type  | Access | Description                                                    |
| CPV Override<br>Value     | 0x0617   | 1559    | Float | R/W    | PV Override Value, Writable when shed function is enabled.     |
| CSP Override<br>Value     | 0x0619   | 1561    | Float | R/W    | SP Override Value, Writable when shed function is enabled.     |
| COutput<br>Override Value | 0x061B   | 1563    | Float | R/W    | Output Override Value, Writable when shed function is enabled. |

# **Reading Alarm Status**

Table 11-7: Alarm Status

| Parameter Description  | Register A  | Address | Data Type | Access | Description |
|------------------------|-------------|---------|-----------|--------|-------------|
| r drameter Bescription | Hex Decimal |         | Data Type | Access | Description |
| Alarm 1 Status         | 0x066C      | 1644    | INT16     | R      | 0: No Alarm |
|                        |             |         |           |        | 1: Alarm 1  |
| Alarm 2 Status         | 0x066D      | 1645    | INT16     | R      | 0: No Alarm |
|                        |             |         |           |        | 1: Alarm 2  |

# **Reading Control Parameters**

Table 11-8: Control Parameters

| Parameter           | Register | Address | Data  | Access | Description                                                                                    |
|---------------------|----------|---------|-------|--------|------------------------------------------------------------------------------------------------|
| Description         | Hex      | Decimal | Type  | ACCESS | Description                                                                                    |
| Control             | 0x0190   | 400     | INT16 | R/W    | O: Auto                                                                                        |
| Mode                |          |         |       |        | 1: Manual                                                                                      |
| Working SP          | 0x018A   | 394     | INT16 | R/W    | 0: LSP1                                                                                        |
| Switch              |          |         |       |        | 1: LSP2                                                                                        |
|                     |          |         |       |        | 2: LSP3                                                                                        |
|                     |          |         |       |        | 3: LSP4                                                                                        |
|                     |          |         |       |        | 4: RSP                                                                                         |
|                     |          |         |       |        | ATTENTION: Before selecting a local setpoint or remote setpoint, you must enable the setpoint. |
| Working SP<br>Value | 0x006A   | 106     | Float | R/W    | Current in use SP value                                                                        |
| Control PV          | 0x0040   | 64      | Float | R      | Control PV                                                                                     |
| PV High<br>Limit    | 0x0666   | 1638    | Float | R      | PV High Limit                                                                                  |
| PV Low<br>Limit     | 0x0664   | 1636    | Float | R      | PV Low Limit                                                                                   |
| LSP1                | 0x006A   | 1646    | Float | R/W    | LSP1                                                                                           |
| LSP2                | 0x006C   | 108     | Float | R/W    | LSP2                                                                                           |
| LSP3                | 0x009C   | 388     | Float | R/W    | LSP3                                                                                           |
| LSP4                | 0x009E   | 390     | Float | R/W    | LSP4                                                                                           |

| Parameter             | Register | Address | Data  | Access | Description                                                                                                    |
|-----------------------|----------|---------|-------|--------|----------------------------------------------------------------------------------------------------|
| Description           | Hex      | Decimal | Type  | ACCESS | Description                                                                                                    |
| RSP                   | 0x0188   | 392     | Float | R      | RSP                                                                                                    |
| Control<br>Output     | 0x0046   | 70      | Float | R      | Control Output                                                                                                    |
| Deviation             | 0x066A   | 1642    | Float | R      | Deviation                                                                                                    |
| PID sets<br>selection | 0x0663   | 1635    | INT16 | R/W    | PID set 1, PID set 2, PID set 3, PID set 4, only available when Control - PID sets have selected properly. (same as select PID sets on front panel, in compliance with the same dependency) |

# Reading SP Ramp Process Parameters

Table 11-9: SP Ramp Process Parameters

| Parameter                 | Register | Address | Data  | Access | Description                                   |
|---------------------------|----------|---------|-------|--------|-----------------------------------------------|
| Description               | Hex      | Decimal | Type  | ACCESS | Description                                   |
| SP Ramp Output            | 0x066E   | 1646    | Float | R      | Setpoint Ramp output value (engineering unit) |
| SP Ramp Time<br>Remaining | 0x0670   | 1648    | INT32 | R      | Unit: second                                  |
| Run/Hold                  | 0x0669   | 1641    | INT16 | W      | 0: Run                                        |
|                           |          |         |       |        | 1: Hold                                       |

# Reading SP Program Process Parameters

Table 11-10: SP Program Process Parameters

| Parameter Description  | Register A       | Address | Data  | Access | Description                                      |  |
|------------------------|------------------|---------|-------|--------|--------------------------------------------------|--|
| Farameter Description  | Hex Decimal Type |         | Type  | ACCESS | Description                                      |  |
| SP Program Output      | 0x066E           | 1646    | Float | R      | Setpoint Program output value (engineering unit) |  |
| SP Program Status      | 0x0672           | 1650    | INT16 | R      | 0: Run<br>1: Hold                                |  |
| Current Program #      | 0x0673           | 1651    | INT16 | R      | The current program (1~8)                        |  |
| Current Segment #      | 0x0674           | 1652    | INT16 | R      | The current segment (1~8)                        |  |
| Segment Time Remaining | 0x0670           | 1648    | INT32 | R      | Unit: second                                     |  |
| Remaining Recycle      | 0x0675           | 1653    | INT16 | R      | Recycle times<br>(an integer which<br>>=0)       |  |
| Run/Hold               | 0x0669           | 1641    | INT16 | W      | 0: Run                                           |  |
|                        |                  |         |       |        | 1: Hold                                          |  |

# **Configuration Parameters**

### Overview

Listed on the next pages are the identifying codes for the parameters in the various Set-up Groups in the UDC2800 Process Controller. Most of the parameters are configurable through the hosts. Some are Read Only and are indicated as such and cannot be changed.

### Reading or Writing

Do a Read or Write, depending on your requirements, using the identifying code and format code listed in the tables. The range or selection available for each range is listed in the tables.

### Security

Table below lists all the register addresses and ranges or selections for the function parameters in the Set-up Group Security.

Table 11-11: Set-up Group – Security

| Parameter<br>Description                         | Register<br>Address |         | Data<br>Type | Access | Data Range or<br>Enumerated                                                     |
|--------------------------------------------------|---------------------|---------|--------------|--------|---------------------------------------------------------------------------------|
| Description                                      | Hex                 | Decimal | Турс         |        | Selection                                                                       |
| Restore Settings                                 | 0x019A              | 410     | INT16        | R      | 0 = Disable                                                                     |
|                                                  |                     |         |              |        | 1 = Enable                                                                      |
| Lockout (keyboard only)                          | 0x0601              | 1537    | INT16        | R      | 0 = No Lockout                                                                  |
| Changes to data are always possible via          |                     |         |              |        | 1 = Calibration<br>Locked out                                                   |
| communications regardless of this configuration. |                     |         |              |        | 2 = +Configuration –<br>Timer, Tuning, SP<br>Ramp, Accutune are<br>read/write   |
|                                                  |                     |         |              |        | 3 = +View – Tuning<br>and SP Ramp are<br>read/write, no other<br>parameters are |

| Parameter<br>Description | Register<br>Address |         | Data<br>Type | Access | Data Range or<br>Enumerated |
|--------------------------|---------------------|---------|--------------|--------|-----------------------------|
| Description              | Hex                 | Decimal | туре         |        | Selection                   |
|                          |                     |         |              |        | available                   |
|                          |                     |         |              |        | 4 = Maximum<br>Lockout      |
| Man/Auto Key Lockout     | 0x0602              | 1538    | INT16        | R      | 0 = Disable                 |
|                          |                     |         |              |        | 1 = Enable                  |
| Run/Hold Key Lockout     | 0x0603              | 1539    | INT16        | R      | 0 = Disable                 |
|                          |                     |         |              |        | 1 = Enable                  |
| Setpoint Key Lockout     | 0x0604              | 1540    | INT16        | R      | 0 = Disable                 |
|                          |                     |         |              |        | 1 = Enable                  |

### **Tuning**

Table below lists all the register addresses and ranges or selections for the function parameters in the Set-up Group Tuning.

Table 11-12: Set-up Group – Tuning

| Parameter<br>Description  | Register<br>Address |         | Data<br>Type | Access | Data Range or<br>Enumerated |
|---------------------------|---------------------|---------|--------------|--------|-----------------------------|
|                           | Hex                 | Decimal | .,,,,,       |        | Selection                   |
| Gain 1 or Proportional    | 0x004C              | 76      | FP           | R/W    | 0.01 to 1000 Gain           |
| Band 1                    |                     |         |              |        | 0.1 to 1000                 |
| See Note 1                |                     |         |              |        | Proportional Band           |
|                           |                     |         |              |        |                             |
| Rate 1 Min                | 0x0052              | 82      | FP           | R/W    | 0.00 to 10.00               |
| See Note 1                |                     |         |              |        |                             |
| Reset Mins/Rpt 1, or Rest | 0x0050              | 80      | FP           | R/W    | 0.02 to 50.00               |
| Rpts/Min 1                |                     |         |              |        |                             |
| See Note 1                |                     |         |              |        |                             |
| Manual Reset              | 0x01AA              | 426     | FP           | R/W    | -100 to +100                |

| Parameter<br>Description                | Register<br>Address |         | Data<br>Type | Access | Data Range or<br>Enumerated |
|-----------------------------------------|---------------------|---------|--------------|--------|-----------------------------|
| Bescription                             | Hex                 | Decimal | 1,700        |        | Selection                   |
| Gain 2 or Proportional                  | 0x0060              | 96      | FP           | R/W    | 0.01 to 1000 Gain           |
| Band 2                                  |                     |         |              |        | 0.1 to 1000                 |
| See Note 1                              |                     |         |              |        | Proportional Band           |
| Rate 2 Min                              | 0x0066              | 102     | FP           | R/W    | 0.00 to 10.00               |
| See Note 1                              |                     |         |              |        |                             |
| Reset Mins/Rpt 2, or Rest<br>Rpts/Min 2 | 0x0064              | 100     | FP           | R/W    | 0.02 to 50.00               |
| See Note 1                              |                     |         |              |        |                             |
| Gain 3 or Proportional                  | 0x0090              | 144     | FP           | R/W    | 0.01 to 1000 Gain           |
| Band 3                                  |                     |         |              |        | 0.1 to 1000                 |
| See Note 1                              |                     |         |              |        | Proportional Band           |
|                                         |                     |         |              |        |                             |
| Rate 3 Min                              | 0x0094              | 148     | FP           | R/W    | 0.00 to 10.00               |
| See Note 1                              |                     |         |              |        |                             |
| Reset Mins/Rpt 3, or Rest<br>Rpts/Min 3 | 0x0092              | 146     | FP           | R/W    | 0.02 to 50.00               |
| See Note 1                              |                     |         |              |        |                             |
| Gain 4 or Proportional                  | 0x0096              | 150     | FP           | R/W    | 0.01 to 1000 Gain           |
| Band 4                                  |                     |         |              |        | 0.1 to 1000                 |
| See Note 1                              |                     |         |              |        | Proportional Band           |
|                                         |                     |         |              |        |                             |
| Rate 4 Min                              | 0x009A              | 154     | FP           | R/W    | 0.00 to 10.00               |
| See Note 1                              |                     |         |              |        |                             |
| Reset Mins/Rpt 4, or Rest<br>Rpts/Min 4 | 0x0098              | 152     | FP           | R/W    | 0.02 to 50.00               |
| See Note 1                              |                     |         |              |        |                             |

| Parameter<br>Description | Register<br>Address |         | Data<br>Type | Access | Data Range or<br>Enumerated |  |
|--------------------------|---------------------|---------|--------------|--------|-----------------------------|--|
| Description              | Hex                 | Decimal | турс         |        | Selection                   |  |
| Cycle Time 1 Sec         | 0x0054              | 84      | INT16        | R/W    | 1 to 120 seconds            |  |
| Cycle Time 2 Sec         | 0x0068              | 104     | INT16        | R/W    | 1 to 120 seconds            |  |

Note 1: Writes to these locations are not available when Accutune is enabled.

### SP Ramp/Rate/Program

Table below lists all the register addresses and ranges or selections for the function parameters in Set-up Group SP Ramp/Program.

Table 11-13: Set-up Group - Setpoint Ramp/Program

| Parameter<br>Description | Register<br>Address |         | Data<br>Type | Access | Data Range or<br>Enumerated Selection                     |
|--------------------------|---------------------|---------|--------------|--------|-----------------------------------------------------------|
| Bescription              | Hex                 | Decimal | Турс         |        | Enamerated Selection                                      |
| SP Ramp                  | 0x01E9              | 489     | INT16        | R      | 0 = Disabled                                              |
| Function                 |                     |         |              |        | 1 = Enabled                                               |
| Ramp Time Min            | 0x01EF              | 495     | FP           | R      | 0 to 255 (minutes)                                        |
| Ramp Final SP            | 0x01F1              | 497     | FP           | R      | SP High/Low limit in Control setup group.                 |
| SP Rate                  | 0x01EB              | 491     | INT16        | R      | 0 = Disabled                                              |
| Function                 |                     |         |              |        | 1 = Enabled                                               |
| Rate Up EU/Hr            | 0x01F5              | 501     | FP           | R      | 0 to 9999                                                 |
| Rate Down<br>EU/Hr       | 0x01F7              | 503     | FP           | R      | 0 to 9999                                                 |
| SP Program               | 0x01ED              | 493     | INT16        | R      | 0 = Disabled                                              |
| Function                 |                     |         |              |        | 1 = Enabled                                               |
| Soak Deviation           | 0x0201              | 513     | FP           | R      | 0 to 99.9                                                 |
|                          |                     |         |              |        | 0 = disable soak deviation function                       |
| Program<br>Termination   | 0x0203              | 515     | INT16        | R      | 0 = Last Setpoint and Mode<br>1 = Manual, Failsafe Output |

| Parameter<br>Description | Register<br>Address |         | Data  | Access | Data Range or<br>Enumerated Selection                                                |
|--------------------------|---------------------|---------|-------|--------|--------------------------------------------------------------------------------------|
|                          | Hex                 | Decimal | Туре  |        | Enumerated Selection                                                                 |
| Program End<br>State     | 0x0205              | 517     | INT16 | R      | 0 = Disable SP Program<br>1 = Hold at Program End                                    |
| Key Reset/Rerun          | 0x0207              | 519     | INT16 | R      | 0 = Disable<br>1 = To Begin<br>2 = Rerun                                             |
| Hot Start                | 0x01F3              | 499     | INT16 | R      | 0 = Disabled                                                                         |
|                          |                     |         |       |        | 1 = Enabled                                                                          |
| SP Program 1             | 0x02C9              | 713     | INT16 | R      | 0 = Disabled                                                                         |
|                          |                     |         |       |        | 1 = Enabled                                                                          |
| Start Segment            | 0x02CA              | 714     | INT16 | R      | Ramp segment                                                                         |
|                          |                     |         |       |        | 1 to 8                                                                               |
| End Segment              | 0x02CB              | 715     | INT16 | R      | Soak segment                                                                         |
|                          |                     |         |       |        | 0 = Soak 8<br>1 = Soak 6<br>2 = Soak 4<br>3 = Soak 2                                 |
| Ramp Unit                | 0x02CC              | 716     | INT16 | R      | 0 = Time Hrs:Mins<br>1 = Rate EU/Min<br>2 = Rate EU/Hr                               |
| Recycles                 | 0x02CD              | 717     | INT16 | R      | 0 to 100                                                                             |
| Segment 1<br>Ramp        | 0x0209              | 521     | FP    | R      | 00:00 ~ 99.59 (0-99 Hrs:0<br>-59 Min) or<br>0 to 999 (EU/Min) or 0 to 999<br>(EU/Hr) |
| Segment 2 SP             | 0x020B              | 523     | FP    | R      | Within Setpoint Limits                                                               |
| Segment 2 Time           | 0x020D              | 525     | FP    | R      | 00:00 ~ 99.59 (0-99 Hrs:0<br>-59 Mins)                                               |
| Segment 3<br>Ramp        | 0x020F              | 527     | FP    | R      | 00:00 ~ 99.59 (0-99 Hrs:0<br>-59 Min) or<br>0 to 999 (EU/Min) or 0 to 999<br>(EU/Hr) |

| Parameter<br>Description | Register<br>Address |         | Data<br>Type | Access | Data Range or Enumerated Selection                                                   |
|--------------------------|---------------------|---------|--------------|--------|--------------------------------------------------------------------------------------|
|                          | Hex                 | Decimal |              |        | Enamerated Selection                                                                 |
| Segment 4 SP             | 0x0211              | 529     | FP           | R      | Within Setpoint Limits                                                               |
| Segment 4 Time           | 0x0213              | 531     | FP           | R      | 00:00 ~ 99.59 (0-99 Hrs:0<br>-59 Mins)                                               |
| Segment 5<br>Ramp        | 0x0215              | 533     | FP           | R      | 00:00 ~ 99.59 (0-99 Hrs:0<br>-59 Min) or<br>0 to 999 (EU/Min) or 0 to 999<br>(EU/Hr) |
| Segment 6 SP             | 0x0217              | 535     | FP           | R      | Within Setpoint Limits                                                               |
| Segment 6 Time           | 0x0219              | 537     | FP           | R      | 00:00 ~ 99.59 (0-99 Hrs:0<br>-59 Mins)                                               |
| Segment 7<br>Ramp        | 0x021B              | 539     | FP           | R      | 00:00 ~ 99.59 (0-99 Hrs:0<br>-59 Min) or<br>0 to 999 (EU/Min) or 0 to 999<br>(EU/Hr) |
| Segment 8 SP             | 0x021D              | 541     | FP           | R      | Within Setpoint Limits                                                               |
| Segment 8 Time           | 0x021F              | 543     | FP           | R      | 00:00 ~ 99.59 (0-99 Hrs:0<br>-59 Mins)                                               |

### SP Program 2

Table below lists all the register addresses and ranges or selections for the function parameters in Set-up Group SP Program 2.

Table 11-14: Set-up Group – Setpoint Program 2

| Parameter<br>Description | Register Address |         | Data  | Access | Data Range or Enumerated |
|--------------------------|------------------|---------|-------|--------|--------------------------|
|                          | Hex              | Decimal | Type  | ACCESS | Selection                |
| SP Program 2             | 0x02CE           | 718     | INT16 | R      | 0 = Disabled             |
|                          |                  |         |       |        | 1 = Enabled              |
|                          |                  |         |       |        |                          |
| Start Segment            | 0x02CF           | 719     | INT16 | R      | Ramp segment             |
|                          |                  |         |       |        | 1 to 8                   |

| Parameter      | Register | Address | Data  | Access | Data Range or Enumerated                                      |
|----------------|----------|---------|-------|--------|---------------------------------------------------------------|
| Description    | Hex      | Decimal | Туре  | ACCESS | Selection                                                     |
| End Segment    | 0x02D0   | 720     | INT16 | R      | Soak segment                                                  |
|                |          |         |       |        | 0 = Soak 8<br>1 = Soak 6<br>2 = Soak 4<br>3 = Soak 2          |
| Ramp Unit      | 0x02D1   | 721     | INT16 | R      | 0 = Time Hrs:Mins<br>1 = Rate EU/Mins<br>2 = Rate EU/Hrs      |
| Recycles       | 0x02D2   | 722     | INT16 | R      | 0 to 100                                                      |
| Segment 1 Ramp | 0x0221   | 545     | FP    | R      | 99.59 (0-99 Hrs:0 -59 Min)<br>or<br>0 to 999 (Degrees/Minute) |
| Segment 2 SP   | 0x0223   | 547     | FP    | R      | Within Setpoint Limits                                        |
| Segment 2 Time | 0x0225   | 549     | FP    | R      | 99.59 (0-99 Hrs:0 -59 Min)                                    |
| Segment 3 Ramp | 0x0227   | 551     | FP    | R      | 99.59 (0-99 Hrs:0 -59 Min)<br>or<br>0 to 999 (Degrees/Minute) |
| Segment 4 SP   | 0x0229   | 553     | FP    | R      | Within Setpoint Limits                                        |
| Segment 4 Time | 0x022B   | 555     | FP    | R      | 99.59 (0-99 Hrs:0 -59 Min)                                    |
| Segment 5 Ramp | 0x022D   | 557     | FP    | R      | 99.59 (0-99 Hrs:0 -59 Min)<br>or<br>0 to 999 (Degrees/Minute) |
| Segment 6 SP   | 0x022F   | 559     | FP    | R      | Within Setpoint Limits                                        |
| Segment 6 Time | 0x0231   | 561     | FP    | R      | 99.59 (0-99 Hrs:0 -59 Min)                                    |
| Segment 7 Ramp | 0x0233   | 563     | FP    | R      | 99.59 (0-99 Hrs:0 -59 Min)<br>or<br>0 to 999 (Degrees/Minute) |
| Segment 8 SP   | 0x0235   | 565     | FP    | R      | Within Setpoint Limits                                        |
| Segment 8 Time | 0x0237   | 567     | FP    | R      | 99.59 (0-99 Hrs:0 -59 Min)                                    |

Table below lists all the register addresses and ranges or selections for the function parameters in Set-up Group SP Program 33.

Table 11-15: Set-up Group – Setpoint Program 3

| Parameter      | Register | Address | Data  | Access | Data Range or Enumerated                                      |
|----------------|----------|---------|-------|--------|---------------------------------------------------------------|
| Description    | Hex      | Decimal | Туре  | ACCESS | Selection                                                     |
| SP Program 3   | 0x02D3   | 723     | INT16 | R      | 0 = Disabled                                                  |
|                |          |         |       |        | 1 = Enabled                                                   |
| Start Segment  | 0x02D4   | 724     | INT16 | R      | Ramp segment                                                  |
|                |          |         |       |        | 1 to 8                                                        |
| End Segment    | 0x02D5   | 725     | INT16 | R      | Soak segment                                                  |
|                |          |         |       |        | 0 = Soak 8<br>1 = Soak 6<br>2 = Soak 4<br>3 = Soak 2          |
| Ramp Unit      | 0x02D6   | 726     | INT16 | R      | 0 = Time Hrs:Mins<br>1 = Rate EU/Mins<br>2 = Rate EU/Hrs      |
| Recycles       | 0x02D7   | 727     | INT16 | R      | 0 to 100                                                      |
| Segment 1 Ramp | 0x0239   | 569     | FP    | R      | 99.59 (0-99 Hrs:0 -59 Min)<br>or<br>0 to 999 (Degrees/Minute) |
| Segment 2 SP   | 0x023B   | 571     | FP    | R      | Within Setpoint Limits                                        |
| Segment 2 Time | 0x023D   | 573     | FP    | R      | 99.59 (0-99 Hrs:0 -59 Min)                                    |
| Segment 3 Ramp | 0x023F   | 575     | FP    | R      | 99.59 (0-99 Hrs:0 -59 Min)<br>or<br>0 to 999 (Degrees/Minute) |
| Segment 4 SP   | 0x0241   | 577     | FP    | R      | Within Setpoint Limits                                        |
| Segment 4 Time | 0x0243   | 579     | FP    | R      | 99.59 (0-99 Hrs:0 -59 Min)                                    |
| Segment 5 Ramp | 0x0245   | 581     | FP    | R      | 99.59 (0-99 Hrs:0 -59 Min)<br>or<br>0 to 999 (Degrees/Minute) |

| Parameter      | Register | Address | Data | Access | Data Range or Enumerated                                      |
|----------------|----------|---------|------|--------|---------------------------------------------------------------|
| Description    | Hex      | Decimal | Туре | ACCESS | Selection                                                     |
| Segment 6 SP   | 0x0247   | 583     | FP   | R      | Within Setpoint Limits                                        |
| Segment 6 Time | 0x0249   | 585     | FP   | R      | 99.59 (0-99 Hrs:0 -59 Min)                                    |
| Segment 7 Ramp | 0x024B   | 587     | FP   | R      | 99.59 (0-99 Hrs:0 -59 Min)<br>or<br>0 to 999 (Degrees/Minute) |
| Segment 8 SP   | 0x024D   | 589     | FP   | R      | Within Setpoint Limits                                        |
| Segment 8 Time | 0x024F   | 591     | FP   | R      | 99.59 (0-99 Hrs:0 -59 Min)                                    |

Table below lists all the register addresses and ranges or selections for the function parameters in Set-up Group SP Program 4.

Table 11-16: Set-up Group – Setpoint Program 4

| Parameter Description | Register Address |         | Data  | nta Access | Data Range or<br>Enumerated           |
|-----------------------|------------------|---------|-------|------------|---------------------------------------|
| raiameter Description | Hex              | Decimal | Туре  | Access     | Selection                             |
| SP Program 4          | 0x02D8           | 728     | INT16 | R          | 0 = Disabled                          |
|                       |                  |         |       |            | 1 = Enabled                           |
| Start Segment         | 0x02D9           | 729     | INT16 | R          | Ramp segment                          |
|                       |                  |         |       |            | 1 to 8                                |
| End Segment           | 0x02DA           | 730     | INT16 | R          | Soak segment                          |
|                       |                  |         |       |            | 0 = Soak 8<br>1 = Soak 6              |
|                       |                  |         |       |            | 2 = Soak 4                            |
|                       |                  |         |       |            | 3 = Soak 2                            |
| Ramp Unit             | 0x02DB           | 731     | INT16 | R          | 0 = Time Hrs:Mins<br>1 = Rate EU/Mins |
|                       |                  |         |       |            | 2 = Rate EU/Hrs                       |
| Recycles              | 0x02DC           | 732     | INT16 | R          | 0 to 100                              |
| Segment 1 Ramp        | 0x0251           | 593     | FP    | R          | 99.59 (0-99 Hrs:0<br>-59 Min) or      |

Chapter 11 - Modbus Read, Write and Override Parameters plus Exception Codes

| Parameter Description | Register | Address | Data | Access | Data Range or<br>Enumerated                                      |
|-----------------------|----------|---------|------|--------|------------------------------------------------------------------|
|                       | Hex      | Decimal | Туре | Access | Selection                                                        |
|                       |          |         |      |        | 0 to 999<br>(Degrees/Minute)                                     |
| Segment 2 SP          | 0x0253   | 595     | FP   | R      | Within Setpoint<br>Limits                                        |
| Segment 2 Time        | 0x0255   | 597     | FP   | R      | 99.59 (0-99 Hrs:0<br>-59 Min)                                    |
| Segment 3 Ramp        | 0x0257   | 599     | FP   | R      | 99.59 (0-99 Hrs:0<br>-59 Min) or<br>0 to 999<br>(Degrees/Minute) |
| Segment 4 SP          | 0x0259   | 601     | FP   | R      | Within Setpoint<br>Limits                                        |
| Segment 4 Time        | 0x025B   | 603     | FP   | R      | 99.59 (0-99 Hrs:0<br>-59 Min)                                    |
| Segment 5 Ramp        | 0x025D   | 605     | FP   | R      | 99.59 (0-99 Hrs:0<br>-59 Min) or<br>0 to 999<br>(Degrees/Minute) |
| Segment 6 SP          | 0x025F   | 607     | FP   | R      | Within Setpoint<br>Limits                                        |
| Segment 6 Time        | 0x0261   | 609     | FP   | R      | 99.59 (0-99 Hrs:0<br>-59 Min)                                    |
| Segment 7 Ramp        | 0x0263   | 611     | FP   | R      | 99.59 (0-99 Hrs:0<br>-59 Min) or<br>0 to 999<br>(Degrees/Minute) |
| Segment 8 SP          | 0x0265   | 613     | FP   | R      | Within Setpoint<br>Limits                                        |
| Segment 8 Time        | 0x0267   | 615     | FP   | R      | 99.59 (0-99 Hrs:0<br>-59 Min)                                    |

Table below lists all the register addresses and ranges or selections for the function parameters in Set-up Group SP Program 5.

Table 11-17: Set-up Group – Setpoint Program 5

| Parameter Description | Register A | Address | Data  | Access | Data Range or<br>Enumerated                                      |
|-----------------------|------------|---------|-------|--------|------------------------------------------------------------------|
|                       | Hex        | Decimal | Туре  | Access | Selection                                                        |
| SP Program 5          | 0x02DD     | 733     | INT16 | R      | 0 = Disabled                                                     |
|                       |            |         |       |        | 1 = Enabled                                                      |
| Start Segment         | 0x02DE     | 734     | INT16 | R      | Ramp segment                                                     |
|                       |            |         |       |        | 1 to 8                                                           |
| End Segment           | 0x02DF     | 735     | INT16 | R      | Soak segment                                                     |
|                       |            |         |       |        | 0 = Soak 8<br>1 = Soak 6<br>2 = Soak 4<br>3 = Soak 2             |
| Ramp Unit             | 0x02E0     | 736     | INT16 | R      | 0 = Time Hrs:Mins<br>1 = Rate EU/Mins<br>2 = Rate EU/Hrs         |
| Recycles              | 0x02E1     | 737     | INT16 | R      | 0 to 100                                                         |
| Segment 1 Ramp        | 0x0269     | 617     | FP    | R      | 99.59 (0-99 Hrs:0<br>-59 Min) or<br>0 to 999<br>(Degrees/Minute) |
| Segment 2 SP          | 0x026B     | 619     | FP    | R      | Within Setpoint<br>Limits                                        |
| Segment 2 Time        | 0x026D     | 621     | FP    | R      | 99.59 (0-99 Hrs:0<br>-59 Min)                                    |
| Segment 3 Ramp        | 0x026F     | 623     | FP    | R      | 99.59 (0-99 Hrs:0<br>-59 Min) or<br>0 to 999<br>(Degrees/Minute) |
| Segment 4 SP          | 0x0271     | 625     | FP    | R      | Within Setpoint<br>Limits                                        |

| Parameter Description | Register i | Address | Data | Access | Data Range or<br>Enumerated                                      |
|-----------------------|------------|---------|------|--------|------------------------------------------------------------------|
| rarameter Description | Hex        | Decimal | Туре | Access | Selection                                                        |
| Segment 4 Time        | 0x0273     | 627     | FP   | R      | 99.59 (0-99 Hrs:0<br>-59 Min)                                    |
| Segment 5 Ramp        | 0x0275     | 629     | FP   | R      | 99.59 (0-99 Hrs:0<br>-59 Min) or<br>0 to 999<br>(Degrees/Minute) |
| Segment 6 SP          | 0x0277     | 631     | FP   | R      | Within Setpoint<br>Limits                                        |
| Segment 6 Time        | 0x0279     | 633     | FP   | R      | 99.59 (0-99 Hrs:0<br>-59 Min)                                    |
| Segment 7 Ramp        | 0x027B     | 635     | FP   | R      | 99.59 (0-99 Hrs:0<br>-59 Min) or<br>0 to 999<br>(Degrees/Minute) |
| Segment 8 SP          | 0x027D     | 637     | FP   | R      | Within Setpoint<br>Limits                                        |
| Segment 8 Time        | 0x027F     | 639     | FP   | R      | 99.59 (0-99 Hrs:0<br>-59 Min)                                    |

Table below lists all the register addresses and ranges or selections for the function parameters in Set-up Group SP Program 6.

Table 11-18: Set-up Group – Setpoint Program 6

| Parameter Description | Register Address |         | Data  | Access | Data Range or<br>Enumerated |
|-----------------------|------------------|---------|-------|--------|-----------------------------|
|                       | Hex              | Decimal | Type  | Access | Selection                   |
| SP Program 6          | 0x02E2           | 738     | INT16 | R      | 0 = Disabled                |
|                       |                  |         |       |        | 1 = Enabled                 |
| Start Segment         | 0x02E3           | 739     | INT16 | R      | Ramp segment                |
|                       |                  |         |       |        | 1 to 8                      |
|                       |                  |         |       |        |                             |

| Parameter Description | Register . | Address | Data  | Access | Data Range or<br>Enumerated                                      |
|-----------------------|------------|---------|-------|--------|------------------------------------------------------------------|
| raiameter Description | Hex        | Decimal | Type  | ACCESS | Selection                                                        |
| End Segment           | 0x02E4     | 740     | INT16 | R      | Soak segment                                                     |
|                       |            |         |       |        | 0 = Soak 8<br>1 = Soak 6<br>2 = Soak 4<br>3 = Soak 2             |
| Ramp Unit             | 0x02E5     | 741     | INT16 | R      | 0 = Time Hrs:Mins<br>1 = Rate EU/Mins<br>2 = Rate EU/Hrs         |
| Recycles              | 0x02E6     | 742     | INT16 | R      | 0 to 100                                                         |
| Segment 1 Ramp        | 0x0281     | 641     | FP    | R      | 99.59 (0-99 Hrs:0<br>-59 Min) or<br>0 to 999<br>(Degrees/Minute) |
| Segment 2 SP          | 0x0283     | 643     | FP    | R      | Within Setpoint<br>Limits                                        |
| Segment 2 Time        | 0x0285     | 645     | FP    | R      | 99.59 (0-99 Hrs:0<br>-59 Min)                                    |
| Segment 3 Ramp        | 0x0287     | 647     | FP    | R      | 99.59 (0-99 Hrs:0<br>-59 Min) or<br>0 to 999<br>(Degrees/Minute) |
| Segment 4 SP          | 0x0289     | 649     | FP    | R      | Within Setpoint<br>Limits                                        |
| Segment 4 Time        | 0x028B     | 651     | FP    | R      | 99.59 (0-99 Hrs:0<br>-59 Min)                                    |
| Segment 5 Ramp        | 0x028D     | 653     | FP    | R      | 99.59 (0-99 Hrs:0<br>-59 Min) or<br>0 to 999<br>(Degrees/Minute) |
| Segment 6 SP          | 0x028F     | 655     | FP    | R      | Within Setpoint<br>Limits                                        |
| Segment 6 Time        | 0x0291     | 657     | FP    | R      | 99.59 (0-99 Hrs:0<br>-59 Min)                                    |

| Parameter Description | Register Address |         | Data | Access | Data Range or<br>Enumerated                                      |
|-----------------------|------------------|---------|------|--------|------------------------------------------------------------------|
|                       | Hex              | Decimal | Туре | Access | Selection                                                        |
| Segment 7 Ramp        | 0x0293           | 659     | FP   | R      | 99.59 (0-99 Hrs:0<br>-59 Min) or<br>0 to 999<br>(Degrees/Minute) |
| Segment 8 SP          | 0x0295           | 661     | FP   | R      | Within Setpoint<br>Limits                                        |
| Segment 8 Time        | 0x0297           | 663     | FP   | R      | 99.59 (0-99 Hrs:0<br>-59 Min)                                    |

Table below lists all the register addresses and ranges or selections for the function parameters in Set-up Group SP Program 7.

Table 11-19: Set-up Group – Setpoint Program 7

| Parameter Description | Register i | Register Address |       | Access | Data Range or<br>Enumerated                              |
|-----------------------|------------|------------------|-------|--------|----------------------------------------------------------|
| Tarameter Description | Hex        | Decimal          | Туре  | Access | Selection                                                |
| SP Program 7          | 0x02E7     | 743              | INT16 | R      | 0 = Disabled                                             |
|                       |            |                  |       |        | 1 = Enabled                                              |
| Start Segment         | 0x02E8     | 744              | INT16 | R      | Ramp segment                                             |
|                       |            |                  |       |        | 1 to 8                                                   |
| End Segment           | 0x02E9     | 745              | INT16 | R      | Soak segment                                             |
|                       |            |                  |       |        | 0 = Soak 8<br>1 = Soak 6<br>2 = Soak 4                   |
|                       |            |                  |       |        | 3 = Soak 2                                               |
| Ramp Unit             | 0x02EA     | 746              | INT16 | R      | 0 = Time Hrs:Mins<br>1 = Rate EU/Mins<br>2 = Rate EU/Hrs |
| Recycles              | 0x02EB     | 747              | INT16 | R      | 0 to 100                                                 |

| Parameter Description | Register | Address | Data | Access | Data Range or<br>Enumerated                                      |
|-----------------------|----------|---------|------|--------|------------------------------------------------------------------|
| Tarameter Beseription | Hex      | Decimal | Type | Access | Selection                                                        |
| Segment 1 Ramp        | 0x0299   | 665     | FP   | R      | 99.59 (0-99 Hrs:0<br>-59 Min) or<br>0 to 999<br>(Degrees/Minute) |
| Segment 2 SP          | 0x029B   | 667     | FP   | R      | Within Setpoint<br>Limits                                        |
| Segment 2 Time        | 0x029D   | 669     | FP   | R      | 99.59 (0-99 Hrs:0<br>-59 Min)                                    |
| Segment 3 Ramp        | 0x029F   | 671     | FP   | R      | 99.59 (0-99 Hrs:0<br>-59 Min) or<br>0 to 999<br>(Degrees/Minute) |
| Segment 4 SP          | 0x02A1   | 673     | FP   | R      | Within Setpoint<br>Limits                                        |
| Segment 4 Time        | 0x02A3   | 675     | FP   | R      | 99.59 (0-99 Hrs:0<br>-59 Min)                                    |
| Segment 5 Ramp        | 0x02A5   | 677     | FP   | R      | 99.59 (0-99 Hrs:0<br>-59 Min) or<br>0 to 999<br>(Degrees/Minute) |
| Segment 6 SP          | 0x02A7   | 679     | FP   | R      | Within Setpoint<br>Limits                                        |
| Segment 6 Time        | 0x02A9   | 681     | FP   | R      | 99.59 (0-99 Hrs:0<br>-59 Min)                                    |
| Segment 7 Ramp        | 0x02AB   | 683     | FP   | R      | 99.59 (0-99 Hrs:0<br>-59 Min) or<br>0 to 999<br>(Degrees/Minute) |
| Segment 8 SP          | 0x02AD   | 685     | FP   | R      | Within Setpoint<br>Limits                                        |
| Segment 8 Time        | 0x02AF   | 687     | FP   | R      | 99.59 (0-99 Hrs:0<br>-59 Min)                                    |

Table below lists all the register addresses and ranges or selections for the function parameters in Set-up Group SP Program 8.

Table 11-20: Set-up Group – Setpoint Program 8

| Parameter Description | Register Address |         | Data  | Access | Data Range or<br>Enumerated                                      |
|-----------------------|------------------|---------|-------|--------|------------------------------------------------------------------|
| Parameter Description | Hex              | Decimal | Туре  | Access | Selection                                                        |
| SP Program 8          | 0x02EC           | 748     | INT16 | R      | 0 = Disabled                                                     |
|                       |                  |         |       |        | 1 = Enabled                                                      |
| Start Segment         | 0x02ED           | 749     | INT16 | R      | Ramp segment                                                     |
|                       |                  |         |       |        | 1 to 8                                                           |
| End Segment           | 0x02EE           | 750     | INT16 | R      | Soak segment                                                     |
|                       |                  |         |       |        | 0 = Soak 8<br>1 = Soak 6<br>2 = Soak 4<br>3 = Soak 2             |
| Ramp Unit             | 0x02EF           | 751     | INT16 | R      | 0 = Time Hrs:Mins<br>1 = Rate EU/Mins<br>2 = Rate EU/Hrs         |
| Recycles              | 0x02F0           | 752     | INT16 | R      | 0 to 100                                                         |
| Segment 1 Ramp        | 0x02B1           | 689     | FP    | R      | 99.59 (0-99 Hrs:0<br>-59 Min) or<br>0 to 999<br>(Degrees/Minute) |
| Segment 2 SP          | 0x02B3           | 691     | FP    | R      | Within Setpoint<br>Limits                                        |
| Segment 2 Time        | 0x02B5           | 693     | FP    | R      | 99.59 (0-99 Hrs:0<br>-59 Min)                                    |
| Segment 3 Ramp        | 0x02B7           | 695     | FP    | R      | 99.59 (0-99 Hrs:0<br>-59 Min) or<br>0 to 999<br>(Degrees/Minute) |
| Segment 4 SP          | 0x02B9           | 697     | FP    | R      | Within Setpoint<br>Limits                                        |

| Darameter Description | Register Address |         | Data | Access | Data Range or<br>Enumerated                                      |
|-----------------------|------------------|---------|------|--------|------------------------------------------------------------------|
| Parameter Description | Hex              | Decimal | Туре | Access | Selection                                                        |
| Segment 4 Time        | 0x02BB           | 699     | FP   | R      | 99.59 (0-99 Hrs:0<br>-59 Min)                                    |
| Segment 5 Ramp        | 0x02BD           | 701     | FP   | R      | 99.59 (0-99 Hrs:0<br>-59 Min) or<br>0 to 999<br>(Degrees/Minute) |
| Segment 6 SP          | 0x02BF           | 703     | FP   | R      | Within Setpoint<br>Limits                                        |
| Segment 6 Time        | 0x02C1           | 705     | FP   | R      | 99.59 (0-99 Hrs:0<br>-59 Min)                                    |
| Segment 7 Ramp        | 0x02C3           | 707     | FP   | R      | 99.59 (0-99 Hrs:0<br>-59 Min) or<br>0 to 999<br>(Degrees/Minute) |
| Segment 8 SP          | 0x02C5           | 709     | FP   | R      | Within Setpoint<br>Limits                                        |
| Segment 8 Time        | 0x02C7           | 711     | FP   | R      | 99.59 (0-99 Hrs:0<br>-59 Min)                                    |

#### Accutune

Table below lists all the register addresses and ranges or selections for the function parameters in Set-up Group Accutune.

Table 11-21: Set-up Group – Accutune

| Parameter Description  | Register         | gister Address       |                      | Access | Data Range or         |
|------------------------|------------------|----------------------|----------------------|--------|-----------------------|
| r drameter Bescription | Hex Decimal Type | Enumerated Selection | Enumerated Selection |        |                       |
| Fuzzy Overshoot        | 0x0577           | 1399                 | INT16                | R/W    | 0 = Disabled          |
| Suppression            |                  |                      |                      |        | 1 = Enabled           |
| Accutune Enable        | 0x05C8           | 1480                 | INT16                | R      | 0 = Accutune Disabled |
|                        |                  |                      |                      |        | 1 = Tune              |
|                        |                  |                      |                      |        |                       |

| Parameter Description                | Register | gister Address |       | Access | Data Range or                                        |
|--------------------------------------|----------|----------------|-------|--------|------------------------------------------------------|
| r drameter Bescription               | Hex      | Decimal        | Type  | Access | Enumerated Selection                                 |
| Accutune Duplex selection            | 0x01A9   | 425            | INT16 | R      | 0 = Manual<br>1 = Auto<br>2 = Disable (blend)        |
| Accutune Error Status<br>(Read only) | 0x061D   | 1565           | INT16 | R      | O = None<br>1 = Running<br>1 = Abort<br>3 = SP Error |

# **Algorithms**

The following table lists all the register addresses and ranges or selections for the function parameters in Set-up Group Algorithm.

Table 11-22: Set-up Group – Algorithm

| Parameter Description                         | Register Address |         | Data  | Access | Data Range or<br>Enumerated                                           |
|-----------------------------------------------|------------------|---------|-------|--------|-----------------------------------------------------------------------|
| raiametei Description                         | Hex              | Decimal | Type  | Access | Selection                                                             |
| Control Algorithm                             | 0x0175           | 373     | INT16 | R      | 0 = Disable                                                           |
| Selection (Selection here will affect ID code |                  |         |       |        | 1 = On-Off                                                            |
| 39 in Output<br>Algorithms.)                  |                  |         |       |        | 2 = PID A                                                             |
| Algoritimis.)                                 |                  |         |       |        | 3 = PID B                                                             |
|                                               |                  |         |       |        | 4 = PD-A with<br>Manual Reset                                         |
| Timer Function                                | 0x01CE           | 462     | INT16 | R      | 0 = Disable                                                           |
|                                               |                  |         |       |        | 1 = Enable                                                            |
| Period Hrs:Mins                               | 0x01D0           | 464     | FP    | R      | 00.00 TO 99.59                                                        |
| Start Trigger                                 | 0x01D2           | 466     | INT16 | R      | 0 = Keyboard<br>(Run/Hold by<br>pressing Setup and<br>Increment keys) |
|                                               |                  |         |       |        | 1 = Alarm 2                                                           |

| Parameter Description                       | Register Address |         | Data  | Access | Data Range or<br>Enumerated                       |
|---------------------------------------------|------------------|---------|-------|--------|---------------------------------------------------|
| Tarameter Description                       | Hex              | Decimal | Type  | Access | Selection                                         |
| Lower Display                               | 0x01D4           | 468     | INT16 | R      | 0 = Time Remaining                                |
|                                             |                  |         |       |        | 1 = Elapsed Time                                  |
| Reset Trigger                               | 0x01D6           | 470     | INT16 | R      | 0 = Keyboard<br>(Run/Hold Key)                    |
|                                             |                  |         |       |        | 1 = Alarm1 (Alarm 1<br>or Key)                    |
| Timer increment                             | 0x01D8           | 472     | INT16 | R      | 0 = Minutes (Counts hr/minute)                    |
|                                             |                  |         |       |        | 1 = Seconds<br>(Counts<br>min/second)             |
| Input Algorithm 1                           | 0x0146           | 326     | INT16 | R      | 0 = None                                          |
| Input source selected via ID 417, 418, 419. |                  |         |       |        | 1 = Weighted<br>Average (LSP)                     |
|                                             |                  |         |       |        | 2 = Feedforward<br>Summer                         |
|                                             |                  |         |       |        | 3 = Feedforward<br>Multiplier                     |
|                                             |                  |         |       |        | 4 = Summer (with ratio and bias)                  |
|                                             |                  |         |       |        | 5 = Input High<br>Select (with ratio<br>and bias) |
|                                             |                  |         |       |        | 6 = Input low Select<br>(with ratio and bias)     |
|                                             |                  |         |       |        | 7 = General Math A<br>(Mult Div + Sqrt)           |
|                                             |                  |         |       |        | 8 = General Math B<br>(Multiplier + Sqrt)         |
|                                             |                  |         |       |        | 9 = General Math C                                |

Chapter 11 - Modbus Read, Write and Override Parameters plus Exception Codes

| Parameter Description              | Register A | Address | Data  | Access | Data Range or<br>Enumerated             |
|------------------------------------|------------|---------|-------|--------|-----------------------------------------|
| Parameter Description              | Hex        | Decimal | Туре  | Access | Selection                               |
|                                    |            |         |       |        | (Multiplier Divider)                    |
|                                    |            |         |       |        | 10 = General Math<br>D (Multiplier)     |
|                                    |            |         |       |        | 11 = Carbon A                           |
|                                    |            |         |       |        | 12 = Carbon B                           |
|                                    |            |         |       |        | 13 = Carbon C                           |
|                                    |            |         |       |        | 14 = Carbon D                           |
|                                    |            |         |       |        | 15 = Carbon FCC                         |
|                                    |            |         |       |        | 16 = Dewpoint                           |
|                                    |            |         |       |        | 17 = Oxygen                             |
| Math K                             | 0x019B     | 411     | FP    | R      | 0.001 to 1000                           |
| Calculated High                    | 0x019D     | 413     | FP    | R      | –999.0 to +9999 in<br>Engineering Units |
| Calculated Low                     | 0x019F     | 415     | FP    | R      | –999.0 to +9999 in<br>Engineering Units |
| Input Algorithm 1 Input            | 0x01A1     | 417     | INT16 | R      | 0 = Input 1                             |
| A Selection (used with ID 326 math |            |         |       |        | 1 = Input 2                             |
| calculations)                      |            |         |       |        | 2 = Output                              |
| Input Algorithm 1 Input            | 0x01A2     | 418     | INT16 | R      | 0 = Input 1                             |
| B Selection (used with ID 326 math |            |         |       |        | 1 = Input 2                             |
| calculations)                      |            |         |       |        | 2 = Output                              |
| Input Algorithm 1 Input            | 0x01A3     | 419     | INT16 | R      | 0 = Input 1                             |
| C Selection (used with ID 326 math |            |         |       |        | 1 = Input 2                             |
| calculations)                      |            |         |       |        | 2 = Output                              |
|                                    |            |         |       |        | 3 = None                                |
| Algorithm 1 Bias                   | 0x01A4     | 420     | FP    | R      | -999.0 to 9999 in<br>Engineering Units  |

| Parameter Description  | Register Address |         | Data | Access | Data Range or<br>Enumerated |  |
|------------------------|------------------|---------|------|--------|-----------------------------|--|
| r diameter Description | Hex              | Decimal | Туре | Access | Selection                   |  |
| Percent Carbon Value   | 0x0147           | 327     | FP   | R      | 0.02 to 0.350               |  |
| Percent Hydrogen       | 0x0149           | 329     | FP   | R      | 1 to 99 (% H2)              |  |

# Output

Table below lists all the register addresses and ranges or selections for the function parameters in Set-up Group Output.

Table 11-23: Set-up Group – Output

| Parameter Description                     | Register<br>Address |         | Data<br>Type | Access | Data Range or<br>Enumerated |
|-------------------------------------------|---------------------|---------|--------------|--------|-----------------------------|
|                                           | Hex                 | Decimal | туре         |        | Selection                   |
| Output Algorithms                         | 0x0027              | 39      | INT16        | R      | 0 = Time Simplex            |
|                                           |                     |         |              |        | 1 = Current Simplex         |
|                                           |                     |         |              |        | 3 = Time Duplex             |
|                                           |                     |         |              |        | 4 = Current Duplex          |
|                                           |                     |         |              |        | 5 = Current Time<br>Duplex  |
|                                           |                     |         |              |        | 6 = Time Current<br>Duplex  |
| Output Range                              | 0x0028              | 40      | INT16        | R      | 0 = Split (50%)             |
|                                           |                     |         |              |        | 1 = Full (100%)             |
| Relay State                               | 0x061E              | 1566    | INT16        | R      | 0 = 1 Off 2 Off             |
|                                           |                     |         |              |        | 1 = 1 On 2 Off              |
|                                           |                     |         |              |        | 2 = 1 Off 2 On              |
|                                           |                     |         |              |        | 3 = 1 On 2 On               |
| Relay Type                                | 0x061F              | 1567    | INT16        | R      | Electromechanical           |
| Motor Time for<br>Positional Proportional | 0x0620              | 1568    | INT16        | R      | 5 to 1800 seconds           |

Chapter 11 - Modbus Read, Write and Override Parameters plus Exception Codes

| Parameter Description     | Register<br>Address |         |       | Access | Data Range or<br>Enumerated                               |
|---------------------------|---------------------|---------|-------|--------|-----------------------------------------------------------|
|                           | Hex                 | Decimal | Туре  |        | Selection                                                 |
| Current Output (Auxiliary | 0x0621              | 1569    | INT16 | R      | 0 = Disable                                               |
| Output Mode)              |                     |         |       |        | 1 = Input 1                                               |
|                           |                     |         |       |        | 2 = Input 2                                               |
|                           |                     |         |       |        | 3 = PV                                                    |
|                           |                     |         |       |        | 4 = Deviation                                             |
|                           |                     |         |       |        | 5 = Output                                                |
|                           |                     |         |       |        | 6 = SP                                                    |
|                           |                     |         |       |        | 7 = Local SP 1                                            |
|                           |                     |         |       |        | 8 = Local SP 2                                            |
|                           |                     |         |       |        | 9 = Local SP 3                                            |
|                           |                     |         |       |        | 10 = Local SP 4                                           |
|                           |                     |         |       |        | 11 = Remote SP                                            |
|                           |                     |         |       |        | 12 = Input Algorithm<br>1                                 |
| CO Low Value              | 0x01C5              | 453     | FP    | R      | Within the range of<br>the selected variable<br>in ID 242 |
| CO High Value             | 0x01C7              | 455     | FP    | R      | Within the range of<br>the selected variable<br>in ID 242 |
| CO Range                  | 0x0029              | 41      | INT16 | R      | 0 = 4-20 mA                                               |
|                           |                     |         |       |        | 1 = 0-20 mA                                               |

# Input 1

Table below lists all the register addresses and ranges or selections for the function parameters in Set-up Group Input 1.

Table 11-24: Set-up Group – Input 1

| Parameter<br>Description | Register<br>Address |         | Data Type | Access | Data Range or<br>Enumerated |
|--------------------------|---------------------|---------|-----------|--------|-----------------------------|
| Description              | Hex                 | Decimal |           |        | Selection                   |
| Input 1 Type             | 0x012C              | 300     | INT16     | R      | 0 = Disable                 |
|                          |                     |         |           |        | 1 = TC B                    |
|                          |                     |         |           |        | 2 = TC E High               |
|                          |                     |         |           |        | 3 = TC E Low                |
|                          |                     |         |           |        | 4 = TC J High               |
|                          |                     |         |           |        | 5 = TC J Mid                |
|                          |                     |         |           |        | 6 = TC J Low                |
|                          |                     |         |           |        | 7 = TC K High               |
|                          |                     |         |           |        | 8 = TC K Mid                |
|                          |                     |         |           |        | 9 = TC K Low                |
|                          |                     |         |           |        | 10 = TC M High              |
|                          |                     |         |           |        | 11 = TC M Low               |
|                          |                     |         |           |        | 12 = TC N High              |
|                          |                     |         |           |        | 13 = TC N Low               |
|                          |                     |         |           |        | 14 = TC R                   |
|                          |                     |         |           |        | 15 = TC S                   |
|                          |                     |         |           |        | 16 = TC T High              |
|                          |                     |         |           |        | 17 = TC T Low               |
|                          |                     |         |           |        | 18 = TC C High              |
|                          |                     |         |           |        | 19 = TC C Low               |

Chapter 11 - Modbus Read, Write and Override Parameters plus Exception Codes

| Parameter<br>Description        | Register<br>Address                                                                                                    |         | Data Type | Access | Data Range or<br>Enumerated       |  |  |  |
|---------------------------------|----------------------------------------------------------------------------------------------------|---------|-----------|--------|-----------------------------------|--|--|--|
|                                 | Hex                                                                                                    | Decimal |           |        | Selection                         |  |  |  |
|                                 |                                                                                                    |         |           |        | 20 = TC PR40-PR20                 |  |  |  |
|                                 |                                                                                                    |         |           |        | 21 = Thermocouple<br>Differential |  |  |  |
|                                 |                                                                                                    |         |           |        | 22 = RTD Pt100                    |  |  |  |
|                                 |                                                                                                    |         |           |        | 23 = RTD Pt100 Low                |  |  |  |
|                                 |                                                                                                    |         |           |        | 24 = RTD Pt200                    |  |  |  |
|                                 |                                                                                                    |         |           |        | 25 = RTD Pt500                    |  |  |  |
|                                 |                                                                                                    |         |           |        | 26 = 0-20 mA                      |  |  |  |
|                                 |                                                                                                    |         |           |        | 27 = 4-20 mA                      |  |  |  |
|                                 |                                                                                                    |         |           |        | 28 = 0-10 mV                      |  |  |  |
|                                 |                                                                                                    |         |           |        | 29 = 0-50 mV                      |  |  |  |
|                                 |                                                                                                    |         |           |        | 30 = 0-100 mV                     |  |  |  |
|                                 |                                                                                                    |         |           |        | 31 = 1-5 Vdc                      |  |  |  |
|                                 |                                                                                                    |         |           |        | 32 = 0-5 Vdc                      |  |  |  |
|                                 |                                                                                                    |         |           |        | 33 = 0-10 Vdc                     |  |  |  |
|                                 |                                                                                                    |         |           |        | 34 = Carbon                       |  |  |  |
|                                 |                                                                                                    |         |           |        | 35 = Oxygen                       |  |  |  |
|                                 | ATTENTION: Changing the Input Type will result in the loss of Field Calibration values and will restore the Factory Calibration values. |         |           |        |                                   |  |  |  |
| Input 1                         | 0x0160                                                                                                    | 352     | INT16     | R      | O = TC B                          |  |  |  |
| Transmitter<br>Characterization |                                                                                                    |         |           |        | 1 = TC E High                     |  |  |  |
|                                 |                                                                                                    |         |           |        | 2 = TC E Low                      |  |  |  |
|                                 |                                                                                                    |         |           |        | 3 = TC J High                     |  |  |  |
|                                 |                                                                                                    |         |           |        | 4 = TC J Mid                      |  |  |  |

| Parameter<br>Description | Register<br>Address<br>Hex | Decimal | Data Type | Access | Data Range or<br>Enumerated<br>Selection                   |
|--------------------------|----------------------------|---------|-----------|--------|------------------------------------------------------------|
|                          | TICX                       | Beennat |           |        | 5 = TC J Low                                               |
|                          |                            |         |           |        | 6 = TC K High                                              |
|                          |                            |         |           |        | 7 = TC K Mid                                               |
|                          |                            |         |           |        | 8 = TC K Low                                               |
|                          |                            |         |           |        | 9 = TC M High                                              |
|                          |                            |         |           |        | 10 = TC M Low                                              |
|                          |                            |         |           |        | 11 = TC N High                                             |
|                          |                            |         |           |        | 12 = TC N Low                                              |
|                          |                            |         |           |        | 13 = TC R                                                  |
|                          |                            |         |           |        | 14 = TC S                                                  |
|                          |                            |         |           |        | 15 = TC T High                                             |
|                          |                            |         |           |        | 16 = TC T Low                                              |
|                          |                            |         |           |        | 17 = TC C High                                             |
|                          |                            |         |           |        | 18 = TC C Low                                              |
|                          |                            |         |           |        | 19 = TC PR40-PR20                                          |
|                          |                            |         |           |        | 20 = RTD Pt100                                             |
|                          |                            |         |           |        | 21 = RTD Pt100 Low                                         |
|                          |                            |         |           |        | 22 = RTD Pt200                                             |
|                          |                            |         |           |        | 23 = RTD Pt500                                             |
|                          |                            |         |           |        | 24 = Linear                                                |
|                          |                            |         |           |        | 25 = Square Root                                           |
| Input 1 High<br>Value    | 0x0162                     | 354     | FP        | R      | –999. to 9999.<br>Engineering Units<br>(Linear types only) |

| Parameter<br>Description                       | Register<br>Address |         | Data Type | Access | Data Range or<br>Enumerated                                                 |
|------------------------------------------------|---------------------|---------|-----------|--------|-----------------------------------------------------------------------------|
| Description                                    | Hex                 | Decimal |           |        | Selection                                                                   |
| Input 1 Low<br>Value                           | 0x0164              | 356     | FP        | R      | –999 to 9999.<br>Engineering Units<br>(Linear types only)                   |
| Input 1 Ratio                                  | 0x00A8              | 168     | FP        | R/W    | -20.00 to 20.00                                                             |
| Input 1 Bias                                   | Ox00AA              | 170     | FP        | R/W    | –999 to 9999.<br>Engineering Units                                          |
| Input 1 Filter                                 | 0x0141              | 321     | FP        | R      | 0 to 120 seconds                                                            |
| Input 1 Burnout<br>(Open Circuit<br>Detection) | 0x0145              | 325     | INT16     | R      | O = No Burnout  1 = Upscale Burnout  2 = Downscale Burnout  3 = No Failsafe |

# Input 2

Table below lists all the register addresses and ranges or selections for the function parameters in Set-up Group Input 2.

Table 11-25: Set-up Group – Input 2

| Parameter    | Register Address |         | Data  | Access | Data Range or<br>Enumerated |
|--------------|------------------|---------|-------|--------|-----------------------------|
| Description  | Hex              | Decimal | Туре  | Access | Selection                   |
| Input 2 Type | 0x012D           | 301     | INT16 | R      | 0 = Disable                 |
|              |                  |         |       |        | 1 = TC B                    |
|              |                  |         |       |        | 2 = TC E High               |
|              |                  |         |       |        | 3 = TC E Low                |
|              |                  |         |       |        | 4 = TC J High               |
|              |                  |         |       |        | 5 = TC J Mid                |
|              |                  |         |       |        | 6 = TC J Low                |
|              |                  |         |       |        | 7 = TC K High               |

| Parameter   | Register A | ddress  | Data | <b>A 2 2 2 2 3</b> | Data Range or                     |
|-------------|------------|---------|------|--------------------|-----------------------------------|
| Description | Hex        | Decimal | Туре | Access             | Enumerated<br>Selection           |
|             |            |         |      |                    | 8 = TC K Mid                      |
|             |            |         |      |                    | 9 = TC K Low                      |
|             |            |         |      |                    | 10 = TC M High                    |
|             |            |         |      |                    | 11 = TC M Low                     |
|             |            |         |      |                    | 12 = TC N High                    |
|             |            |         |      |                    | 13 = TC N Low                     |
|             |            |         |      |                    | 14 = TC R                         |
|             |            |         |      |                    | 15 = TC S                         |
|             |            |         |      |                    | 16 = TC T High                    |
|             |            |         |      |                    | 17 = TC T Low                     |
|             |            |         |      |                    | 18 = TC C High                    |
|             |            |         |      |                    | 19 = TC C Low                     |
|             |            |         |      |                    | 20 = TC PR40-PR20                 |
|             |            |         |      |                    | 21 = Thermocouple<br>Differential |
|             |            |         |      |                    | 22 = RTD Pt100                    |
|             |            |         |      |                    | 23 = RTD Pt100 Low                |
|             |            |         |      |                    | 24 = RTD Pt200                    |
|             |            |         |      |                    | 25 = RTD Pt500                    |
|             |            |         |      |                    | 26 = 0-20 mA                      |
|             |            |         |      |                    | 27 = 4-20 mA                      |
|             |            |         |      |                    | 28 = 0-10 mV                      |
|             |            |         |      |                    | 29 = 0-50 mV                      |
|             |            |         |      |                    | 30 = 0-100 mV                     |
|             |            |         |      |                    | 31 = 1-5 Vdc                      |

Chapter 11 - Modbus Read, Write and Override Parameters plus Exception Codes

| Parameter              | Register A | ddress  | Data  | Access | Data Range or<br>Enumerated         |
|------------------------|------------|---------|-------|--------|-------------------------------------|
| Description            | Hex        | Decimal | Туре  | Access | Selection                           |
|                        |            |         |       |        | 32 = 0-5 Vdc                        |
|                        |            |         |       |        | 33 = 0-10 Vdc                       |
|                        | of Field   |         |       |        | l result in the loss<br>the Factory |
| Input 2<br>Transmitter | 0x0161     | 353     | INT16 | R      | O = TC B                            |
| Characterization       |            |         |       |        | 1 = TC E High                       |
|                        |            |         |       |        | 2 = TC E Low                        |
|                        |            |         |       |        | 3 = TC J High                       |
|                        |            |         |       |        | 4 = TC J Mid                        |
|                        |            |         |       |        | 5 = TC J Low                        |
|                        |            |         |       |        | 6 = TC K High                       |
|                        |            |         |       |        | 7 = TC K Mid                        |
|                        |            |         |       |        | 8 = TC K Low                        |
|                        |            |         |       |        | 9 = TC M High                       |
|                        |            |         |       |        | 10 = TC M Low                       |
|                        |            |         |       |        | 11 = TC N High                      |
|                        |            |         |       |        | 12 = TC N Low                       |
|                        |            |         |       |        | 13 = TC R                           |
|                        |            |         |       |        | 14 = TC S                           |
|                        |            |         |       |        | 15 = TC T High                      |
|                        |            |         |       |        | 16 = TC T Low                       |
|                        |            |         |       |        | 17 = TC C High                      |
|                        |            |         |       |        | 18 = TC C Low                       |
|                        |            |         |       |        | 19 = TC PR40-PR20                   |

| Parameter             | Register A | ddress  | Data  | Access | Data Range or<br>Enumerated         |
|-----------------------|------------|---------|-------|--------|-------------------------------------|
| Description           | Hex        | Decimal | Туре  | Access | Selection                           |
|                       |            |         |       |        | 20 = RTD Pt100                      |
|                       |            |         |       |        | 21 = RTD Pt100 Low                  |
|                       |            |         |       |        | 22 = RTD Pt200                      |
|                       |            |         |       |        | 23 = RTD Pt500                      |
|                       |            |         |       |        | 24 = Linear                         |
|                       |            |         |       |        | 25 = Square Root                    |
| Input 2 High<br>Value | 0x0166     | 358     | FP    | R      | –999. to 9999.<br>Engineering Units |
| Input 2 Low<br>Value  | 0x0168     | 360     | FP    | R      | –999 to 9999.<br>Engineering Units  |
| Input 2 Ratio         | 0x00AC     | 172     | FP    | R/W    | -20.00 to 20.00                     |
| Input 2 Bias          | 0x00AE     | 174     | FP    | R/W    | –999 to 9999.<br>Engineering Units  |
| Input 2 Filter        | 0x0143     | 323     | FP    | R      | 0 to 120 seconds                    |
| Input 2 Burnout       | 0x0115     | 277     | INT16 | R      | 0 = No Burnout                      |
|                       |            |         |       |        | 1 = Upscale Burnout                 |
|                       |            |         |       |        | 2 = Downscale<br>Burnout            |
|                       |            |         |       |        | 3 = No Failsafe                     |

#### Control

Table below lists all the register addresses and ranges or selections for the function prompts in Set-up Group Control.

Table 11-26: Set-up Group – Control

| Parameter                                                                  | Register Address |         | Data  | Access | Data Range or                            |
|----------------------------------------------------------------------------|------------------|---------|-------|--------|------------------------------------------|
| Description                                                                | Hex              | Decimal | Type  | ACCESS | Enumerated Selection                     |
| PV Source                                                                  | 0x0174           | 372     | INT   | R      | 0 = Input 1                              |
|                                                                            |                  |         |       |        | 1 = Input 2                              |
|                                                                            |                  |         |       |        | 2 = Input Algorithm 1                    |
| PID Sets                                                                   | 0x01CD           | 461     | INT16 | R      | 0 = One set only                         |
|                                                                            |                  |         |       |        | 1 = 2 sets keyboard selected             |
|                                                                            |                  |         |       |        | 2 = 2 sets with PV automatic switchover  |
|                                                                            |                  |         |       |        | 3 = 2 sets with SP automatic switchover  |
|                                                                            |                  |         |       |        | 4 = 4 sets keyboard selected             |
|                                                                            |                  |         |       |        | 5 = 4 sets with PV automatic switchover  |
|                                                                            |                  |         |       |        | 6 = 4 sets with SP automatic switchover  |
| Automatic<br>Switchover<br>Value 1/2 (used<br>with 461<br>selection 2 or 3 | 0x05B8           | 1464    | FP    | R      | Within the PV Range in engineering units |
| Automatic<br>Switchover<br>Value 2/3 (used<br>with 461<br>selection 5 or 6 | 0x05BA           | 1466    | FP    | R      | Within the PV Range in engineering units |

| Parameter                                                                  | Register A | ddress  | Data  | A      | Data Range or                                                                                                    |
|----------------------------------------------------------------------------|------------|---------|-------|--------|----------------------------------------------------------------------------------------------------|
| Description                                                                | Hex        | Decimal | Туре  | Access | Enumerated Selection                                                                                                    |
| Automatic<br>Switchover<br>Value 3/4 (used<br>with 461<br>selection 5 or 6 | 0x05BC     | 1468    | FP    | R      | Within the PV Range in engineering units                                                                                                    |
| Local Setpoint<br>Source (Number<br>of LSPs)                               | 0x05B6     | 1462    | INT   | R      | O = One Local Setpoint  1 = Two Local Setpoints  2 = Three Local Setpoints  3 = Four Local Setpoints                                                          |
| Power Up Mode                                                              | 0x018B     | 395     | INT16 | R      | <ul> <li>0 = Manual/Local SP</li> <li>1 = Auto/Local SP</li> <li>2 = Auto/Remote SP</li> <li>3 = Last Mode/Last SP</li> <li>4 = Last Mode/Local SP</li> </ul> |
| RSP Source                                                                 | 0x01CF     | 463     | INT16 | R      | O = None<br>1 = Input 2<br>1 = Input Algorithm 1                                                                                                    |
| Setpoint<br>Tracking                                                       | 0x0623     | 1571    | INT16 | R      | 0 = None<br>1 = LSP = PV (when in<br>Manual)<br>2 = LSP = RSP (when<br>switched)                                                                              |
| Autobias                                                                   | 0x0622     | 1570    | INT16 | R      | O = Disable<br>1 = Enable                                                                                                    |
| Control Setpoint<br>High Limit                                             | 0x05BE     | 1470    | FP    | R/W    | O to 100% of PV<br>(engineering units)                                                                                                    |

Chapter 11 - Modbus Read, Write and Override Parameters plus Exception Codes

| Parameter                             | Register A | ddress  | Data Access | Data Range or |                                     |
|---------------------------------------|------------|---------|-------------|---------------|-------------------------------------|
| Description                           | Hex        | Decimal | Туре        | Access        | Enumerated Selection                |
| Control Setpoint<br>Low Limit         | 0x05C0     | 1472    | FP          | R/W           | O to 100% of PV (engineering units) |
| Control Action                        | 0x004E     | 78      | INT16       | R             | 0 = Direct                          |
| Direction                             |            |         |             |               | 1 = Reverse                         |
| Output Rate                           | 0x0624     | 1572    | INT16       | R             | 0 = Disable                         |
| Enable                                |            |         |             |               | 1 = Enable                          |
| Output Rate Up                        | 0x0625     | 1573    | FP          | R             | 0.00 to 9999% per<br>minute         |
| Output Rate<br>Down                   | 0x0627     | 1575    | FP          | R             | 0.00 to 9999% per<br>minute         |
| High Output<br>Limit                  | Ox01DA     | 474     | FP          | R/W           | -5 to 105% of output                |
| Low Output<br>Limit                   | 0x01DC     | 476     | FP          | R/W           | -5 to 105% of output                |
| High Integral<br>Limit                | 0x01DE     | 478     | FP          | R             | -5 to 105%                          |
| Low Integral<br>Limit                 | 0x01E0     | 480     | FP          | R             | -5 to 105%                          |
| Output<br>Deadband for<br>Time Duplex | 0x0176     | 374     | FP          | R/W           | -5 to +25.0%                        |
| Output Drop Off<br>Limit              | 0x0172     | 370     | FP          | R             | -5 to 105%                          |
| Output<br>Hysteresis                  | 0x0178     | 376     | FP          | R             | 0.0 to 100.0% of PV                 |
| Failsafe Mode                         | 0x0191     | 401     | INT         | R             | 0 = Latching                        |
|                                       |            |         |             |               | 1 = Non latching                    |
| Failsafe Output<br>Level              | 0x0195     | 405     | FP          | R             | O to 100%                           |
| Preset Manual<br>Output               | 0x018C     | 396     | FP          | R             | 0.0 to 100.0% of Output             |

| Parameter             | Register Address |         | Data  | Access | Data Range or           |
|-----------------------|------------------|---------|-------|--------|-------------------------|
| Description           | Hex              | Decimal | Туре  | Access | Enumerated Selection    |
| Preset Auto<br>Output | 0x018E           | 398     | FP    | R      | 0.0 to 100.0% of Output |
| Proportion Unit       | 0x01C2           | 450     | INT16 | R      | 0 = Proportional Band   |
|                       |                  |         |       |        | 1 = Gain                |
| Reset Unit            | 0x01C3           | 451     | INT16 | R      | 0 = Repeats/Minute      |
|                       |                  |         |       |        | 1 = Minutes/Repeat      |

# **Options**

Table below lists all the register addresses and ranges or selections for the function parameters in Set-up Group Options.

Table 11-27: Set-up Group – Options

| Parameter<br>Description | Register<br>Address |         | Data<br>Type | Access | Data Range or Enumerated<br>Selection |
|--------------------------|---------------------|---------|--------------|--------|---------------------------------------|
| Beschiption              | Hex                 | Decimal | . 7   -      |        |                                       |
| Auxiliary                | 0x05CD              | 1485    | INT16        | R      | 0 = Disable                           |
| Output *                 |                     |         |              |        | 1 = Input 1                           |
|                          |                     |         |              |        | 2 = Input 2                           |
|                          |                     |         |              |        | 3 = PV                                |
|                          |                     |         |              |        | 4 = Deviation                         |
|                          |                     |         |              |        | 5 = Output                            |
|                          |                     |         |              |        | 6 = SP                                |
|                          |                     |         |              |        | 7 = Local SP 1                        |
|                          |                     |         |              |        | 8 = Local SP 2                        |
|                          |                     |         |              |        | 9 = Local SP 3                        |
|                          |                     |         |              |        | 10 = Local SP 4                       |
|                          |                     |         |              |        | 11 = Remote SP                        |

Chapter 11 - Modbus Read, Write and Override Parameters plus Exception Codes

| Parameter<br>Description | Register<br>Address |         | Data<br>Type | Access | Data Range or Enumerated<br>Selection               |
|--------------------------|---------------------|---------|--------------|--------|-----------------------------------------------------|
| Bescription              | Hex                 | Decimal | 1,700        |        |                                                     |
|                          |                     |         |              |        | 12 = Input Algorithm 1                              |
| CO Low Value             | 0x05CE              | 1486    | FP           | R      | Within the range of the selected variable in ID 134 |
| CO High<br>Value         | 0x05D0              | 1488    | FP           | R      | Within the range of the selected variable in ID 134 |
| CO Range                 | 0x059E              | 1438    | INT16        | R      | 0 = 4-20 mA                                         |
|                          |                     |         |              |        | 1 = 0-20 mA                                         |
| Digital Input 1          | 0x05C9              | 1481    | INT16        | R      | 0 = None                                            |
| Function                 |                     |         |              |        | 1 = To Manual                                       |
|                          |                     |         |              |        | 2 = To Local Setpoint 1                             |
|                          |                     |         |              |        | 3 = To Local Setpoint 2                             |
|                          |                     |         |              |        | 4 = To Local Setpoint 3                             |
|                          |                     |         |              |        | 5 = To Local Setpoint 4                             |
|                          |                     |         |              |        | 6 = To Direct Action                                |
|                          |                     |         |              |        | 7 = To Hold Ramp                                    |
|                          |                     |         |              |        | 8 = To PID Set 2                                    |
|                          |                     |         |              |        | 9 = To PID Set 3                                    |
|                          |                     |         |              |        | 10 = To PID Set 4                                   |
|                          |                     |         |              |        | 11 = PV Source Input 2                              |
|                          |                     |         |              |        | 12 = Rerun SPP Cycle                                |
|                          |                     |         |              |        | 13 = To Run Ramp                                    |
|                          |                     |         |              |        | 14 = To Begin (Reset SP<br>Program)                 |
|                          |                     |         |              |        | 15 = Inhibit Integral                               |
|                          |                     |         |              |        | 16 = Manual Failsafe Output                         |

| Parameter<br>Description     | Register<br>Address |         | Data<br>Type | Access | Data Range or Enumerated Selection            |
|------------------------------|---------------------|---------|--------------|--------|-----------------------------------------------|
| Description                  | Hex                 | Decimal | турс         |        | Secretion                                     |
|                              |                     |         |              |        | 17 = Disable Keyboard                         |
|                              |                     |         |              |        | 18 = To Preset Auto Output                    |
|                              |                     |         |              |        | 19 = To Start Timer                           |
|                              |                     |         |              |        | 20 = To Auto/Man Station                      |
|                              |                     |         |              |        | 21 = Initiate Limit Cycle<br>Tuning (To Tune) |
|                              |                     |         |              |        | 22 = Setpoint Initialization<br>(SP=PV)       |
|                              |                     |         |              |        | 23 = Output Track Input 2                     |
|                              |                     |         |              |        | 24 = To Remote SP                             |
|                              |                     |         |              |        | 25 = External Reset Feedback                  |
|                              |                     |         |              |        | 26 = To Purge                                 |
|                              |                     |         |              |        | 27 = To Low Fire                              |
|                              |                     |         |              |        | 28 = Manual Latching                          |
|                              |                     |         |              |        | 29 = PV Hold                                  |
| Digital Input 1 Combinations | 0x05CA              | 1482    | INT16        | R      | 0 = Disable                                   |
| Combinations                 |                     |         |              |        | 1 = + PID Sets 2                              |
|                              |                     |         |              |        | 2 = + To Direct Action                        |
|                              |                     |         |              |        | 3 = + To Local SP 2                           |
|                              |                     |         |              |        | 4 = + Disable Tune                            |
|                              |                     |         |              |        | 5 = + Local SP 1                              |
|                              |                     |         |              |        | 6 = + To Run                                  |
|                              |                     |         |              |        | 7 = + To Local SP 3                           |
|                              |                     |         |              |        | 8 = + To Local SP 4                           |
|                              |                     |         |              |        |                                               |

| Parameter<br>Description      | Addiess    |               | Access   | Data Range or Enumerated<br>Selection |                                     |
|-------------------------------|------------|---------------|----------|---------------------------------------|-------------------------------------|
| Description                   | Hex        | Decimal       | турс     |                                       | Selection                           |
| Digital Input 2<br>Function * | 0x05CB     | 1483          | INT16    | R                                     | Same as Digital Input 1<br>Function |
| Digital Input 2               | 0x05CC     | 1484          | INT16    | R                                     | 0 = Disable                         |
| Combinations                  |            |               |          |                                       | 1 = + PID Sets 2                    |
|                               |            |               |          |                                       | 2 = + To Direct Action              |
|                               |            |               |          |                                       | 3 = + To Local SP 2                 |
|                               |            |               |          |                                       | 4 = + Disable Tune                  |
|                               |            |               |          |                                       | 5 = +To Local SP 1                  |
|                               |            |               |          |                                       | 6 = + To Run                        |
|                               |            |               |          |                                       | 7 = + To Local SP 3                 |
|                               |            |               |          |                                       | 8 = + To Local SP 4                 |
| * Auxiliary Outp              | ut and Dig | jital Input # | 2 are mu | tually excl                           | usive.                              |

#### Communications

Table below lists all the register addresses and ranges or selections for the function parameters in Set-up Group Communications.

Table 11-28: Set-up Group – Communications

| Parameter             | Register<br>Address |             | Data              | Acces | Data Range or Enumerated |
|-----------------------|---------------------|-------------|-------------------|-------|--------------------------|
| Description           | Hex                 | Decim<br>al | Туре              | S     | Selection                |
| Bluetooth<br>Function | 0x062<br>9          | 1577        | INT1<br>6         | R     | 0 = Disable              |
| Function              | 9                   |             | O                 |       | 1 = Enable               |
| Communicatio          | 0x060               | 1549        | INT               | R     | 0 = Disable              |
| ris Type              | s Type D            |             | 1 = RS-485 Modbus |       |                          |
|                       |                     |             |                   |       | 2 = Ethernet             |

| Parameter                | Registe<br>Address |             | Data      | Acces | Data Range or Enumerated                                           |
|--------------------------|--------------------|-------------|-----------|-------|--------------------------------------------------------------------|
| Description              | Hex                | Decim<br>al | Type      | S     | Selection                                                          |
| Modbus<br>Address        | 0x060<br>E         | 1550        | FP        | R     | 1 - 99                                                             |
| Baud Rate                | 0x061<br>0         | 1552        | INT1<br>6 | R     | 0 = 4800<br>1 = 9600<br>2 = 19200                                  |
| Response<br>Delay        | 0x062<br>B         | 1579        | FP        | R     | 3 = 38400<br>Response Delay in ms<br>(1 to 500) + 6ms              |
| Word Oder for<br>Float   | 0x017<br>E         | 382         | INT1<br>6 | R     | 0 = FP B 0123<br>1 = FP BB 1032<br>2 = FP L 3210<br>3 = FP LB 2301 |
| Ethernet<br>Address 1    | 0x060<br>5         | 1541        | INT1<br>6 | R     | Ethernet Address = Add1.Add2.Add3.Add4                             |
| Ethernet<br>Address 2    | 0x060<br>6         | 1542        | INT1<br>6 | R     | Ranges: 0~255                                                      |
| Ethernet<br>Address 3    | 0x060<br>7         | 1543        | INT1<br>6 | R     |                                                                    |
| Ethernet<br>Address 4    | 0x060<br>8         | 1544        | INT1<br>6 | R     |                                                                    |
| Subnet Mask<br>Address 1 | 0x060<br>9         | 1545        | INT1<br>6 | R     | Subnet Mask Address = Add1.Add2.Add3.Add4                          |
| Subnet Mask<br>Address 2 | 0x060<br>A         | 1546        | INT1<br>6 | R     | Ranges: 0~255                                                      |
| Subnet Mask<br>Address 3 | 0x060<br>B         | 1547        | INT1<br>6 | R     |                                                                    |
| Subnet Mask<br>Address 4 | 0x060<br>C         | 1548        | INT1<br>6 | R     |                                                                    |

Chapter 11 - Modbus Read, Write and Override Parameters plus Exception Codes

| Parameter                  | Registe<br>Address |             | Data      | Acces | Data Range or Enumerated                           |
|----------------------------|--------------------|-------------|-----------|-------|----------------------------------------------------|
| Description                | Hex                | Decim<br>al | Type      | S     | Selection                                          |
| Default<br>Gateway 1       | 0x065<br>1         | 1617        | INT1<br>6 | R     | Default Gateway = Gateway1.Gateway2.Gateway3.Gatew |
| Default<br>Gateway 2       | 0x065<br>2         | 1618        | INT1<br>6 | R     | ay4<br>Ranges: 0~255                               |
| Default<br>Gateway 3       | 0x065<br>3         | 1619        | INT1<br>6 | R     |                                                    |
| Default<br>Gateway 4       | 0x065<br>4         | 1620        | INT1<br>6 | R     |                                                    |
| Shed Function              | 0x061              | 1553        | INT1      | R/W   | 0 = Enable                                         |
|                            | 1                  |             | 6         |       | 1 = Disable                                        |
| Shed Time                  | 0x061              | 1554        | INT1      | R/W   | 0~255                                              |
|                            | 2                  |             | 6         |       | Unit: 1/3 second                                   |
| Shed Mode                  | 0x061              | 1556        | INT1      | R     | 0 = Last Mode                                      |
|                            | 4                  |             | 6         |       | 1 = Manual Mode                                    |
|                            |                    |             |           |       | 2 = Failsafe                                       |
|                            |                    |             |           |       | 3 = Auto Mode                                      |
| Shed Setpoint              | 0x061              | 1557        | INT1      | R     | 0 = To Last Local Setpoint used                    |
| Recall                     | 5                  |             | 6         |       | 1 = To Computer SP                                 |
| Computer                   | 0x061              | 1558        | INT1      | R     | 0 = Engineering Units                              |
| Setpoint Units             | 6                  |             | 6         |       | 1 = Percent                                        |
| Computer<br>Setpoint Ratio | 0x062<br>D         | 1581        | FP        | R/W   | -20.00 to 20.00                                    |
| Computer<br>Setpoint Bias  | 0x062<br>F         | 1583        | FP        | R/W   | -999 to 9999.                                      |
| Local                      | 0x063              | 1585        | INT1      | R     | 0 = Disable                                        |
| Loopback                   | 1                  |             | 6         |       | 1 = Enable                                         |

## Alarms

Table below lists all the register addresses and ranges or selections for the function parameters in Set-up Group Alarms.

Table 11-29: Set-up Group – Alarms

| Parameter          | Register A | Address | Data  | Access | Data Range or                    |
|--------------------|------------|---------|-------|--------|----------------------------------|
| Description        | Hex        | Decimal | Туре  | ACCESS | Enumerated Selection             |
| Alarm 1 Setpoint 1 | 0x05D2     | 1490    | INT16 | R      | 0 = None                         |
| Туре               |            |         |       |        | 1 = Input 1                      |
|                    |            |         |       |        | 2 = Input 2                      |
|                    |            |         |       |        | 3 = PV                           |
|                    |            |         |       |        | 4 = Deviation                    |
|                    |            |         |       |        | 5 = Output                       |
|                    |            |         |       |        | 6 = Alarm on Shed                |
|                    |            |         |       |        | 7 = SP Event On                  |
|                    |            |         |       |        | 8 = SP Event Off                 |
|                    |            |         |       |        | 9 = Manual                       |
|                    |            |         |       |        | 10 = Remote Setpoint             |
|                    |            |         |       |        | 11 = Failsafe                    |
|                    |            |         |       |        | 12 = PV Rate of Change           |
|                    |            |         |       |        | 13 = Alarm on Digital<br>Input 1 |
|                    |            |         |       |        | 14 = Alarm on Digital<br>Input 2 |
|                    |            |         |       |        | 15 = Loop Break                  |
|                    |            |         |       |        | 16 = T/C Warning                 |
|                    |            |         |       |        | 17 = T/C Fail                    |
|                    |            |         |       |        | 18 = PV Hot Start                |

| Parameter                        | Register A | Address | Data  | Access | Data Range or                                                                  |
|----------------------------------|------------|---------|-------|--------|--------------------------------------------------------------------------------|
| Description                      | Hex        | Decimal | Type  | Access | Enumerated Selection                                                           |
| Alarm 1 Setpoint 1<br>Value      | 0x05D3     | 1491    | FP    | R      | Within the range of<br>selected parameter or<br>PV span for deviation<br>alarm |
| Alarm 1 Setpoint 1<br>State      | 0x05D5     | 1493    | INT16 | R      | 0 = High Alarm<br>1 = Low Alarm                                                |
| Alarm 1 Setpoint 1<br>Event      | 0x05D6     | 01494   | INT16 | R      | 0 = Begin of Segment<br>1 = End of Segment                                     |
| Alarm 1 Setpoint 1<br>Delay      | 0x05D7     | 1495    | FP    | R      | 0~30 seconds                                                                   |
| Alarm 1 Setpoint 1<br>Hysteresis | 0x05D9     | 1497    | FP    | R      | 0.0 to 100% of output or span                                                  |
| Alarm 1 Setpoint 2<br>Type       | 0x05DB     | 1499    | INT16 | R      | Same as 1490                                                                   |
| Alarm 1 Setpoint 2<br>Value      | 0x0655     | 1621    | FP    | R      | Within the range of selected parameter or PV span for deviation alarm          |
| Alarm 1 Setpoint 2<br>State      | 0x0657     | 1623    | INT16 | R      | 0 = High Alarm<br>1 = Low Alarm                                                |
| Alarm 1 Setpoint 2<br>Event      | 0x0658     | 1624    | INT16 | R      | 0 = Begin of Segment<br>1 = End of Segment                                     |
| Alarm 1 Setpoint 2<br>Delay      | 0x0659     | 1625    | FP    | R      | 0~30 seconds                                                                   |
| Alarm 1 Setpoint 2<br>Hysteresis | 0x05E2     | 1506    | FP    | R      | 0.0 to 100% of output or span                                                  |
| Alarm 2 Setpoint 1<br>Type       | 0x05E4     | 1508    | INT16 | R      | Same as 1490                                                                   |
| Alarm 2 Setpoint 1<br>Value      | 0x05E5     | 1509    | FP    | R      | Within the range of<br>selected parameter or<br>PV span for deviation<br>alarm |

| Parameter                        | Register i | Address | Data  | Access | Data Range or                                                         |
|----------------------------------|------------|---------|-------|--------|-----------------------------------------------------------------------|
| Description                      | Hex        | Decimal | Туре  | ACCESS | Enumerated Selection                                                  |
| Alarm 2 Setpoint 1               | 0x05E7     | 1511    | INT16 | R      | 0 = High Alarm                                                        |
| State                            |            |         |       |        | 1 = Low Alarm                                                         |
| Alarm 2 Setpoint 1               | 0x05E8     | 1512    | INT16 | R      | 0 = Begin of Segment                                                  |
| Event                            |            |         |       |        | 1 = End of Segment                                                    |
| Alarm 2 Setpoint 1<br>Delay      | 0x05E9     | 1513    | FP    | R      | 0~30 seconds                                                          |
| Alarm 2 Setpoint 1<br>Hysteresis | 0x05EB     | 1515    | FP    | R      | 0.0 to 100% of output or span                                         |
| Alarm 2 Setpoint 2<br>Type       | 0x05ED     | 1517    | INT16 | R      | Same as 1490                                                          |
| Alarm 2 Setpoint 2<br>Value      | 0x05EE     | 1518    | FP    | R      | Within the range of selected parameter or PV span for deviation alarm |
| Alarm 2 Setpoint 2               | 0x05F0     | 1520    | INT16 | R      | 0 = High Alarm                                                        |
| State                            |            |         |       |        | 1 = Low Alarm                                                         |
| Alarm 2 Setpoint 2               | 0x05F1     | 1521    | INT16 | R      | 0 = Begin of Segment                                                  |
| Event                            |            |         |       |        | 1 = End of Segment                                                    |
| Alarm 2 Setpoint 2<br>Delay      | 0x05F2     | 1522    | FP    | R      | 0~30 seconds                                                          |
| Alarm 2 Setpoint 2<br>Hysteresis | 0x05F4     | 1524    | FP    | R      | 0.0 to 100% of output or span                                         |
| Alarm Latching for               | 0x05F6     | 1526    | INT16 | R      | 0 = Non Latching                                                      |
| Output 1                         |            |         |       |        | 1 = Latching                                                          |
| Alarm Blocking                   | 0x05F7     | 1527    | INT16 | R      | 0 = Disable                                                           |
|                                  |            |         |       |        | 1 = Alarm 1                                                           |
|                                  |            |         |       |        | 2 = Alarm 2                                                           |
|                                  |            |         |       |        | 3 = Alarm 1&2                                                         |

| Parameter        | Register A       | Address | Data  | Access | Data Range or        |
|------------------|------------------|---------|-------|--------|----------------------|
| Description      | Hex Decimal Type |         | Туре  | Access | Enumerated Selection |
| AO/CO Diagnostic | 0x05F8           | 1528    | INT16 | R      | 0 = Disable          |
| Alarm            |                  |         |       |        | 1 = Alarm 1          |
|                  |                  |         |       |        | 2 = Alarm 2          |
|                  |                  |         |       |        | 3 = Disable Warning  |

# Display

Table below lists all the register addresses and ranges or selections for the function parameters in Set-up Group Display.

Table 11-30: Set-up Group – Display

| Parameter      | Δrress |         | Access | Data Range or Enumerated |                                                   |
|----------------|--------|---------|--------|--------------------------|---------------------------------------------------|
| Description    | Hex    | Decimal | Type   | Access                   | Selection                                         |
| Decimal Point  | 0x05C2 | 1474    | INT16  | R                        | 0 = None - Fixed                                  |
| Location       |        |         |        |                          | 1 = One Digit— Floating decimal point to one      |
|                |        |         |        |                          | 2 = Two Digits— Floating decimal point to two     |
|                |        |         |        |                          | 3 = Three Digits— Floating decimal point to three |
| Temperature    | 0x012E | 302     | INT16  | R                        | 0 = °F                                            |
| Units          |        |         |        |                          | 1 = °C                                            |
|                |        |         |        |                          | 2 = None                                          |
| Language       | 0x0633 | 1587    | INT16  | R                        | 0 = English                                       |
| Input 2 Ratio  | 0x0632 | 1586    | INT16  | R                        | 0 = Disable                                       |
|                |        |         |        |                          | 1 = Enable                                        |
| TC Diagnostics | 0x0634 | 1588    | INT16  | R                        | 0 = Enable                                        |
|                |        |         |        |                          | 1 = Disable                                       |

# Input1 Calibration

Table below lists all the register addresses and ranges or selections for the function parameters in Set-up Group Input1 Calib.

Table 11-31: Set-up Group – Input1 Calib

| Parameter                  | Register | Address | Data  | Access | Data Range or Enumerated Selection                                                                                                    |
|----------------------------|----------|---------|-------|--------|----------------------------------------------------------------------------------------------------|
| Description                | Hex      | Decimal | Type  | ACCESS | Data Range of Enamerated Selection                                                                                                    |
| Calibrate<br>Input 1       | 0x0635   | 1589    | INT16 | R      | 0 = Disable<br>1 = Begin                                                                                                    |
| Input 1<br>Zero            | 0x0636   | 1590    | FP    | R      | Depends on the type. See the table Voltage, Milliamp and Resistance Equivalents for Input Range Values for Voltage, Degrees, or Resistance equivalents for 0 % range values. |
| Input 1<br>Span            | 0x0638   | 1592    | FP    | R      | Depends on the type. See the table Voltage, Milliamp and Resistance Equivalents for Input Range Values for Voltage, Degrees, or Resistance equivalents for 0 % range values. |
| Cold<br>Junction<br>Temp 1 | 0x063A   | 1594    | FP    | R      | 0~140°F/°C                                                                                                    |

## **Input2 Calibration**

Table below lists all the register addresses and ranges or selections for the function parameters in Set-up Group Input2 Calib.

Table 11-32: Set-up Group – Input2 Calib

| Parameter                  | Register | Address | Data  | Access | Data Range or Enumerated                                                                                                    |
|----------------------------|----------|---------|-------|--------|----------------------------------------------------------------------------------------------------|
| Description                | Hex      | Decimal | Type  | Access | Selection                                                                                                    |
| Calibrate<br>Input 2       | 0x063C   | 1596    | INT16 | R      | 0 = Disable<br>1 = Begin                                                                                                    |
| Input 2 Zero               | 0x063D   | 1597    | FP    | R      | Depends on the type. See the table Voltage, Milliamp and Resistance Equivalents for Input Range Values for Voltage, Degrees, or Resistance equivalents for 0 % range values. |
| Input 2 Span               | 0x063F   | 1599    | FP    | R      | Depends on the type. See the table Voltage, Milliamp and Resistance Equivalents for Input Range Values for Voltage, Degrees, or Resistance equivalents for 0 % range values. |
| Cold<br>Junction<br>Temp 2 | 0x0641   | 1601    | FP    | R      | 0~140°F/°C                                                                                                    |

# **Current Output Calibration**

Table below lists all the register addresses and ranges or selections for the function parameters in Set-up Group Current Calib.

Table 11-33: Set-up Group - Current Calib

| Parameter   | Register Address |         | Data | Access | Data Range or Enumerated |
|-------------|------------------|---------|------|--------|--------------------------|
| Description | Hex              | Decimal | Type | Access | Selection                |
| Zero Value  | 0x01B3           | 435     | FP   | R      | 0~65535                  |
| Span Value  | 0x01B5           | 437     | FP   | R      | 0~65535                  |

## **Auxiliary Output Calibration**

Table below lists all the register addresses and ranges or selections for the function parameters in Set-up Group Auxiliary Calib.

Table 11-34: Set-up Group – Auxiliary Calib

| Parameter<br>Description | Register Address |         | Data | Access | Data Range or Enumerated |
|--------------------------|------------------|---------|------|--------|--------------------------|
|                          | Hex              | Decimal | Type | ACCESS | Selection                |
| Zero Value               | 0x01BB           | 443     | FP   | R      | 0~65535                  |
| Span Value               | 0x01BD           | 445     | FP   | R      | 0~65535                  |

#### **Status**

Table below lists all the register addresses and ranges or selections for the function parameters in Set-up Group Staus.

Table 11-35: Set-up Group – Status

| Parameter        | Register Address |         | Data  | Access | Data Range or Enumerated |
|------------------|------------------|---------|-------|--------|--------------------------|
| Description      | Hex              | Decimal | Type  | Access | Selection                |
| Software Version | 0x0643           | 1603    | FP    | R      | Software version         |
| Failsafe Status  | 0x0199           | 409     | INT16 | R      | 0 = Yes                  |
|                  |                  |         |       |        | 1 = No                   |
| Self Tests       | 0x0645           | 1605    | INT16 | R      | 0 = Pass                 |
|                  |                  |         |       |        | 1 = Fail                 |

# **Modbus RTU Exception Codes**

#### Introduction

When a master device sends a query to a responder device it expects a normal response. One of four possible events can occur from the master's query:

- Responder device receives the query without a communication error and can handle the query normally.
   It returns a normal response.
- Responder does not receive the query due to a communication error No response is returned. The master program will eventually process a time-out condition for the query.
- Responder receives the query but detects a communication error (parity, LRC or CRC).
   No response is returned. The master program will eventually process a time-out condition for the query.
- Responder receives the query without a communication error but cannot handle it (i.e., request is to a non-existent coil or register).
   The responder will return with an exception response informing the master of the nature of the error (Illegal Data Address.)

The exception response message has two fields that differentiate it from a normal response:

#### **Function Code Field:**

In a normal response, the responder echoes the function code of the original query in the function code field of the response. All function codes have a most-significant bit (MSB) of 0 (their values are below 80 hex). In an exception response, the responder sets the MSB of the function code to 1. This makes the function code value in an exception response exactly 80 hex higher than the value would be for a normal response.

With the function code's MSB set, the master's application program can recognize the exception response and can examine the data field for the exception code.

#### Data Field:

In a normal response, the responder may return data or statistics in the data field. In an exception response, the responder returns an exception code in the data field. This defines the responder condition that caused the exception.

#### Query

Example: Internal responder error reading 2 registers starting at address 1820h from responder at responder address 02.

02 03 18 20 00 02 CRC CRC

#### Response

Example: Return MSB in Function Code byte set with responder Device Failure (04) in the data field.

02 83 04 CRC CRC

Table 11-36: Modbus RTU Data Layer Status Exception Codes

| Exception Code | Definition                 | Description                                                                                                    |
|----------------|----------------------------|----------------------------------------------------------------------------------------------------|
| 01             | Illegal<br>Function        | The message received is not an allowable action for the addressed device.                                          |
| 02             | Illegal<br>Data<br>Address | The address referenced in the function-dependent data section of the message is not valid in the addressed device. |
| 03             | Illegal<br>Data<br>Value   | The value referenced at the addressed device location is no within range.                                          |

Chapter 11 - Modbus Read, Write and Override Parameters plus Exception Codes

# **12**

# **ETHERNET TCP/IP**

#### Overview

Ethernet parameters can only be configured via the Communication set up group, or Honeywell EasySet.

Ethernet IP Address is 10.0.0.2 as shipped from the Factory.

The MAC address is printed on the case label of each instrument.

Widely used by manufacturers, the Ethernet connection, which uses Modbus TCP/IP, allows the controller to connect to other Ethernet networks and exchange data with computers or devices on that network for monitoring or managing your process from almost any location.

When constructing a network, it is recommended that a Switch be used to connect UDCs to a LAN rather than using a Hub. This is because a Switch passes only those messages for IP addresses that are connected to the Switch while a Hub passes all message traffic. Using a Switch thus improves the overall throughput of the traffic to and from the UDCs.

To secure the network communication, it is recommended to use IP security (IPSec) to set up a Virtual Private Network (VPN).

Figure 12-1: Private network

# Engineering Workstation Router VPN(IPSec) Universal Digital Controller

Supervisory
Network
Router
VPN (IPSec)
Universal Digital
Controller

Figure 12-2: Public network

# **NOTICES**

Honeywell<sup>®</sup>, Experion<sup>®</sup>, PlantScape<sup>®</sup>, SafeBrowse<sup>®</sup>, and TotalPlant<sup>®</sup> are registered trademarks of Honeywell International, Inc.

Other brand or product names are trademarks of their respective owners.

#### Other trademarks

Microsoft and SQL Server are either registered trademarks or trademarks of Microsoft Corporation in the United States and/or other countries.

Trademarks that appear in this document are used only to the benefit of the trademark owner, with no intention of trademark infringement.

#### Third-party licenses

This product may contain or be derived from materials, including software, of third parties. The third party materials may be subject to licenses, notices, restrictions and obligations imposed by the licensor. The licenses, notices, restrictions and obligations, if any, may be found in the materials accompanying the product, in the documents or files accompanying such third party materials, in a file named third\_party\_licenses on the media containing the product, or at http://www.honeywell.com/en-us/privacy-statement.

#### Documentation feedback

You can find the most up-to-date documents on the Honeywell Process Solutions Support website at: http://www.honeywellprocess.com/support

If you have comments about Honeywell Process Solutions documentation, send your feedback to: <a href="mailto:hpsdocs@honeywell.com">hpsdocs@honeywell.com</a>

Use this email address to provide feedback, or to report errors and omissions in the documentation. For immediate help with a technical problem, contact HPS Technical Support through your local Customer Contact Center, or by raising a support request on the Honeywell Process Solutions Support website.

#### How to report a security vulnerability

For the purpose of submission, a security vulnerability is defined as a software defect or weakness that can be exploited to reduce the operational or security capabilities of the software.

Honeywell investigates all reports of security vulnerabilities affecting Honeywell products and services.

To report a potential security vulnerability against any Honeywell product, please follow the instructions at:

https://www.honeywell.com/en-us/product-security.

#### Support

For support, contact your local Honeywell Process Solutions Customer Contact Center (CCC). To find your local CCC visit the website, <a href="https://www.honeywellprocess.com/en-US/contact-us/customer-support-contacts/Pages/default.aspx">https://www.honeywellprocess.com/en-US/contact-us/customer-support-contacts/Pages/default.aspx</a>.

#### Training classes

Honeywell holds technical training classes that are taught by process control systems experts. For more information about these classes, contact your Honeywell representative, or see <a href="http://www.automationcollege.com">http://www.automationcollege.com</a>.

# **Factory information**

Company Name: HONEYWELL System Sensor de Mexico, S. de R.L. de C.V.

Company Address: Avenida Miguel De La Madrid, #8102 Colonia Lote Bravo Ciudad Juarez, Chihuahua, C.P. 32695, México